# **SONY** PROFESSIONAL DISC RECORDER **PDW-R1**

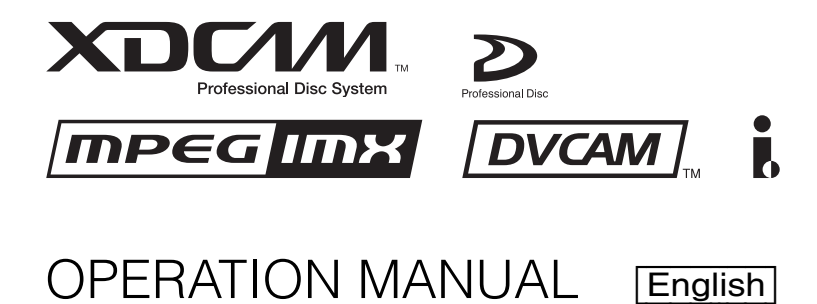

1st Edition (Revised 1)

Download from Www.Somanuals.com. All Manuals Search And Download.

#### **Important Safety Instructions**

- Read these instructions.
- Keep these instructions.
- Heed all warnings.
- Follow all instructions.
- Do not use this apparatus near water.
- Clean only with dry cloth.
- Do not block any ventilation openings.
- Install in accordance with the manufacturer's instructions. • Do not install near any heat sources such as radiators, heat registers, stoves, or other apparatus (including amplifiers) that produce heat.
- Do not defeat the safety purpose of the polarized or grounding-type plug. A polarized plug has two blades with one wider than the other. A grounding-type plug has two blades and a third grounding prong. The wide blade or the third prong are provided for your safety. If the provided plug dose not fit into your outlet, consult an electrician for replacement of the obsolete outlet.
- Protect the power cord from being walked on or pinched particularly at plugs, convenience receptacles, and the point where they exit from the apparatus.
- Only use attachments/accessories specified by the manufacturer.
- Use only with the cart, stand, tripod, bracket, or table specified by the manufacturer, or sold with the apparatus. When a cart is used, use caution when moving the cart/ apparatus combination to avoid injury from tip-over.

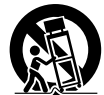

- Unplug this apparatus during lightning storms or when unused for long periods of time.
- Refer all servicing to qualified service personnel. Servicing is required when the apparatus has been damaged in any way, such as power-supply cord or plug is damaged, liquid has been spilled or objects have fallen into the apparatus, the apparatus has been exposed to rain or moisture, does not operate normally, or has been dropped.

#### **WARNING**

**To reduce the risk of fire or electric shock, do not expose this apparatus to rain or moisture.**

**To avoid electrical shock, do not open the cabinet. Refer servicing to qualified personnel only.**

#### **THIS APPARATUS MUST BE EARTHED.**

#### **CAUTION**

The apparatus shall not be exposed to dripping or splashing and no objects filled with liquid, such as vases, shall be placed on the apparatus.

The unit is not disconnected from the AC power source (mains) as long as it is connected to the wall outlet, even if the unit itself has been turned off.

Do not install the appliance in a confined space, such as a book case or built-in cabinet.

This apparatus is provided with a main switch on the rear panel. Install this apparatus so that user can access the main switch easily.

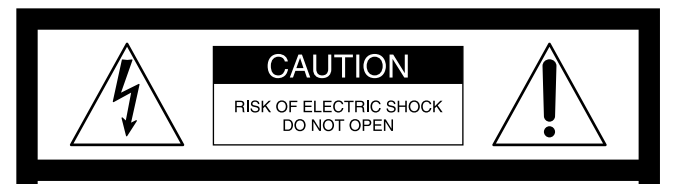

CAUTION: TO REDUCE THE RISK OF ELECTRIC SHOCK,

DO NOT BEMOVE COVER (OB BACK)

NO USER SERVICEABLE PARTS INSIDE.

REFER SERVICING TO QUALIFIED SERVICE PERSONNEL.

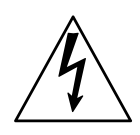

This symbol is intended to alert the user to the presence of uninsulated "dangerous voltage" within the product's enclosure that may be of sufficient magnitude to constitute a risk of electric shock to persons.

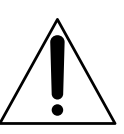

This symbol is intended to alert the user to the presence of important operating and maintenance (servicing) instructions in the literature accompanying the appliance.

**WARNING:** THIS WARNING IS APPLICABLE FOR USA ONLY.

If used in USA, use the UL LISTED power cord specified below.

#### DO NOT USE ANY OTHER POWER CORD.

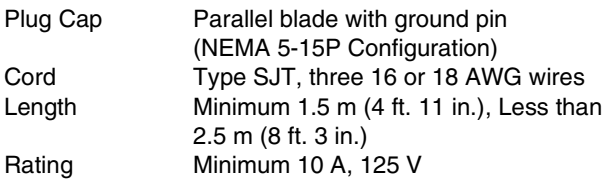

Using this unit at a voltage other than 120 V may require the use of a different line cord or attachment plug, or both. To reduce the risk of fire or electric shock, refer servicing to qualified service personnel.

**WARNING**: THIS WARNING IS APPLICABLE FOR OTHER COUNTRIES.

- 1. Use the approved Power Cord (3-core mains lead)/ Appliance Connector/Plug with earthing-contacts that conforms to the safety regulations of each country if applicable.
- 2. Use the Power Cord (3-core mains lead)/Appliance Connector/Plug conforming to the proper ratings (Voltage, Ampere).

If you have questions on the use of the above Power Cord/ Appliance Connector/Plug, please consult a qualified service personnel.

When installing the installation space must be secured in consideration of the ventilation and service operation.

- Do not block the ventilation slots at the left side and right side panels, and vents of the fans.
- Leave a space around the unit for ventilation.
- Leave more than 40 cm of space in the rear of the unit to secure the operation area.

When the unit is installed on the desk or the like, leave at least 4 cm of space in the left and right sides.

Leaving 40 cm or more of space above the unit is recommended for service operation.

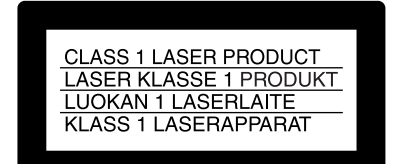

This Professional Disc Recorder is classified as a CLASS 1 LASER PRODUCT.

#### **Laser diode properties**

Wavelength: 403 to 410 nm Emission duration: Continuous Laser output power: 65 mW (max. of pulse peak), 35 mW (max. of CW)

#### **Tekniska data för laserdiod**

Våglängd: 403 till 410 nm Emissionslängd: Kontinuerlig Laseruteffekt: 65 mW (max. för pulstopp), 35 mW (max. för kontinuerlig våg)

#### **Spesifikasjoner laserdiode**

Bølgelengde: 403 til 410 nm Strålingens varighet: Kontinuerlig Laserens effekt: 65 mW (maks stråletoppunkt), 35 mW (maks ved kontinuerlig stråling)

#### **Laserdiodin ominaisuudet**

Aallon pituus: 403 - 410 nm Välityksen kesto: Jatkuva Laserlähdön teho: 65 mW (sykehuipun maks.), 35 mW (jatkuvan aallon maks.)

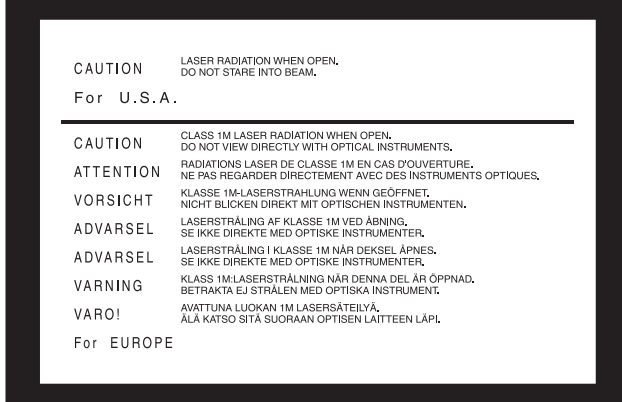

This label is located on the top panel of the drive unit.

Denna etikett finns på ovansidan av driftenheten.

Denne mærkat sidder på drevenhedens øverste panel.

Tämä kyltti sijaitsee ajurilaitteen yläpinnalla.

Dette merket er plassert på oversiden av driverenheten.

#### **CAUTION**

The use of optical instruments with this product will increase eye hazard.

#### **CAUTION**

Use of controls or adjustments or performance of procedures other than those specified herein may result in hazardous radiation exposure.

#### **VAROITUS!**

LAITTEEN KÄYTTÄMINEN MUULLA KUIN TÄSSÄ KÄYTTÖOHJEESSA MAINITULLA TAVALLA SAATTAA ALTISTAA KÄYTTÄJÄN TURVALLISUUSLUOKAN 1 YLITTÄVÄLLE NÄKYMÄTTÖMÄLLE LASERSÄTEILYLLE.

#### **VARNING**

OM APPARATEN ANVÄNDS PÅ ANNAT SÄTT ÄN I DENNA BRUKSANVISNING SPECIFICERATS, KAN ANVÄNDAREN UTSÄTTAS FÖR OSYNLIG LASERSTRÅLNING, SOM ÖVERSKRIDER GRÄNSEN FÖR LASERKLASS 1.

#### **For the customers in the USA**

This equipment has been tested and found to comply with the limits for a Class B digital device, pursuant to Part 15 of the FCC Rules. These limits are designed to provide reasonable protection against harmful interference in a residential installation. This equipment generates, uses, and can radiate radio frequency energy and, if not installed and used in accordance with the instructions, may cause harmful interference to radio communications. However, there is no guarantee that interference will not occur in a particular installation. If this equipment does cause harmful interference to radio or television reception, which can be determined by turning the equipment off and on, the user is encouraged to try to correct the interference by one or more of the following measures:

- Reorient or relocate the receiving antenna.
- Increase the separation between the equipment and receiver.
- Connect the equipment into an outlet on a circuit different from that to which the receiver is connected.
- Consult the dealer or an experienced radio/TV technician for help.

You are cautioned that any changes or modifications not expressly approved in this manual could void your authority to operate this equipment.

All interface cables used to connect peripherals must be shielded in order to comply with the limits for a digital device pursuant to Subpart B of Part 15 of FCC Rules.

#### **For the customers in the USA and Canada** RECYCLING LITHIUM-ION BATTERIES

Lithium-Ion batteries are recyclable. You can help preserve our environment by returning your used rechargeable batteries to the collection and recycling location nearest you.

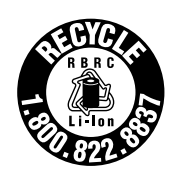

For more information regarding recycling of rechargeable batteries, call toll free 1-800-822-8837, or visit http://www.rbrc.org/

Caution: Do not handle damaged or leaking lithium-ion batteries.

#### **For the customers in Europe**

This product with the CE marking complies with both the EMC Directive (89/336/EEC) and the Low Voltage Directive (73/23/ EEC) issued by the Commission of the European Community. Compliance with these directives implies conformity to the following European standards:

- EN60065: Product Safety
- EN55103-1: Electromagnetic Interference (Emission)

• EN55103-2: Electromagnetic Susceptibility (Immunity) This product is intended for use in the following

Electromagnetic Environment(s):

E1 (residential), E2 (commercial and light industrial), E3 (urban outdoors) and E4 (controlled EMC environment, ex. TV studio).

#### **WARNING**

Excessive sound pressure from earphones and headphones can cause hearing loss.

In order to use this product safely, avoid prolonged listening at excessive sound pressure levels.

#### **Voor de Klanten in Nederland**

- Gooi de batterij niet weg maar lever deze in als klein chemisch afval (KCA).
- Dit apparaat bevat een vast ingebouwde batterij die niet vervangen hoeft te worden tijdens de levensduur van het apparaat.
- Raadpleeg uw leverancier indien de batterij toch vervangen moet worden.

De batterij mag alleen vervangen worden door vakbekwaam servicepersoneel.

• Lever het apparaat aan het einde van de levensduur in voor recycling, de batterij zal dan op correcte wijze verwerkt worden.

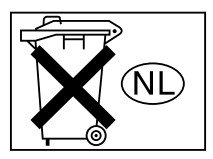

#### **For the Customers in Taiwan only**

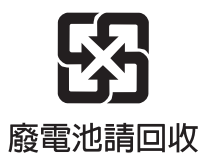

# **Table of Contents**

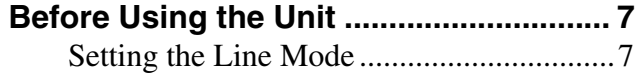

# **[Chapter 1](#page-8-0) [Overview](#page-8-1)**

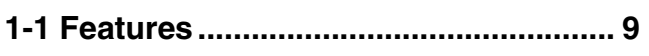

#### **[Chapter 2](#page-10-0) [Names and Functions of](#page-10-1)  [Parts](#page-10-1)**

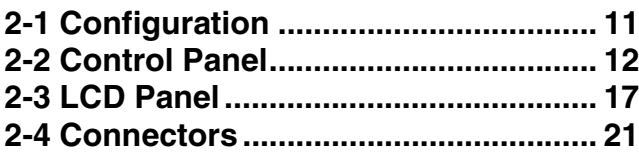

# **[Chapter 3](#page-24-0) [Preparations](#page-24-1)**

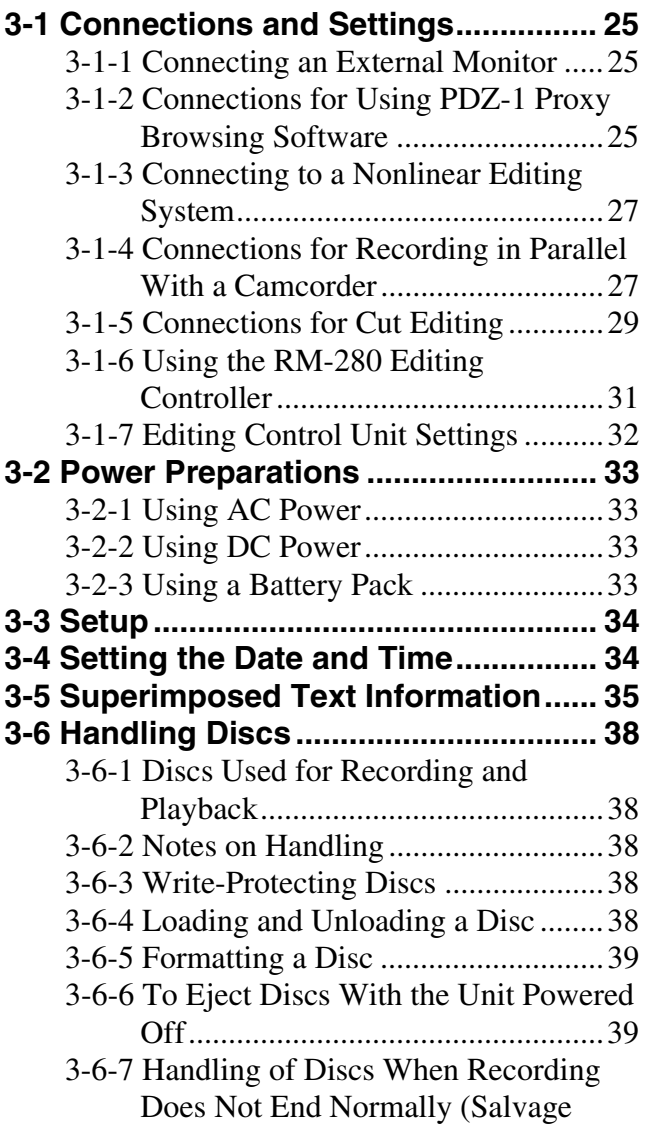

[Function\)..........................................40](#page-39-0)

#### **[Chapter 4](#page-41-0) [Recording/Playback](#page-41-1)**

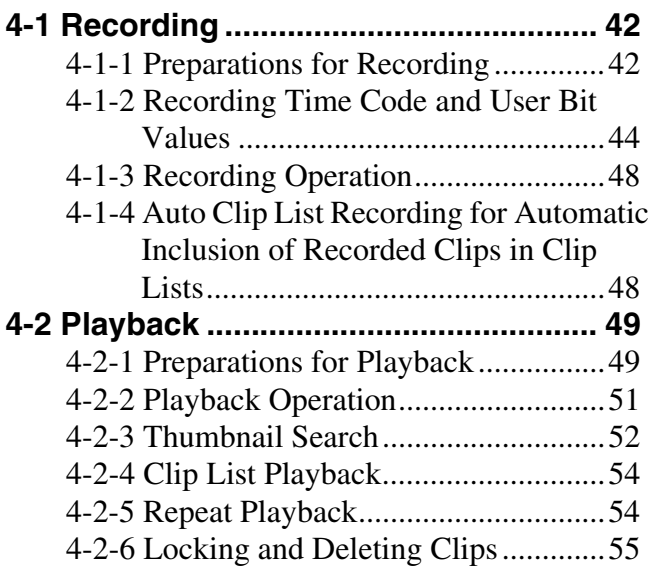

# **[Chapter 5](#page-57-0) [Scene Selection](#page-57-1)**

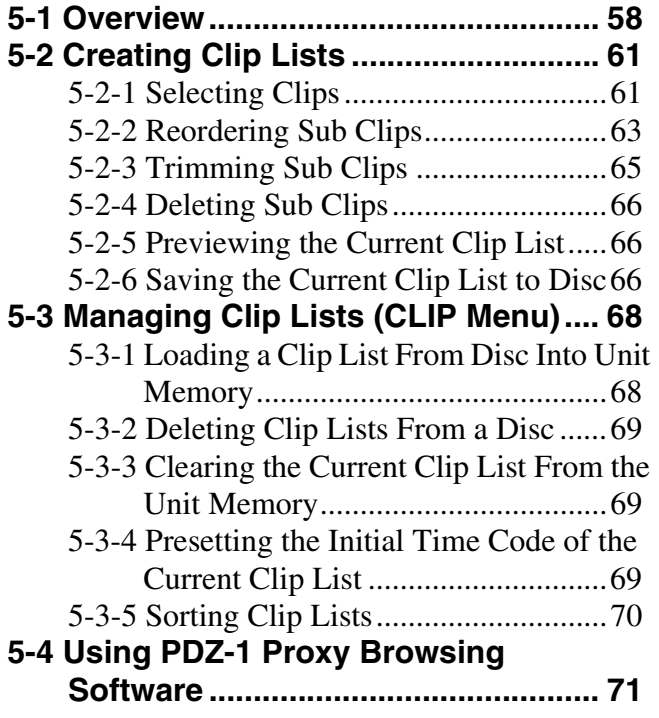

# **[Chapter 6](#page-71-0) [File Operations](#page-71-1)**

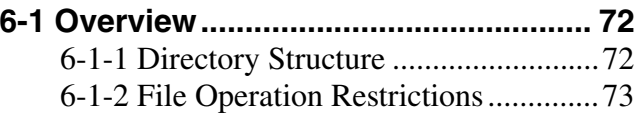

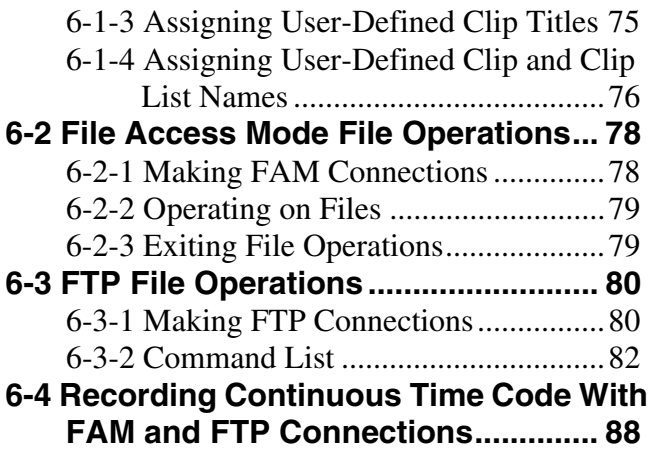

# **[Chapter 7](#page-88-0) [Menus](#page-88-1)**

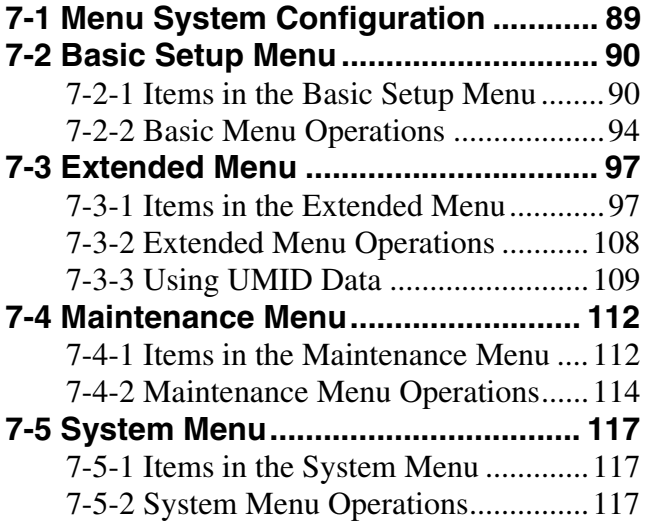

# **[Chapter 8](#page-119-0) [Maintenance and](#page-119-1)  [Troubleshooting](#page-119-1)**

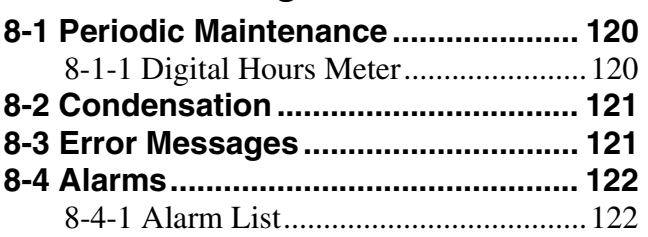

# **[Appendixes](#page-130-0)**

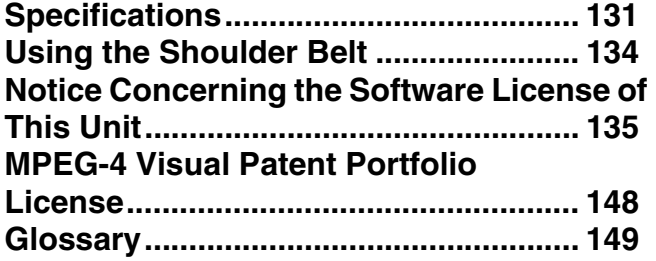

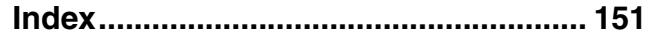

# <span id="page-6-0"></span>**Before Using the Unit**

#### <span id="page-6-1"></span>**Setting the Line Mode**

This unit is shipped with the line mode still unset. Therefore you need to set the line mode before using the unit. (The unit cannot be used unless the line mode is set.) Once it is set, the line mode is retained even when the unit is powered off.

#### **Setting procedure**

Use the following procedure to set the line mode.

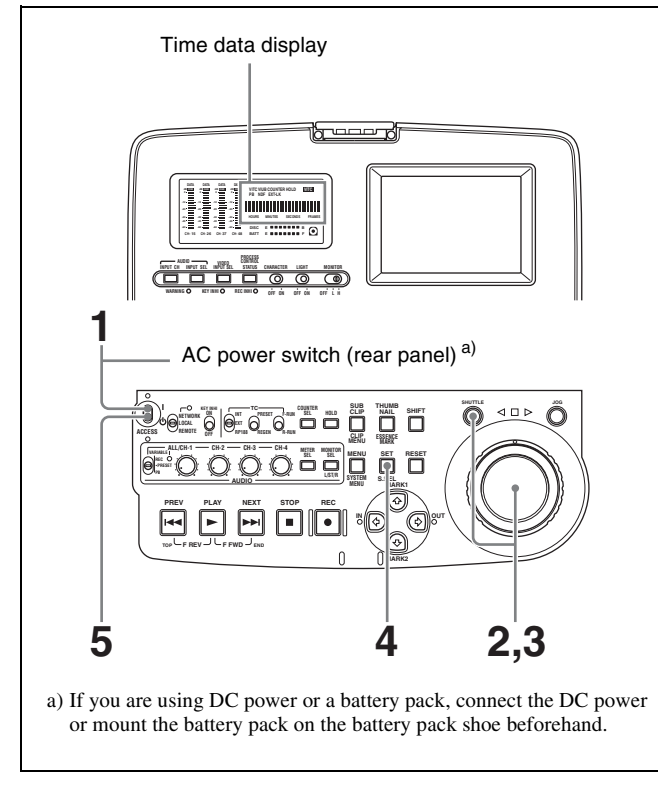

**1** Power the unit on.

"Select ----" appears in the time data display.

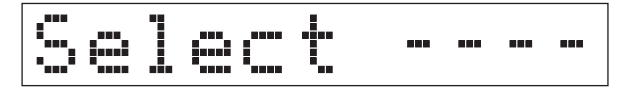

**2** With the SHUTTLE button held down, rotate the jog dial.

When you rotate the jog dial in the forward direction, the "----" part of the display changes in the sequence  $525U > 525J > 625$ . When you rotate it in the reverse direction, the display changes in the sequence  $625 >$  $525J > 525U$ .

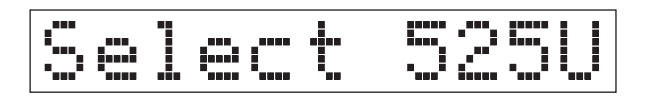

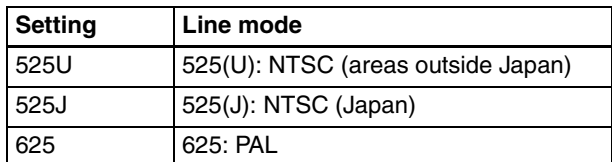

**3** When the desired setting appears, release the SHUTTLE button.

"Push SET !!" appears.

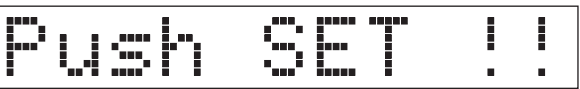

**To redo the selection** Repeat step **2**.

**4** Press the SET button.

"Turn OFF !!" appears.

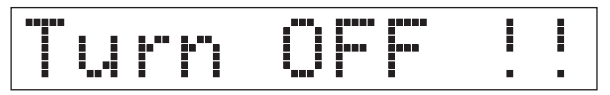

**5** Power the unit off, and then power it on again.

The selected line mode becomes available for use.

*You can change the setting made with this procedure by using basic menu item 013 "525/625 SYSTEM SELECT." See [7-2-2 "Basic Menu Operations" \(page](#page-93-1)  [94\)](#page-93-1) for more information about how to make basic menu settings.*

#### **Note**

The line mode is not set, or is cleared, in the following situations. Reset the line mode.

- The unit is powered off before performing step **4** in the previous procedure.
- The "RESET ALL SETUP" command in the maintenance menu *[\(see page 112\)](#page-111-2)* is executed.

#### **Settings affected by the line mode**

The following settings are affected when the line mode is changed.

- Alarm message language 525(J): Japanese 525(U)/625: English
- The following menu item names, setting values, or factory default setting values

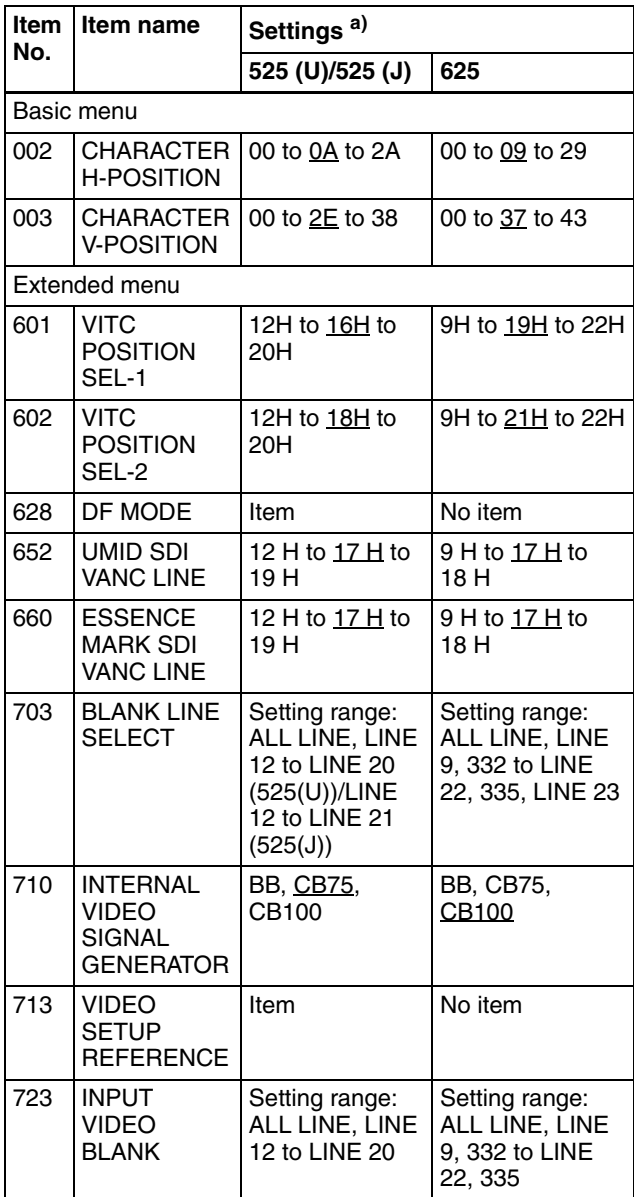

a) Underlined values are the factory defaults.

• The following video processing parameters

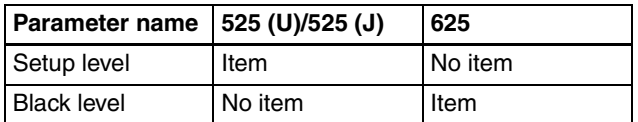

# **Overview** Chapter

# <span id="page-8-2"></span><span id="page-8-1"></span>**1-1Features**

The PDW-R1 is a convenient, compact, and lightweight optical disc recorder. It allows you to record to optical discs, play back optical discs, and record audio and video data files transferred over the  $\hat{S}$  S400 (i.LINK <sup>1)</sup>) connector and  $\frac{p}{\pi R}$  (network) connector. It is ideal for field applications and for desktop viewing by journalists, producers, and other production staff.

1) i.LINK is a trademark of Sony Corporation.

The features of the PDW-R1 include the following.

#### **MPEG IMX/DVCAM recording**

The PDW-R1 offers the capability to record and play back both MPEG IMX  $^{1)}$  and DVCAM  $^{1)}$  streams. Users have the flexibility to select from these formats according to their picture-quality needs, or to match their editingformat requirements.

1) MPEG IMX and DVCAM are trademarks of Sony Corporation.

#### **Proxy AV data**

Proxy AV data is a low-resolution, MPEG-4 based version of a full-resolution MPEG IMX/DVCAM stream (a video bandwidth of 1.5 Mbps and an audio bandwidth of 64 kbps per channel). Whenever a recording is made, the unit automatically generates proxy AV data from the fullresolution data and records it on the Professional Disc. Proxy AV data is much smaller in size than the fullresolution IMX or DVCAM data. It can be transferred quickly over computer networks, easily edited in the field with laptop computers, and readily used in a wide variety of applications, such as content management on smallscale servers.

#### <span id="page-8-3"></span><span id="page-8-0"></span>**Thumbnail search operation**

Simply press the THUMBNAIL button and the PDW-R1 instantly displays thumbnails on the video panel or a connected monitor. You can easily cue up the desired scene by guiding the cursor to the corresponding thumbnail and confirming your selection with the SET button.

#### **Scene selection**

You can create and play back clip lists of selected clips from the disc, arranged in any order.

One disc can store up to 99 clip lists.

Clip lists make it simple to perform offline editing in the field for later use with full-scale nonlinear editing systems  $(XPRI<sup>1</sup>)$ , etc.).

1) XPRI is a trademark of Sony Corporation.

#### **Quick picture search by jog and shuttle dials**

The PDW-R1 has jog and shuttle dials as a conventional VTR to search picture in a clip. The jog dial is for frameby-frame search at  $-1$  to  $+1$  times normal speed and the shuttle dial is for high-speed search at  $\pm 20$  times normal speed.

#### **IT-friendly system**

In the PDW-R1, clips are recorded as video and audio data files  $<sup>1</sup>$ . This file-based recording system also allows</sup> material to be viewed directly on a computer linked to the unit via an i.LINK (file access mode, called FAM below) connection—in the same way that a computer reads data files on an external drive. The interfaces include the S400 (i.LINK) connector, supporting AV/C (Audio/ Video Control) and i.LINK (FAM) protocols, and (network) connector. The  $\frac{p}{\sigma}$  (network) connector supports MXF (Material eXchange Format) file transfer capability to exchange contents with other equipment supporting MXF.

- 1) A clip is created every time recording is stopped.
	- •Video and audio data are always recorded in empty sections of the disc. Recording begins instantly, even after playback, without overwriting existing video on the disc.
	- •Recording is done in clip units, which makes it simple to delete a clip immediately after shooting if it is judged to be unneeded.
	- •During playback, thumbnail lists make it easy to identify clips. The random access nature of the media allows the NEXT and PREV buttons to jump instantly to clip start frames, making it easy to check the video and audio in the clips.
	- •i.LINK (FAM) or network connections make it possible to transfer clip files at high speed between this unit and remote computers.

#### **Flexible metadata recording**

 $XDCAM$ <sup>1)</sup> can record various types of metadata together with video and audio data, such as the date and time of shooting, the cameraman, the recording method, and comments about the material. This metadata can be used in applications such as the following.

- The supplied PDZ-1 Proxy Browsing Software can be used to add titles, comments, and other text data to discs and clips.
- Computer-readable text files can be recorded on the Professional Disc, to allow systematic content management.
- The ability to search metadata for the required audio and video scenes brings greater efficiency to various stages of the video production process (editing, archiving, etc.).

1) XDCAM is a trademark of Sony Corporation.

#### **Supports a variety of interfaces**

The PDW-R1 supports a variety of interfaces and is suitable for use with various nonlinear editing systems.

#### **Analog interfaces**

- **Video:** The unit can input and output a composite analog video signal.
- **Audio:** The unit has two audio channels. When in 4 channel mode, you can input two channels of audio either as channels 1 and 2 or as channels 3 and 4. The two audio channels can be output also either as channels 1 and 2 or as channels 3 and 4.

#### **Digital interfaces**

**SDI (Serial Digital Interface)/AES/EBU:** This allows the unit to input and output D1 (component) format digital video and audio signals and also AES/EBUformat digital audio signals.

#### **Equipped with i.LINK connector**

The i.LINK connector of this unit supports the following two functions.

#### **Input and output of DV streams (AV/C mode)**

- DV streams can be output from this unit and recorded on standard DV equipment.
- During MPEG IMX playback, the playback signals can be converted and output as DV streams, allowing you to connect DV-compatible nonlinear editors.

• The output from external DV devices (VTRs, nonlinear editors, etc.) can be input to this unit and recorded on Professional Discs.

#### **Computer access to files (file access mode)**

Use of application software which supports the XDCAM series  $<sup>1</sup>$  enables random access to video, audio, and</sup> metadata files on Professional Discs, with the ability to display file lists and perform file-based reads and overwrites.

Files can be transferred at high speed, and thumbnail lists of disc contents can be viewed on computer screens.

1) Such software includes the supplied PDZ-1 Proxy Browsing Software and the XPRI series.

#### **Equipped with network connector**

This network connector of unit can be connected to computers and networks to enable high-speed file transfers and display of lists of the video, audio, and metadata files stored on Professional Discs. Workflows can be improved by the ability to use FTP commands to transfer files to remote locations.

#### **Color LCD built-in**

With the built-in 3.5-inch type color LCD screen, you can display contents on the disc without an external monitor.

#### **Compact size, lightweight and batterypowered operation**

The PDW-R1 is designed small and light enough to carry out to the field and it is operable with battery to work speedily in the field.

#### **Supporting SNMP for service and maintenance**

The PDW-R1 is compatible with Sony remote maintenance and monitoring software—an SNMPcompliant application that can monitor and log the hardware's status in real time via a TCP/IP network. If a malfunction is detected, this system can immediately identify the problem, allowing you to take corrective action.

# <span id="page-10-3"></span><span id="page-10-1"></span><span id="page-10-0"></span>*Names and Functions of Parts* Chapter

# <span id="page-10-2"></span>**2-1 Configuration**

Operation of the PDW-R1 uses the parts shown in the following figure.

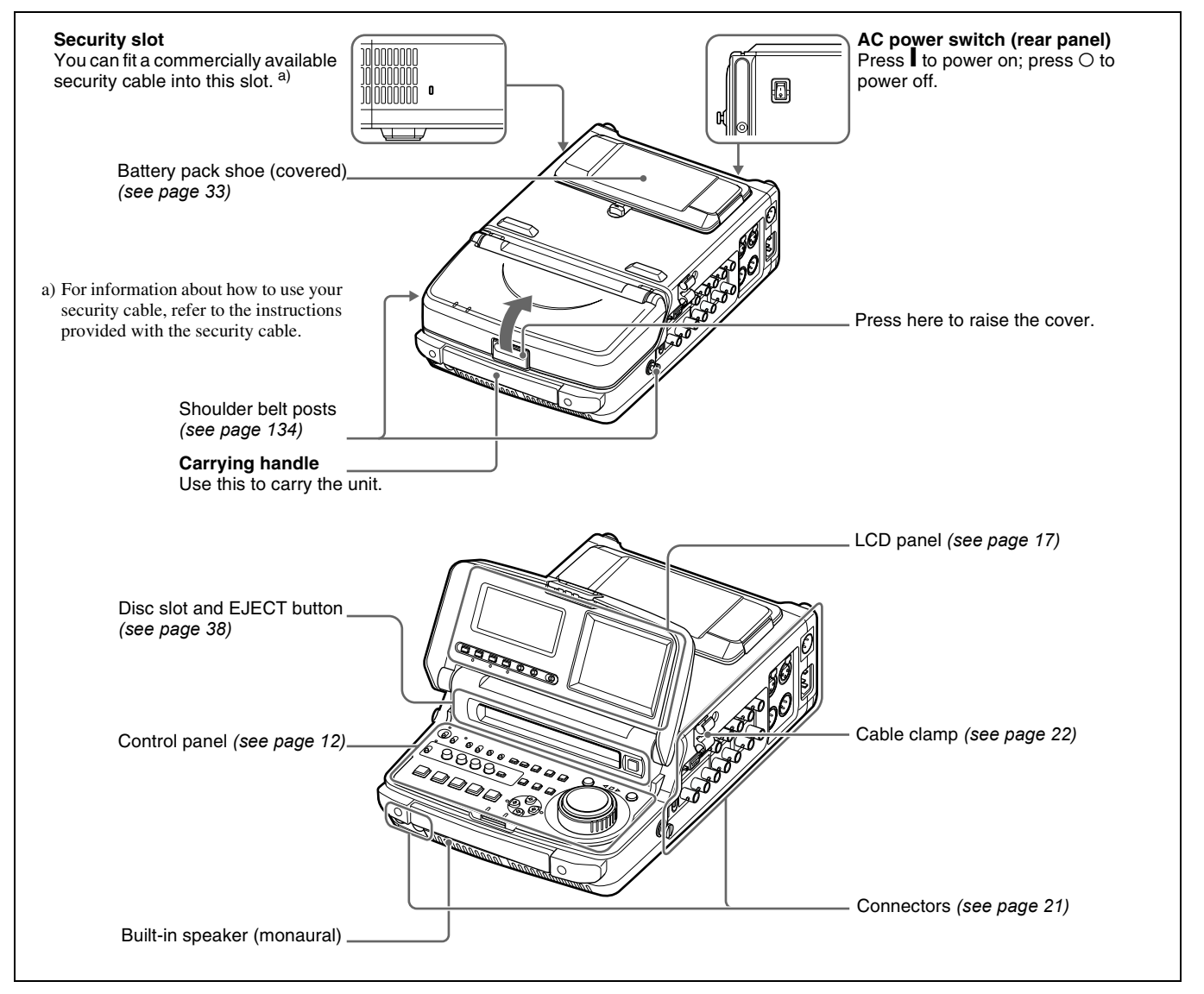

# <span id="page-11-1"></span><span id="page-11-0"></span>**2-2 Control Panel**

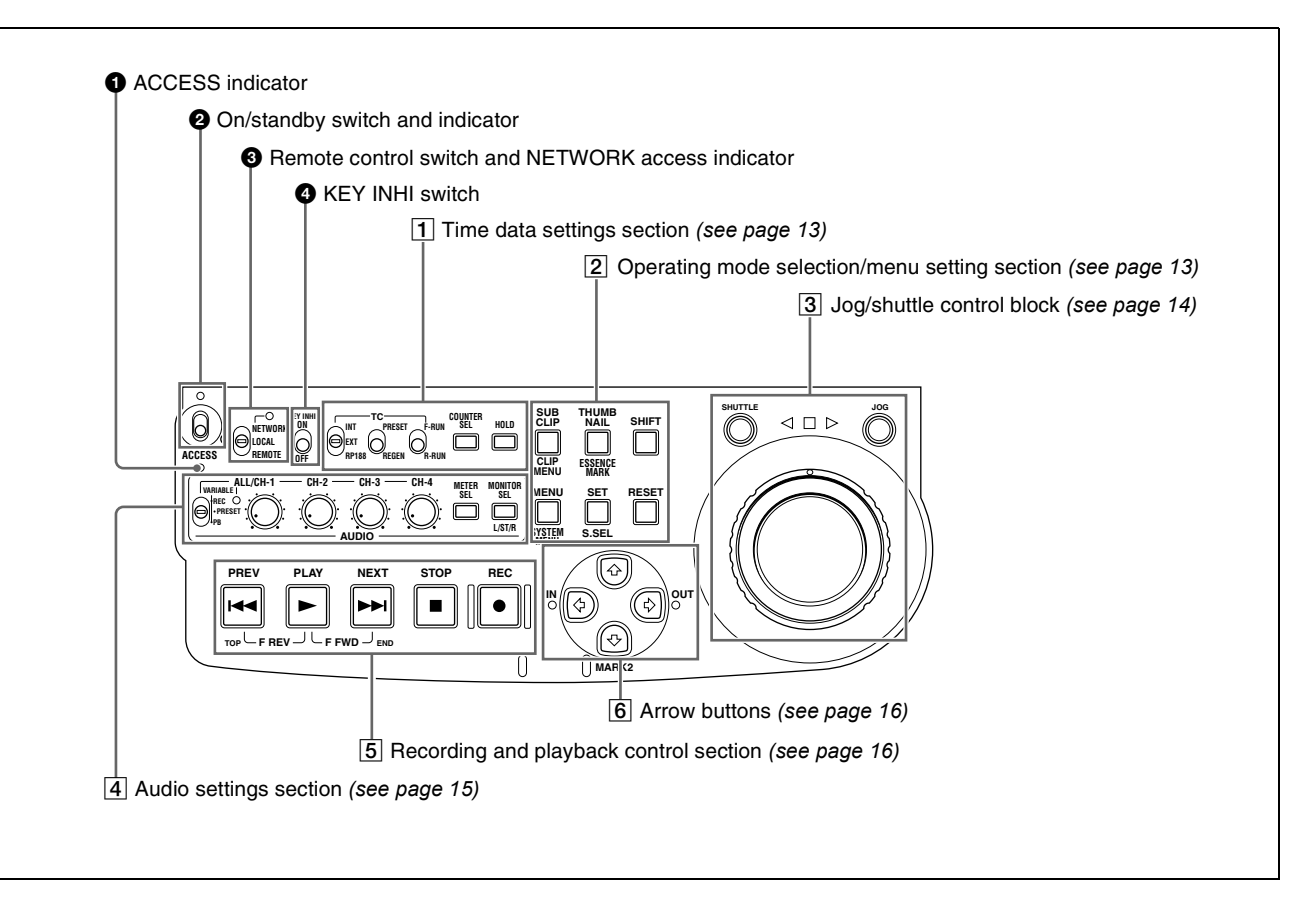

#### $\bullet$  ACCESS indicator

This lights when the disc is accessed and when a file is opened by a FAM or FTP connections *[\(see page 72\)](#page-71-4)*. If the on/standby switch is set to the  $(1)$  position while this indicator is lit, access to the disc is completed before the unit switches to the standby state.

#### **Note**

While the ACCESS indicator is lit, do not turn off the AC power switch, disconnect the power cord, or remove the battery. This could lead to a loss of data from the disc.

#### $\bullet$  On/standby ( $\mathbf{I}/\mathbf{I}$ ) switch and indicator

When the AC power switch on the rear panel is in the  $\mathsf I$ position, or a battery is loaded, this switches the PDW-R1 between the operating ( $\blacksquare$ ) and standby ( $\bigcirc$ ) states. When the switch is moved to the  $\mathbf I$  position, the indicator lights. When the switch is moved to the  $\circlearrowright$  position, the indicator goes off.

When operating the PDW-R1 from an AC power supply, normally leave the AC power switch in the  $\mathsf I$  position, and switch the PDW-R1 between the operating and standby states using the on/standby switch.

#### <span id="page-11-2"></span> $\bullet$  Remote control switch and NETWORK access **indicator**

Different positions of the switch allow different operations as follows.

- **NETWORK:** Enables access to the network. The indicator lights when an external network device is being accessed. In this state, operation from the control panel is not possible.
- **LOCAL:** Enables operation from the control panel.
- **REMOTE:** Enables remote control of the PDW-R1 from a device connected to the  $\dot{\text{LS}}$ 400 (i.LINK) connector or REMOTE connector on the side panel. Use extended menu item 214 "REMOTE INTERFACE" to select which of the connectors is used.

*See [7-3-2 "Extended Menu Operations" \(page 108\)](#page-107-1)  for more information about how to make extended menu settings.*

#### d **KEY INHI (key inhibit) switch**

Setting this switch to ON lights the KEY INHI indicator and disables the switches and buttons that are set to "dis" with extended menu item 118 "KEY INHIBIT."

#### <span id="page-12-0"></span>1 **Time data settings section**

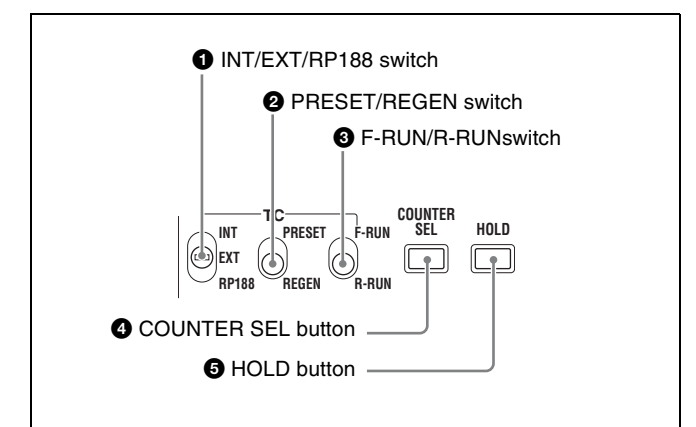

#### a **INT/EXT/RP188 (internal/external/RP188 selector) switch**

Before recording time code, select the type of time code with this switch.

**INT:** Use time code generated internally by this unit. **EXT:** Use time code input from an external source. **RP188:** Use SMPTE RP188 LTC in an SDI signal.

#### **2** PRESET/REGEN (regeneration) switch

This switch selects whether to preset a new time code value or follow already recorded time code.

**PRESET:** Record time code starting with a preset initial value.

**REGEN:** Record time code continuous with existing time code on the disc. Regardless of the setting of the F-RUN/R-RUN switch, the unit operates in R-RUN mode.

#### c **F-RUN/R-RUN (free run/recording run) switch**

This switch selects the operating mode of the internal time code generator.

**F-RUN:** Time code advances regardless of the operating state of the unit. Use this setting to align the time code with real time or to synchronize the time code with external time code.

**R-RUN:** Time code advances only during recording. Use this setting to obtain consecutive time code on the disc.

*For details, [see 4-1-2 "Recording Time Code and User Bit](#page-43-1)  [Values" \(page 44\).](#page-43-1)*

#### <span id="page-12-3"></span>d **COUNTER SEL button**

This cycles the data displayed in the time data display through the sequence TC, UB, and COUNTER.

**TC:** The playback time code read by the internal time code reader, or the time code generated by the internal time code generator.

Make the TC or VITC selection in extended menu item 629 "TC SELECT."

**UB:** The user bits inserted in the playback time code, or user bits generated by the internal time code generator. Make the UB or VIUB selection in extended menu item 629 "TC SELECT."

**COUNTER:** The elapsed recording/playback time (hours, minutes, seconds, frames). This can be reset by pressing the RESET button *[\(see page 14\)](#page-13-1)*. The corresponding indicator above the time data display lights according to the setting.

*You can also synchronize timecode with the time of the internal clock. For details, [see "To set time code to the](#page-44-0)  [time of the internal clock" \(page 45\).](#page-44-0)*

#### **e HOLD** button

Press this button to stop the time code generator. Also, when setting the time code or user bits to be recorded, press this button first, to hold the values.

#### <span id="page-12-1"></span>2 **Operating mode selection/menu setting section**

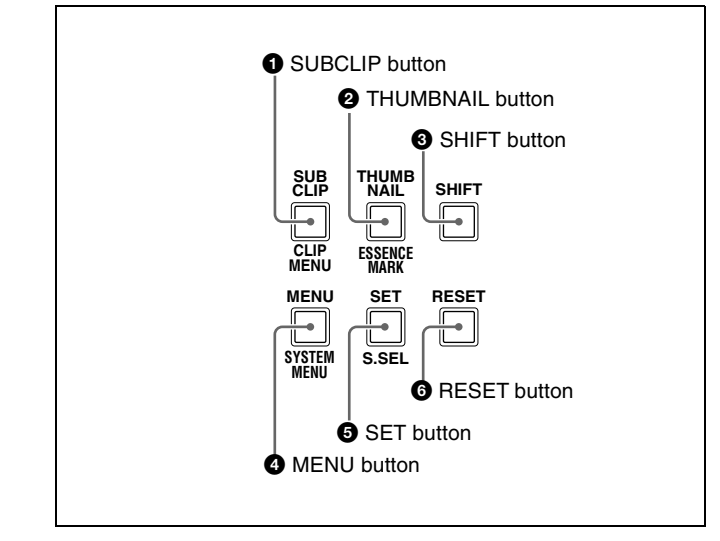

# a **SUBCLIP button**

To play back following a clip list, press this button, turning it on *[\(see page 54\)](#page-53-2)*. This is also effective for jog and shuttle operations.

To play clips in the order they are recorded, press this button again, turning it off.

The CLIP menu *[\(see page 68\)](#page-67-2)* appears in the time data display, in the video panel, and on an external monitor when you press this button with the SHIFT button held down. Press the MENU button to escape from the CLIP menu.

#### **Note**

If no clip list is registered, this button does not light when pressed. The operation is invalid.

#### <span id="page-12-2"></span>**2** THUMBNAIL button

To carry out a thumbnail search or create a clip list, press this button turning it on. Thumbnail images representing

each clip or sub-clip appear. Press once more to turn the button off, and return to a whole-screen display. To display the thumbnails of essence mark frames (frames with an essence mark attached), hold down the SHIFT button, and press this button. The essence mark selection menu appears. Select the desired type of essence mark, and the corresponding essence mark frames appear in thumbnails. Press once more, turning the button off, to return to a whole-screen display.

#### **s** SHIFT button

Use to switch the functions of various buttons.

#### d **MENU button**

Use for setup menu and system menu operations. Pressing this button displays the setting of a setup menu item in the time data display. The same information is also superimposed on the displays of the video panel and a monitor connected to this unit *[\(see page 94\)](#page-93-2)*. Press once more to return to the original display. The system menu *[\(see page 117\)](#page-116-3)* appears in the time data display, in the video panel, and on an external monitor, when you press this button with the SHIFT button held down. Press this button again to escape from the system menu.

#### **e SET** button

Use for setup menu settings *[\(see page 94\)](#page-93-2)*, scene selection (thumbnail search) settings, and so on.

The scene selection window or a menu for sub clip operations appears when you press this button with the SHIFT button held down with either of the following displayed. The window or menu appears in the video panel, and on an external monitor.

- **When a thumbnail screen is displayed:** The scene selection window *[\(see page 62\)](#page-61-0)* appears.
- **When a sub clip thumbnail is displayed:** A sub clip operation menu *[\(see page 64\)](#page-63-0)* appears.

#### <span id="page-13-1"></span>**6** RESET button

Press to reset the counter. This is also used to cancel or abandon setup menu settings and scene selection (thumbnail search).

#### <span id="page-13-0"></span>3 **Jog/shuttle control block**

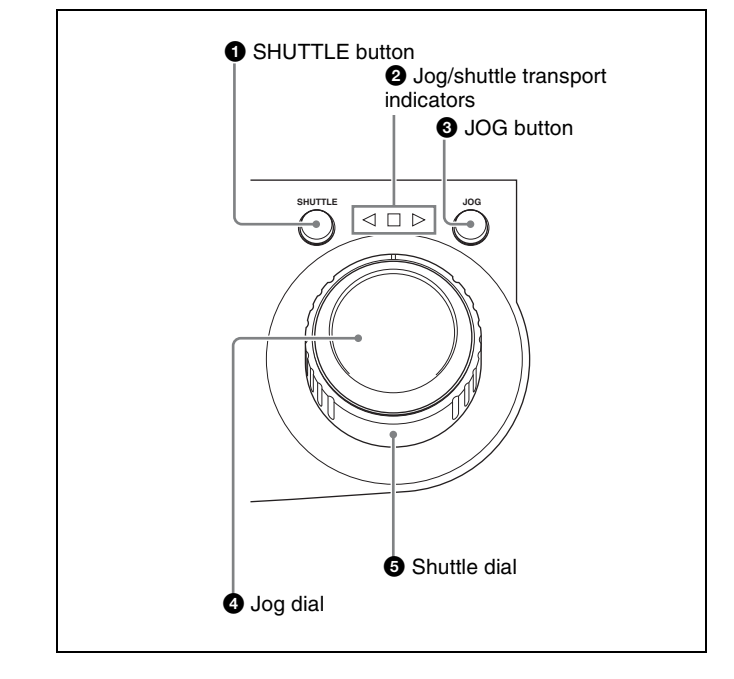

*For details of playback operations with these buttons and dials, see [4-2-2 "Playback Operation" on page 51.](#page-50-1)*

#### $\bullet$  **SHUTTLE** button

To play back in shuttle mode using the shuttle dial, press this button, turning it on.

This button switches to shuttle mode whenever it is pressed, even during recording. If you do not want recording to stop with this button, set extended menu item 145 "MODE KEY ENABLE DURING RECORDING" to "stop."

Pressing the JOG button or turning the jog dial switches to jog mode.

#### $\Theta$  **Jog/shuttle transport indicators**

These show the playback direction in jog or shuttle speed mode.

- $\blacktriangleleft$  (green): Lights during playback in the reverse direction.
- $\blacktriangleright$  (green): Lights during playback in the forward direction.
- $\blacksquare$  (red): Lights during still image display.

#### **a** JOG button

To play back in jog mode using the jog dial, press this button, turning it on.

This button switches to jog mode whenever it is pressed, even during recording. If you do not want recording to stop wih this button, set extended menu item 145 "MODE KEY ENABLE DURING RECORDING" to "stop."

Pressing the SHUTTLE button or turning the shuttle dial switches to shuttle mode.

#### d **Jog dial**

Turn this for playback in jog mode. Turn clockwise for forward direction playback, and counterclockwise for reverse direction playback. In jog mode, the playback

speed varies in the range  $\pm 1$  times normal speed, according to the rotation rate of the jog dial. There are no detents. Normally, you press the JOG button before turning the jog dial, but it is also possible to make a setting to enable jog mode directly by turning the dial (set extended menu item 101 "SELECTION FOR SEARCH DIAL ENABLE" to "dial").

#### $\bullet$  Shuttle dial

Turn this for playback in shuttle mode. Turn clockwise for forward direction playback, and counterclockwise for reverse direction playback. In shuttle mode, the playback speed varies in the range  $\pm 20$  times normal speed (using MPEG IMX/DVCAM), according to the angular position of the shuttle dial. The shuttle dial has a detent at the center position, for still image playback.

Normally, you press the SHUTTLE button before turning the shuttle dial, but it is also possible to make a setting to enable shuttle mode directly by turning the dial (set extended menu item 101 "SELECTION FOR SEARCH DIAL ENABLE" to "dial").

#### **Note**

When extended menu item 101 "SELECTION FOR SEARCH DIAL ENABLE" is set to "dial," after using the shuttle dial, return it to the center position. If the shuttle dial is not in the center position, it is possible occasionally for vibration from other operations to activate the dial, and start playback in shuttle mode.

#### <span id="page-14-0"></span>4 **Audio settings section**

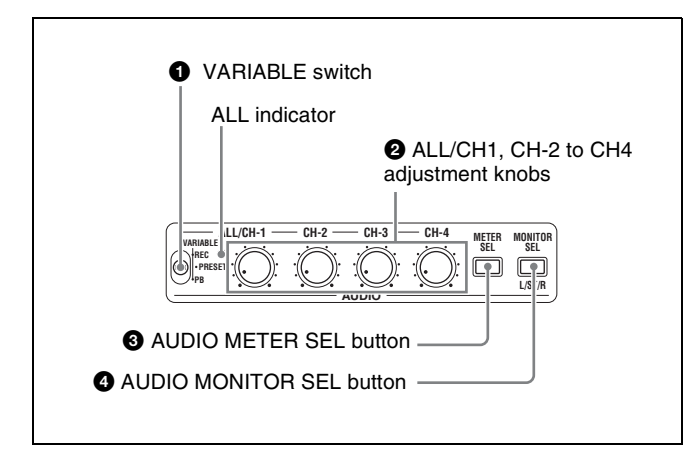

#### $\bullet$  VARIABLE (audio level adjustment selector) **switch**

This selects which of the input audio and playback audio has the level adjusted by the ALL/CH-1, and CH-2 to CH-4 adjustment knobs.

**REC:** Adjust the input audio levels. The playback audio levels are fixed at their preset values.

- **PRESET:** Do not adjust the audio levels.
- **PB:** Adjust the playback audio levels. The input audio levels are fixed at their preset values.

#### b **ALL/CH-1, CH-2 to CH-4 (audio level) adjustment knobs**

Depending on the setting of the VARIABLE switch, these adjust the input audio or playback audio levels of channels 1 to 4.

By the setting of extended menu item 131 "AUDIO VOLUME," you can enable the ALL/CH-1 knob to simultaneously adjust all eight channels. When this simultaneous adjustment is enabled the ALL indicator lights.

#### <span id="page-14-1"></span> $\bullet$  AUDIO METER SEL (selection) button

When using MPEG IMX format in eight-channel mode, select whether the audio level meters should display channels 1 to 4 or channels 5 to 8.

Pressing this button toggles the selection, and the audio level meter channel display also changes.

The factory default is for channels 1 to 4 to be selected.

#### d **AUDIO MONITOR SEL (selection) button**

This button selects two channels from among the up to eight audio signal channels. You can monitor the audio of the selected channels (the left and right channels in the case of stereo output) with the PHONES jack on the front panel and the built-in speaker.

Pressing this button cycles through the following five channel combinations.

- **tr1/2:** Channels 1 (left) and 2 (right)
- **tr3/4:** Channels 3 (left) and 4 (right)
- **tr5/6:** Channels 5 (left) and 6 (right)
- **tr7/8:** Channels 7 (left) and 8 (right)
- **MENU:** Audio channels selected with extended menu item 837 and 838 "AUDIO MONITOR CHANNEL ARRANGE"

The factory default is for channels 1 (left) and 2 (right) to be selected.

You can select whether to monitor both of the selected channels or only one, by pressing this button with the SHIFT button held down. Each press selects stereo, right, or left.

**ST:** Stereo audio is output from the PHONES jack.

Monaural audio, the left and right channels mixed, is output from the built-in speaker.

- **R:** The right channel audio is output from the PHONES jack and the built-in speaker.
- **L:** The left channel audio is output from the PHONES jack and the built-in speaker.

#### <span id="page-15-1"></span>5 **Recording and playback control section**

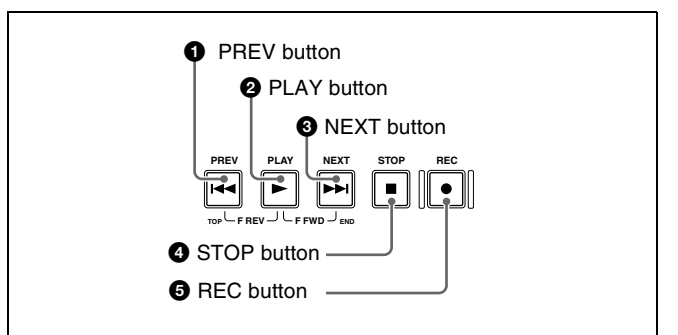

#### **a PREV** (previous) button

Press this button, turning it on, to show the first frame of the current clip. While the first frame of a clip is shown, pressing this button jumps to the beginning of the previous clip.

This button is also used together with other buttons for the following operations.

**Reverse direction high-speed search:** Hold down the PLAY button, and press this button. A high-speed search in the reverse direction is carried out.

**Displaying the first frame of the first clip:** Hold down the SHIFT button, and press this button.

#### **2** PLAY (playback) button

To start playback, press this button, turning it on. This button stops recording whenever it is pressed, even during recording. If you do not want recording to stop with this button, set extended menu item 145 "MODE KEY ENABLE DURING RECORDING" to "stop."

#### **@** NEXT button

Press this button, turning it on, to jump to the next clip, and show the first frame.

This button is also used together with other buttons for the following operations.

**Forward direction high-speed search:** Hold down the PLAY button, and press this button. A high-speed search in the forward direction is carried out.

**Displaying the last frame of the last clip:** Hold down the SHIFT button, and press this button.

#### d **STOP button**

To stop recording or playback, press this button, turning it on. The frame at the stop point appears.

The unit enters standby off mode when you press this button with the SHIFT button held down. It returns from standby off mode to the original state when you press this button again with the SHIFT button held down. (The lit or unlit status of the STOP button does not change.)

*This unit can automatically enter standby off mode whenever a specified time elapses in disc stop mode. For details, see the description of extended menu item 501 "STILL TIMER" ([page 101](#page-100-0)).*

#### **e REC** (record) button

To start recording, hold down this button, and press the PLAY button. The recording takes place on an unrecorded part of the disc.

To stop recording, press the STOP button.

#### This creates a clip of the recorded portion.

#### <span id="page-15-0"></span>6 **Arrow buttons**

The four arrow buttons are also used as the MARK1 button, MARK2 button, IN button, and OUT button. The correspondence with the buttons is as follows.

- F **button:** MARK1 button
- f **button:** MARK2 button
- G **button:** IN button
- g **button:** OUT button

You can use these buttons for thumbnail selection, menu setting operations, setting IN/OUT points, and so on.

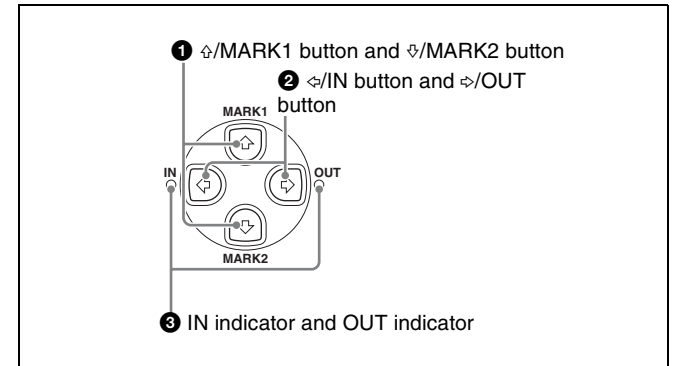

#### $\bullet$   $\circ$ /MARK1 button and  $\circ$ /MARK2 button

When the THUMBNAIL button *[\(see page 13\)](#page-12-2)* is lit, you can use these for thumbnail selection.

During recording and playback, the  $\frac{\partial}{\partial r}$  MARK1 and  $\frac{\partial}{\partial r}$ MARK2 buttons can be pressed with the SET button held down to record a shot mark 1 or shot mark 2 as an essence mark.

To delete or change essence marks, use the supplied PDZ-1 Proxy Browsing Software.

#### b G**/IN button and** g**/OUT button**

When the THUMBNAIL button *[\(see page 13\)](#page-12-2)* is lit, you can use these for thumbnail selection.

An In or Out point is set when you press the SET button with the  $\triangle$ /IN or  $\triangle$ /OUT button held down. The In or Out point setting is deleted when you press the RESET button with the  $\triangle$ /IN or  $\triangle$ /OUT button held down.

#### $\bullet$  **IN** indicator and OUT indicator

**IN indicator:** When an IN point is set, this lights. If an attempt is made to set the IN point after a recorded OUT point, this flashes.

**OUT indicator:** When an OUT point is set, this lights. If an attempt is made to set the OUT point before a recorded IN point, this flashes.

# <span id="page-16-1"></span><span id="page-16-0"></span>**2-3 LCD Panel**

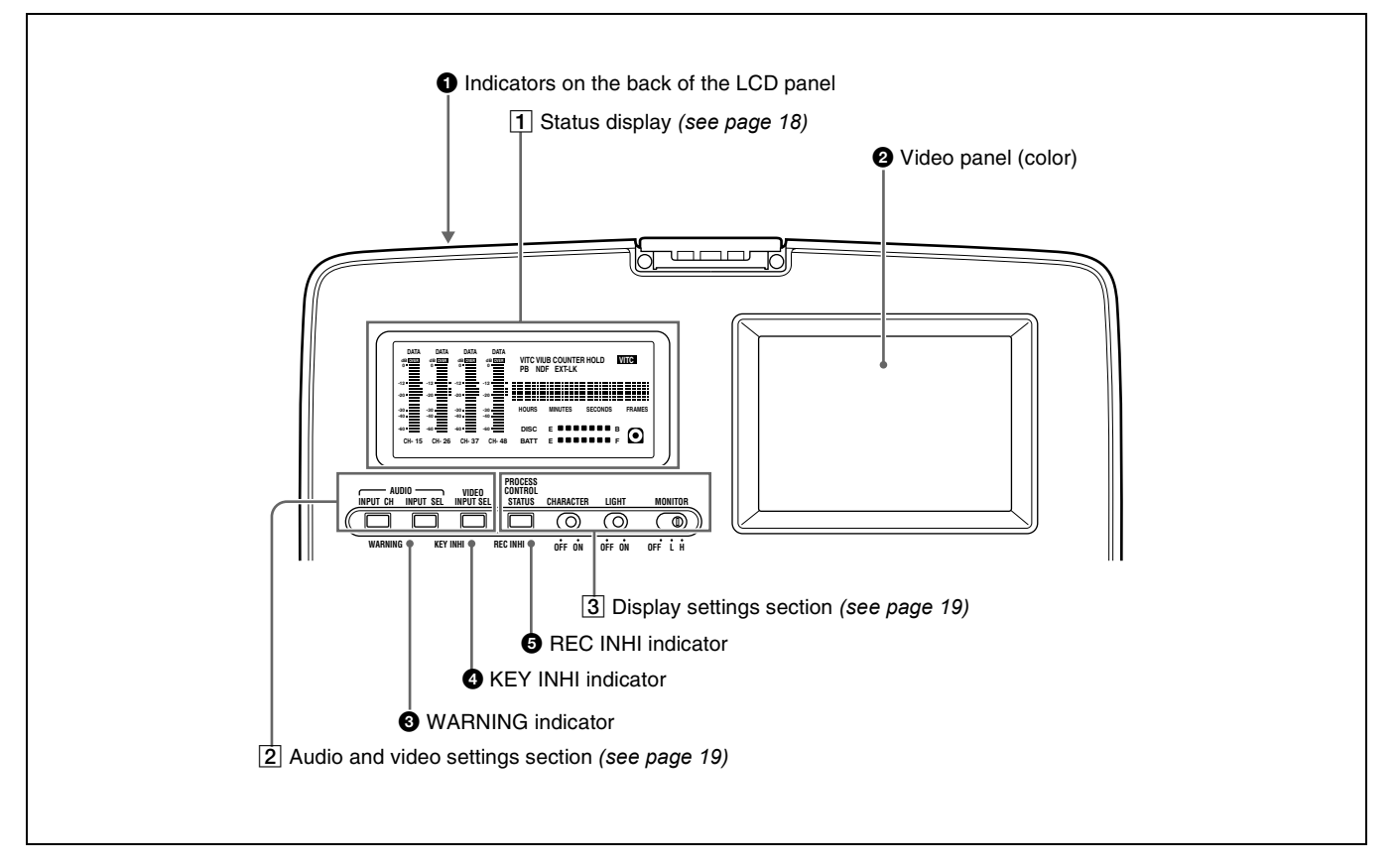

#### $\bullet$  Indicators on the back of the LCD panel

There are two indicators, as follows.

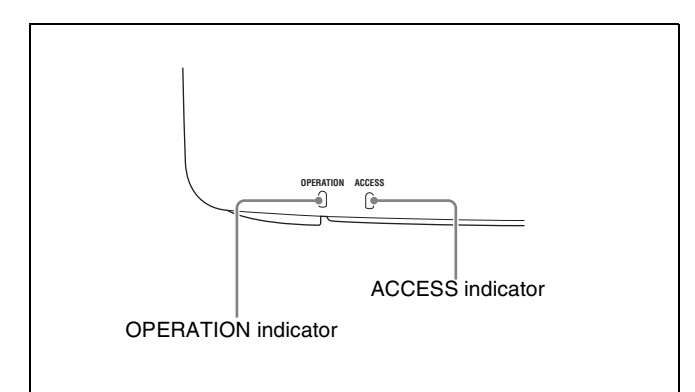

- **OPERATION indicator:** Lights when the on/standby switch on the control panel is in the on  $(\mathbf{I})$  position.
- **ACCESS indicator:** Lights when the disc is being accessed. If the on/standby switch is set to the  $(1)$ position while this indicator is lit, access to the disc is completed before the unit switches to the standby state.

#### **Note**

While the ACCESS indicator is lit, do not turn off the AC power switch, disconnect the power cord, or remove the battery. This could lead to a loss of data from the disc.

#### **2** Video panel (color)

In recording, playback and editing operations, this shows recording and playback video, thumbnails, and other images. A status screen appears here when you press the STATUS button *[\(see page 19\)](#page-18-0)*.

#### **<sup>***<u>O***</sup>** WARNING indicator</sup></u>

This lights when condensation within the PDW-R1, a laser diode fault, or another hardware error is detected. It goes off when the error state is cleared. When this indicator is lit, the time data display and video panel show an error message.

*For details, see [8-3 "Error Messages" \(page 121\)](#page-120-2) and [8-](#page-121-2) [4 "Alarms" \(page 122\).](#page-121-2)*

#### d **KEY INHI (key inhibit) indicator**

This lights when the KEY INHI switch is set to on, with either "MON./INPUT SEL" or "CONTROL PANEL" set to "dis" in extended menu item 118 "KEY INHIBIT."

#### $\bullet$  REC INHI (recording inhibit) indicator

This lights in the following cases.

- When a disc with recording inhibited is loaded.
- When extended menu item 310 "REC INHIBIT" is set to " $\alpha$ "
- The format of the recorded part of the disc does not match the settings of the PDW-R1 (number of recorded channels, TV system (525/625 selection), and recording format (DVCAM/IMX50/IMX40/IMX30 selection)).

#### <span id="page-17-0"></span>1 **Status display**

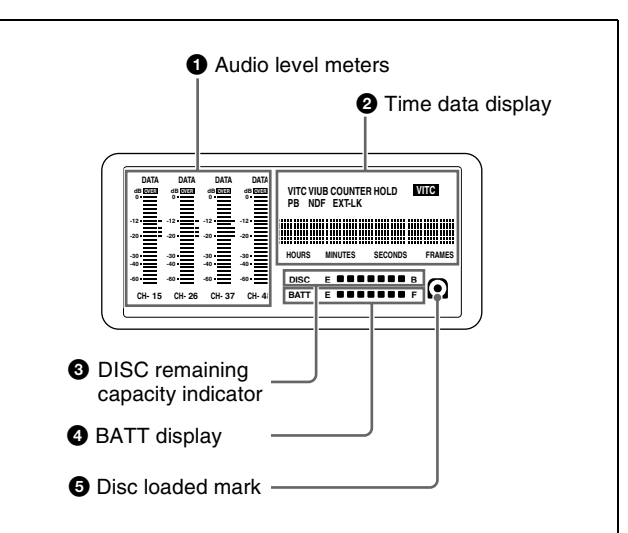

#### **a** Audio level meters

Depending on the setting of the AUDIO METER SEL button *[\(see page 15\)](#page-14-1)*, these show the audio recording levels (during recording) or audio playback levels (during playback) of channels 1 to 4 or channels 5 to 8. If an audio level exceeds 0 dB, the OVER indicator lights.

The DATA indicator lights when non-audio signals are played back.

By means of a maintenance menu setting, you can display a reference level indicator ("-") to the right of each meter when recording.

*For details of the maintenace menu, see [7-4 "Maintenance](#page-111-2)  [Menu" on page 112](#page-111-2).*

#### **2** Time data display

Normally, this shows the disc playback time, time code, or user bit information, as selected by the COUNTER SEL button *[\(see page 13\)](#page-12-3)* and extended menu item 629 "TC SELECT."

It is also used for error messages, setup menus, and other displays.

The following indicators are located above the time data display.

**COUNTER indicator:** This lights when a counter value (hours, minutes, seconds, and frames, resettable) is displayed in the time data display.

- **HOLD indicator:** This lights when the internal time code generator (TCG) is stopped. Does not light when the output of the time code reader (TCR) is being displayed during playback and stop.
- **TC/VITC (time code type) indicator:** This lights when the COUNTER SEL button *[\(see page 13\)](#page-12-3)* is set to TC. The time data display shows the time code. When extended menu item 629 "TC SELECT" is set to "tc," this shows "TC," and when "vitc" is selected, it shows "VITC."
- **UB/VIUB (user bit type) indicator:** This lights when the COUNTER SEL button is set to UB. The time data display shows the user bits.

When extended menu item 629 "TC SELECT" is set to "tc," this shows "UB," and when "vitc" is selected it shows "VIUB."

- **indicator:** This lights in the following cases. **VITC**
	- In playback mode, when VITC is being read. (Regardless of what the time data display is showing.)
	- When VITC is being recorded, or in E-E mode  $<sup>1</sup>$ </sup> when VITC is recorded due to one of the following conditions.
		- Extended menu item 619 "VITC" is set to "on."
		- There is VITC in the selected video input signal, and that line has been set to "thru" with extended menu item 723 "INPUT VIDEO BLANK."
- **PB (playback) indicator:** This lights when the output of the time code reader (TCR) is being displayed.
- **NDF (non-drop-frame) indicator:** This lights in E-E mode when extended menu item 628 is set to "ndf," and during playback when the clip on the disc has nondrop-frame time code.
- **EXT-LK (external synchronization) indicator:** This lights when the internal time code generator is locked to an external signal input to the TC IN connector.
- 1) E-E mode: Abbreviation of Electric to Electric mode. The mode in which input video and audio signals are output after passing only through the electrical circuits.

#### $\bullet$  DISC remaining capacity indicator

This shows the amount of free capacity on the current disc, as follows.

xxxxxxx **(7 segments lit):** All capacity is available. As clips are recorded, the number of lit LED segments decreases.

**"DISC" flashing:** The disc is almost full.

**"DISC" and "E" flashing:** The disc is full (it must be replaced).

#### d **BATT (battery) status display**

This shows the amount of charge left in the battery, as follows.

- xxxxxxx **(7 segments lit):** Adequately charged. As the battery discharges, the number of lit LED segments decreases.
- **"BATT" flashing:** Almost exhausted. Operation of the PDW-R1 continues.

#### **"BATT" and "E" flashing:** Exhausted (charging)

required). Operation of the PDW-R1 stops.

#### **a** Disc loaded mark  $\left[\odot\right]$

This lights while a disc is loaded in the PDW-R1. It flashes as the disc is inserted, and while it is being ejected.

#### <span id="page-18-2"></span>2 **Audio and video settings section**

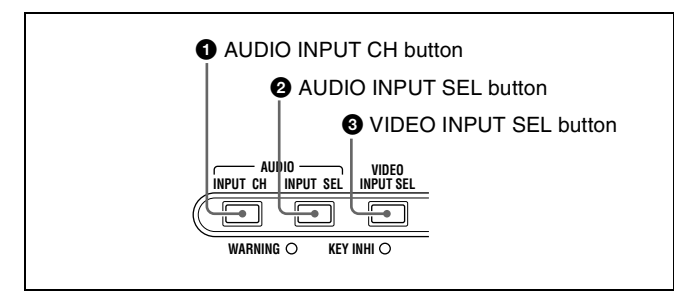

#### a **AUDIO INPUT CH (channel) button**

This selects the channel to which the audio input signal selection applies.

Each press of this button selects the next audio input channel, in the following order.

 $CH1 \rightarrow CH2 \rightarrow CH3 \rightarrow CH4$ 

The selected channel appears in the time data display and video panel.

You can use the AUDIO INPUT SEL button to select the audio input signal for the selected channel.

#### **When audio is in eight-channel mode**

On channels 5 to 8, you can input only the audio signals embedded in an SDI signal.

#### <span id="page-18-3"></span> $\bullet$  AUDIO INPUT SEL (selection) button

This selects the input signal to the channel selected with the AUDIO INPUT CH button described above. Each press of this button selects the next audio input signal, and the audio input indications in the time data display and video panel change to reflect this.

- **ANALOG:** Analog audio signal input to the AUDIO IN connector
- **SDI:** SDI audio signal input to the SDI IN connector **AES/EBU:** AES/EBU format digital audio signal input to
- the DIGITAL AUDIO (AES/EBU) IN connector **SG:** Audio test signal generated by the internal signal
- generator

#### <span id="page-18-4"></span>**<sup>6</sup>** VIDEO INPUT SEL (selection) button

Pressing this button cycles through the following selections of the video input signal.

- SDI video signal input to the SDI IN connector
- Composite video signal input to the VIDEO IN connector
- Test video signal from the internal signal generator
- i.LINK-compliant DVCAM format digital signal (i.LINK input comprising both video and audio signals) input to the  $\dot{S}$  S400 (i.LINK) connector

Signals are selected in the following order. The video input indication in the video panel changes to reflect this.  $SDI \rightarrow COMPOSITE \rightarrow SG \rightarrow i.LINK$ 

#### **Note**

Input signals (AV/C) from the  $\frac{1}{6}$ S400 (i.LINK) connector cannot be recorded when the basic menu item 031 "RECORDING FORMAT" is set to "IMX 50," "IMX40," or "IMX 30." E-E video display and audio output are also not possible.

Select a signal other than "i.LINK" to record IMX format video signals. When i.LINK input signals are selected, set basic menu item 031"RECORDING FORMAT" to "DVCAM."

*See [7-2-2 "Basic Menu Operations" \(page 94\)](#page-93-1) for more information about how to make basic menu settings.*

#### <span id="page-18-1"></span>3 **Display settings section**

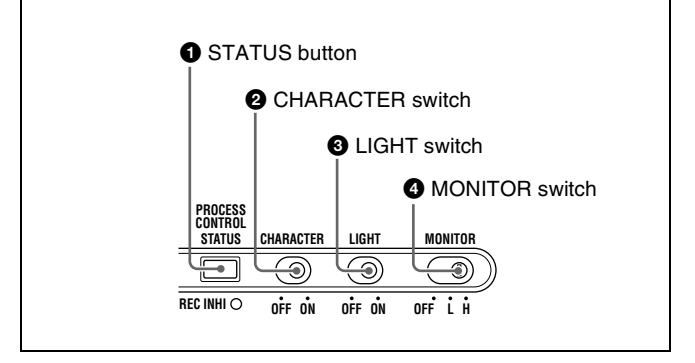

#### <span id="page-18-0"></span>a **STATUS button**

Displays information about the current settings of this unit in the video panel.

The displayed information changes in the following order with each press of the button.

Page  $1 \rightarrow$  Page  $2 \rightarrow$  Display off

#### **Items displayed on page 1**

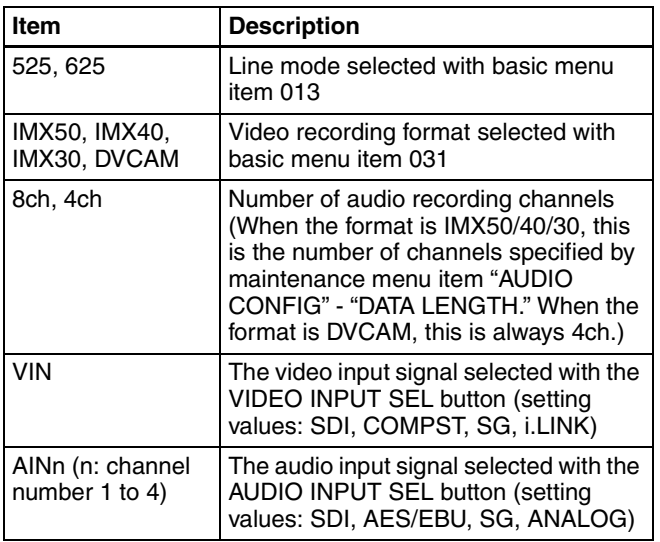

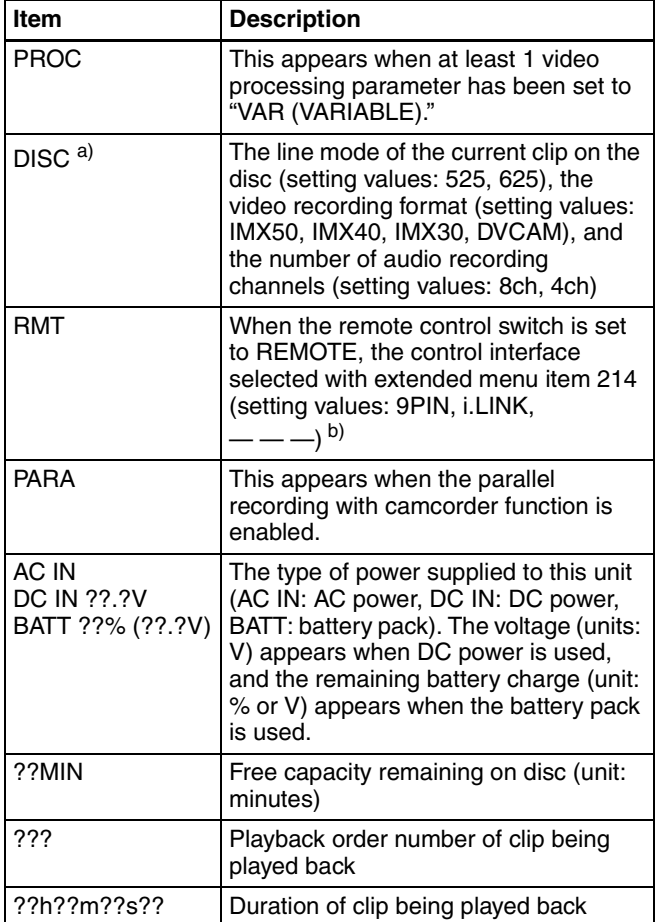

a) This appears when a disc is loaded, and the format of a clip recorded on the disc is different from the format specified by basic menu item 031 or the setting of the "AUDIO CONFIG" - "DATA LENGTH" item in the maintenance menu.

b) 9PIN: When extended menu item 214 is set to "9PIN"

i.LINK: When extended menu item 214 is set to "i.LINK" and menu item 215 is set to "AV/C"

— — —: When extended menu item 214 is set to "i.LINK" and menu item 215 is set to "FAM" (remote control from a device connected to the S400 (i.LINK) connector is not possible when this combination of settings is in force)

#### **Items displayed on page 2**

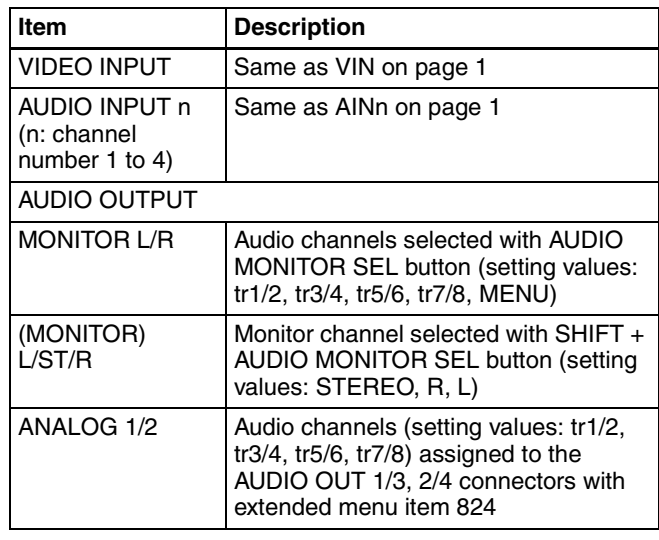

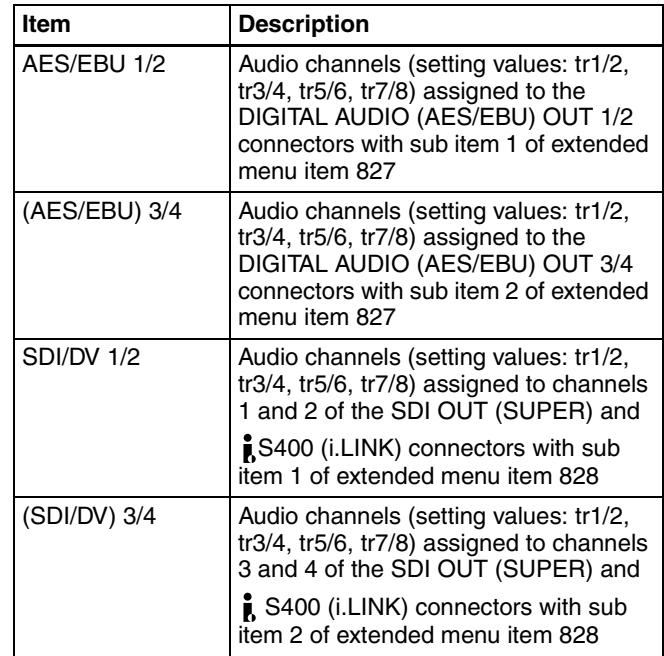

When you press this button with the SHIFT button held down, the process control screen appears in the video panel. You can use this screen to adjust the following parameters.

- Video output level
- Chroma output level
- Setup/black level
- Chroma phase
- Output signal sync phase
- Output signal subcarrier phase

*See ["Adjusting video processing parameters" \(page 49\)](#page-48-2) for more information about how to make the adjustments.*

#### $Q$  **CHARACTER** switch

Selects whether or not to superimpose the time code, menu settings, alarm messages, or other text information on the video signals output from the side panel SDI OUT (SUPER) and VIDEO OUT 2 (SUPER) connectors and also on the unit's video panel. **ON:** Superimpose character information.

**OFF:** Do not superimpose character information. The factory default setting is ON.

#### **<sup>6</sup>** LIGHT switch

Selects whether the status display backlight is on or off. **ON:** On. **OFF:** Off.

The factory default setting is ON.

#### d **MONITOR switch**

Selects whether to display video in the video panel. **H:** Display with high brightness. **L:** Display with low brightness.

**OFF:** Do not display.

The factory default setting is H.

# <span id="page-20-1"></span><span id="page-20-0"></span>**2-4 Connectors**

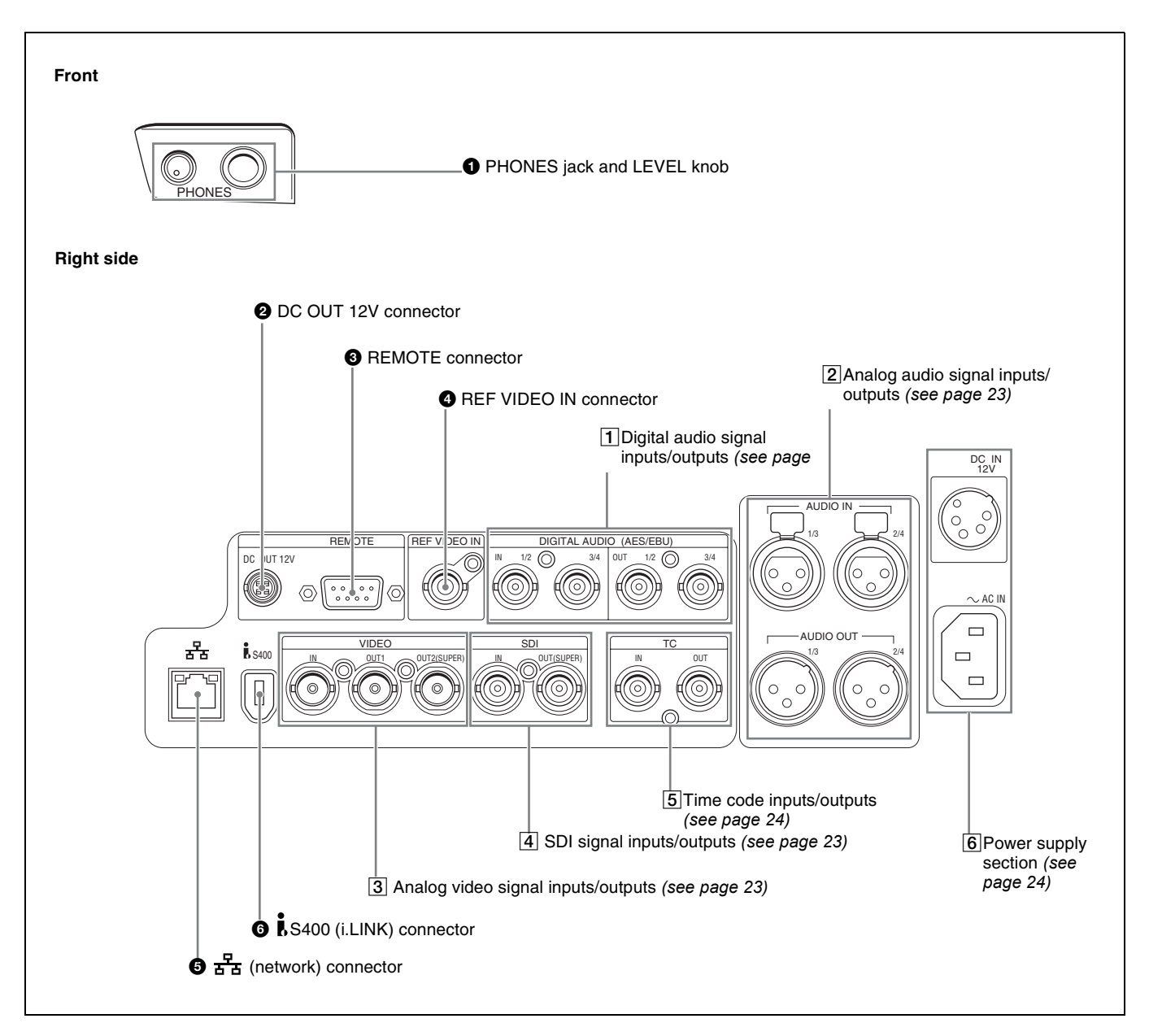

#### **Q** PHONES jack and LEVEL knob

The jack is a standard stereo jack. Connect stereo headphones with an impedance of 8 ohms, to monitor the audio during playback. (Non-audio signals are muted.) The channels monitored are selected by the AUDIO MONITOR SEL button.

Adjust the volume with the LEVEL knob. When extended menu item 820 "AUDIO OUTPUT CH1/CH2 SELECT" is set to "moni," you can also cause this to simultaneously adjust the output volume from the AUDIO OUT 1/3 and 2/ 4 connectors on the side panel. To do this, in the setup menu, set extended menu item 114 "AUDIO MONITOR OUTPUT LEVEL" to "var."

When no headphones are connected, you can listen to audio through the built-in speaker (monaural).

#### $\bullet$  DC OUT (DC power output) 12V connector (4-pin, **female)**

Supplies power to the BVR-3 Remote Control Unit (not supplied) and the RM-280 Editing Controller (not supplied). (Max. 5 W)

#### **Note**

Do not connect to any external device except those listed above.

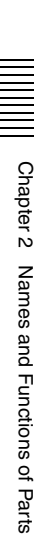

#### **<sup>** $\bullet$ **</sup> REMOTE** (remote control signal) connector (D**sub 9-pin)**

To control the PDW-R1 from a controller or VTR supporting the RS-422A Sony 9-pin VTR protocol, connect the device to this connector.

#### d **REF VIDEO IN (reference video signal input) connector (BNC type)**

Input a reference video signal.

#### e **(network) connector (RJ-45 type)**

This is a 10Base-T/100Base-TX connector for network connection.

To transfer files between an external device and the PDW-R1, connect a network cable to this connector and the external device.

#### **Caution**

For safety, do not connect the connector for peripheral device wiring that might have excessive voltage to this port. Follow the instructions in this manual when making connections.

#### **ATTENTION**

Par mesure de sécurité, ne raccordez pas le connecteur pour le câblage de périphériques pouvant avoir une tension excessive à ce port. Suivez les instructions pour ce port.

#### **ACHTUNG**

Aus Sicherheitsgründen nicht mit einem Peripheriegerät-Anschluss verbinden, der zu starke Spannung für diese Buchse haben könnte. Folgen Sie den Anweisungen für diese Buchse.

#### <span id="page-21-0"></span> $\odot$  **i.** S400 (i. LINK) connector (6-pin, IEEE1394 **compliant)**

Connect a DV device, computer, or similar, using an i.LINK cable. To prevent the connector from coming loose, we recommend that you secure the cable in the cable clamp as shown in the following figure.

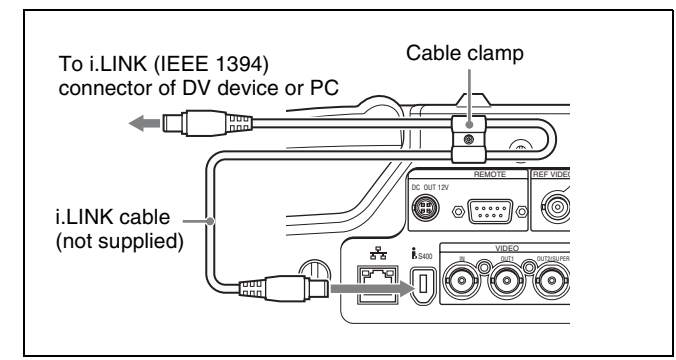

When the unit is shipped from the factory, the audio output signal is set to 16 bit/48 kHz/2ch mode. You can change the audio mode and output channel settings with extended

#### menu item 831 "DV OUT AUDIO MODE" and extended menu item 828 "SDI/DV AUDIO OUTPUT SELECT."

*See [7-3-2 "Extended Menu Operations" \(page 108\)](#page-107-1) for more information about how to make these settings.*

#### **Notes**

- If video or audio signals from an external device connected with the  $\frac{1}{6}$ S400 (i.LINK) connector are not output, disconnect the i.LINK cable and connect it again, pushing it straight in.
- When the PDW-R1 is connected to a device with a 6-pin i.LINK connector by an i.LINK cable, before unplugging the i.LINK cable, first power off the device and disconnect the power plug from the outlet. If the i.LINK cable is unplugged with the device power plug still connected, a current from an excessive voltage (8 to 40 V) output from the i.LINK connector of the device flows into the PDW-R1. This may cause a failure of the PDW-R1.
- When connecting the PDW-R1 to a device with a 6-pin i.LINK connector, connect to the 6-pin i.LINK connector of the other device first.
- Except in playback mode (jog and shuttle modes, etc.), if you are monitoring the audio signal output from this connector on another device, the audio signal may sound differently from the audio signal played back on the PDW-R1.

#### <span id="page-21-1"></span>1 **Digital audio signal inputs/outputs**

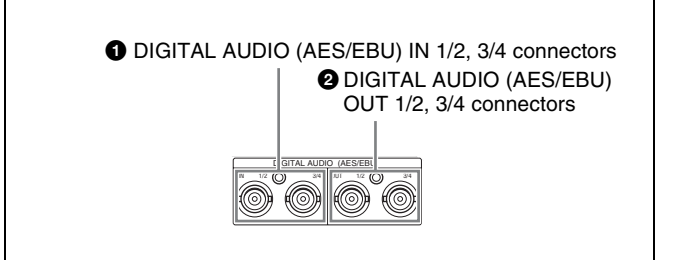

#### a **DIGITAL AUDIO (AES/EBU) IN (digital audio input) 1/2, 3/4 connectors (BNC type)**

These input AES/EBU format digital audio signals. The left connector (1/2) corresponds to audio channels 1 and 2, and the right connector (3/4) corresponds to audio channels 3 and 4.

#### b **DIGITAL AUDIO (AES/EBU) OUT (digital audio output) 1/2, 3/4 connectors (BNC type)**

These output AES/EBU format digital audio signals. When the unit is shipped from the factory, the 1/2 connector is set to audio channel 1/2, and the 3/4 connector is set to audio channel 3/4. You can change these settings with extended menu item 827 "AES/EBU AUDIO OUTPUT SELECT."

To treat the input and output signals of these connectors as non-audio signals, set the maintenance menu item "AUDIO CONFIG"-"NON-AUDIO INPUT" (recording) and extended menu item 823 "NON-AUDIO FLAG PB" (playback).

*See [7-3-2 "Extended Menu Operations" \(page 108\)](#page-107-1) for more information about how to make extended menu settings.*

*See [7-4-2 "Maintenance Menu Operations" \(page 114\)](#page-113-1)  for more information about how to make maintenance menu settings.*

## <span id="page-22-0"></span>2 **Analog audio signal inputs/outputs**

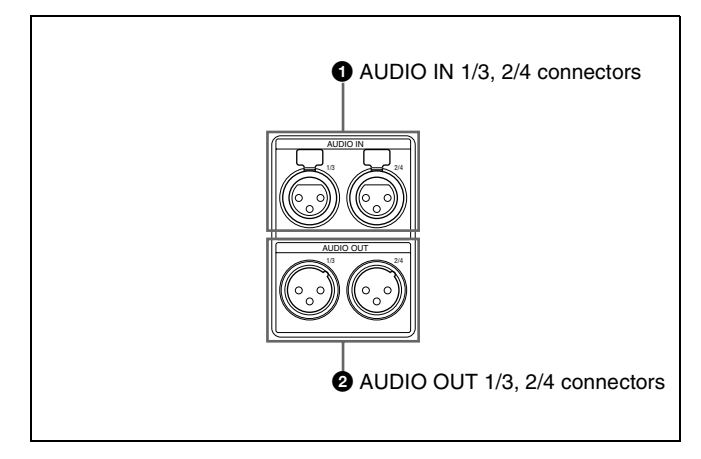

#### **a** AUDIO IN (analog audio signal input) 1/3, 2/4 **connectors (XLR 3-pin, female)**

These input analog audio signals.

With the AUDIO INPUT SEL button *[\(see page 19\)](#page-18-3)*, you can select whether the signal input to connector 1/3 is assigned to audio channel 1or 3, and whether the signal input to connector 2/4 is assigned to audio channel 2 or 4. You can set the reference input level with the maintenance menu item "AUDIO CONFIG." (Factory default setting:  $+4$  dB)

*For details of the maintenace menu, see [7-4 "Maintenance](#page-111-2)  [Menu" on page 112](#page-111-2).*

#### $\bullet$  AUDIO OUT (analog audio signal output) 1/3, 2/4 **connectors (XLR 3-pin, male)**

These output analog audio signals.

When the unit is shipped from the factory, the 1/3 connector is set to audio channel 1, and the 2/4 connector is set to audio channel 2. You can change these settings with extended menu item 824 "ANALOG LINE OUTPUT SELECT."

You can set the output level with the maintenance menu item "AUDIO CONFIG." (Factory default setting: +4 dB) Non-audio signals are muted.

You can also output audio monitor signals by setting extended menu item 820 "AUDIO OUTPUT CH1/CH2 SELECT" to "moni."

*See [7-3-2 "Extended Menu Operations" \(page 108\)](#page-107-1) for more information about how to make these settings.*

*For details of the maintenace menu, see [7-4 "Maintenance](#page-111-2)  [Menu" on page 112.](#page-111-2)*

# <span id="page-22-2"></span>3 **Analog video signal inputs/outputs**

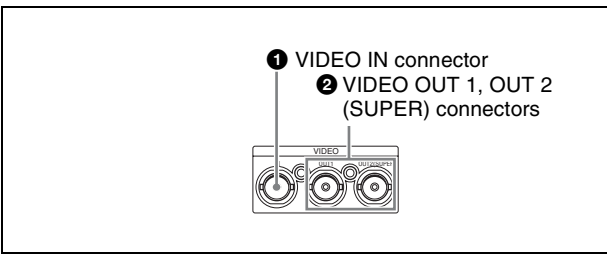

#### $\bullet$  VIDEO IN (analog video input) connector (BNC **type)**

This inputs a composite video signal.

#### b **VIDEO OUT 1, OUT 2 (SUPER) (analog video output 1, output 2 (superimpose)) connector (BNC type)**

These output composite video signals.

The output from the VIDEO OUT 2 (SUPER) connector can have time code, menu settings, alarm messages, and other text information superimposed.

# <span id="page-22-1"></span>4 **SDI signal inputs/outputs**

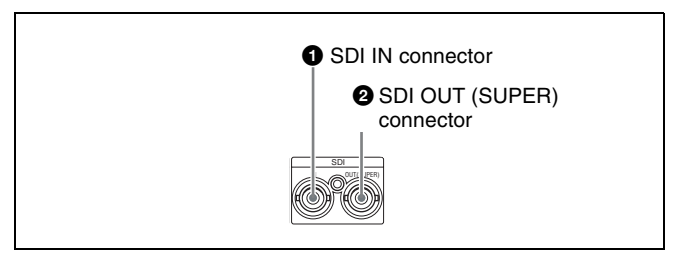

 $\bullet$  SDI IN (SDI signal input) connector (BNC type) This inputs an SDI format video/audio signal.

#### $\bullet$  SDI OUT (SUPER) (SDI signal output **(superimpose)) connector (BNC type)**

This outputs an SDI format video/audio signal. When the unit is shipped from the factory, audio signal output is 8 channels with no switching, and RP188 time code output is set to on. You can change these settings with extended menu item 828 "SDI/DV AUDIO OUTPUT SELECT" and extended menu item 920 "SD-SDI H-ANC CONTROL."

The output can have time code, menu settings, alarm messages, and other text information superimposed. To turn superimposition off, set the maintenance menu item "OTHERS"-"SDI SUPER" to "OFF."

To treat the input and output signals of these connectors as non-audio signals, set the maintenance menu item

*See [7-3-2 "Extended Menu Operations" \(page 108\)](#page-107-1) for more information about how to make extended menu settings.*

*See [7-4-2 "Maintenance Menu Operations" \(page 114\)](#page-113-1)  for more information about how to make maintenance menu settings.*

#### <span id="page-23-0"></span>5 **Time code inputs/outputs**

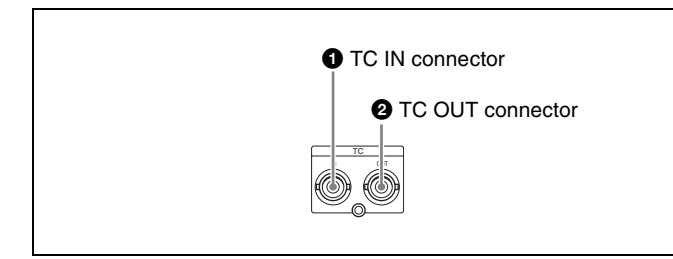

#### **Q TC** IN connector (BNC type)

This inputs an SMPTE time code generated by an external device.

#### $\bullet$  **TC OUT connector (BNC type)**

This outputs the following time code, depending on the operating state of the PDW-R1.

**During playback:** playback time code

**During recording:** the time code from the internal time code generator or the time code input to the TC IN connector.

When extended menu item 611 "TC OUTPUT

PHASE IN EE MODE" is set to "muting," no time code is output.

#### <span id="page-23-1"></span>6 **Power supply section**

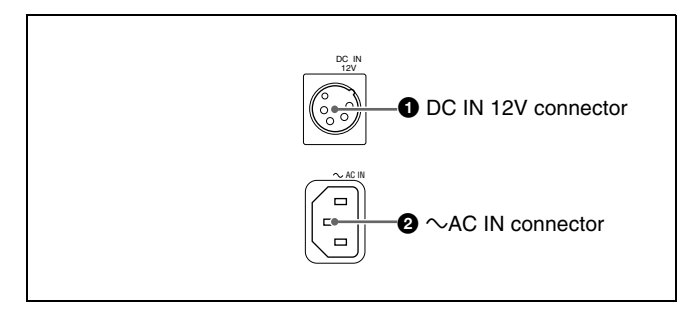

#### a **DC IN (DC power input) 12V connector (XLR type, 4-pin, male)**

Connect DC power to this connector.

#### $\bullet \sim AC \text{ IN } (AC \text{ power input}) \text{ connector}$

Connect to an AC power supply, using an optional power cord *[\(see page 133\)](#page-132-0).*

# **Preparations** Chapter

# <span id="page-24-2"></span><span id="page-24-1"></span>**3-1 Connections and Settings**

#### **Note**

Production of some of the peripherals and related devices described in this chapter has been discontinued. For advice about choosing devices, please contact your Sony dealer or a Sony sales representative.

#### <span id="page-24-3"></span>**3-1-1 Connecting an External Monitor**

Connecting a Sony LCD monitor to the VIDEO OUT 1, VIDEO OUT 2 (SUPER), or SDI OUT (SUPER) connector of this unit enables you to see the output video on the monitor screen.

To superimpose text information, for example, time code and alarm messages, use the VIDEO OUT 2 (SUPER) or SDI OUT (SUPER) connector. You can select the kind of text information to display using basic menu item 005 "DISPLAY INFORMATION SELECT."

*For detailed information about basic menu items and how to make menu settings, see [7-2 "Basic Setup Menu" on](#page-89-2)  [page 90.](#page-89-2)*

Connect a video monitor as example  $\odot$  or  $\odot$  shown in the following figure.

<span id="page-24-5"></span><span id="page-24-0"></span>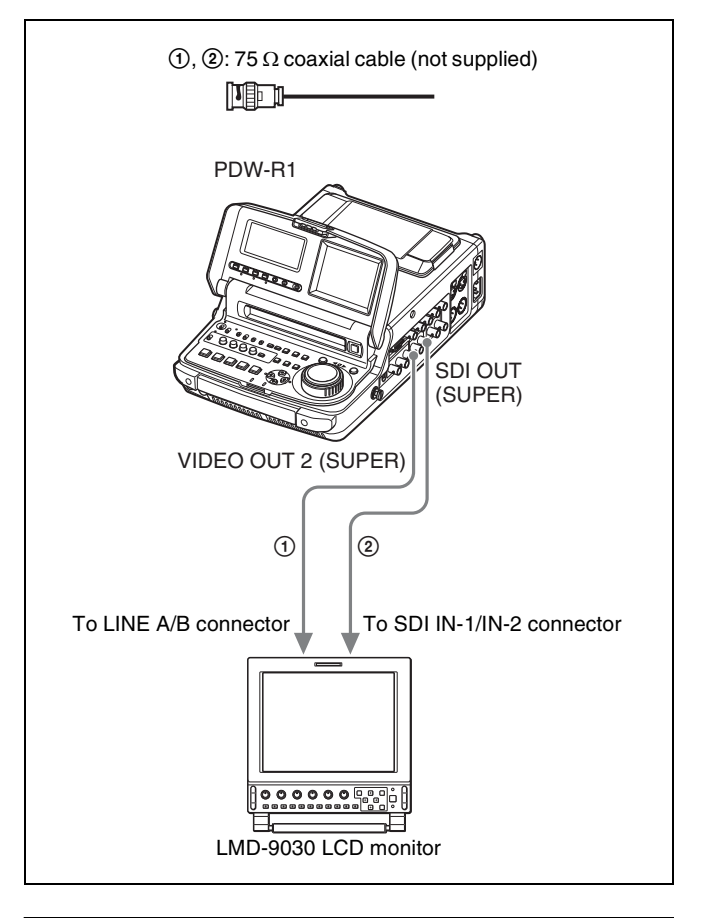

## <span id="page-24-4"></span>**3-1-2 Connections for Using PDZ-1 Proxy Browsing Software**

Using the supplied PDZ-1 Proxy Browsing Software, you can carry out simple editing with proxy AV data.

*For an overview of PDZ-1 and how to install the software, see [5-4 "Using PDZ-1 Proxy Browsing Software" on page](#page-70-1)*  *[71.](#page-70-1)*

*For information about how to use the software, refer to the Help provided in the software.*

#### Using the  $\frac{p}{\epsilon}$  (network) connector (FTP **connection)**

The following shows an example of an FTP (File Transfer Protocol) connection.

#### **Note**

To use PDZ-1 requires the PDW-R1 IP address and other network-related settings to be made beforehand.

*For details of the network-related settings, se[e "To change](#page-114-0)  [network settings" \(page 115\).](#page-114-0)*

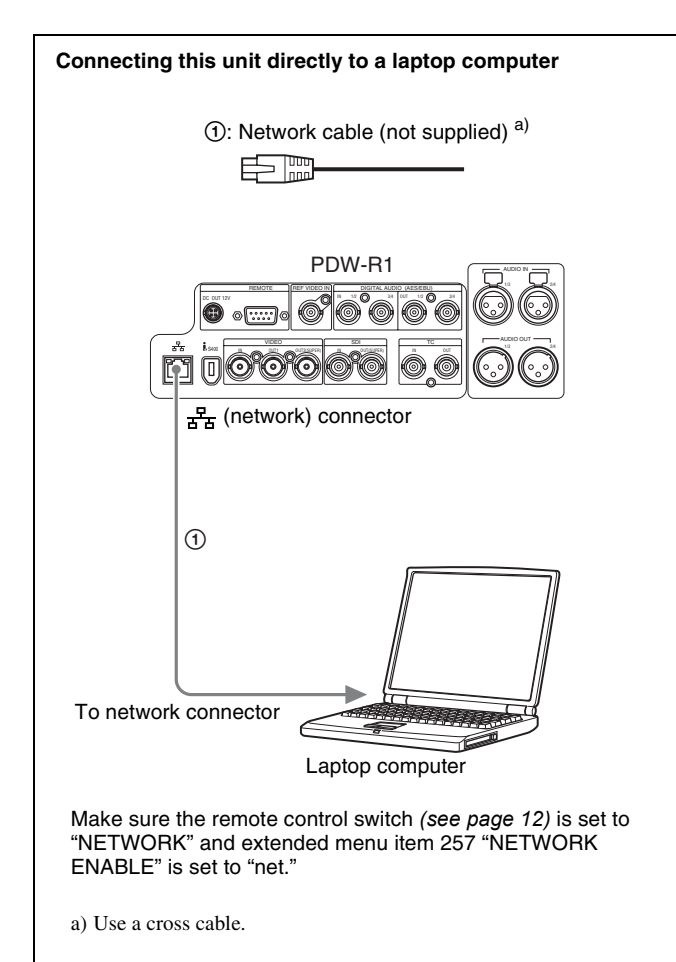

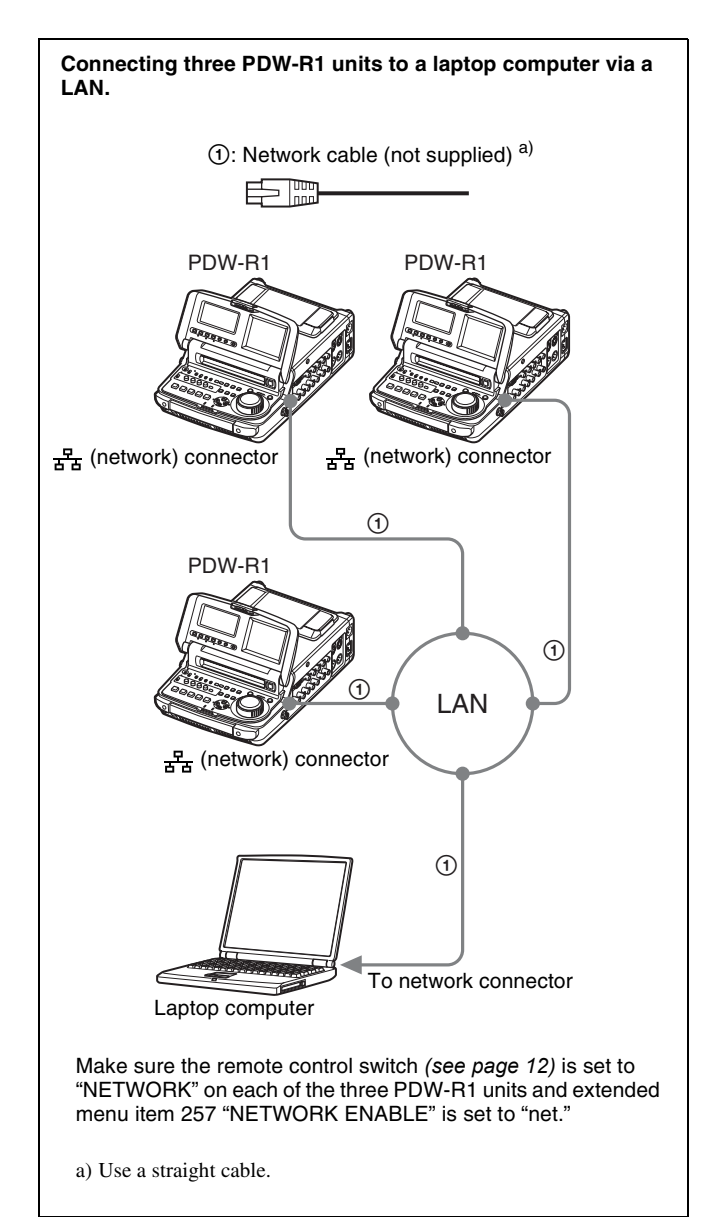

#### Using the *i*, S400 (i.LINK) connector (FAM **connection)**

The following shows an example of a FAM (file access mode) connection.

#### **Note**

The PDZ-1 Proxy Browsing Software must be installed in advance.

The required FAM driver is also installed when you install the PDZ-1 software.

*See [5-4 "Using PDZ-1 Proxy Browsing Software" \(page](#page-70-1)  [71\)](#page-70-1) for more information about installing the PDZ-1 software.*

*Some limitations apply to FAM connections. For details, see [6-2 "File Access Mode File Operations" \(page 78\)](#page-77-2).*

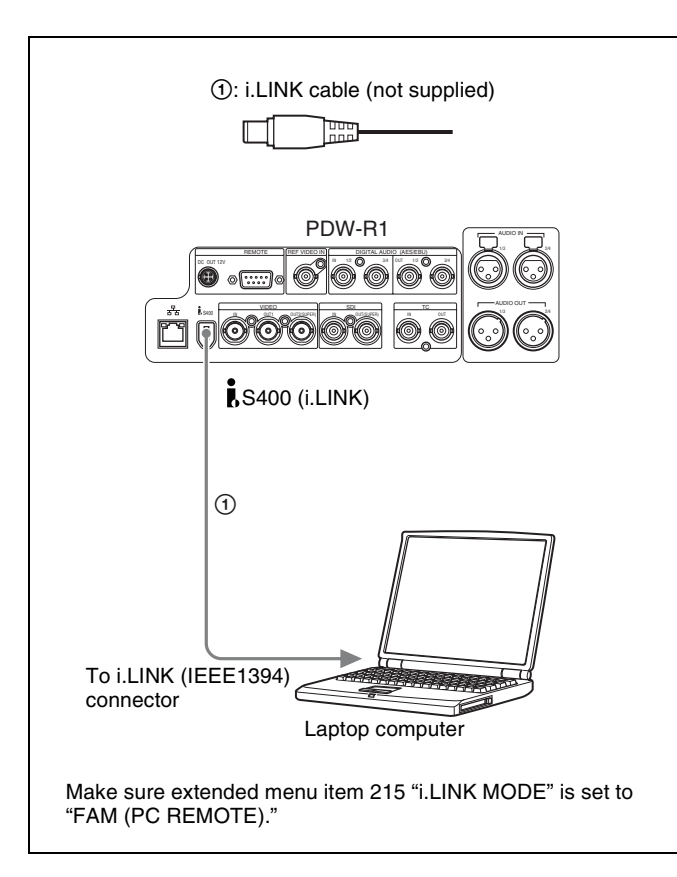

#### <span id="page-26-0"></span>**3-1-3 Connecting to a Nonlinear Editing System**

You can send video/audio signals (AV/C data) from this unit to a nonlinear editing system connected to the  $\dot{\mathbf{i}}$  S400 (i.LINK) connector.

The following figure shows an example connection.

#### **Notes**

- $\overline{\bullet}$  The  $\overline{\bullet}$  S400 (i.LINK) connector of this unit outputs video/audio signals in DVCAM format. Data recorded in MPEG IMX format is output after being converted into DVCAM format.
- The nonlinear editing system to be used being connected to this unit requires editing software (not supplied) supporting DVCAM format.

• Make the following settings before transferring video/ audio signals (AV/C data) from this unit to a nonlinear editing system.

#### **Audio mode selection**

Use extended menu item 831 "DV OUT AUDIO MODE" to select either of the following. 4ch: 12 bit/32 kHz/4ch 2ch: 16 bit/48 kHz/2ch (Factory default setting) **Audio output channel selection**

Select the audio output channels with extended menu item 828 "SDI/DV AUDIO OUTPUT SELECT."

*For information about how to make extended menu item settings, see [7-3-2 "Extended Menu Operations" on](#page-107-1)  [page 108.](#page-107-1)*

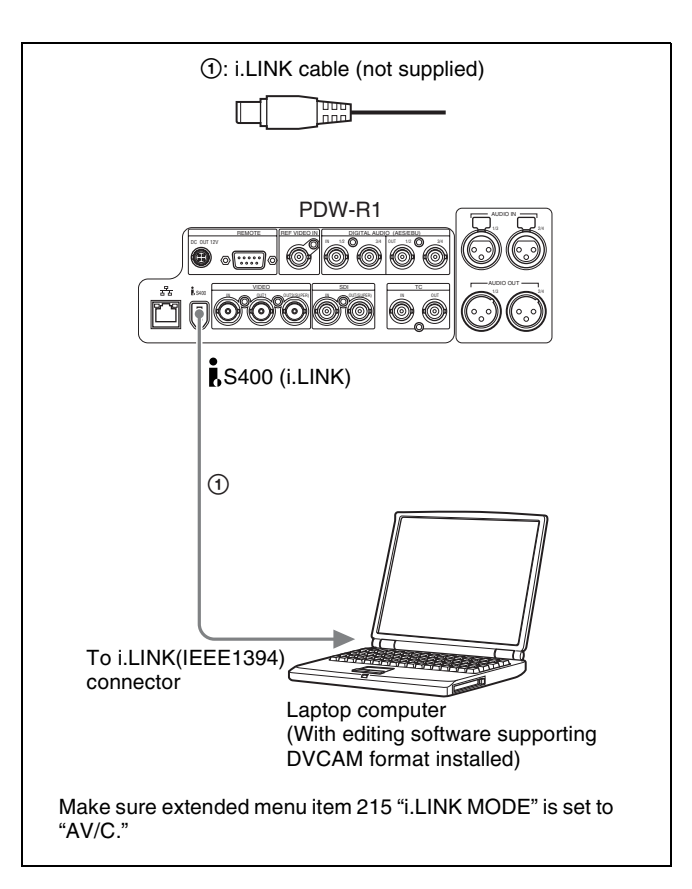

*For the method of transferring video/audio signals (AV/C data) to a nonlinear editing system, refer to the manual provided with the editing software to be used.*

## <span id="page-26-1"></span>**3-1-4 Connections for Recording in Parallel With a Camcorder**

You can start and stop recording on this unit at the same time that recording starts and stops on a camcorder. This allows you to make a backup recording of the video and audio shot by the camcorder. The following figure shows an example of the connections to make.

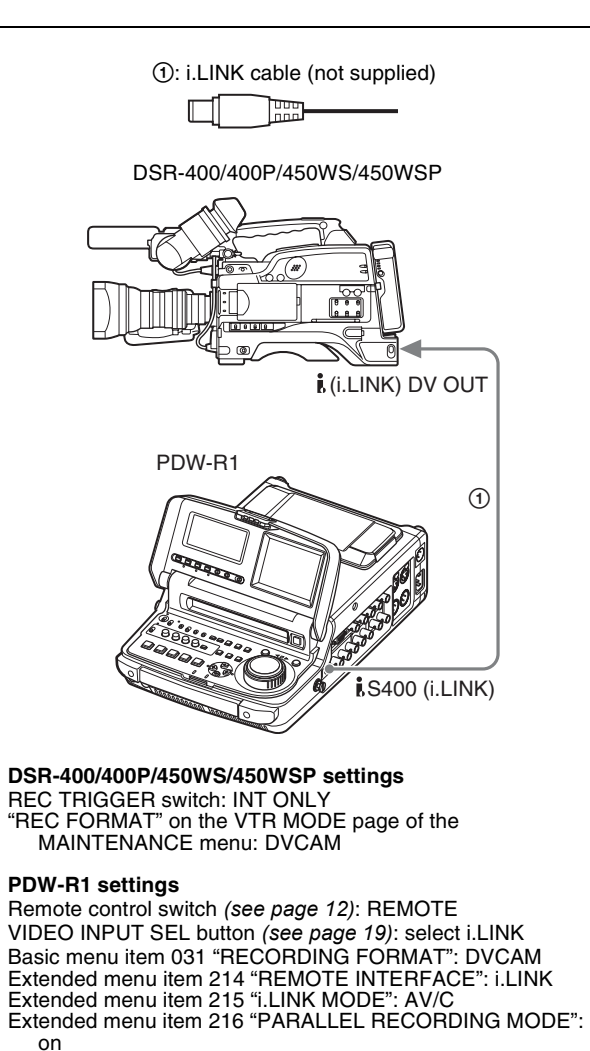

28 | 3-1 Connections and Settings

## <span id="page-28-0"></span>**3-1-5 Connections for Cut Editing**

By connecting this unit to a VTR (for example, MSW-M2000/M2000P or DSR-2000/2000P) and an editing control unit, you can make up a cut editing system. Some example connections are shown in the following.

*When making the connections, also refer to the manuals provided with the equipment to be connected. See [page 32](#page-31-1) for more information about editing control unit settings.*

#### **When using an editing control unit**

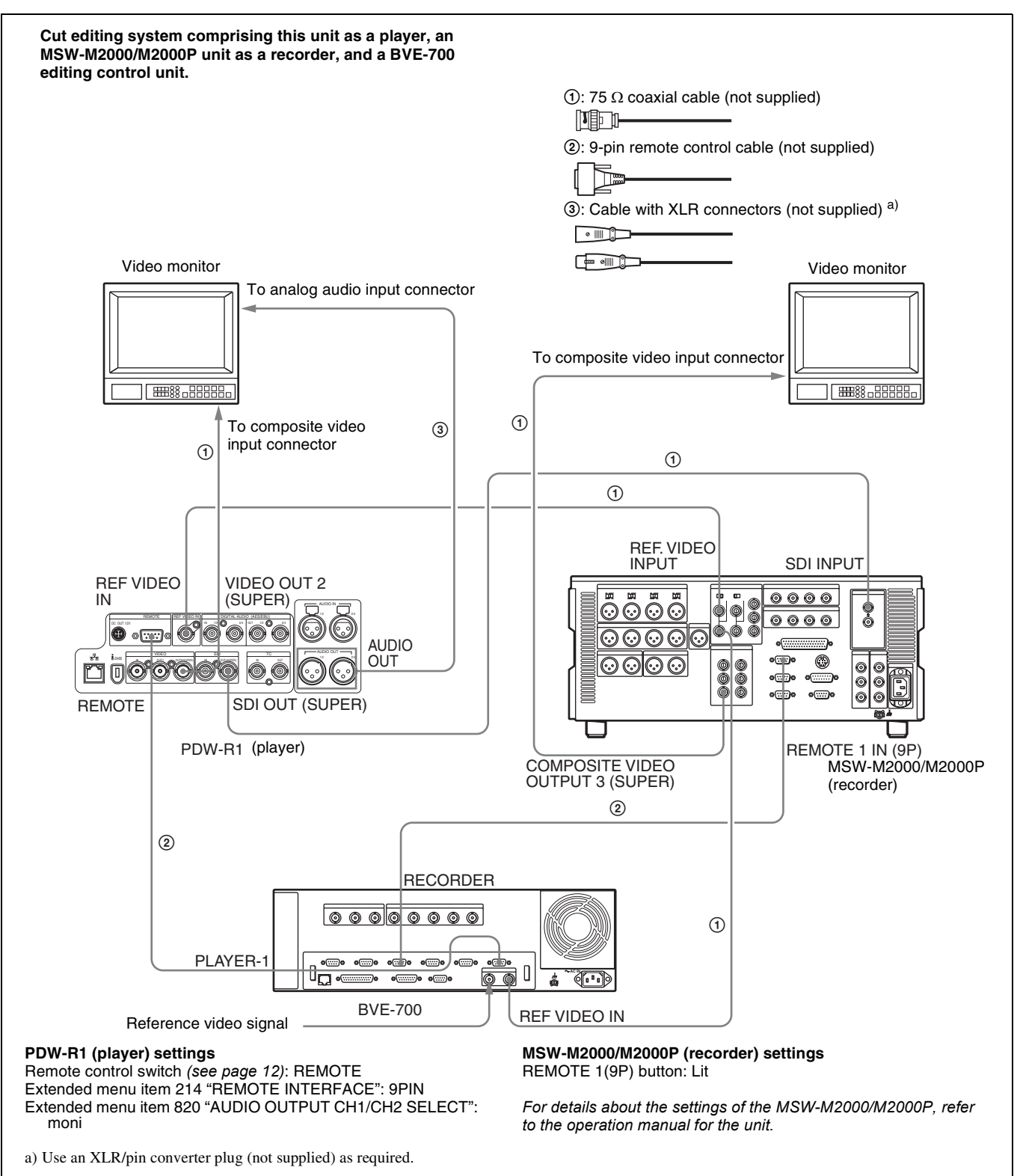

#### **When using the editing functions of the recorder**

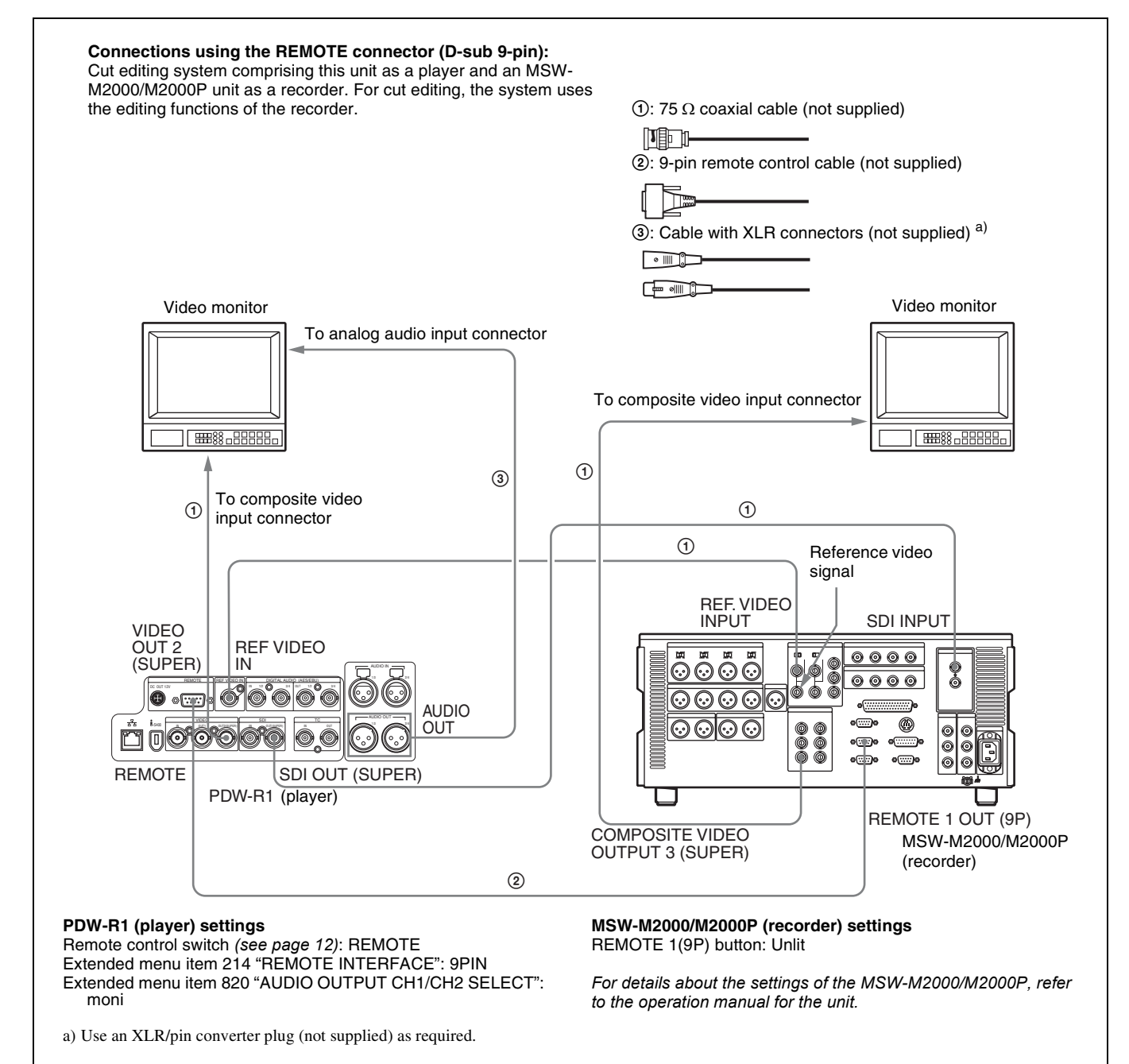

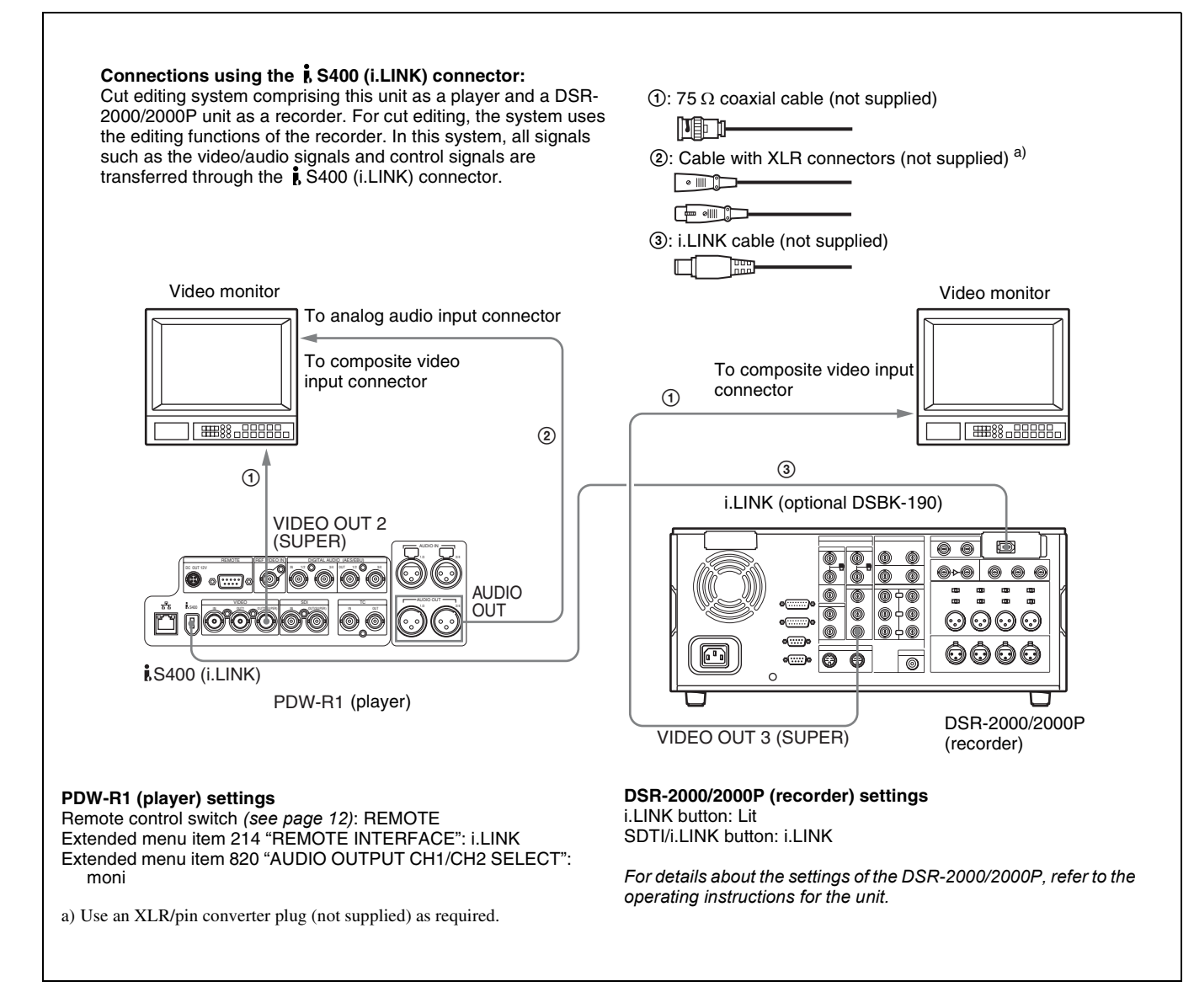

#### <span id="page-30-0"></span>**3-1-6 Using the RM-280 Editing Controller**

You can connect an RM-280 Editing Controller to this unit and use it as an editor or as a remote controller.

#### **Using the RM-280 as an editor**

You can perform assemble and insert editing by connecting this unit, a VTR, and an RM-280 Editing Controller.

When configuring an editing system that includes this unit and another VTR, use this unit as the player (feeder).

*For information about connections, refer to the Operation Manual for the RM-280.*

#### **RM-280 settings**

EDITOR/REMOTE CONTROL switch: EDITOR

Setup menu item 11 "P ST DLY": LEARN

*For settings on the recorder VTR, refer to the Operation Manual for the RM-280.*

#### **PDW-R1 settings**

Remote control switch *[\(see page 12\)](#page-11-2)*: REMOTE Extended menu item 214 "REMOTE INTERFACE": 9PIN

#### **Note**

The RM-280 has not memorized the start delay of this unit. Before editing, have the RM-280 memorize the start delay of this unit. (Use the learn function of the RM-280.)

#### **Using the RM-280 as a remote controller**

You can connect this unit to the RM-280 with an optional 9-pin remote cable to perform editing operations such as thumbnail search, scene selection, and essence mark

recording from the RM-280 (when XDCAM mode is selected).

#### **RM-280 settings**

EDITOR/REMOTE CONTROL switch: REMOTE **CONTROL** Setup menu item 19 "FNC MODE": XDCAM

*For information about function assignments to PF keys in XDCAM mode, refer to the Operation Manual for the RM-280.*

#### **PDW-R1 settings**

Remote control switch *[\(see page 12\)](#page-11-2)*: REMOTE Extended menu item 214 "REMOTE INTERFACE": 9PIN

#### <span id="page-31-1"></span><span id="page-31-0"></span>**3-1-7 Editing Control Unit Settings**

When connecting an editing control unit to use with this unit, make the following settings, depending on the editing control unit model.

#### **BVE-600/700/900/910/2000/9100**

Set VTR constants as follows.

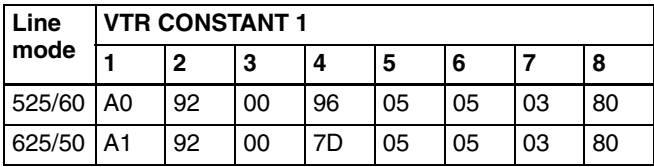

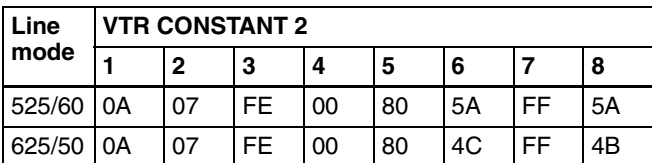

#### **FXE-100/120**

Set VTR constants as follows.

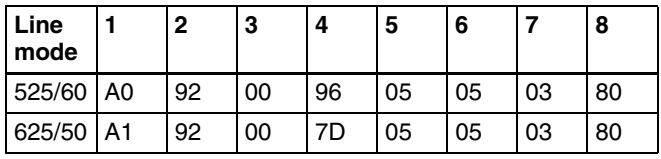

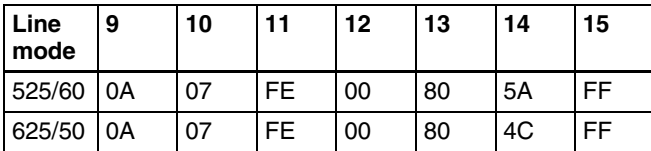

#### **RM-450**

Set the DIP switches as follows.

• Left switch

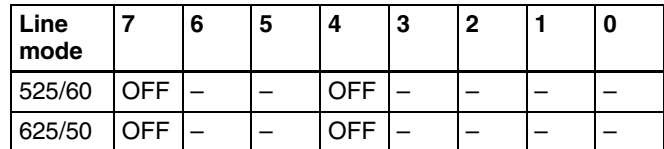

• Right switch

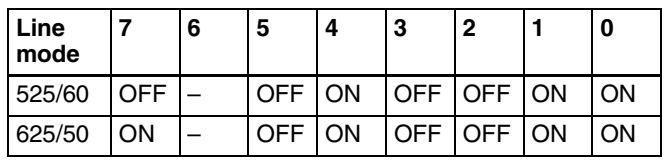

#### **PVE-500**

No settings required.

# Chapter 3 Preparations Chapter [3](#page-24-5) Preparations

# <span id="page-32-0"></span>**3-2Power Preparations**

This unit can be powered by a battery pack, DC power, or AC power.

# <span id="page-32-1"></span>**3-2-1 Using AC Power**

Connect an AC power source (100 V to 240 V AC, 50/60  $Hz$ ) to the  $\sim$  AC IN connector on the right side of the unit with an AC power cord (not supplied, *see [page 133](#page-132-0)*).

# <span id="page-32-2"></span>**3-2-2 Using DC Power**

Connect a DC power source to the DC IN 12V connector on the right side of the unit.

# <span id="page-32-3"></span>**3-2-3 Using a Battery Pack**

#### **Usable battery packs**

The battery packs usable with this unit are as follows. BP-GL95, BP-GL65, BP-L80S, BP-L60S

#### <span id="page-32-4"></span>**To attach a battery pack**

Proceed as follows.

**1** Remove the cover of the battery pack shoe.

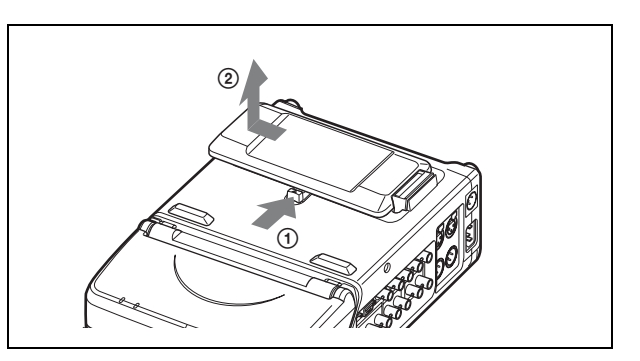

**2** Fit the battery pack.

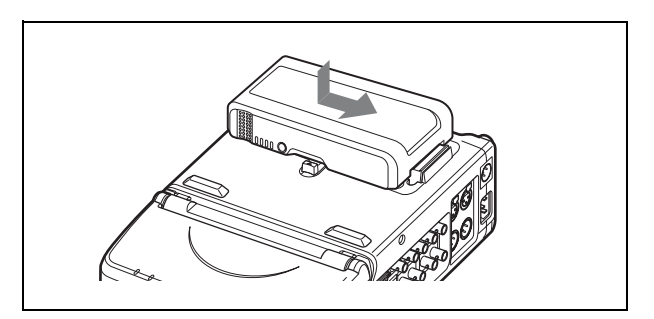

#### **To remove the battery pack**

Follow the above procedure in the reverse flow. After the battery pack is removed, replace the cover of the battery pack shoe.

#### **When several power sources are connected**

The following table shows the automatically selected power source that drives this unit.

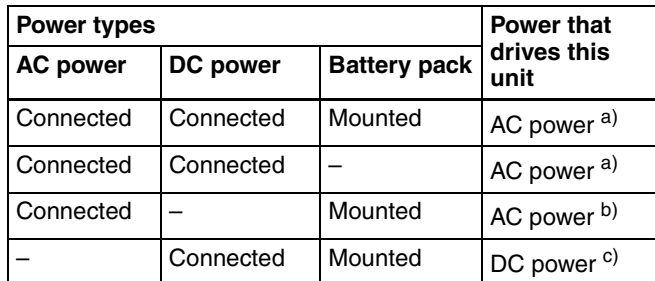

a) Switches to DC power immediately if AC power supply is interrupted. b) Switches to battery pack power immediately if AC power supply is interrupted.

c) Does not switch to battery pack power, even if DC power supply is interrupted. To drive this unit from the battery pack, disconnect the DC power connector from the DC IN 12V connector.

# <span id="page-33-0"></span>**3-3Setup**

The principal setup operations before operating this unit can be carried out using setup menus.

The setup menus of this unit comprise a basic setup menu and an extended setup menu. The contents of these menus are as follows.

#### **Basic setup menu:**

- Items relating to the hours meter
- Items relating to operation
- Items relating to menu banks

#### **Extended setup menu:**

- Items relating to control panels
- Items relating to the remote control interface
- Items relating to editing operations
- Items relating to preroll
- Items relating to disc protection
- Items relating to the time code, metadata, and UMID
- Items relating to video control
- Items relating to audio control
- Items relating to digital processing

*For detailed information about the items, except for the basic menu items relating to the hours meter, of these menus and how to use them, see Chapter [7 "Menus" \(page](#page-88-3)  [89\)](#page-88-3). For detailed information about menu operations relating to the hours meter, [see 8-1-1 "Digital Hours](#page-119-4)  [Meter" \(page 120\)](#page-119-4).*

This unit allows four different sets of menu settings to be saved in what are termed "menu banks" numbered 1 to 4. Saved sets of menu settings can be recalled for use as required.

*For more information about the menu banks, se[e "Menu](#page-95-0)  [bank operations \(menu items B01 to B13\)" \(page 96\)](#page-95-0) and the description of maintenance menu item "SETUP MAINTENANCE" — ["SETUP BANK4" \(page 113\).](#page-112-0)*

# <span id="page-33-1"></span>**3-4Setting the Date and Time**

When using this unit for the first time, you should set the date and time as follows.

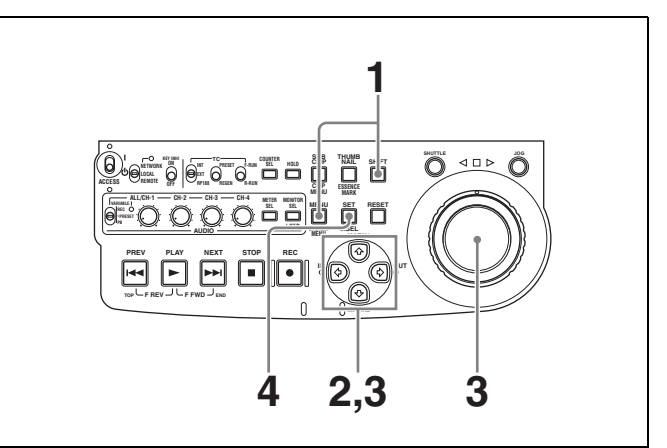

**1** Holding down the SHIFT button, press the MENU button.

The system menu appears on the video panel.

**2** Select "DATE/TIME PRESET" using the  $\hat{\theta}$  button or  $\Diamond$  button, then press the  $\Diamond$  button.

The date and time setting screen appears on the monitor, allowing you to set the following items.

- YEAR: Calendar year
- MONTH: Month
- DAY: Day
- TIME: Time
- TIME ZONE: Time zone (Difference from UTC)
- **3** Set the date, time and time zone.

You can change the setting of the flashing digits.

#### **To change the flashing digits**

Use the arrow buttons  $(\Leftrightarrow, \Leftrightarrow)$ .

#### **To increase or decrease the values of the flashing digits**

Use the arrow buttons  $(\hat{\alpha}, \hat{\phi})$  or jog dial.

**4** Press the SET button.

The date, time and time zone settings are stored.

**To return to the previous menu page** Press the MENU button.

#### **To exit the menu**

Press the MENU button twice in succession.

#### **Note**

The time zone is reset to the factory default when you execute the maintenance menu item "RESET ALL SETUP." You will need to set it again. The date and time are not reset.

# <span id="page-34-0"></span>**3-5Superimposed Text Information**

The video signal output from the VIDEO OUT 2 (SUPER) connector or the SDI OUT (SUPER) connector contains superimposed text information, including time code, menu settings, and alarm messages.

#### **Adjusting the text display**

You can adjust the position, size and type of the superimposed text using basic menu items 002, 003, 005, 009, 011, and 012.

*For details, [see 7-2-1 "Items in the Basic Setup Menu"](#page-89-3)  [\(page 90\)](#page-89-3).*

#### **Information displayed**

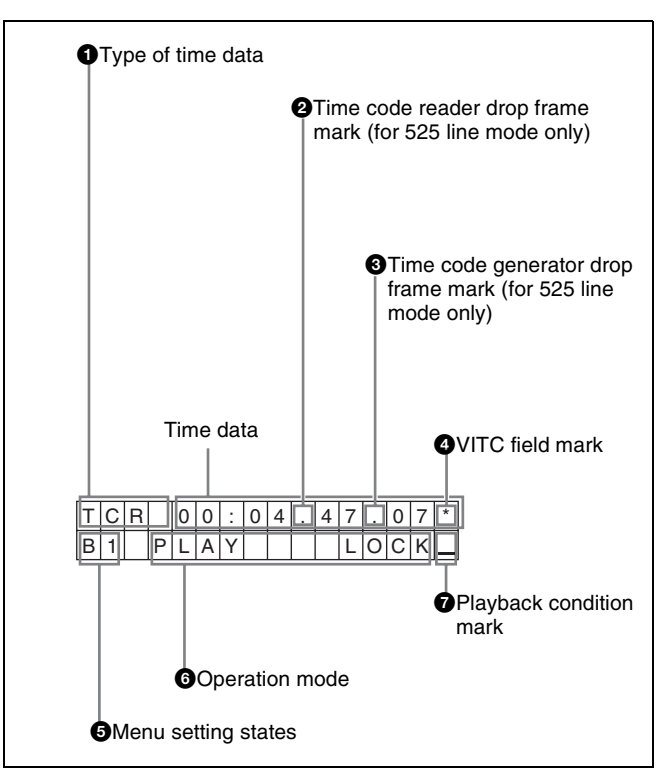

#### **Note**

The display shown above corresponds to the factory default settings of the unit. You can change the type of information to be displayed in the lower line of the display by changing the setting of basic menu item 005 "DISPLAY INFORMATION SELECT."

*For details, [see 7-2-1 "Items in the Basic Setup Menu"](#page-89-3)  [\(page 90\)](#page-89-3).*

#### $\bullet$  Type of time data

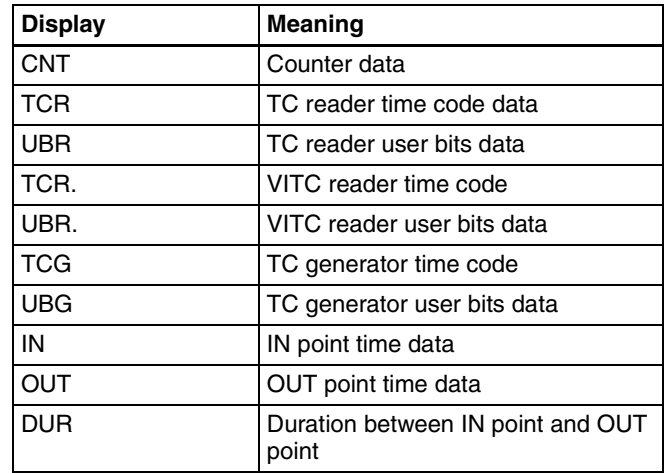

#### **Note**

If the time data or user's bits cannot be read correctly, they will be displayed with an asterisk. For example, "T\*R", "U\*R", "T\*R." or "U\*R.".

#### $\bullet$  Time code reader drop frame mark (for 525 line **mode only)**

".": Indicates drop frame mode

":": Indicates non-drop-frame mode

#### $\bullet$  Time code generator drop frame mark (for 525 line **mode only)**

".": Indicates drop frame mode (factory default setting)

":": Indicates non-drop-frame mode

#### d **VITC field mark**

- "" (blank): Fields 1 and 3 (for  $525/60$  mode) or fields 1, 3, 5 and 7 (for 625/50 mode)
- " $*$ ": Fields 2 and 4 (for 525/60 mode) or fields 2, 4, 6 and 8 (for 625/50 mode)

#### $\Theta$  Menu setting states

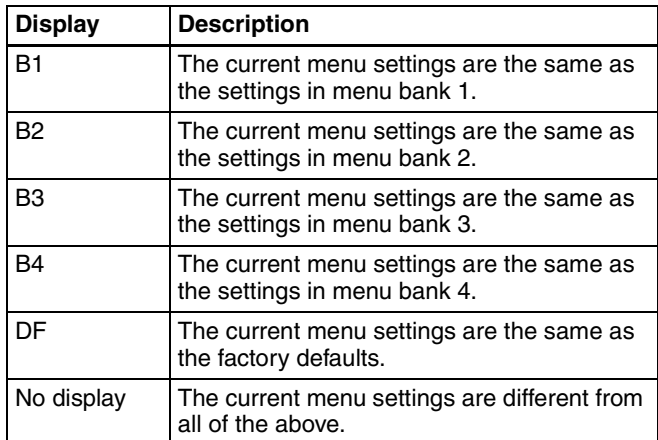

#### **6** Operation mode

The field is divided into two blocks as shown below.

• Block A displays the operation mode.

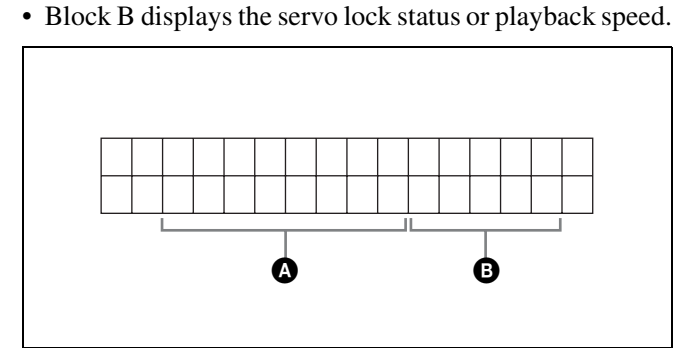

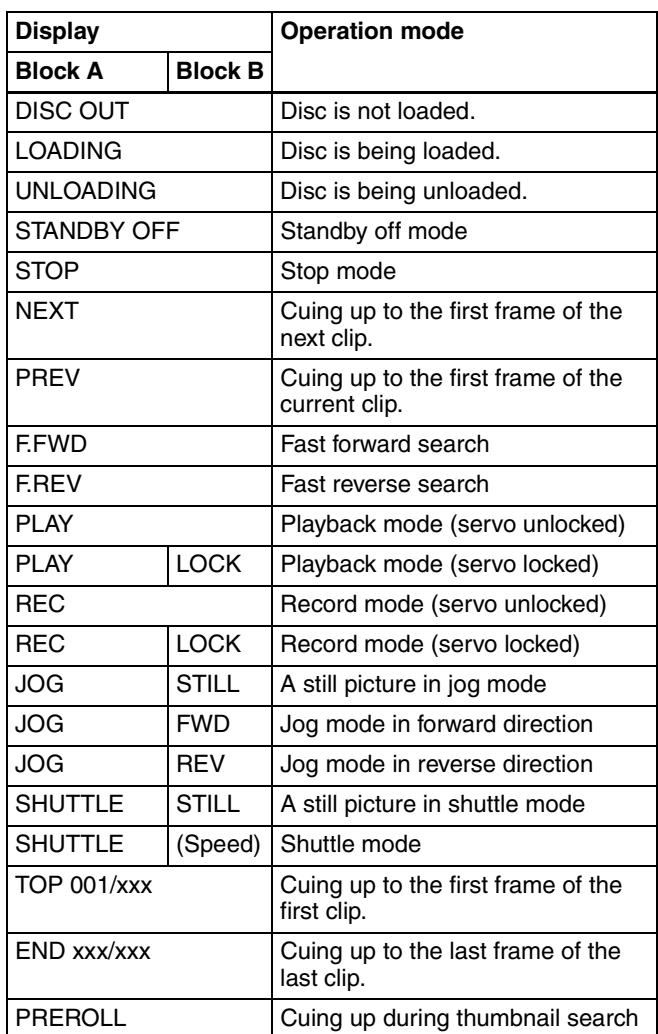

#### $\bullet$  Playback condition mark

One of three channel condition marks is displayed when the ACCESS indicator is lit during any mode except recording. The three channel condition marks indicate the following three stages.
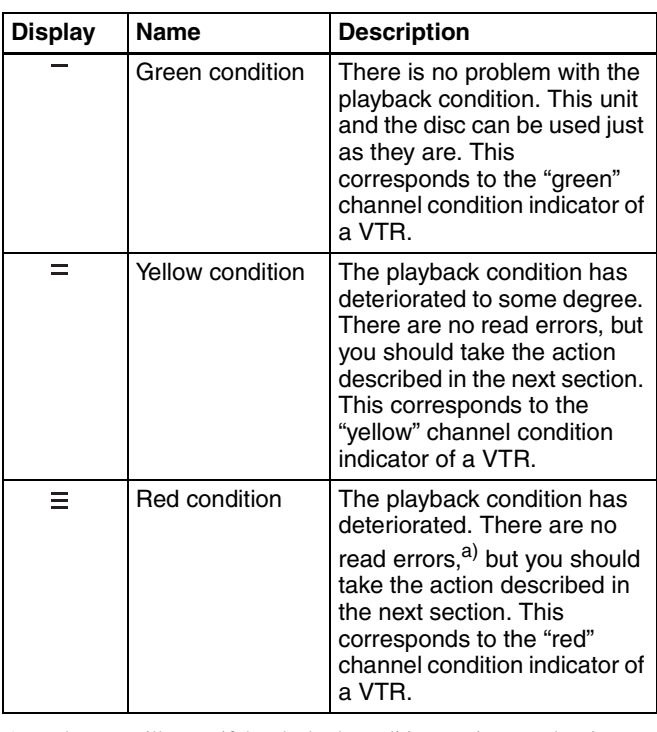

a) Read errors will occur if the playback condition continues to deteriorate. If a read error occurs, a "Disc Error!" alarm appears in the time data display, the picture freezes, and audio is muted.

To display playback condition marks, set basic menu item 012 "CONDITION DISPLAY ON VIDEO MONITOR" to "ena," and set basic menu item 005 "DISPLAY INFORMATION SELECT" to "T&sta."

*For details about operation, see [7-2-2 "Basic Menu](#page-93-0)  [Operations" \(page 94\)](#page-93-0).*

# **Playback condition displays**

You can be alerted in advance to deteriorating playback conditions and to error correction rates which are approaching their limits.

Deteriorating playback may be due to the following causes.

• Scratches and dust on the disc surface

This includes fingerprints, dust from the air, tar from cigarette smoke, and so on.

Scratches and soiling which occur before recording are not a problem because they are registered in advance as defects, and recording avoids them. However, scratches and soiling which occur after recording can lead to deteriorating playback conditions.

• Aging of disc recording layers Over several decades, the recording layers of optical discs can age and cause deteriorating playback conditions.

You can use this function to check archival discs and other discs which have been stored for extended periods, so that you can take action before the deterioration progresses further.

• Deteriorating laser diodes performance The performance of the laser diodes used in optical heads can worsen with age, leading to deteriorating playback conditions.

You can use the digital clock to check the total optical output time of optical heads.

*For details, see [8-1-1 "Digital Hours Meter" \(page 120\)](#page-119-0)  about this setting.*

*Refer to the Maintenance Manual for an approximate guide to when it is time to replace optical heads.*

# **To prevent playback conditions from deteriorating**

Pay attention to the following points when handling discs.

- Do not open disc cartridges and touch discs directly with your hands.
- Do not store for long periods in locations which are dusty or exposed to air circulated by fans.
- Do not store for long periods under high temperatures or in locations exposed to direct sunlight.

# **If playback conditions have deteriorated**

If a yellow or red playback condition mark appears, check the following points.

- **Whether the disc displays the same playback condition on other XDCAM devices:** If so, the surface of the disc may be dirty or scratched, or the performance of the recording layers on the disc may have worsened due to age. Do not use discs with these symptoms.
- **Whether every disc inserted into an XDCAM device displays the same playback conditions:** If so, the performance of the laser diodes may have deteriorated. Check the total optical output time.

# **3-6Handling Discs**

# **3-6-1 Discs Used for Recording and Playback**

This disc recorder uses the following disc for recording and playback: PFD23 Professional Disc<sup>1)</sup> (capacity 23.3) GB)

1) Professional Disc is a trademark of Sony Corporation.

### **Note**

It is not possible to use the following discs for recording or playback:

- Blu-ray Disc
- Professional Disc for Data

# **3-6-2 Notes on Handling**

### **Handling**

The Professional Disc is housed in a cartridge, and is designed to allow handling free of risk from dust or fingerprints. However, if the cartridge is subjected to a severe shock, for example by dropping it, this can result in damage or scratching of the disc. If the disc is scratched, it may be impossible to record video/audio, or to play back the content recorded on the disc. The discs should be handled and stored carefully.

- Do not touch the surface of the disc itself within the cartridge.
- Deliberately opening the shutter may cause damage.
- Do not disassemble the cartridge.
- The supplied adhesive labels are recommended for indexing discs. Apply the label in the correct position.

### **Storage**

- Do not store discs where they may be subjected to direct sunlight, or in other places where the temperature or humidity is high.
- Do not leave cartridges where dust may be able to gain ingress.
- Store cartridges in their cases.

### **Care of the discs**

- Remove dust and dirt on the outside of a cartridge using a soft dry cloth.
- If condensation forms, allow ample time to dry before use.

# **3-6-3 Write-Protecting Discs**

To protect the content recorded on the disc from accidental erasure, move the Write Inhibit tab on the lower surface of the disc in the direction of the arrow, as shown in the following figure.

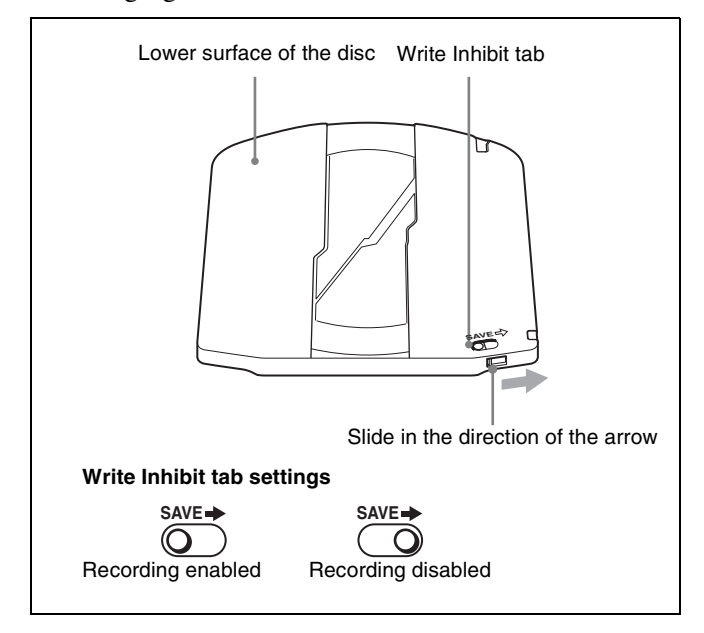

*You can lock individual clips to prevent them from being deleted. For details, [see "Locking clips" \(page 55\).](#page-54-0)*

# <span id="page-37-0"></span>**3-6-4 Loading and Unloading a Disc**

When the on/standby switch indicator is lit green, you can load and unload a disc as shown in the following figure.

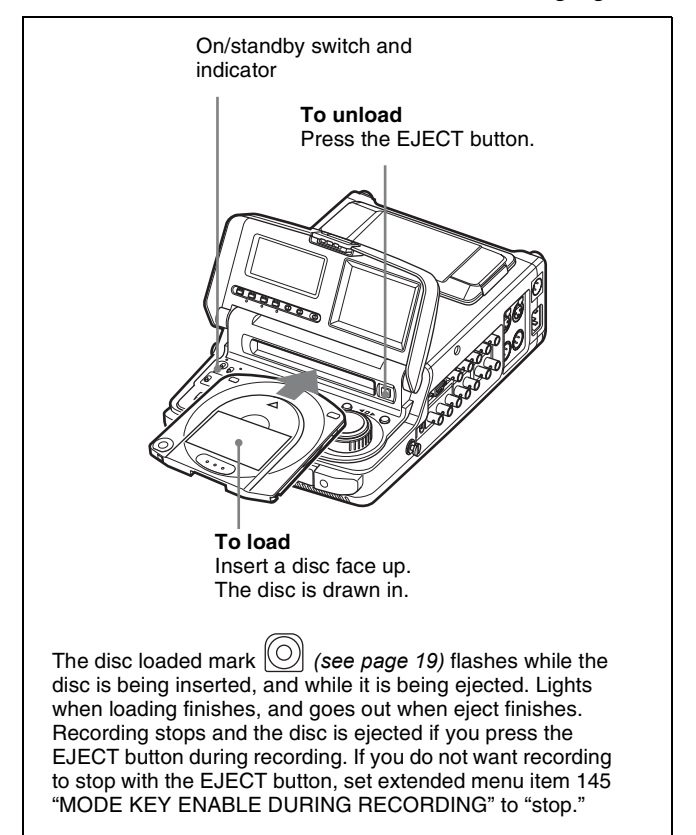

# **If message "HUMID!" appears in the time data display**

There is moisture condensation in the unit.

*For the steps to take when the message appears, [see 8-2](#page-120-0)  ["Condensation" \(page 121\)](#page-120-0).*

# **3-6-5 Formatting a Disc**

An unused disc requires no formatting operation. The disc is automatically formatted when loaded into this unit. To format a recorded disc, load the disc into the unit, then proceed as follows.

# **Note**

When a recorded disc is formatted, all the data on the disc is erased. (Locked clips *[\(see page 55\)](#page-54-0)* are also erased.)

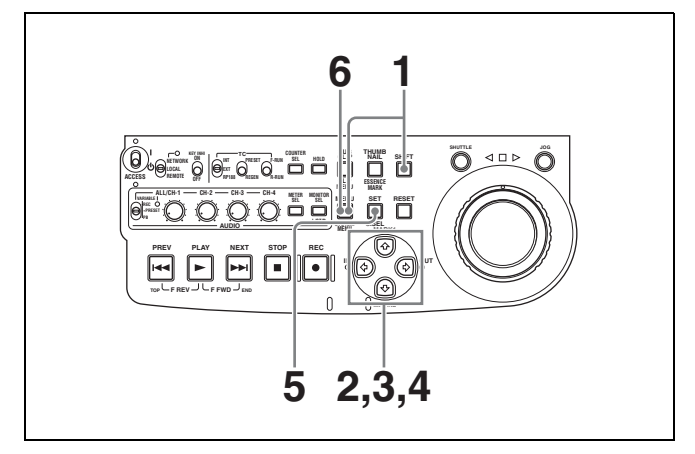

**1** Holding down the SHIFT button, press the MENU button.

The system menu appears on the monitor screen.

**2** Select "DISC MENU" using the  $\theta$  button or  $\theta$  button, then press the  $\Leftrightarrow$  button.

The menu item "FORMAT" is displayed.

**3** Select "FORMAT" using the  $\hat{\phi}$  button or  $\hat{\phi}$  button, then press the  $\Leftrightarrow$  button.

The menu item "QUICK FORMAT" is selected.

**4** Press the  $\Leftrightarrow$  button.

The message "QUICK FORMAT OK?" appears.

**To return to the previous menu page without formatting the disc** Press the RESET button.

**5** Press the SET button.

Formatting is completed and the message "FORMAT COMPLETED." appears.

**6** Press the MENU button.

This exits the menu.

# **To format several discs in succession**

- **1** Carry out steps **1** to **5** in the previous procedure, and then press the EJECT button to eject the disc.
- **2** Insert the next disc that you want to format.

The message "QUICK FORMAT OK?" appears.

- **3** Press the SET button.
- **4** When the message "FORMAT COMPLETED." appears, press the EJECT button to eject the disc.
- **5** Repeat steps **2** to **4** for all of the discs that you want to format.

# **3-6-6 To Eject Discs With the Unit Powered Off**

When battery power is low and at other times, it may not be possible to eject discs by pressing the EJECT button. In these situations, you can use the following as an emergency procedure to eject a disc manually.

- **1** Power the unit off.
- **2** Open the rubber cover and, using a Phillips screwdriver, rotate the red screw in the counterclockwise direction.

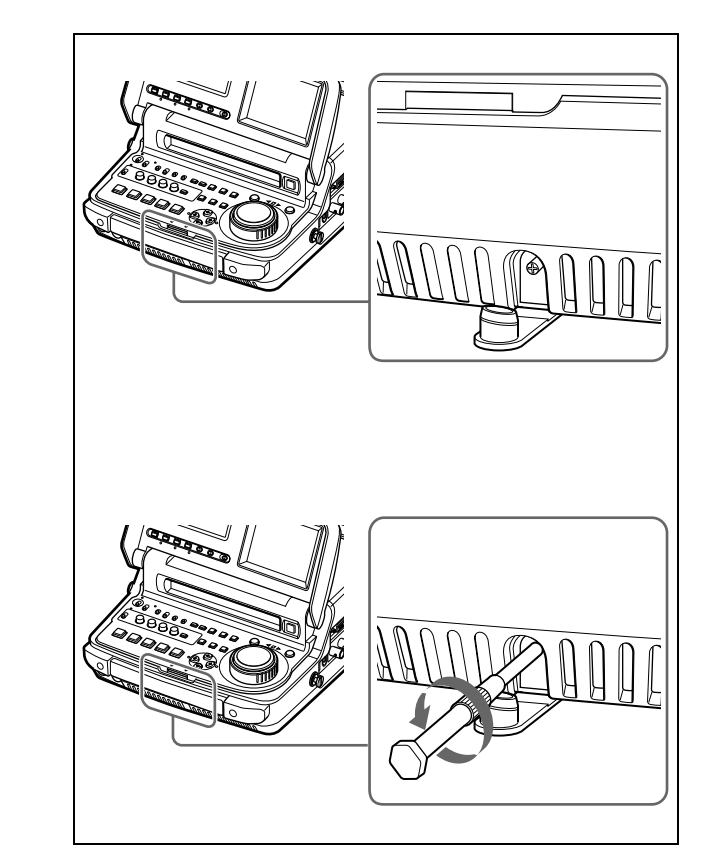

The disc is ejected.

After removing the disc, you do not need to return the screw to its original position. Normal operation will resume when the unit is powered on again.

**3** Close the rubber cover firmly.

# <span id="page-39-0"></span>**3-6-7 Handling of Discs When Recording Does Not End Normally (Salvage Function)**

Recording processing does not end normally when the primary power  $^{1)}$  of this unit is lost during recording. Because the file system is not updated, video and audio data recorded in real time is not recognized as files and clip contents recorded up to that point are lost.

However, this unit has a salvage function which can hold losses to the minimum by reconstructing clips on such discs.

Note that no recorded clip contents are lost when the on/ standby switch on the control panel is set to standby, because the unit does not enter standby mode until after the end of recording processing.

1) Primary power is lost when the AC power switch on the rear panel is turned off, the AC power cord is disconnected, DC power is turned off, the battery pack is exhausted, the battery pack is removed, and so on.

# **Notes**

- Do not turn this unit's primary power off until recording processing has finished and the ACCESS indicator has gone out.
- This function salvages as much recorded material as possible after an unforeseen accident, but 100% restoration cannot be guaranteed.
- Even when this function is used, it is not possible to recover data from immediately before the interruption of recording. The amount of data lost is as follows.
	- Quick salvage: From 2 to 4 seconds of data before the interruption of recording.
	- Full salvage: From 4 to 6 seconds of data before the interruption of recording.

# **Quick salvage**

When the unit is powered on again after a recording interruption due to power off, with the disc still loaded in the unit, clips are reconstructed on the basis of backup data stored in nonvolatile memory and markers recorded on the disc.

Processing time is about 5 seconds.

# **Full salvage**

When a disc that was manually ejected from a device subjected to a recording interruption due to power off is loaded into this unit, clips are reconstructed on the basis of markers recorded on the disc. Nonvolatile memory cannot be used, so processing takes longer than for a quick salvage (about 30 seconds, although it depends on the state of the disc).

Proceed as follows to perform a full salvage.

**1** Insert the disc on which recording did not end normally.

The message "Salvage ?" appears.

**2** Do one of the following.

# **To salvage**

Press the SET button. Processing begins and the message "Executing." appears.

# **Notes**

- If the REC INHI indicator *[\(see page 18\)](#page-17-0)* is lit, the message "EJECT?" appears. Eject the disc, set the Write Inhibit tab to the recording enable position, and insert the disc again.
- This operation cannot be cancelled once it begins.

The message "Complete" appears when processing finishes. If the message reads "Incomplete!," the clips that failed were lost.

## **To exit without salvaging**

Press the RESET button.

The state of section where recording was interrupted is saved, but no salvage processing is done. Sections which were recorded normally can be played

back, but no new recording can be done on the disc. (A quick format can be done on the disc, although all of its contents will be lost.)

# **Note**

Unless clips are salvaged, the message "Salvage ?" appears again the next time the disc is inserted or the unit is powered on.

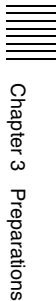

# $Recording/Playback$

# **4-1Recording**

This section describes video and audio recording on the unit.

# **4-1-1 Preparations for Recording**

# **Button/switch settings**

Before beginning recording, make any necessary button/ switch settings.

*For details of the settings of the buttons/switches, see the pages indicated in parenthesis.*

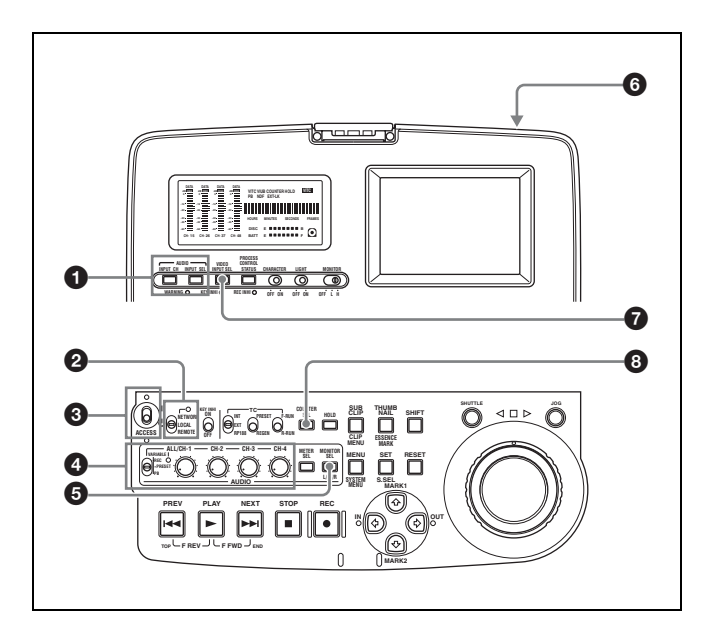

 $\bullet$  AUDIO INPUT CH button [\(page 19\)](#page-18-1) and AUDIO **INPUT SEL button** *([page 19](#page-18-2))*

Select the input audio signal.

<span id="page-41-0"></span>**2** Remote control switch [\(page 12\)](#page-11-0) Set to LOCAL.

c **On/standby switch (***[page 12](#page-11-1)***)** Indicator  $(\mathbf{I})$  lit green.

d **VARIABLE switch** *([page 15](#page-14-0))* **and ALL/CH-1, CH-2 to CH-4 adjustment knobs** *([page 15](#page-14-2))* Adjust the audio recording levels *[\(page 43\)](#page-42-0).*

e **AUDIO MONITOR SEL button** *([page 15\)](#page-14-1)* Select the audio channels to monitor.

f **AC power switch (rear panel)** *([page 11\)](#page-10-0)* Set to the  $\mathbf I$  (on) position.

If you are using DC power or a battery pack, connect the DC power or mount the battery pack on the battery pack shoe before recording.

# g **VIDEO INPUT SEL button** *([page 19](#page-18-3))*

Select the input video signal.

# **a** COUNTER SEL button *[\(page 13\)](#page-12-0)*

Select the data (elapsed recording time, time code value or user bit data) to show in the time data display. When displaying the time code value, select TC or VITC with extended menu item 629 "TC SELECT."

# **Setting the recording format**

Before recording, it is necessary to set the recording format for each of video and audio.

# **Note**

It is not possible to combine different recording formats on a single disc. When the format of previously recorded sections on the disc does not match the current recording format of this unit, the disc is record inhibited and the REC INHI lights.

# Chapter 4 Recording/Playback Chapter [4](#page-41-0) Recording/Playback

# **To set the video recording format**

Use basic menu item 031 "RECORDING FORMAT" to select the video recording format from MPEG IMX 50 Mbps, MPEG IMX 40 Mbps, MPEG IMX 30 Mbps, and DVCAM.

The factory default setting is IMX50.

*For details of the basic menu operations, see [7-2-2 "Basic](#page-93-0)  [Menu Operations" on page 94.](#page-93-0)*

# **To set the audio recording format**

# **When using the MPEG IMX 50Mbps/40Mbps/30Mbps**

**for video:** Use the maintenance menu item "AUDIO CONFIG" to select 16 bits/8 channels or 24 bits/4 channels.

The factory default setting is 16 bits/8 channels.

**When using the DVCAM format for video:** Selection is not necessary. The format of 16 bits/4 channels is selected automatically.

*For details of the maintenance menu operations, see [7-4-2](#page-113-0)  ["Maintenance Menu Operations" on page 114](#page-113-0).*

# **File writing formats with FAM and FTP connections**

It is not necessary to set the video recording format (IMX50/IMX40/IMX30/DVCAM) and the audio recording format (16bit  $\times$  8ch/24bit  $\times$  4ch) before writing files.

The file formats which can be written to the disc depend on whether clips are already recorded on the disc.

- **When you insert a disc with no recorded clips:** Files in all of the above formats can be written.
- **When you insert a disc with recorded clips:** Files in the same video and audio formats as the clips on the disc can be written.

# **Making thumbnail image settings**

As required, you can select which frame to display as a clip's thumbnail image. (When the unit is shipped from the factory, it is set up to display the first frame as the thumbnail.)

For example, if all clips have the same image in their first frames, you can specify a frame a few seconds after the start of the clip, so that thumbnails will not all show the same image.

# **To specify the frame to use as the thumbnail image**

Set extended menu item 143 "INDEX PICTURE POSITION" to a number in the range from 0 to 10, in units of 1 second.

*See [7-3-2 "Extended Menu Operations" \(page 108\)](#page-107-0) for more information about how to make extended menu settings.*

# <span id="page-42-0"></span>**To adjust the audio recording levels**

# **When carrying out audio recording at a reference level**

Set the VARIABLE switch *[\(see page 15\)](#page-14-0)* to PRESET. The audio signals will be recorded at a preset reference level. Use the maintenance menu item "AUDIO CONFIG" to set the audio input level and reference level.

*For details of the maintenance menu operations, see [7-4-2](#page-113-0)  ["Maintenance Menu Operations" on page 114](#page-113-0).*

# **Manually adjusting the audio recording levels**

Set the VARIABLE switch *[\(see page 15\)](#page-14-0)* to REC and adjust the ALL/CH-1 and CH-2 to CH-4 adjustment knobs so that the audio level indications on the audio level meters *[\(see page 18\)](#page-17-1)* do not exceed 0 dB for a maximum volume. Carry out the adjustment in E-E mode.

*To select the E-E mode, see extended menu item 108 "AUTO EE SELECT."*

To adjust the audio recording levels for channels 1 to 8 simultaneously, set extended menu item 131 "AUDIO VOLUME" to "all" and turn the ALL/CH-1 adjustment knob.

# **4-1-2 Recording Time Code and User Bit Values**

There are the following four ways of recording time code:

- Internal Preset mode, which records the output of the internal time code generator, set beforehand to an initial value. The following run modes can be selected.
	- Free Run: Time code advances continually.
	- Rec Run: Time code advances only during recording.
- Internal Regen mode, which records the output of the internal time code generator, initialized to time code following continuously upon the time code of the last frame of the last clip on the disc.
- External Regen mode, which records the output of the internal time code generator, synchronized to an external time code generator. As the external input, the time code input to any of the following connectors can be selected.
- TIME CODE IN connector: LTC
- VIDEO IN connector: VITC
- $\dot{\mathbf{i}}$  S400 (i.LINK) connector: TC or VITC
- SDI IN connector: SMPTE RP188 LTC
- External Preset mode, which directly records the input of an external time code generator. As the external input, the time code input to any of the following connectors can be selected.
	- TIME CODE IN connector: TC
	- $\dot{I}$  S400 (i.LINK) connector: TC
	- SDI IN connector: SMPTE RP188 LTC

As shown in the following table, you can switch between different time code recording modes by combining switch settings in the time data settings section with the selection of a video input signal and settings of extended menu item 629.

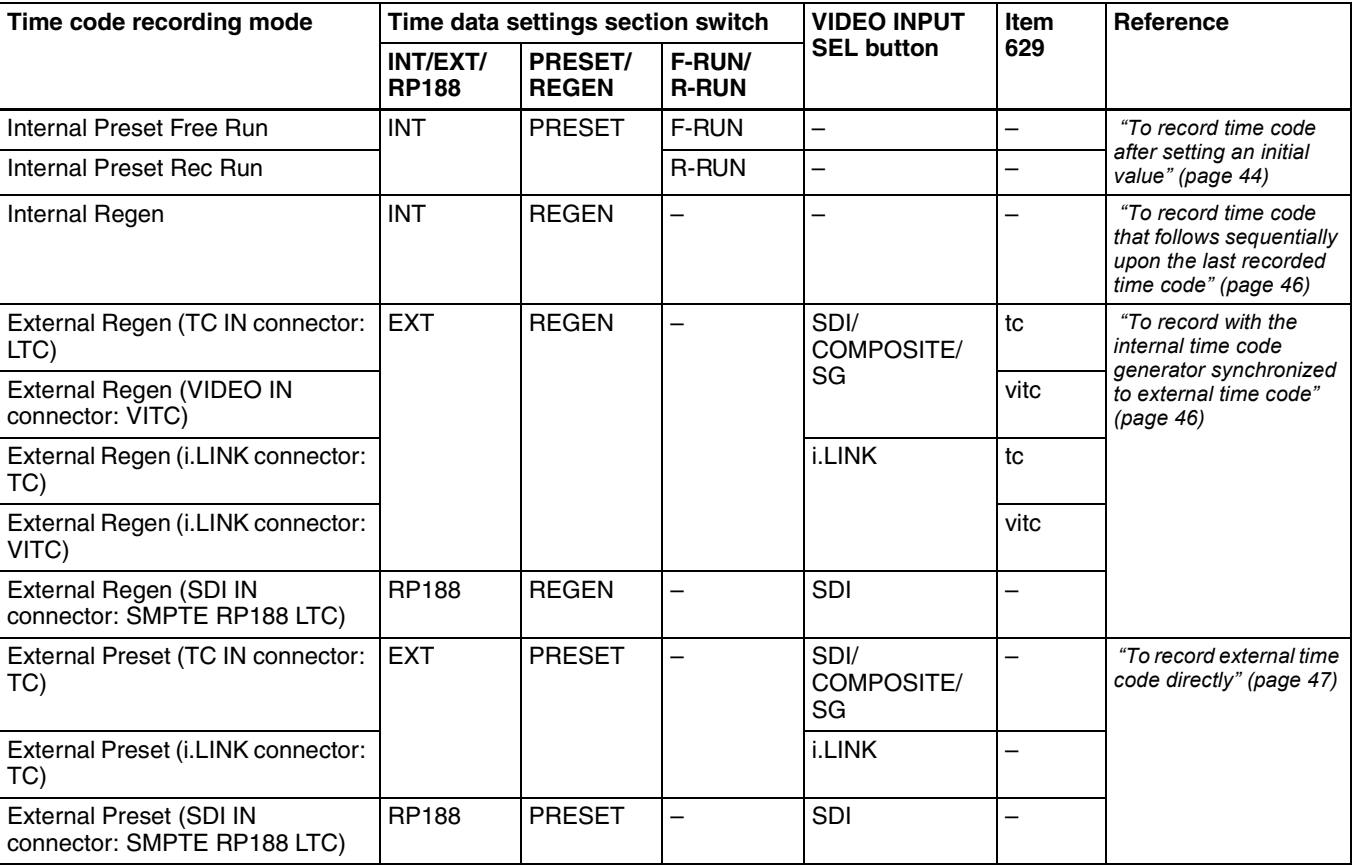

# <span id="page-43-0"></span>**To record time code after setting an initial value**

Set the following switches beforehand.

- INT/EXT/RP188 switch: INT
- PRESET/REGEN switch: PRESET
- F-RUN/R-RUN switch: F-RUN or R-RUN

*See [7-3-2 "Extended Menu Operations" \(page 108\)](#page-107-0) for more information about how to make extended menu settings.*

Then set an initial value as described below, and carry out recording *[\(see page 48\)](#page-47-0)*.

### <span id="page-43-1"></span>**To set an initial value**

Proceed as follows.

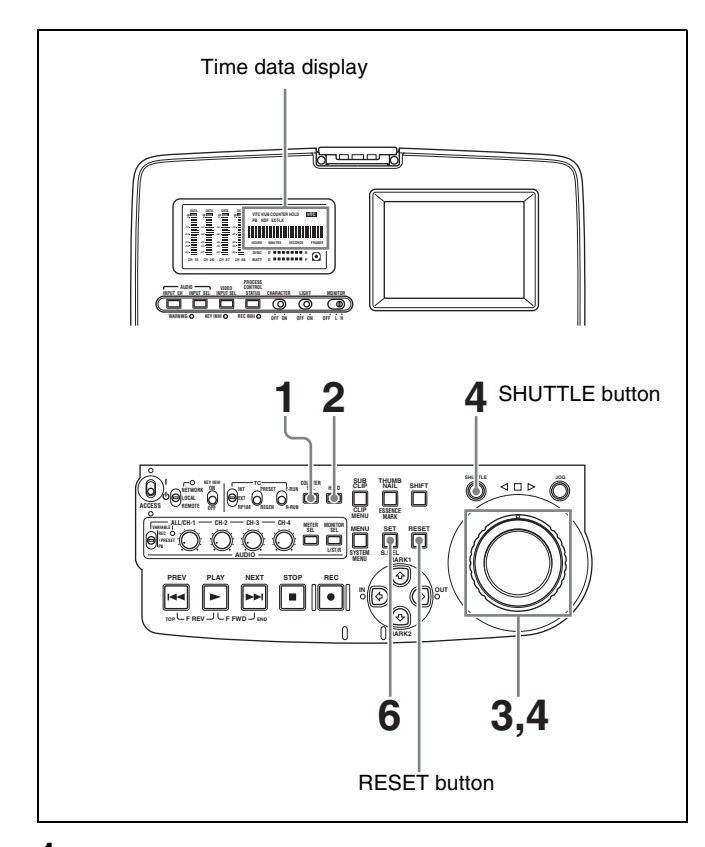

- **1** Watching the indicators above the time data display, press the COUNTER SEL button to select TC.
- **2** Press the HOLD button.

The SHUTTLE button lights and the first two digits of the time code shown in the time data display start flashing.

# **To set all digits to 0**

- Press the RESET button.
- **3** Select the digits to set by rotating the shuttle dial or jog dial.

The flashing digits change to the next two digits on the right when you rotate the shuttle dial or jog dial clockwise, and to the next two digits on the left when you rotate it counterclockwise.

- **4** Set the value for the flashing digits by rotating the shuttle dial or jog dial while holding the SHUTTLE button.
- **5** Repeat steps **3** and **4** until you finish setting all digits.
- Press the SET button.
	- An initial time code value is set and the monitor returns to the time code display before the HOLD button was pressed in step **2**.

• If the F-RUN/R-RUN switch is set to F-RUN, the time code starts advancing from the initial value immediately.

# **To set time code to the time of the internal clock**

You can record time code synchronized to the time of the internal clock.

To do so, set the INT/EXT/RP188 switch to INT, set the PRESET/REGEN switch to PRESET, and then proceed as follows.

- **1** Carry out steps **1** and **2** of the previous section, "To record time code after setting an initial value."
- **2** With the SHUTTLE button held down, rotate the jog dial in the counterclockwise direction. Stop rotating when "CLOCK" appears in the time data display and the video panel.
- **3** Press the SET button.

# **To set user bits**

You can record up to eight hexadecimal digits of information (date, time, clip name, etc.) in the time code track.

Proceed as follows.

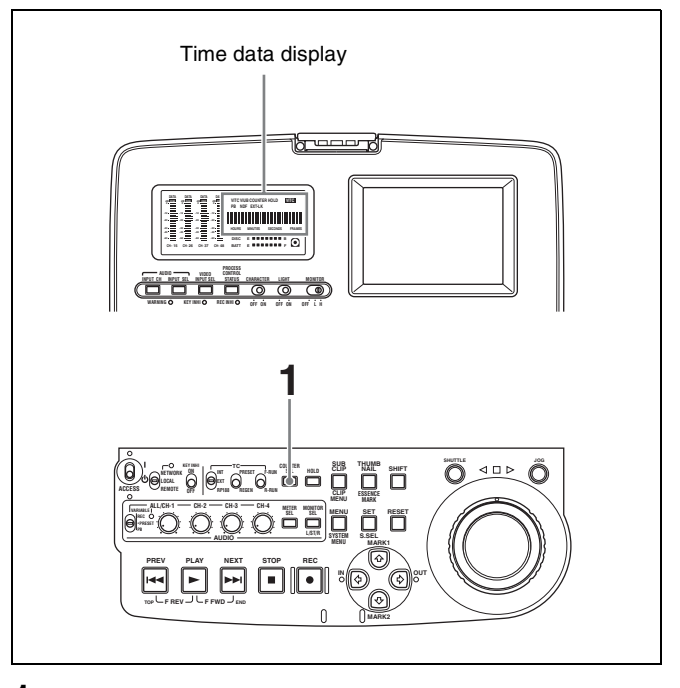

- **1** Watching the indicators above the time data display, press the COUNTER SEL button to select UB.
- **2** Carry out steps **2** to **6** of the section *["To set an initial](#page-43-1)  [value" \(page 44\)](#page-43-1)*.

Settings are made in hexadecimal (0, 1, 2,... 8, 9, A, B,... E, F).

# <span id="page-45-0"></span>**To record time code that follows sequentially upon the last recorded time code**

You can record time code so that it is continuous from one clip to the next on the disc.

Set the INT/EXT/RP188 switch to INT and the PRESET/ REGEN switch to REGEN beforehand. When this setting is in force, the unit reads the time code of the last frame of the last recorded clip on the disc before starting to record, and internally generates time code that follows upon the recorded time code.

In this case, the setting of extended menu item 628 "DF MODE" is ignored. New time code is recorded in the dropframe mode of the last recorded time code on the disc.

# <span id="page-45-1"></span>**To record with the internal time code generator synchronized to external time code**

You can record with the internal time code generator synchronized to time code input from an external device. Use this method to synchronize the time code generators of a number of recorders, or to carry out recording maintaining the synchronization between the source video and time code.

In this case, the settings of the F-RUN/R-RUN switch and extended menu item 628 "DF MODE" are ignored. You can synchronize the internal time code generator to one of the following external time codes.

- TC input to this unit's TC IN connector
- VITC in a video signal input to this unit
- SMPTE RP188 LTC in an SDI signal input to this unit
- i. LINK TC input to this unit's  $\frac{1}{6}$  S400 (i. LINK) connector
- i. LINK VITC input to this unit's  $\hat{I}$  S400 (i. LINK) connector

Use the following procedure to synchronize the internal time code generator according to the type of external time code.

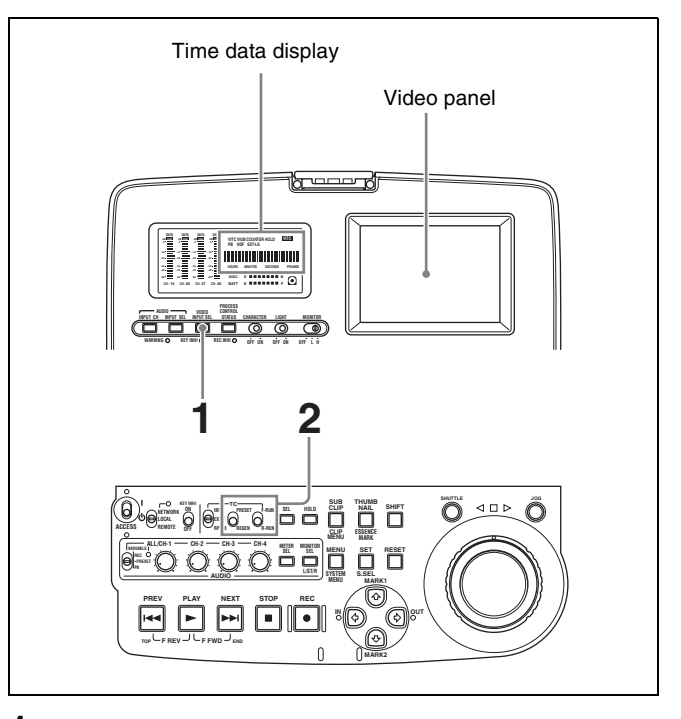

**1** Make either of the following connections and settings.

### **To synchronize to time code input to the TC IN connector**

Connect the time code output from the external device to the TC IN connector. Press the VIDEO INPUT SEL button and, while viewing the time data display or the video panel, select one of SDI, COMPOSITE, or SG.

### **To synchronize to VITC in an input video signal**

Connect a video signal containing VITC to the VIDEO IN connector or the SDI IN connector. Press the VIDEO INPUT SEL button and, while viewing the time data display or the video panel, select COMPOSITE or SDI.

### **To synchronize to SMPTE RP188 LTC in an SDI signal**

Connect an SDI signal containing SMPTE RP188 LTC to the SDI IN connector.

# **To synchronize to i.LINK TC**

Connect an i.LINK signal to the  $\frac{1}{6}$ S400 (i.LINK) connector. Press the VIDEO INPUT SEL button and, while viewing the time data display or the video panel, select i.LINK.

### **To synchronize to i.LINK VITC**

Connect an i.LINK signal to the  $\frac{1}{6}$ S400 (i.LINK) connector. Press the VIDEO INPUT SEL button and, while viewing the time data display or the video panel, select i.LINK.

**2** Make the following settings.

### **To synchronize to time code input to the TC IN connector**

- Set the INT/EXT/RP188 switch to EXT and the PRESET/REGEN switch to REGEN.
- Set extended menu item 629 "TC SELECT" to "tc."

### **To synchronize to VITC in an input video signal**

- Set the INT/EXT/RP188 switch to EXT and the PRESET/REGEN switch to REGEN.
- Set extended menu item 629 "TC SELECT" to "vitc."

### **To synchronize to SMPTE RP188 LTC in an SDI signal**

Set the INT/EXT/RP188 switch to RP188 and the PRESET/REGEN switch to REGEN.

### **To synchronize to i.LINK TC**

- Set the INT/EXT/RP188 switch to EXT and the PRESET/REGEN switch to REGEN.
- Set extended menu item 629 "TC SELECT" to "tc."

### **To synchronize to i.LINK VITC**

- Set the INT/EXT/RP188 switch to EXT and the PRESET/REGEN switch to REGEN.
- Set extended menu item 629 "TC SELECT" to "vitc."

*For details of menu setting operations, see Chapter 7 ["Menus" on page 89.](#page-88-0)*

This starts the internal time code generator running in synchronization with the external time code generator. Once the internal time code generator is synchronized with the external time code generator, even if the external time code generator connection is removed, the internal time code generator continues to run.

### **Notes**

- When the input video signal selected is i.LINK or SDI, setting the INT/EXT/RP188 switch to EXT and the PRESET/REGEN switch to REGEN automatically synchronizes the internal time code generator to the time code received through the  $\frac{1}{1}S400$  (i.LINK) connector or SDI IN connector.
- When the INT/EXT/RP188 switch is set to EXT and the PRESET/REGEN switch is set to REGEN, the internal time code advance mode and frame count mode (for 525 line mode only) are automatically set as follows. **Advance mode:** free running

**Frame count mode (for 525 line mode only):** the same as the external time code signal (drop frame or nondrop frame)

### **To check the synchronization to the external signal**

Press the STOP button to stop this unit, then press the REC button.

Check that the time code value shown in the time data display coincides with the external time code value.

# <span id="page-46-0"></span>**To record external time code directly**

You can record both of the following types of external time code directly.

- TC input to the TC IN connector of this unit
- i. LINK TC input to the  $\frac{1}{6}$ S400 (i. LINK) connector of this unit
- SMPTE RP-188 LTC in an SDI signal input to the SDI IN connector of this unit

When you use this method, the internal time code generator advances without being affected by the external time code.

To record the playback time code of external VTRs, the methods described above in "To record with the internal time code generator synchronized to external time code" are recommended.

Use the following procedure to record external time code directly, according to the type of external time code.

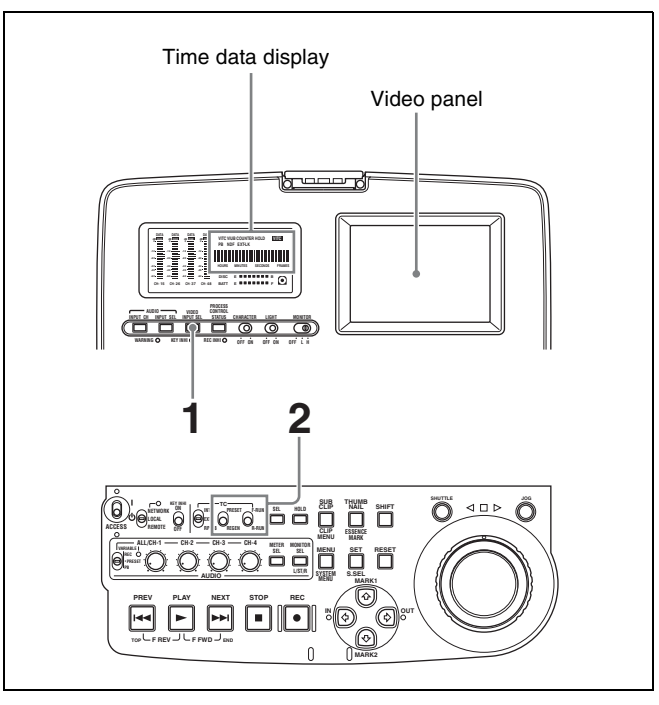

**1** Make either of the following connections and settings.

**To directly record TC input to the TC IN connector** Connect the time code output from the external device to the TC IN connector. Press the VIDEO INPUT SEL button and, while viewing the time data display or the video panel, select one of SDI, COMPOSITE, or SG.

### **To directly record i.LINK TC**

Connect an i.LINK signal to the  $\frac{1}{6}$ S400 (i.LINK) connector. Press the VIDEO INPUT SEL button and, while viewing the time data display or the video panel, select i.LINK.

## **To directly record SMPTE RP-188 LTC in an SDI signal**

Connect an SDI signal containing SMPTE RP188 LTC to the SDI IN connector. Press the VIDEO INPUT SEL button and, while viewing the time data display or the video panel, select SDI.

**2** Set the PRESET/REGEN switch to PRESET, and set the INT/EXT/RP188 to one of the following.

**To record TC input to the TC IN connector, or i.LINK TC:** EXT **To record SMPTE RP188 LTC:** RP188

*For details of menu setting operations, see Chapter 7 ["Menus" \(page 89\).](#page-88-0)*

# <span id="page-47-0"></span>**4-1-3 Recording Operation**

To record, proceed as follows.

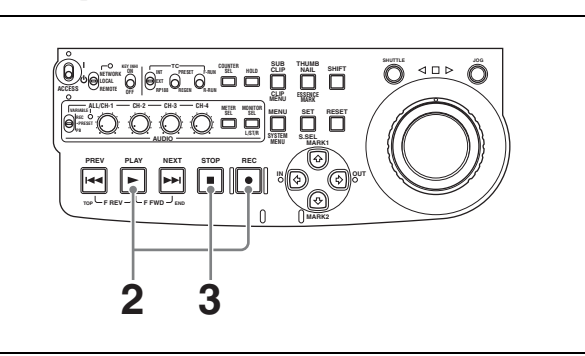

**1** Insert a disc.

*For details, see [3-6-4 "Loading and Unloading a](#page-37-0)  [Disc" on page 38](#page-37-0).*

**2** Hold down the REC button, and press the PLAY button.

Recording starts.

**3** To stop recording, press the STOP button.

# **If the disc becomes full**

Recording stops and the message "ALARM DISC END." appears on the video panel.

# **Notes**

- The shortest clip that can be recorded is 2 seconds long. Even if recording start and stop operations are performed within 2 seconds, a 2-second clip is recorded.
- The maximum number of clips that can be recorded is 300. If the loaded disc already contains 300 clips, recording with the REC button is not possible. (The message "Disc Full!" appears in the time data display.)
- Do not allow the unit's primary power to be lost during recording. 1) This could cause the clip being recorded to be lost. *(See [3-6-7 "Handling of Discs When Recording](#page-39-0)  [Does Not End Normally \(Salvage Function\)" on page](#page-39-0)  [40.](#page-39-0))*
- 1) Primary power is lost when the AC power switch on the rear panel is turned off, the AC power cord is disconnected, DC power is turned off, the battery pack is exhausted, the battery pack is removed, and so on.

# **To record essence marks**

A shot mark 1 essence mark or shot mark 2 essence mark is recorded if you hold down the  $\triangle/MARK1$  or  $\triangle/MARK2$ button and press the SET button during recording.

# **4-1-4 Auto Clip List Recording for Automatic Inclusion of Recorded Clips in Clip Lists**

Auto clip list recording is a function for automatically including the clips generated by recording operations in a selected clip list. The updated clip list is saved to the disc. Proceed as follows.

**1** Insert a disc.

- **2** Load a clip list from the disc.
	- To create a new clip list, load a NEW FILE (empty) clip list.
	- To add clips to an existing clip list, load that clip list.

*For operations, see [5-3-1 "Loading a Clip List From](#page-67-0)  [Disc Into Unit Memory" \(page 68\)](#page-67-0).*

**3** Press the SUBCLIP button, turning it on.

The unit enters auto clip list recording mode, and the number of the clip list which is loaded in the current clip list appears.

**4** Press the REC button to start recording.

A clip is generated automatically from the video and audio recorded in the interval from start to stop of recording, and added as a sub clip to the current clip list. When recording stops, the updated clip list is written to disc.

**5** Repeat the process of recording and stopping until you have included all the required clips. To change the registered clip list, repeat step **2** to load the desired clip list.

# **To exit auto clip list recording mode**

Press the SUBCLIP button, turning it off.

# **4-2Playback**

This section describes playback of video and audio.

# **Disc playback start position**

Although this unit uses optical discs, it is designed to offer the most convenient features of tape playback by VTRs. One of these is the playback start position, which works in the same way as tape, as described below.

## **After playback stop**

The unit stops at the position where the STOP button was pressed.

Press the PLAY button to resume playback at the stop position.

# **After recording**

The unit stops at the position where recording ended. To play back a clip, press the PREV button to move to the start frame of any clip, or press the PREV button with the PLAY button held down to move to any position.

### **After disc insertion**

The unit stops at the position of the disc when it was most recently ejected.

Press the PLAY button to resume playback at the most recent position.

The playback position is saved to the disc when the disc is ejected, which allows playback to start at that position whenever it is loaded into any XDCAM player.

# **Note**

This function is not available when the Write Inhibit tab of the disc is set to the recording disabled position, and when extended menu item 310 "REC INHIBIT" is set to "on." The REC INHI indicator may light when neither of the above are true if the format of recorded sections on the disc is not the same as the recording settings of this unit. In this case, the playback position can be saved to the disc.

# **4-2-1 Preparations for Playback**

# **Button/switch settings**

Before beginning playback, make any necessary button/ switch settings.

*For details of the settings of the buttons/switches, see the pages indicated in parenthesis.*

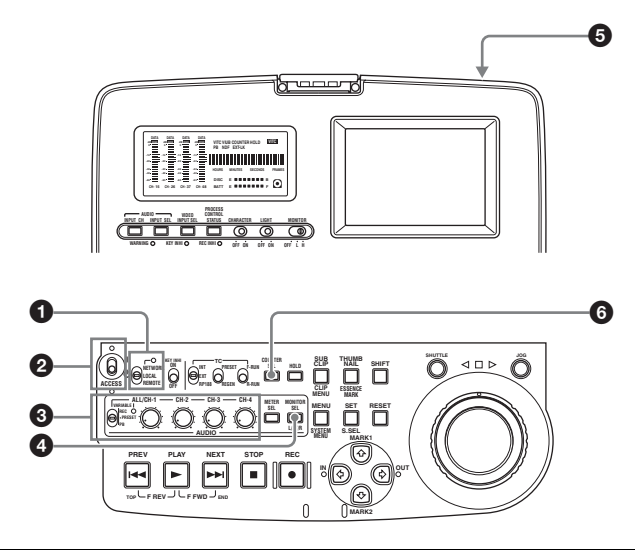

**a** Remote control switch [\(page 12\)](#page-11-0) Set to LOCAL.

b **On/standby switch** *[\(page 12\)](#page-11-1)* Indicator  $(\mathbf{I})$  lit green.

 $\bullet$  VARIABLE switch [\(page 15\)](#page-14-0) and ALL/CH-1, CH-**2 to CH-4 adjustment knobs** *[\(page 15\)](#page-14-2)* Adjust the audio playback levels.

d **AUDIO MONITOR SEL button** *([page 15](#page-14-1))* Select the audio channels to monitor.

# e **AC power switch (rear panel)** *([page 11](#page-10-0))*

Set to the  $\mathbf I$  (on) position.

If you are using DC power or a battery pack, connect the DC power or mount the battery pack on the battery pack shoe before playback.

# **<sup>6</sup>** COUNTER SEL button [\(page 13\)](#page-12-0)

Select the data (elapsed playback time, time code value or user bit data) to be displayed in the time data display. When displaying the time code value, select TC or VITC with extended menu item 629 "TC SELECT."

# **Adjusting video processing parameters**

You can adjust the following video processing parameters.

- Video output level
- Chroma output level
- Setup/black level
- Chroma phase
- Output signal sync phase
- Output signal subcarrier phase

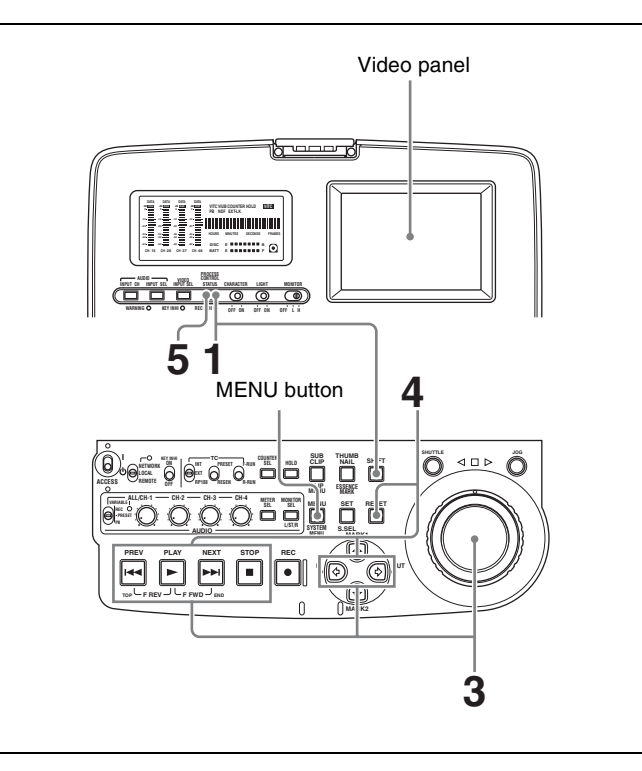

**1** With the SHIFT button held down, press the STATUS button.

The process control screen  $<sup>1</sup>$  appears in the video</sup> panel.

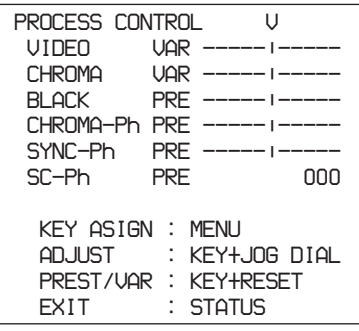

1) When the line mode is 525(U)/525(J), SETUP appears instead of BLACK.

### **Notes**

- Do the following operations within 30 seconds. The screen returns to the normal screen if no operation is done for 30 seconds.
- The process control screen does not appear if either of the following is true.
	- The unit is being controlled from a device connected to the REMOTE connector, and basic menu item 006 "LOCAL FUNCTION ENABLE" is set to "dis" or "st&ej."
	- The unit is connected to a computer by FAM or FTP, and the computer is logged in to this unit.

### **To check the assignments to buttons which select parameters**

A list of button assignments appears at the bottom of the screen when you keep the MENU button pressed.

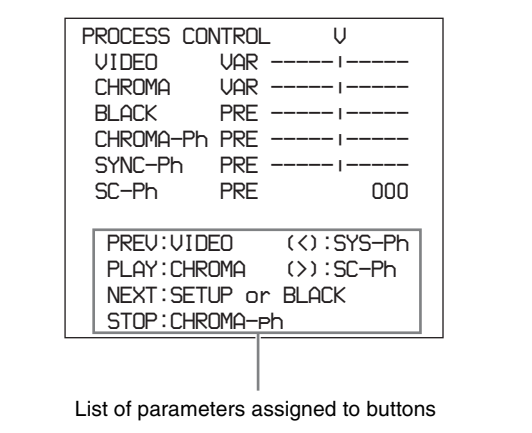

**2** Hold down the following buttons and press the RESET button to select "PRE" (PRESET: factory preset setting) or "VAR" (VARIABLE: adjustable setting). Each press of the button switches between "PRE" and "VAR."

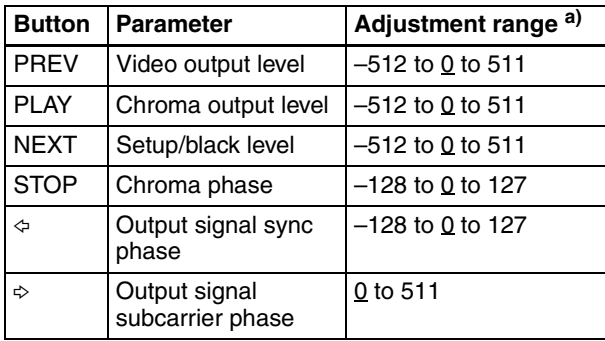

a) Underlined values are the factory defaults.

The figure below is an example of the screen that appears when you hold the PLAY button down.

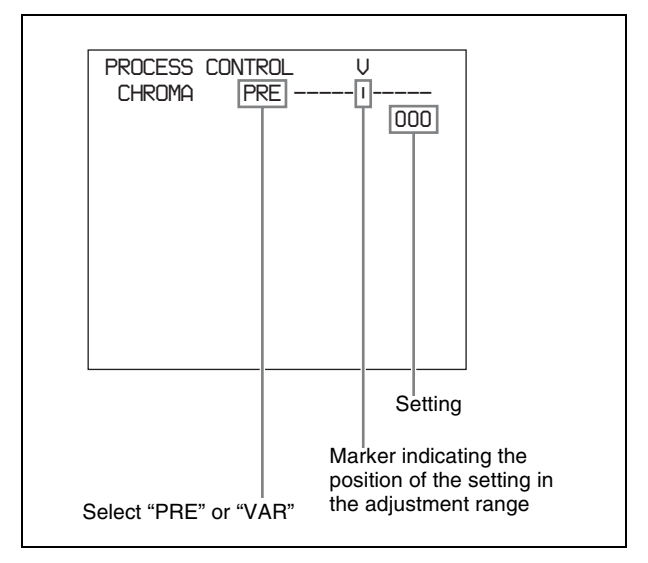

**3** If you selected "VAR" in step **2**, set the parameter value by holding down the corresponding button and rotating the jog dial, while viewing the video.

Setting values vary with the rotation speed of the jog dial.

- **4** Repeat steps **2** and **3** as required to set other parameters.
- **5** Press the STATUS button to return to the normal screen.

# **4-2-2 Playback Operation**

This section describes the following types of playback:

- Normal playback Playback at normal  $(\pm 1)$  speed
- Playback in jog mode Variable speed playback, with the speed determined by the speed of turning the jog dial
- Playback in shuttle mode Variable speed playback, with the speed determined by the angular position of the shuttle dial

# **Normal playback**

First insert a disc.

*For details of how to insert a disc, see [3-6-4 "Loading and](#page-37-0)  [Unloading a Disc" on page 38.](#page-37-0)*

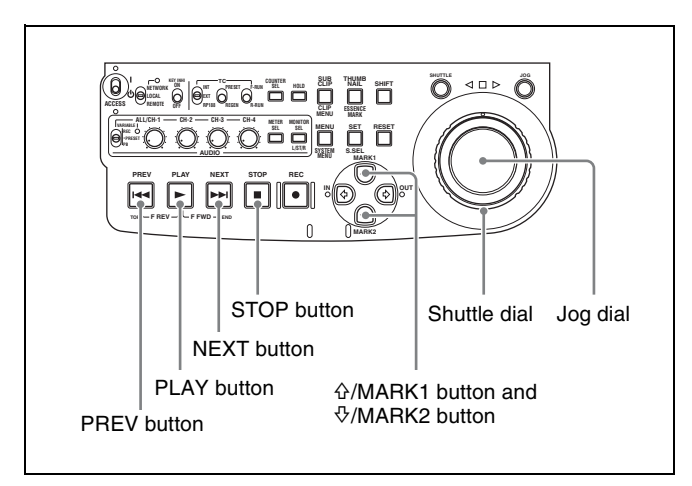

# **To start playback**

Press the PLAY button.

Playback starts.

When two or more clips are recorded on the disc, they are played back continuously.

# **Note**

No audio is output when non-audio signals are played back.

# **To jump to the next or previous clip, then start playback**

Use the PREV button, NEXT button, jog dial, or shuttle dial.

*For information about the functions of these buttons, see "5 Recording and playback control section" on [page 16](#page-15-0). For details of the jog and shuttle dials, see "3 Jog/shuttle control block" on [page 14.](#page-13-0)*

# **To stop playback**

Press the STOP button.

# **If you play back to the end of the last clip**

Playback automatically stops.

If, in this state, you press the PLAY button, the message "ALARM DISC END." appears on the monitor. To carry out playback again, move back to the desired clip using the PREV button, jog dial or shuttle dial.

# **To record an essence mark**

While playing back a disc, you can record essence marks such as shot mark 1 and shot mark 2 in desired frames. To record a shot mark 1 or shot mark 2, hold down the  $\frac{\partial f}{\partial x}$ MARK1 or  $\sqrt[6]{\text{MARK2}}$  button and press the SET button.

# **Note**

To erase or change essence marks, use the supplied PDZ-1 Proxy Browsing Software.

# **Playback in jog mode**

In jog mode, you can control the speed of playback by the speed of turning the jog dial. The playback speed range is ±1 times normal speed.

To carry out playback in jog mode, proceed as follows.

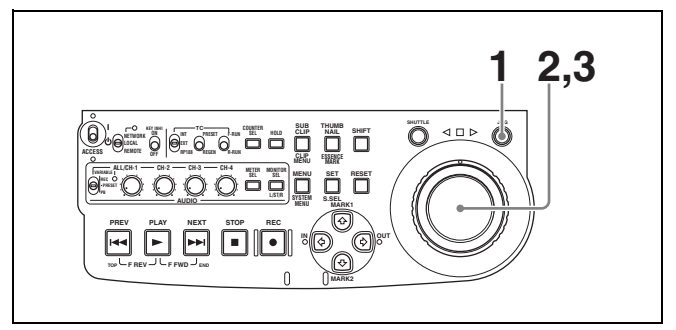

- **1** Press the JOG button, turning it on.
- **2** Turn the jog dial in the desired direction, at the speed corresponding to the desired playback speed.

Playback in jog mode starts.

**3** To stop playback in jog mode, stop turning the jog dial.

When extended menu item 101 "SELECTION FOR SEARCH DIAL ENABLE" is set to "dial" (factory default setting), just turning the jog dial with the JOG button off starts playback in jog mode.

# **Playback in shuttle mode**

In shuttle mode, you can control the speed of playback by the angular position of the shuttle dial. The range of playback speed is ±20 times normal speed. To carry out playback in shuttle mode, proceed as follows.

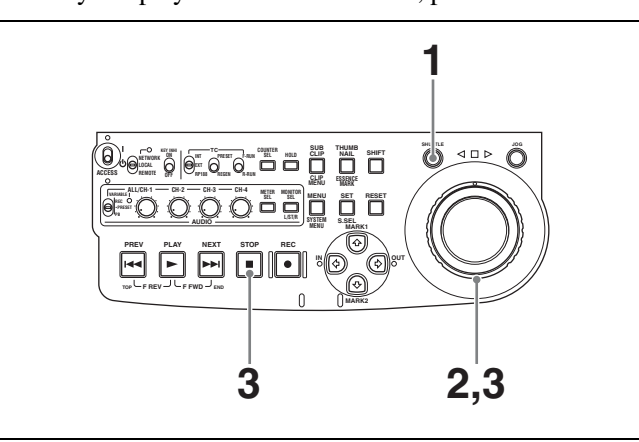

- **1** Press the SHUTTLE button, turning it on.
- **2** Turn the shuttle dial to the desired angle corresponding to the desired playback speed.

Playback in shuttle mode starts.

**3** To stop playback in shuttle mode, return the shuttle dial to the center position, or press the STOP button.

When extended menu item 101 "SELECTION FOR SEARCH DIAL ENABLE" is set to "dial" (factory default setting), just turning the shuttle dial with the SHUTTLE button off starts playback in shuttle mode.

### **To alternate between normal-speed playback and shuttle mode playback**

Set the shuttle dial to the position corresponding to the desired shuttle playback speed, then switch between normal-speed playback and shuttle playback by pressing the PLAY and SHUTTLE buttons alternately. For intermittent shuttle mode playback, press the STOP and SHUTTLE buttons alternately.

# **4-2-3 Thumbnail Search**

# **Cuing up a desired clip**

To display the thumbnail images of all clips on the disc, and cue up a desired clip, proceed as follows.

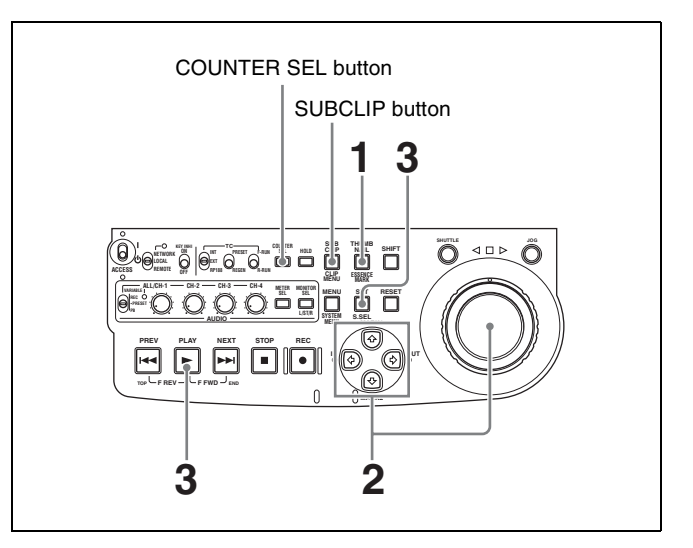

**1** With the SUBCLIP button off, press the THUMBNAIL button, turning it on.

The thumbnails of clips on the disc appear.

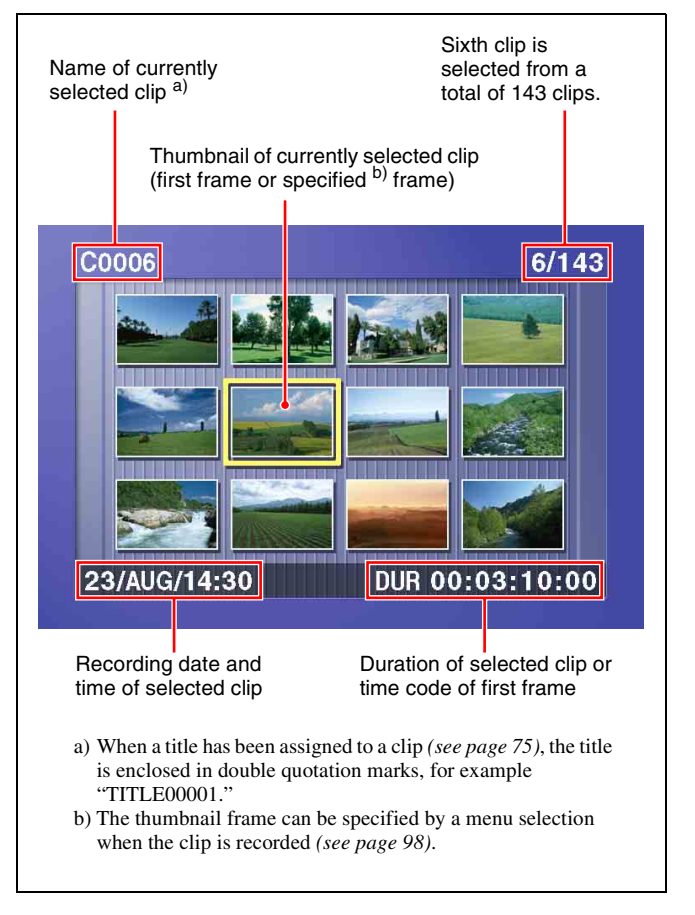

### **To switch between duration and time code display in the thumbnail display**

Press the COUNTER SEL button. Each press of the button toggles between duration display and time code display.

**To escape from the thumbnail display to the fullscreen display**

Press the THUMBNAIL button, turning it off.

**2** Use the arrow buttons or the jog dial to select the desired clip.

You can select clips with the following operations. **Press the PREV or NEXT button:** Move to the previous or next clip.

- **Press the PREV or NEXT button with the SHIFT button held down:** Move to the first or last clip. **Press the**  $\hat{\theta}$  **or**  $\hat{\theta}$  **button with the SHIFT button held** 
	- **down:** Switch to the previous or next page.
- **3** To cue up the selected clip, press the SET button. To start playback from the selected clip, press the PLAY button.

# **Cuing up a frame including an essence mark**

Proceed as follows.

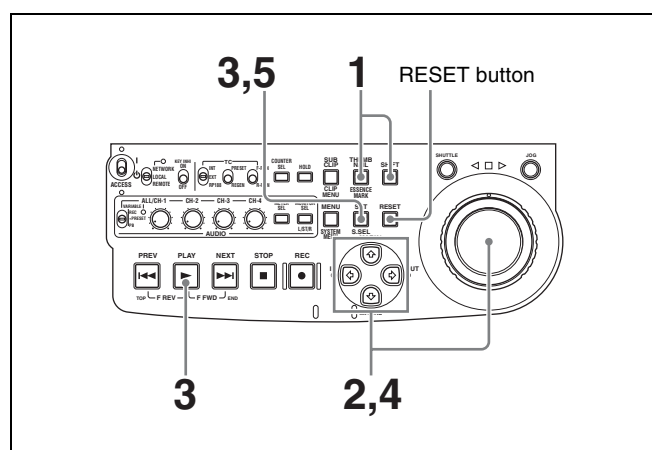

**1** Hold down the SHIFT button, and press the THUMBNAIL button, turning it on.

The essence mark selection screen appears.

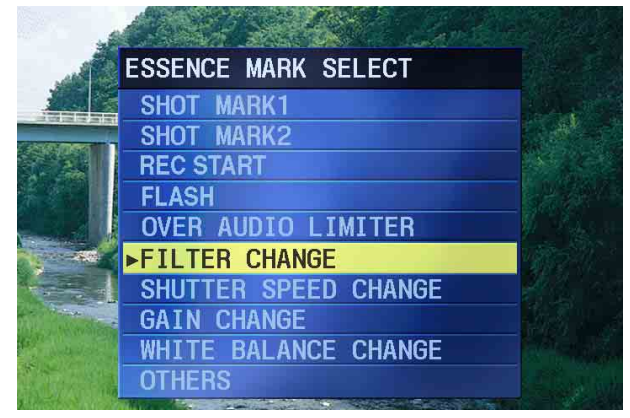

**To escape from the essence mark selection screen to the previous screen** Press the RESET button.

**2** Use the arrow buttons or the jog dial to select the desired essence mark.

You can select essence marks with the following operations.

**Press the PREV or NEXT button:** Move to the previous or next essence mark.

**3** Press the SET button.

Thumbnails of the frames including the selected essence mark appear.

(The example shows the case where SHOTMARK1 is selected as the essence mark.)

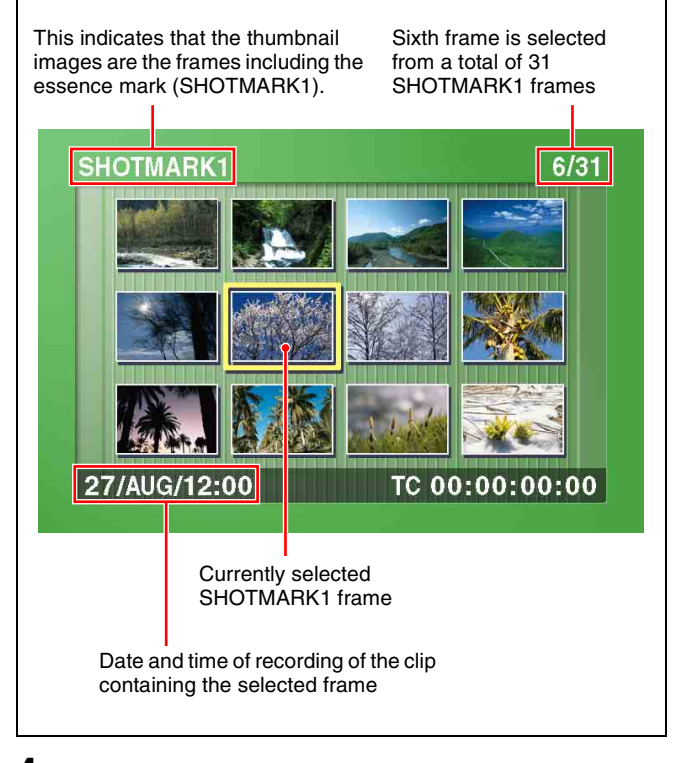

**4** Use the arrow buttons or the jog dial to select the desired frame.

You can select frames with the following operations. **Press the PREV or NEXT button:** Move to the previous or next frame.

**Press the PREV or NEXT button with the SHIFT button held down:** Move to the first or last frame. **Press the**  $\hat{\alpha}$  **or**  $\theta$  **button with the SHIFT button held** 

**down:** Switch to the previous or next page.

**5** Press the SET button to cue up the selected clip.

To start playback from the selected frame, press the PLAY button.

# <span id="page-53-0"></span>**4-2-4 Clip List Playback**

You can play back clips in the order of clip lists created with the scene selection function *[\(see page 58\)](#page-57-0)*.

# **Playing back in clip list order**

Proceed as follows.

**1** If the clip list that you want to play exists on the disc, load it into the current clip list.

*About the current clip list, see [page 60.](#page-59-0) For the clip list loading operation, see [5-3-1 "Loading](#page-67-0)  [a Clip List From Disc Into Unit Memory" \(page 68\).](#page-67-0)*

- **2** Press the SUBCLIP button, turning it on.
- **3** Press the PLAY button.

Playback begins from the first sub clip in the current clip list.

# **Note**

Depending on the length of sub clips in the clip list and their arrangement on the disc, playback may freeze momentarily between sub clips.

# **Cuing up with sub clip thumbnails**

With the desired clip list loaded in the current clip list, proceed as follows.

**1** Press the SUBCLIP button and the THUMBNAIL button, turning them on.

Thumbnails of the first frames in the sub clips appear.

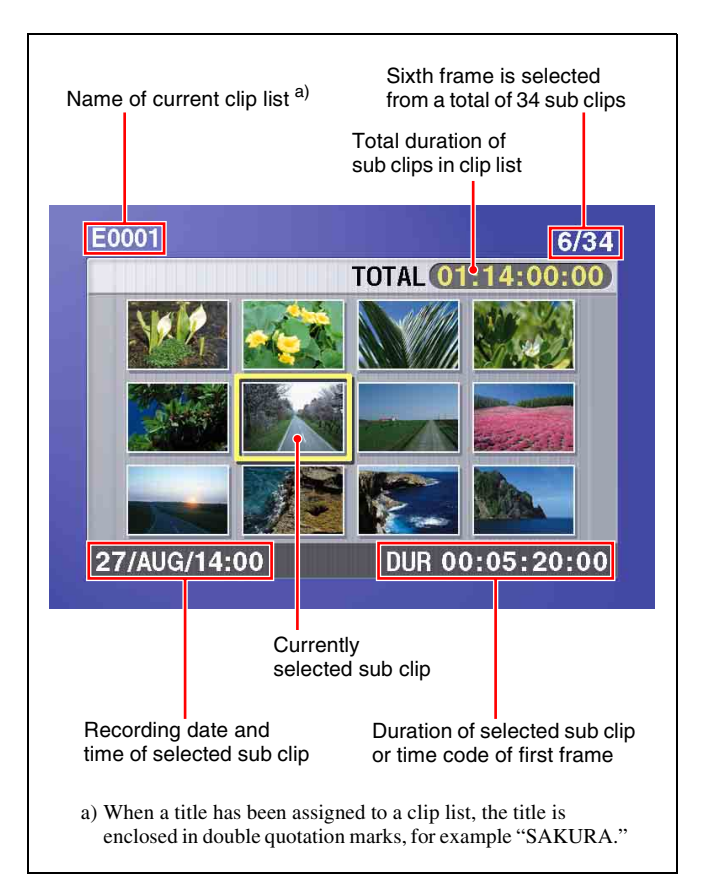

## **To switch between duration and time code display in the thumbnail display**

Press the COUNTER SEL button. Each press of the button toggles between duration display and time code display.

# **To escape from the thumbnail display to the fullscreen display**

Press the THUMBNAIL button, turning it off.

**2** Use the arrow buttons or the jog dial to select the sub clip you want to cue up.

You can select sub clips with the following operations. **Press the PREV or NEXT button:** Move to the previous or next sub clip.

**Press the PREV or NEXT button with the SHIFT button held down:** Move to the first or last sub clip.

**Press the**  $\hat{\theta}$  **or**  $\hat{\theta}$  **button with the SHIFT button held down:** Switch to the previous or next page.

**3** To cue up the selected sub clip, press the SET button. To start playback from the selected sub clip, press the PLAY button.

# **4-2-5 Repeat Playback**

You can perform repeat playback for normal and clip list playback.

To perform repeat playback, set extended menu item 142 "REPEAT MODE" to "play," and then proceed as follows.

**1** Insert a disc.

To perform repeat playback for normal playback, proceed to step **3**.

- **2** To perform repeat playback for clip list playback, press the SUBCLIP button.
- **3** Press the PLAY button.

Playback starts from the saved playback position. **Normal playback:** When playback of the last clip finishes, it resumes from the start of the disc, repeatedly playing from the first through the last clip on the disc.

**Clip list playback:** When playback of the last sub clip finishes, it resumes from the start of the clip list, repeatedly playing from the first through the last sub clip in the clip list.

If extended menu item 142 "REPEAT MODE" is set to "play," repeat playback starts from the first clip automatically whenever you power the unit on with a disc loaded. Clip list playback starts from the first sub clip in the clip list.

# **To start repeat playback from the device connected to the REMOTE connector**

Set extended menu item 142 "REPEAT MODE" to "play," and then send a repeat playback command from the external device.

*For details of commands, refer to REMOTE (9-pin) Protocol Manual for the PDW series.*

# **To stop repeat playback**

Do one of the following.

- Operate any of the playback buttons except the PLAY button, or operate the jog or shuttle dial.
- From the external device connected to the REMOTE connector on this unit, send a command other than the repeat playback start command to this unit.

The unit executes the operation for the button press, jog or search dial operation, or remote command that stops playback. (The unit enters search mode when you conduct a search, and stop mode at the end of the disc.)

# **To disable repeat playback**

Set extended menu item 142 "REPEAT MODE" to "off."

# **4-2-6 Locking and Deleting Clips**

In the thumbnail screen, you can delete selected clips or lock them so that they cannot be deleted.  $\frac{1}{1}$ 

1) This is supported from firmware version 1.5.

# <span id="page-54-1"></span><span id="page-54-0"></span>**Locking clips**

Locking prevents the following operations on clips.

- Deletion
- Renaming by FAM or FTP

# **Notes**

- Locked clips are erased along with other clips when you format a disc.
- Clips cannot be locked or unlocked when the Write Inhibit tab of the disc is set to the recording disabled position, or when extended menu item 310 "REC INHIBIT" is set to "on."
- **1** With the SUBCLIP button off, press the THUMBNAIL button, turning it on.

The thumbnails of the clips on the disc appear.

**2** Use the arrow buttons or the jog dial to select the clip to lock.

You can select clips with the following operations. **Press the PREV or NEXT button:** Move to the previous or next clip.

- **Press the PREV or NEXT button with the SHIFT button held down:** Move to the first or last clip. **Press the**  $\hat{\theta}$ **/** $\theta$  **button with the SHIFT button held down:** Switch to the previous or next page.
- **3** With the SHIFT button held down, press the SUBCLIP button. Or press the MENU button.

The THUMBNAIL MENU appears.

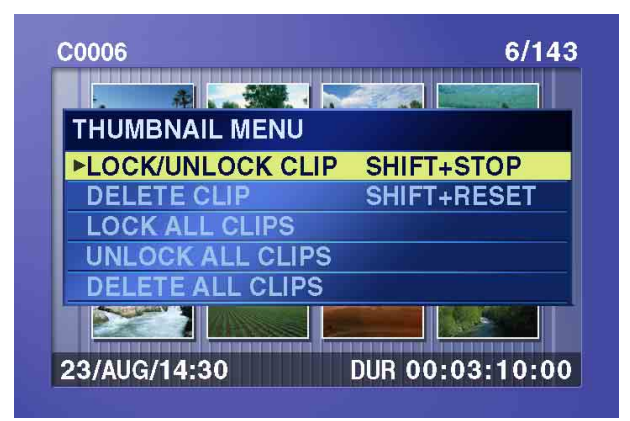

**To escape from the THUMBNAIL MENU to the previous screen** Press the RESET button.

4 With LOCK/UNLOCK CLIP selected, press the SET button.

You return to the thumbnail screen, and a lock icon appears on the thumbnail of the selected clip to show that it is locked.

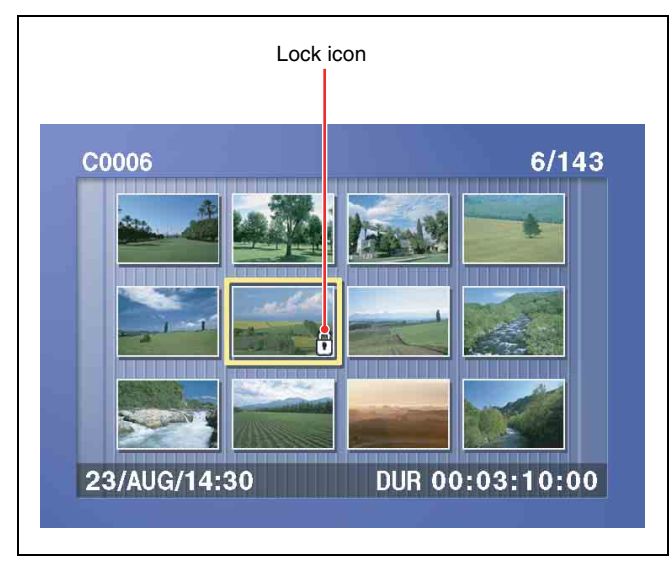

Locked clips cannot be deleted or renamed. Unlock the clip if you want to perform any of these operations.

### **To lock clips without displaying the THUMBNAIL MENU**

After carrying out step **2** in the procedure, press the STOP button with the SHIFT button held down (shortcut operation).

# **To unlock clips**

Carry out step **2** of "Locking clips" to select a locked clip (one with the lock icon displayed on its thumbnail). Then do one of the following.

- Carry out steps **3** and **4** of "Locking clips."
- Press the STOP button with the SHIFT button held down (shortcut operation).

# **To lock all clips**

- **1** Carry out steps **1** and **3** of "Locking clips" to display the THUMBNAIL MENU.
- **2** Use the arrow buttons or the jog dial to select LOCK ALL CLIPS, and then press the SET button.

A confirmation screen appears.

# **To cancel the lock operation and return to the thumbnail screen**

Do one of the following.

- Use the  $\Leftrightarrow$  or  $\Leftrightarrow$  button to select "CANCEL," and then press the SET button.
- Press the RESET button.
- **3** Use the  $\Leftrightarrow$  or  $\Leftrightarrow$  button to select "OK," and then press the SET button.

All clips are locked, and you return to the thumbnail screen.

# **To unlock all clips**

Carry out the procedure in "To lock all clips," selecting UNLOCK ALL CLIPS in step **2**.

# **Deleting clips**

# **Notes**

- Clips cannot be deleted when the Write Inhibit tab of the disc is set to the recording disabled position, or when extended menu item 310 "REC INHIBIT" is set to "on."
- Locked clips cannot be deleted.
- When the target clip is referenced in a clip list, the clip list that references the clip will also be deleted.

*You can use the DISC MENU to delete the last clip or all clips. For details, see [page 118](#page-117-0).*

**1** With the SUBCLIP button off, press the THUMBNAIL button, turning it on.

The thumbnails of the clips on the disc appear.

**2** Use the arrow buttons or the jog dial to select the clip to delete.

You can select clips with the following operations. **Press the PREV or NEXT button:** Move to the previous or next clip.

**Press the PREV or NEXT button with the SHIFT button held down:** Move to the first or last clip. **Press the**  $\frac{\triangle}{\sqrt{6}}$  **button with the SHIFT button held down:** Switch to the previous or next page.

**3** With the SHIFT button held down, press the SUBCLIP button. Or press the MENU button.

The THUMBNAIL MENU appears *(see step 3 of ["Locking clips" \(page 55\)\)](#page-54-1).*

**To escape from the THUMBNAIL MENU to the previous screen** Press the RESET button.

**4** Use the arrow buttons or the jog dial to select DELETE CLIP, and then press the SET button.

Thumbnails of four frames in the target clip appear. One of the following messages appears in a confirmation dialog, depending on whether the target clip is referenced in a clip list.

**When the target clip is not referenced in a clip list:** "DELETE CLIP?"

### **When the target clip is referenced in a clip list:**

"DELETE CLIP & CLIP LIST?" (The clip list that references the clip will also be deleted.)

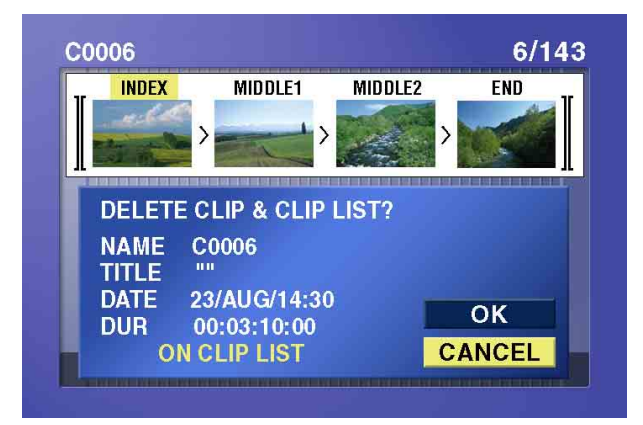

### **To go to the clip deletion screen without displaying the THUMBNAIL MENU**

After step **2**, press the RESET button with the SHIFT button held down (shortcut operation).

### **To cancel the deletion and return to the thumbnail screen**

Do one of the following.

- Use the  $\varphi$  or  $\varphi$  button to select "CANCEL," and then press the SET button.
- Press the RESET button.
- **5** Use the  $\theta$  or  $\theta$  button to select "OK," and then press the SET button.

The clip is deleted and you return to the thumbnail screen.

# **To delete all clips**

- **1** Carry out steps **1** and **3** of "Deleting clips" to display the THUMBNAIL MENU.
- **2** Use the arrow buttons or the jog dial to select DELETE ALL CLIPS, and then press the SET button.

A confirmation screen appears.

### **To cancel the deletion and return to the thumbnail screen**

Do one of the following.

- Use the  $\varphi$  or  $\varphi$  button to select "CANCEL," and then press the SET button.
- Press the RESET button.
- **3** Use the  $\theta$  or  $\theta$  button to select "OK," and then press the SET button.

All clips are deleted, and you return to the thumbnail screen.

# <span id="page-57-1"></span><span id="page-57-0"></span>*Scene Selection* Chapter

# **5-1Overview**

# **What is scene selection?**

Scene selection is a function which allows you to select material (clips) from the material recorded on a disc and perform cut editing. You can do this by operating on this unit only.

- Scene selection is a convenient way to perform cut editing in the field and in other offline situations.
- Clip lists (edit data) created with the scene selection function can be used on XPRI and other full-feature nonlinear editing systems.

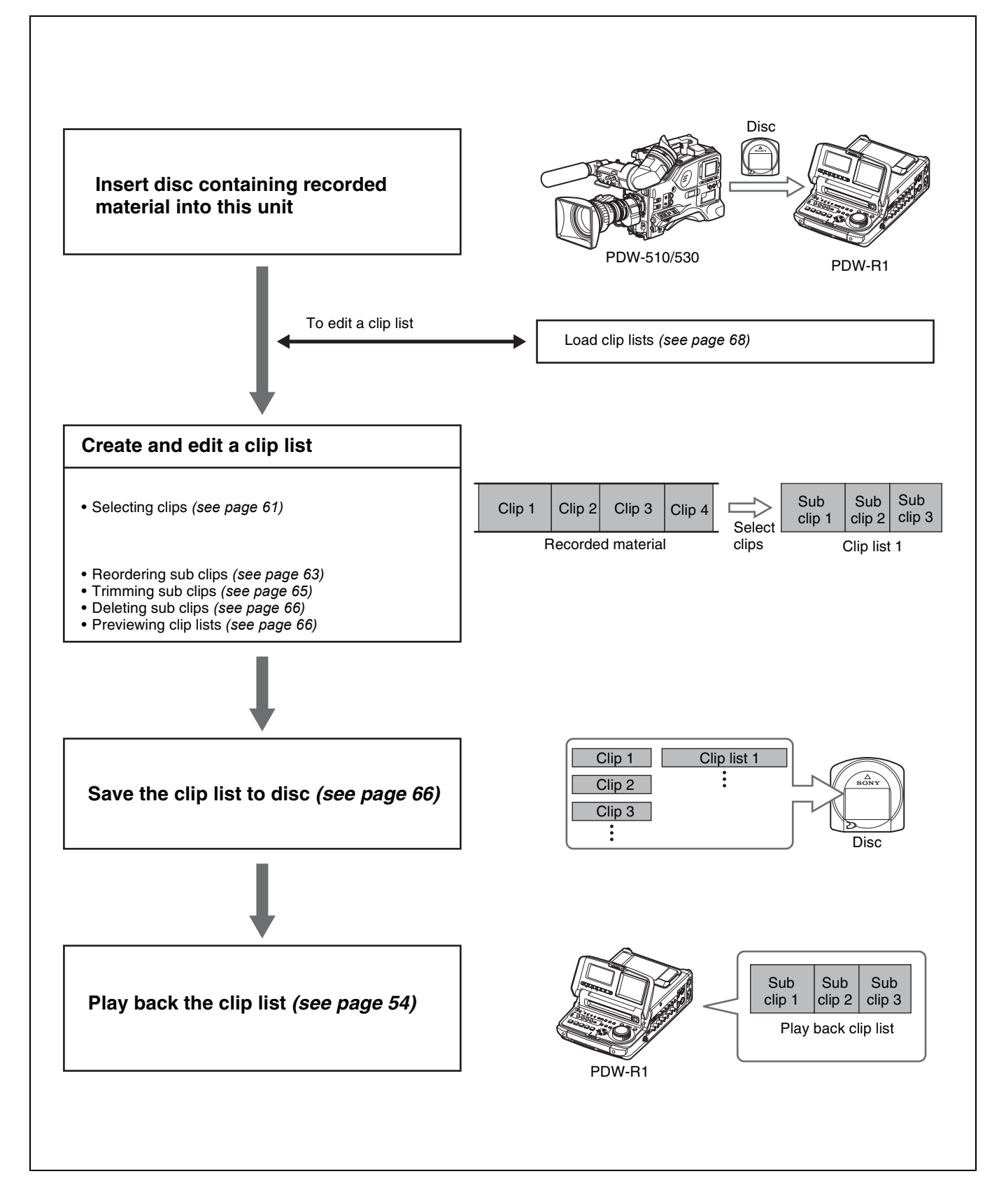

# **Clips**

Material recorded on a disc with this unit is managed in units called "clips." A clip contains the material between a recording start point (In point) and a recording end point (Out point).

Clips have names beginning with "C" for example "C0001."

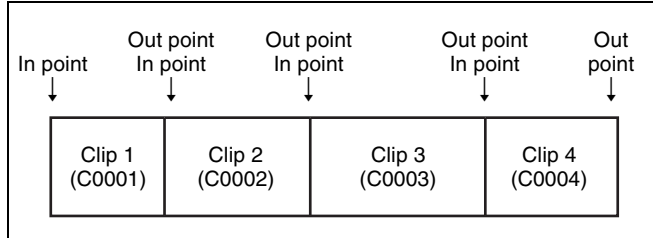

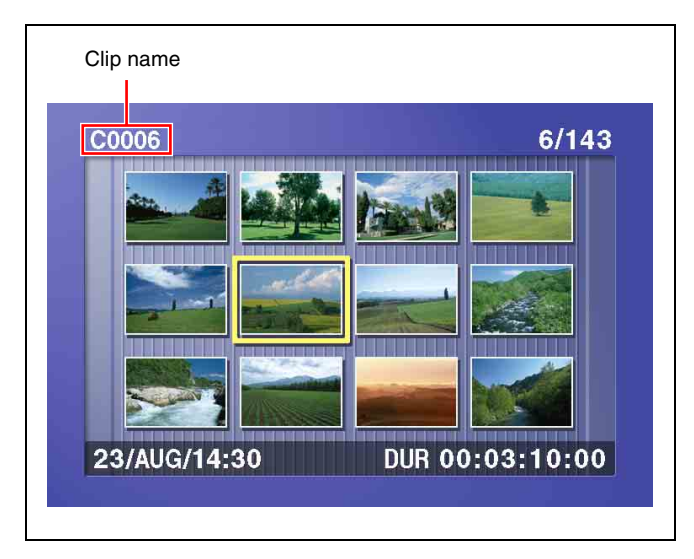

# **Clip lists**

Data called a "clip list" is created when you use the scene selection function to select desired clips from the clips stored on a disc.

Clip lists have names beginning with "E" for example "E0001." You can save up to 99 clip lists on a disc.

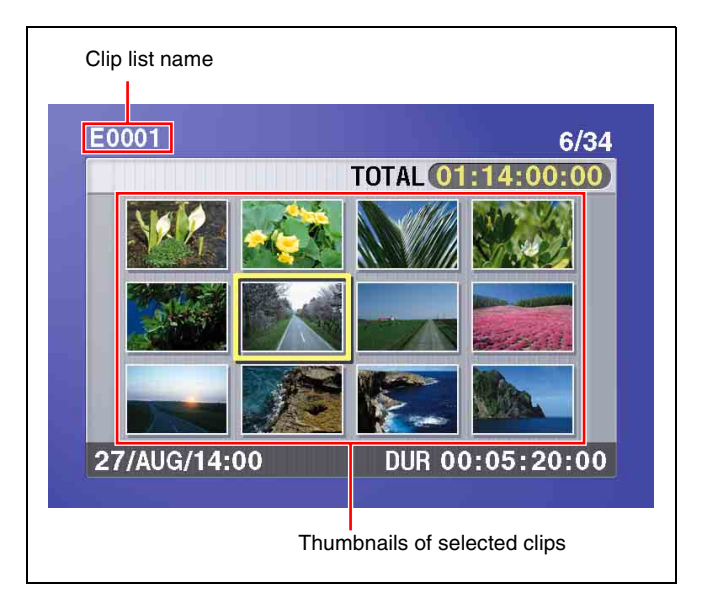

# **Sub clips (clips in clip lists)**

The specified clips (or parts of clips) in a clip list are called "sub clips." Sub clips are virtual data specifying ranges in the original clips. Clip data in the original clips is not overwritten.

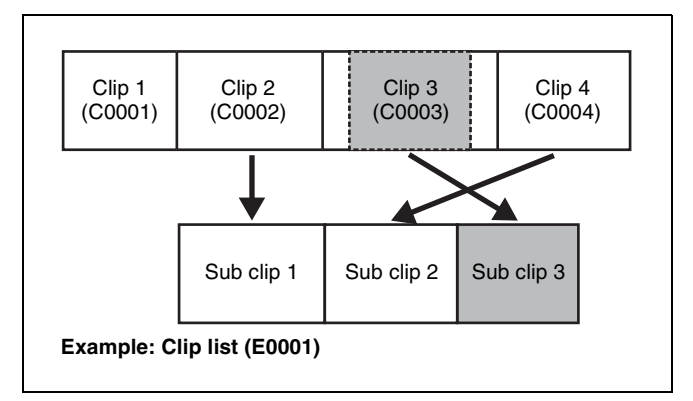

# <span id="page-59-0"></span>**Clip list editing (current clip list)**

Clip lists cannot be edited on disc. To edit clip lists, you need to load them, one at a time, into the unit memory. The clip list which is currently loaded into the unit memory is called the "current clip list."

The current clip list is always the target of sub clip creation and editing. Clip list playback also uses the current clip list.

After creating and editing a clip list, you need to save it to disc.

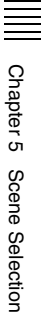

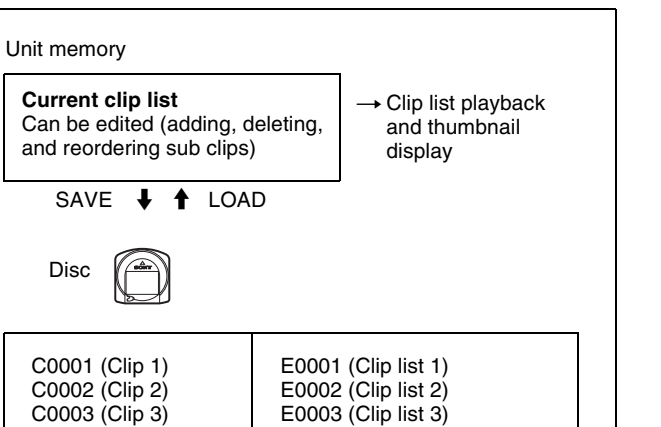

E0099 (Clip list 99)

: :

# **Clip list playback**

: :

Clips and clip lists are saved together on a disc. Clips are played back according to clip list data.

# **5-2Creating Clip Lists**

# **Before starting**

Insert a disc containing recorded clips into the unit.

# <span id="page-60-0"></span>**5-2-1 Selecting Clips**

There are two ways to select clips.

- Select from the thumbnail screen. You can select the desired clips from the thumbnail screen.
- Select while playing back or searching. You can select the scene to use while viewing the video.

The clips selected here are added to the current clip list as sub clips.

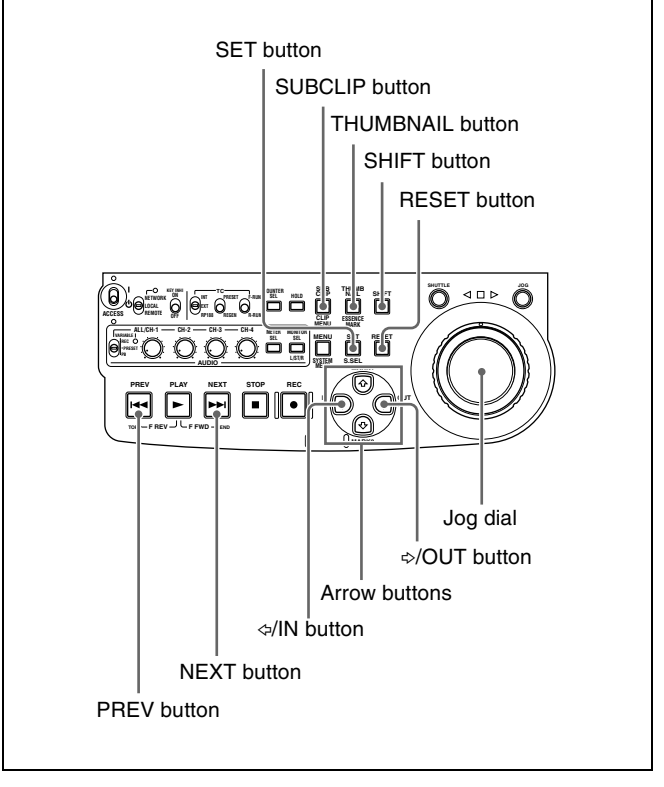

# **To select from the thumbnail screen**

**1** With the SUBCLIP button off, press the THUMBNAIL button, turning it on.

Thumbnails of the clips on the disc appear.

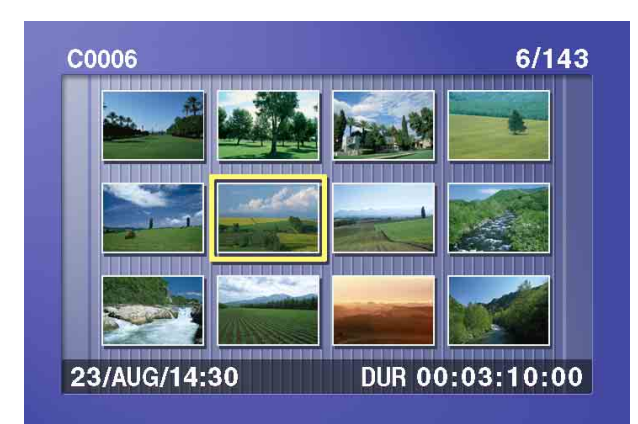

**2** Use the arrow buttons or the jog dial to select the desired clip.

You can also select clips with the following operations.

- **Press the PREV or NEXT button:** Moves to the previous or next clip.
- **Press the PREV or NEXT button with the SHIFT button held down:** Moves to the first or last clip. **Press the**  $\hat{\theta}$  **or**  $\hat{\theta}$  **button with the SHIFT button held down:** Switches to the previous or next page. (Does not switch when there is only one page.)
- **3** With the SHIFT button held down, press the SET button.

The scene selection window appears.

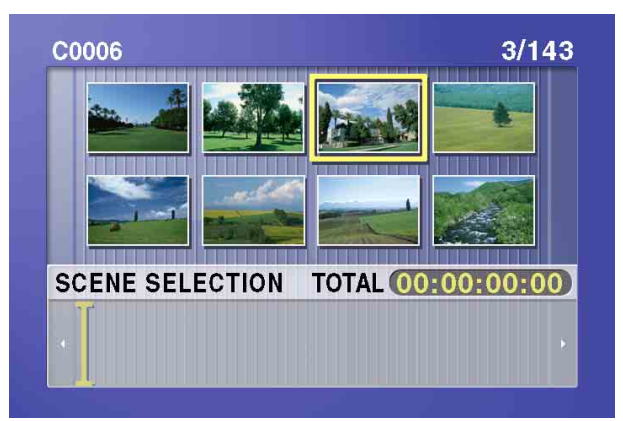

### **To return to the original screen** Press the RESET button.

**4** Press the SET button.

The selected clip is added to the current clip list as a sub clip.

At the same time, the scene selection window closes and you return to the original thumbnail screen.

**5** Repeat steps **2** to **4** until you have added all of the desired clips to the current clip list.

You can select the same clip any number of times.

The scene selection window displays thumbnails of the sub clips that have been added to the current clip list. The cursor in the window indicates the position where the next sub clip will be added.

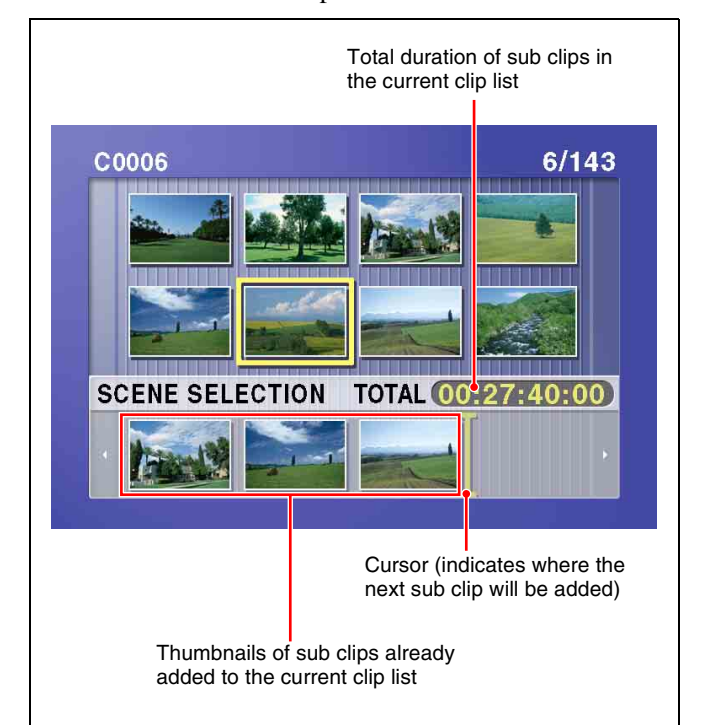

**To move the cursor in the scene selection window** After carrying out step **3** to display the scene selection window, press the  $\Leftrightarrow$  or  $\Leftrightarrow$  button.

**6** When you have finished selecting all the clips you want, save the current clip list to disc.

*See [5-2-6 "Saving the Current Clip List to Disc" \(page](#page-65-2)  [66\).](#page-65-2)*

# **To select while playing back and searching (quick scene selection)**

**1** With the SUBCLIP button off, and the clip displayed in full-screen mode, play back the clip or conduct a search to find the point that you want to set as the In point.

### **To display the desired clip in full-screen mode** If the thumbnail screen is displayed, use the arrow buttons or jog dial to select the clip to display in fullscreen mode, and then press the SET button.

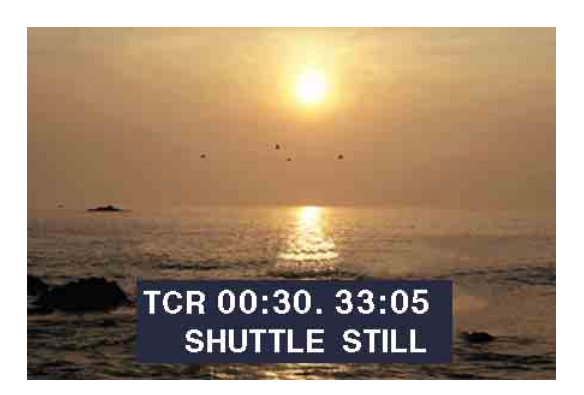

### **To search**

Use the jog and shuttle dials.

**2** At the point you want to set as the In point, hold down the  $\triangle$ /IN button and press the SET button.

An In point is set, and the IN indicator lights.

**3** In the same way, search for the point you want to set as the Out point, and then hold down the  $\Rightarrow$ /OUT button and press the SET button.

An Out point is set, and the OUT indicator lights.

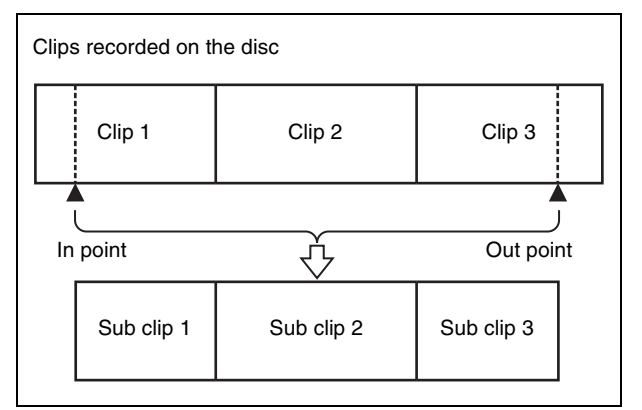

### **To check the duration**

Press the  $\triangle$ /IN button and the  $\triangle$ /OUT button at the same time.

The duration appears on the screen.

### **To reset an In point or Out point**

With the  $\triangle$ /IN button or  $\triangle$ /OUT button held down, press the RESET button.

**4** With the SHIFT button held down, press the SET button.

The section between the In point and Out point is added to the end of the current clip list as a sub clip.

### **When you set In and Out points stretching across several clips**

One sub clip is created for each of the clips.

**5** Repeat steps **1** to **4** until you have added all of the clips you want to the current clip list.

**6** Save the current clip list to disc.

*See [5-2-6 "Saving the Current Clip List to Disc" \(page](#page-65-2)  [66\).](#page-65-2)*

# <span id="page-62-0"></span>**5-2-2 Reordering Sub Clips**

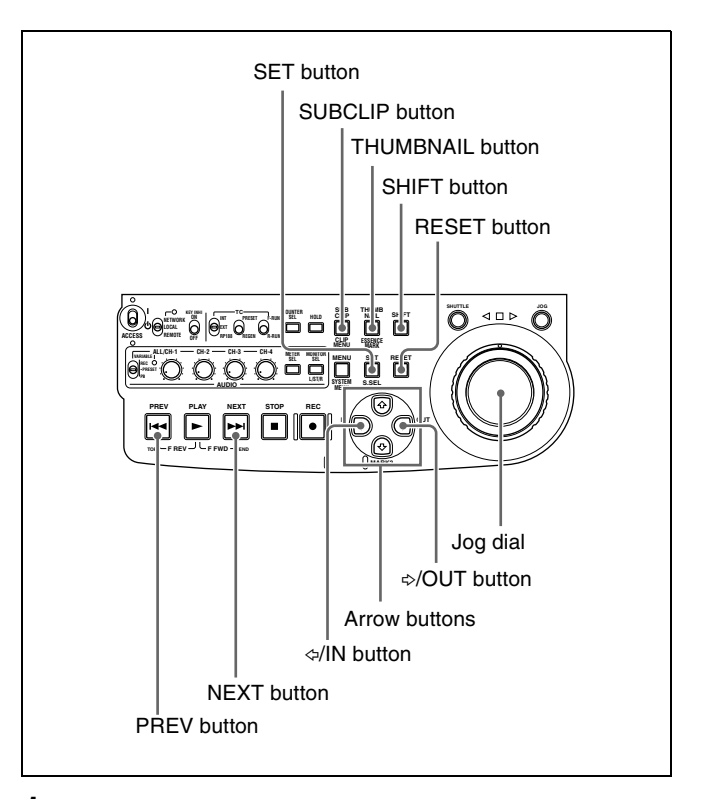

- **1** Press the SUBCLIP button, turning it on.
- **2** Press the THUMBNAIL button, turning it on.

Thumbnails of the sub clips in the current clip list appear.

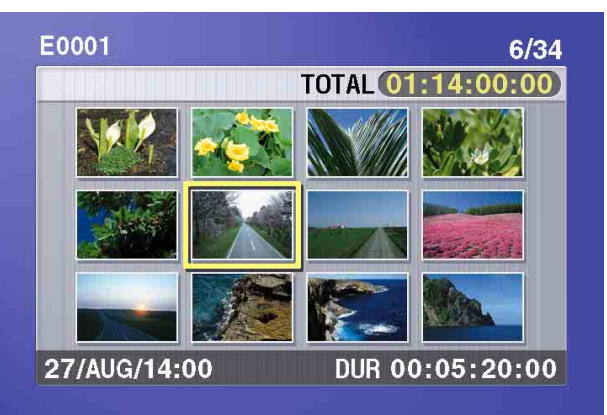

**If the clip list you want to edit is not the current clip list**

Load the clip list from the disc into the unit memory *[\(see page 68\)](#page-67-2)*.

# **To return to the full-screen display**

Press the THUMBNAIL button, turning it on.

**3** Use the arrow buttons or the jog dial to select the desired sub clip.

You can also select sub clips with the following operations.

- **Press the PREV or NEXT button:** Moves to the previous or next sub clip.
- **Press the PREV or NEXT button with the SHIFT button held down:** Moves to the first or last sub clip.
- **Press the**  $\hat{\theta}$  **or**  $\hat{\theta}$  **button with the SHIFT button held down:** Switches to the previous or next page. (Does not switch when there is only one page.)
- **4** With the SHIFT button held down, press the SET button.

The sub clip operation menu appears.

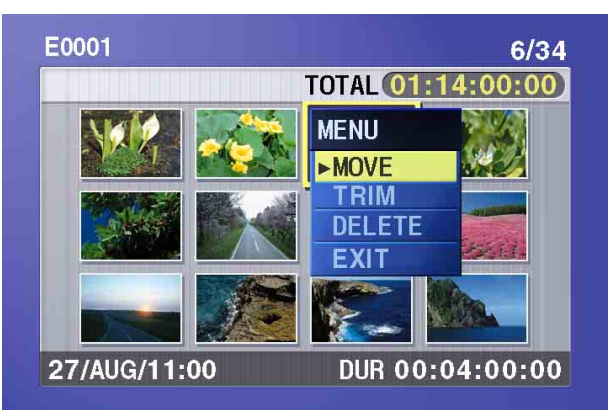

### **To return to the thumbnail screen without moving the sub clip**

Do one of the following.

- Press the  $\varphi$  or  $\varphi$  button to select EXIT, and then press the SET button.
- Press the RESET button.
- **5** Use the  $\theta$  or  $\theta$  button to select MOVE, and then press the SET button.

The sub clip movement screen appears. The clip selected in step **3** appears surrounded by a frame.

Indicates that the third sub clip will be moved to the position of the eighth sub clip. E0001  $-3/34$ TOTAL 01:14:00:00 27/AUG/11:00 00:04:00:  $\mathbf{0}$ **DUR** Cursor indicating the move destination for the selected sub clip

**To return to the previous screen** Press the RESET button.

**6** Use the arrow buttons or the jog dial to move the cursor to the position where you want to move the selected sub clip.

**To return to the previous screen** Press the THUMBNAIL button.

**7** Press the SET button.

The sub clip thumbnail screen appears, allowing you to check the results of the sub clip movement.

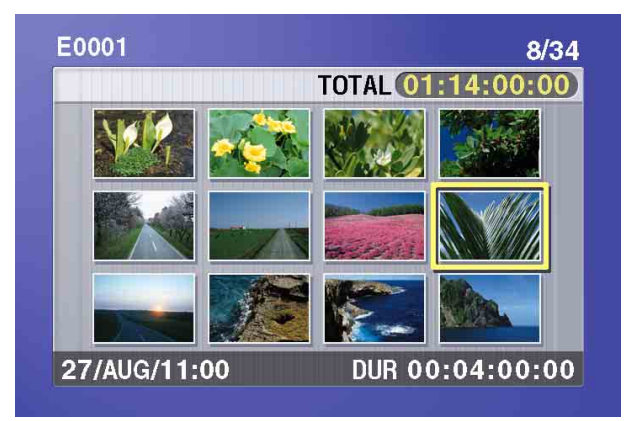

**8** Save the current clip list to disc.

*See [5-2-6 "Saving the Current Clip List to Disc" \(page](#page-65-2)  [66\).](#page-65-2)*

# <span id="page-64-0"></span>**5-2-3 Trimming Sub Clips**

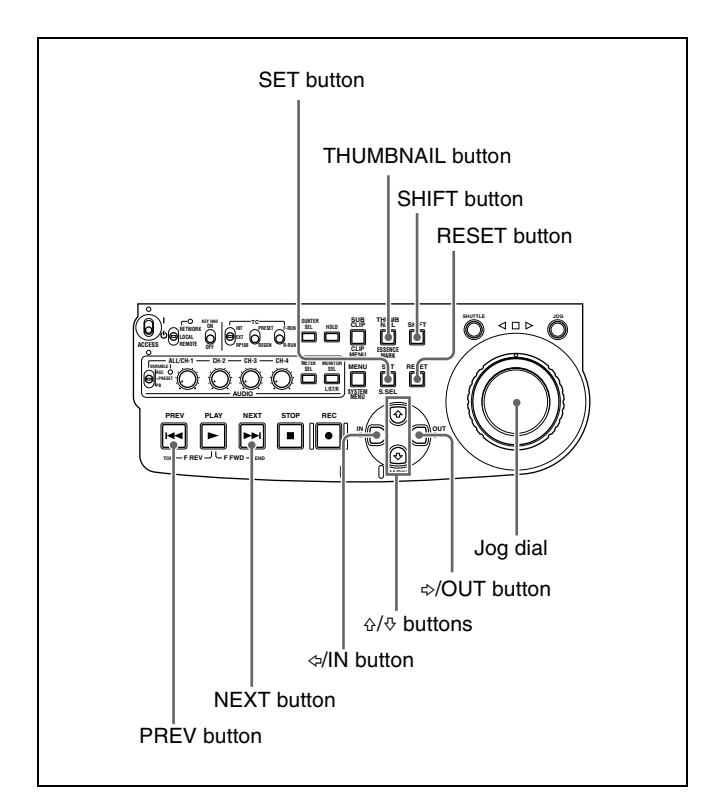

- **1** Carry out steps **1** to **4** of [5-2-2 "Reordering Sub Clips](#page-62-0)" to select a sub clip and display the sub clip operation menu.
- **2** Use the  $\theta$  or  $\theta$  button to select TRIM, and then press the SET button.

The first frame of the selected sub clip appears. The first and last frames are set as provisional In and Out points, and the IN and OUT indicators light. In this state, you can play back and search the entire disc.

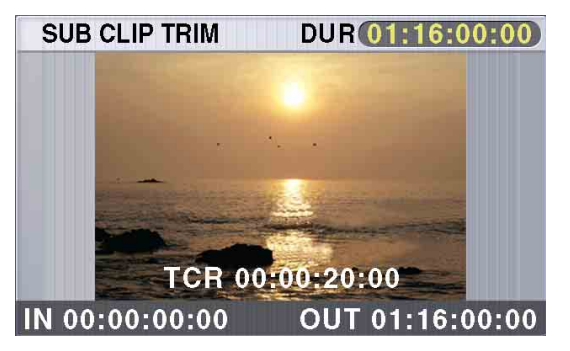

**To cancel the trim and return to the previous screen**

With the SHIFT button held down, press the SET button.

**3** Play back and search the disc to find scenes to set new In and Out points.

**4** At the scene where you want to set a new In or Out point, hold down the  $\leq$ /IN button (to change the In point) or the  $\approx$ /OUT button (to change the Out point) and press the SET button.

Depending on the button that you pressed, a new In or Out point is set.

### **To change both the In and Out points**

Carry out steps **3** and **4** for both the In and Out points.

### **To reset the In or Out point**

With the  $\triangle$ /IN button or  $\triangle$ /OUT button held down, press the RESET button. The In or Out point is restored to the value it had before the sub clip trim screen opened.

### **To cue up the In or Out point**

With the  $\triangle$ /IN button held down, press the PREV button. Or with the the  $\triangle$ /OUT button held down, press the NEXT button.

# **Note Note**

You can escape from the sub clip trim screen to fullscreen display without executing a trim if you press the THUMBNAIL button.

**5** Once you have set the new In point or Out point, hold down the SHIFT button and press the SET button.

The trim is executed, and you return to the sub clip thumbnail display.

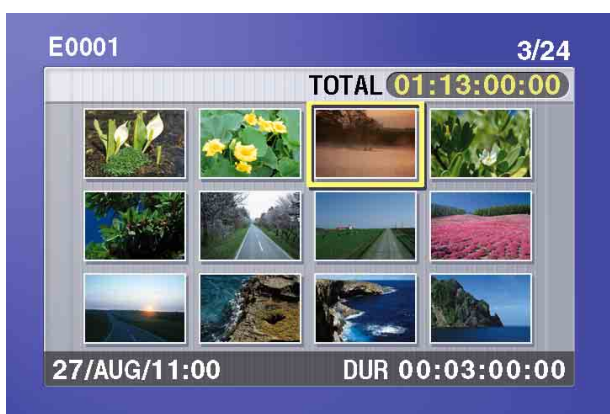

### **To cancel the trim**

Reset the In or Out point to the value it had before you entered the sub clip trim screen, and then hold down the SHIFT button and press the SET button.

**6** Save the current clip list to disc.

*See [5-2-6 "Saving the Current Clip List to Disc" \(page](#page-65-2)  [66\).](#page-65-2)*

# <span id="page-65-0"></span>**5-2-4 Deleting Sub Clips**

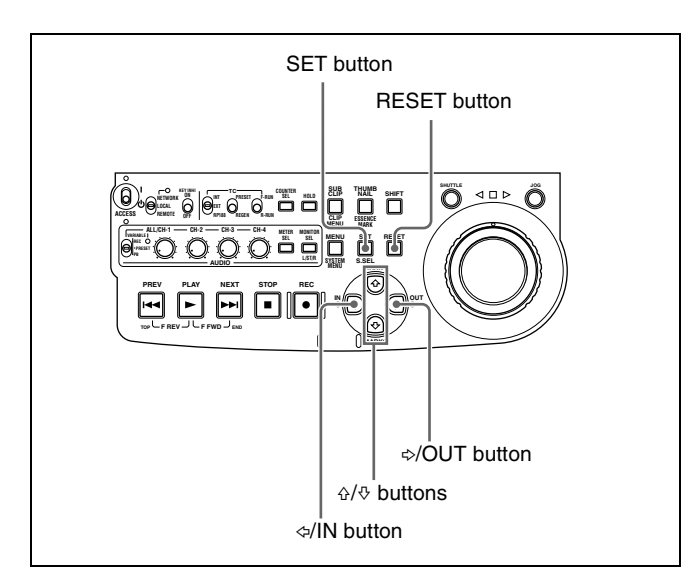

- **1** Carry out steps **1** to **4** of [5-2-2 "Reordering Sub Clips](#page-62-0)" to select a sub clip and display the sub clip operation menu.
- **2** Use the  $\hat{\varphi}$  or  $\hat{\varphi}$  button to select DELETE, and then press the SET button.

The sub clip deletion screen appears.

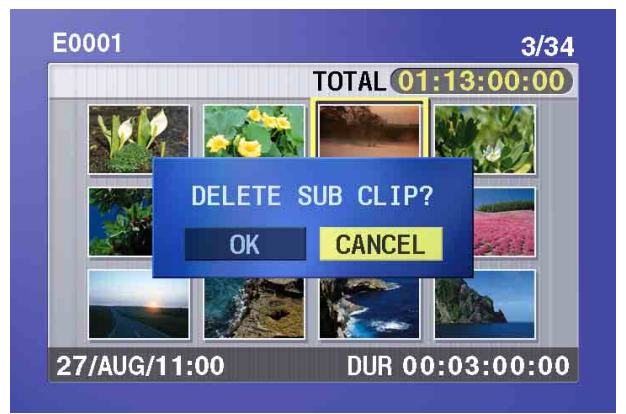

### **To cancel the deletion and return to the previous screen**

Do one of the following

- Use the  $\Leftrightarrow$  or  $\Leftrightarrow$  button to select CANCEL, and then press the SET button.
- Press the RESET button.

The screen returns to the sub clip thumbnail display.

**3** Use the  $\Leftrightarrow$  or  $\Leftrightarrow$  button to select OK, and then press the SET button.

The selected sub clip is deleted, and the screen returns to the sub clip thumbnail display.

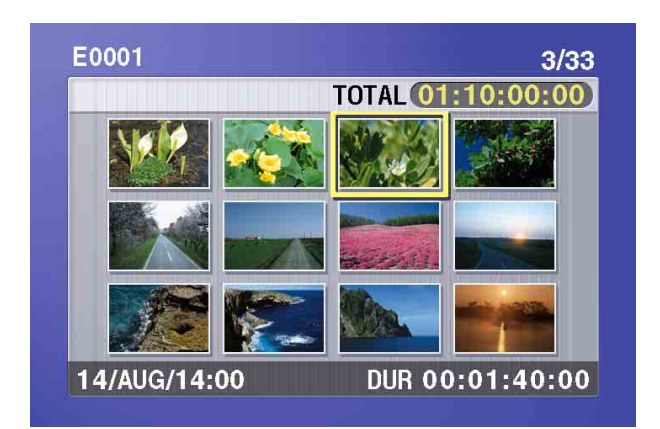

**4** Save the current clip list to disc.

*See [5-2-6 "Saving the Current Clip List to Disc" \(page](#page-65-2)  [66\).](#page-65-2)*

# <span id="page-65-1"></span>**5-2-5 Previewing the Current Clip List**

Press the SUBCLIP button, turning it on, and then press the PLAY button.

When the THUMBNAIL button is lit, playback starts from the beginning of the selected sub clip.

When the THUMBNAIL button is not lit, playback starts from the first sub clip in the clip list.

# <span id="page-65-2"></span>**5-2-6 Saving the Current Clip List to Disc**

The current clip list is not saved to disc unless you carry out this procedure. After editing clip list data, you should always save it to disc.

### **Notes**

- The current clip list is not saved to disc if the disc's write protect tab is set to the recording disabled position.
- Unless you carry out this procedure, the unit does not enter the standby state even if you set the on/standby switch to the  $\bigcirc$  position. Follow the message that appears and return the on/standby switch to the  $\mathbf I$  side, and then save the clip list or, if you do not need it, clear it *[\(see page 69\)](#page-68-0)*.

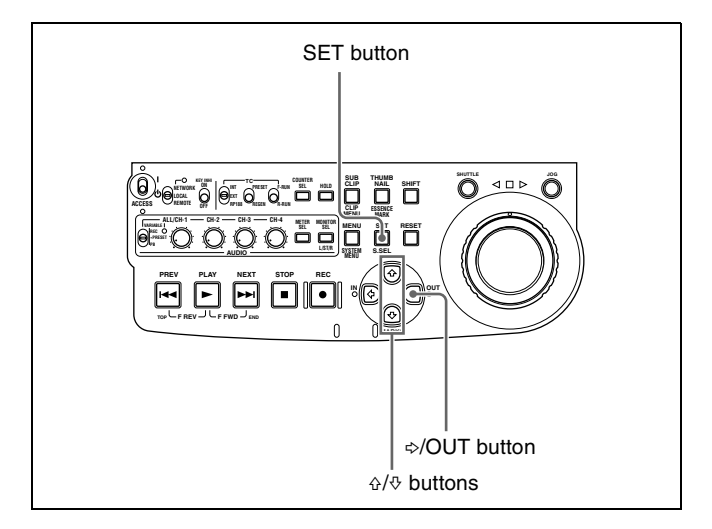

**1** Display the CLIP menu.

*See ["To display the CLIP menu" \(page 68\).](#page-67-3)*

**2** Use the  $\hat{\theta}$  or  $\theta$  button to move the cursor to SAVE, and then press the  $\Leftrightarrow$  button.

A list of clip lists appears. "NEW FILE" is displayed for clip lists without any registered data.

The date of creation or the title is displayed for each clip list.

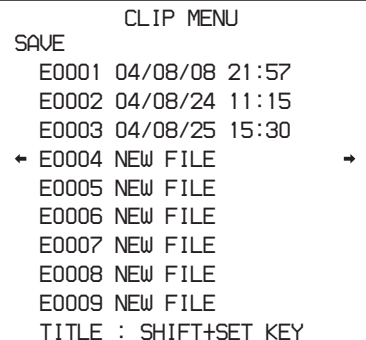

**To switch between display of dates of creation, titles, and clip list names**

With the SHIFT button held down, press the SET button.

With each press, the display changes as follows. Dates of creation > titles > clip list names > dates of creation...

**3** Use the  $\theta$  or  $\theta$  button or the jog dial to select the desired clip list, and then press the  $\Leftrightarrow$  button.

A confirmation message like the one shown below appears.

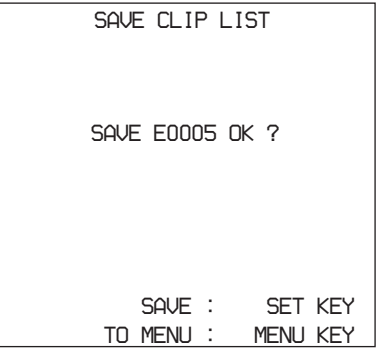

**To cancel the save** Press the MENU button.

**4** Press the SET button.

The current clip list is saved to disc.

# **To assign a title to a clip list**

Use the supplied PDZ-1 Proxy Browsing Software.

*For details, see the PDZ-1 online help.*

# <span id="page-67-2"></span>**5-3Managing Clip Lists (CLIP Menu)**

After you create a clip list, you can use the CLIP menu to save it to disc, load it from disc into the unit memory, and delete it from the disc.

The CLIP menu also allows you to clear and edit the current clip list.

# **Note Note**

Carry out CLIP menu operations with the unit stopped. If the message "STOP ONCE, THEN EXECUTE." appears, press the STOP button.

# <span id="page-67-3"></span>**To display the CLIP menu**

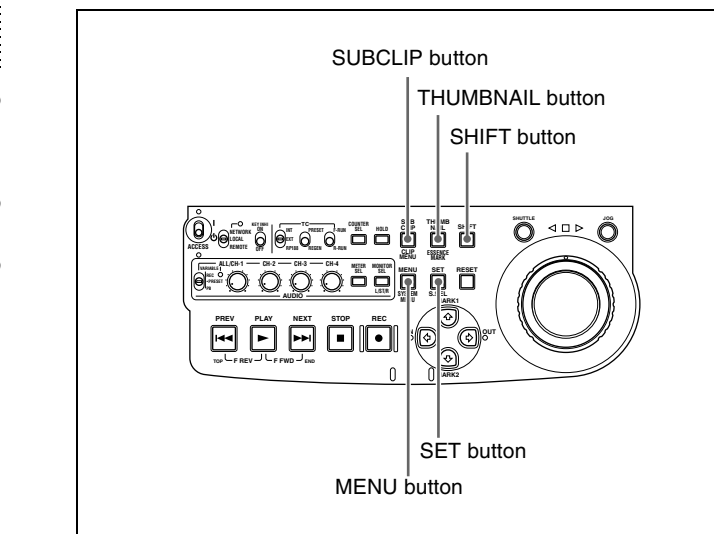

With the THUMBNAIL button off, hold down the SHIFT button and press the SUBCLIP button.

# **If the THUMBNAIL button is lit**

Press the THUMBNAIL button to turn it off.

The CLIP menu appears.

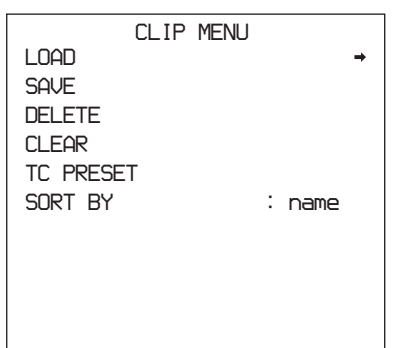

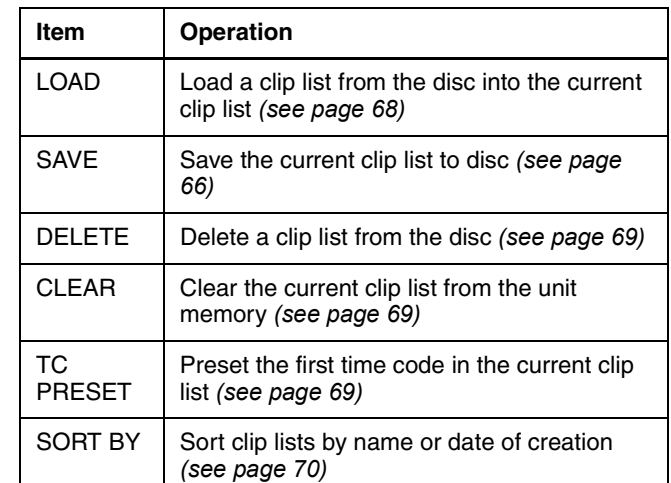

# **To escape from the CLIP menu.**

Press the MENU button.

# <span id="page-67-1"></span><span id="page-67-0"></span>**5-3-1 Loading a Clip List From Disc Into Unit Memory**

The clip list loaded with this procedure becomes the current clip list.

**1** Display the CLIP menu.

*Se[e "To display the CLIP menu" \(page 68\).](#page-67-3)*

**2** Use the  $\varphi$  button to move the cursor to LOAD, and then press the  $\Leftrightarrow$  button.

A list of clip lists appears.

The date of creation or the title is displayed for each clip list.

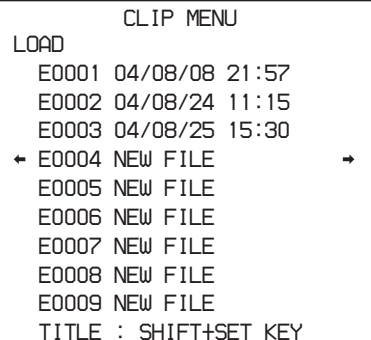

# **To switch between display of dates of creation, titles, and clip list names**

With the SHIFT button held down, press the SET button.

With each press, the display changes as follows. Dates of creation  $>$  titles  $>$  clip list names  $>$  dates of creation...

|| Chapter 5 Scene Selection Chapter [5](#page-57-1) Scene Selection

**3** Use the  $\theta$  or  $\theta$  button or the jog dial to select the desired clip list, and then press the  $\Leftrightarrow$  button

A confirmation message like the one shown below appears.

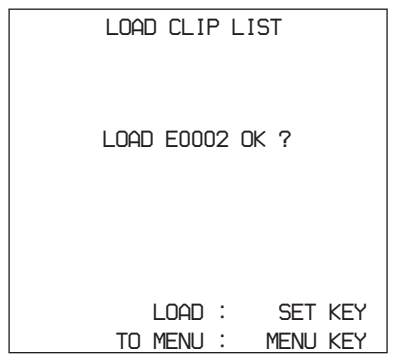

**4** Press the SET button.

The selected clip list is loaded into the unit memory as the current clip list.

## **If an unsaved current clip list exists in the unit memory**

A warning message like the following appears. "CLIP LIST IS NOT SAVED. OVERWRITE CLIP LIST?"

Press the SET button to overwrite the unsaved current clip list, or press the MENU button to quit without overwriting.

### **To display thumbnails of the sub clips in the newly loaded current clip list**

Press the SUBCLIP button, and then press the THUMBNAIL button.

# <span id="page-68-1"></span>**5-3-2 Deleting Clip Lists From a Disc**

**1** Display the CLIP menu.

*See ["To display the CLIP menu" \(page 68\)](#page-67-3).*

**2** Use the  $\theta$  or  $\theta$  button to move the cursor to DELETE, and then press the  $\Leftrightarrow$  button.

A list of clip lists appears.

The date of creation or the title is displayed for each clip list. The date of creation is always displayed for clip lists without titles.

### **To switch between display of dates of creation, titles, and clip list names**

With the SHIFT button held down, press the SET button.

With each press, the display changes as follows. Dates of creation > titles > clip list names > dates of creation...

**3** Use the  $\theta$  or  $\theta$  button or the jog dial to select the desired clip list, and then press the  $\Leftrightarrow$  button.

A confirmation message like the one shown below appears.

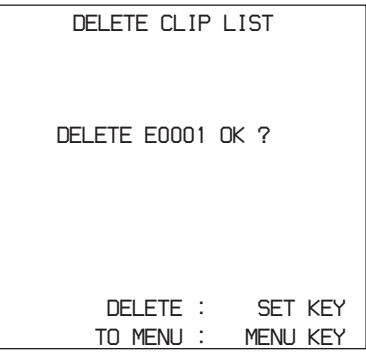

# **4** Press the SET button.

The selected clip list is deleted from the disc.

# <span id="page-68-0"></span>**5-3-3 Clearing the Current Clip List From the Unit Memory**

This operation clears the current clip list, so that no clip list is loaded in the unit memory.

**1** Display the CLIP menu.

*Se[e "To display the CLIP menu" \(page 68\).](#page-67-3)*

**2** Use the  $\theta$  or  $\theta$  button to move the cursor to CLEAR, and then press the  $\Leftrightarrow$  button.

A message like the one shown below appears.

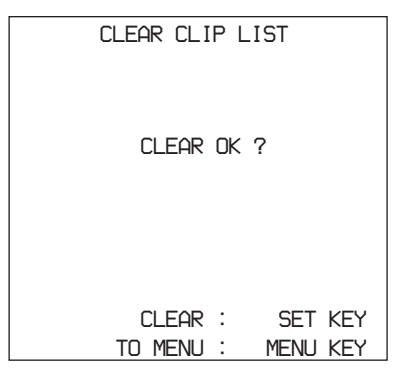

**3** Press the SET button.

The current clip list is cleared from the unit memory.

# <span id="page-68-2"></span>**5-3-4 Presetting the Initial Time Code of the Current Clip List**

When the unit is powered on, and when you insert a new disc, the initial time code of the current clip list is set to

"00:00.00.00." You can set the initial time code to any value.

**1** Load an existing clip list for which you want to set the initial time code into to the unit memory as the current clip list.

*For details, see [5-3-1 "Loading a Clip List From Disc](#page-67-1)  [Into Unit Memory" \(page 68\).](#page-67-1)*

**2** Display the CLIP menu.

*See ["To display the CLIP menu" \(page 68\)](#page-67-3).*

**3** Use the  $\theta$  button to select TC PRESET, and then press the  $\Leftrightarrow$  button.

A screen like the one shown below appears.

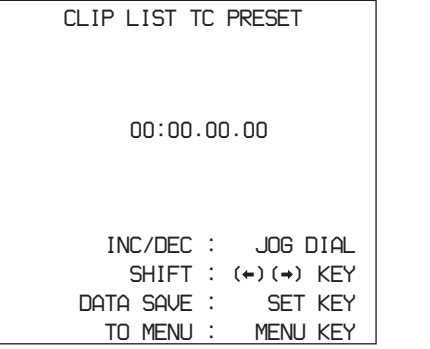

The time code shown in this screen is the current initial time code of the current clip list. If you have already set the initial time code for this clip list, that time code is displayed.

- **4** Repeat the following operations to set a time code value (LTC).
	- Press the  $\Leftrightarrow$  or  $\Leftrightarrow$  button to select the digit to replace.
	- Rotate the jog dial to set a value.
- **5** Press the SET button.

The initial time code (LTC) of the current clip list is set. When the clip list is played back, time code will start counting from that value.

### **To check the time code after setting it**

Press the SUBCLIP button, turning it on. The initial time code of the current clip list appears in the TCR field.

**6** Save the current clip list to disc.

*See [5-2-6 "Saving the Current Clip List to Disc" \(page](#page-65-2)  [66\)](#page-65-2).*

# <span id="page-69-0"></span>**5-3-5 Sorting Clip Lists**

Proceed as follows to sort the existing clip lists by clip list name or by date of creation.

**1** Display the CLIP menu.

*See ["To display the CLIP menu" \(page 68\).](#page-67-3)*

**2** Use the  $\hat{\theta}$  or  $\hat{\phi}$  button to select SORT BY, and then press the  $\Leftrightarrow$  button.

A screen like the one shown below appears.

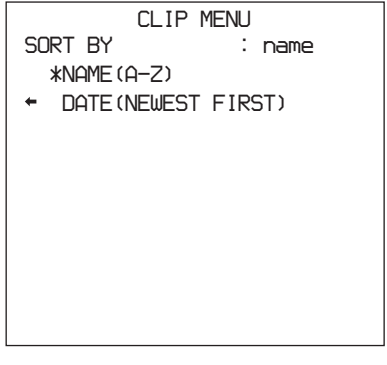

**3** Use the  $\theta$  or  $\theta$  button to select NAME or DATE.

**NAME:** Sort in ascending order by clip list name (factory default setting).

**DATE:** Sort by date of creation, with the newest clip list first.

**4** Press the  $\Leftrightarrow$  button to return to the CLIP menu screen.

The clip lists are sorted by the method you chose in step **3**.

Unused clip lists are excluded from the sort.

# **5-4Using PDZ-1 Proxy Browsing Software**

When a computer with the PDZ-1 Proxy Browsing Software installed is connected to this unit, you can transfer the proxy AV data and metadata files recorded on a disc to the computer. On the computer side, PDZ-1 enables you to browse the proxy AV data, add or modify metadata (titles, comments, essence marks, etc.), or create a clip list.

The modified metadata and the created clip list can then be written back to the disc loaded in this unit.

# **Live logging function**

If you set extended menu item 258 "LIVE LOGGING" to "on," you can use PDZ-1 to do the following during recording of high-resolution data: view proxy AV data, perform cut editing of the data, and enter metadata.

*For more information about PDZ-1 functions and operations, refer to the PDZ-1 help.*

# **System requirements**

The following are required to use PDZ-1.

- Computer:
	- When using the live logging function: PC with Intel Pentium 4 CPU, at least 2 GHz (installed memory: at least 512 MB)
	- When not using the live logging function: PC with Intel Pentium III CPU, at least 1 GHz (installed memory: at least 512 MB)
- Operating system: Microsoft Windows 2000 Service Pack 4 or higher, or Microsoft Windows XP Professional Service Pack 1 or higher
- Web browser: Internet Explorer 6.0 Service Pack 1 or higher
- DirectX: DirectX 8.1b or higher

# **To install PDZ-1**

Insert the supplied CD-ROM (PDZ-1 Proxy Browsing Software) in the CD-ROM drive of the computer and execute the Setup.exe file, then follow the installation instructions.

*For details, refer to the ReadMe file contained on the CD-ROM disc.*

# **Notes**

• Make sure that the hard disk drive on which the work folder to store the material transferred from this unit has adequate free space. The amount of proxy AV data

transferred is about 1.4 GB per disc (when recording in the DVCAM format).

• To transfer files between the computer and this unit requires this unit's IP address and other network-related settings to be made.

*For details of the network-related settings, see ["To](#page-114-0)  [change network settings" \(page 115\).](#page-114-0)*

# *File Operations* Chapter

# **6-1Overview**

A remote computer can be connected to this unit and used to operate on recorded data which has been saved in data files, such as video and audio data files.

- There are two ways to connect a remote computer.
- FAM connection
	- Connect the  $\dot{\bm{\theta}}$  S400 (i.LINK) connector on this unit to the i.LINK (IEEE1394) connector on the remote computer, using an i.LINK cable *[\(see page 78\)](#page-77-0)*.
- FTP connection

Connect the network connectors on this unit and the remote computer, using a network cable *[\(see page 80\)](#page-79-0)*.

# **6-1-1 Directory Structure**

The following figure shows the directory structure of discs visible to a remote computer.

# **Note**

This structure is not the same as the actual structure recorded on the disc.

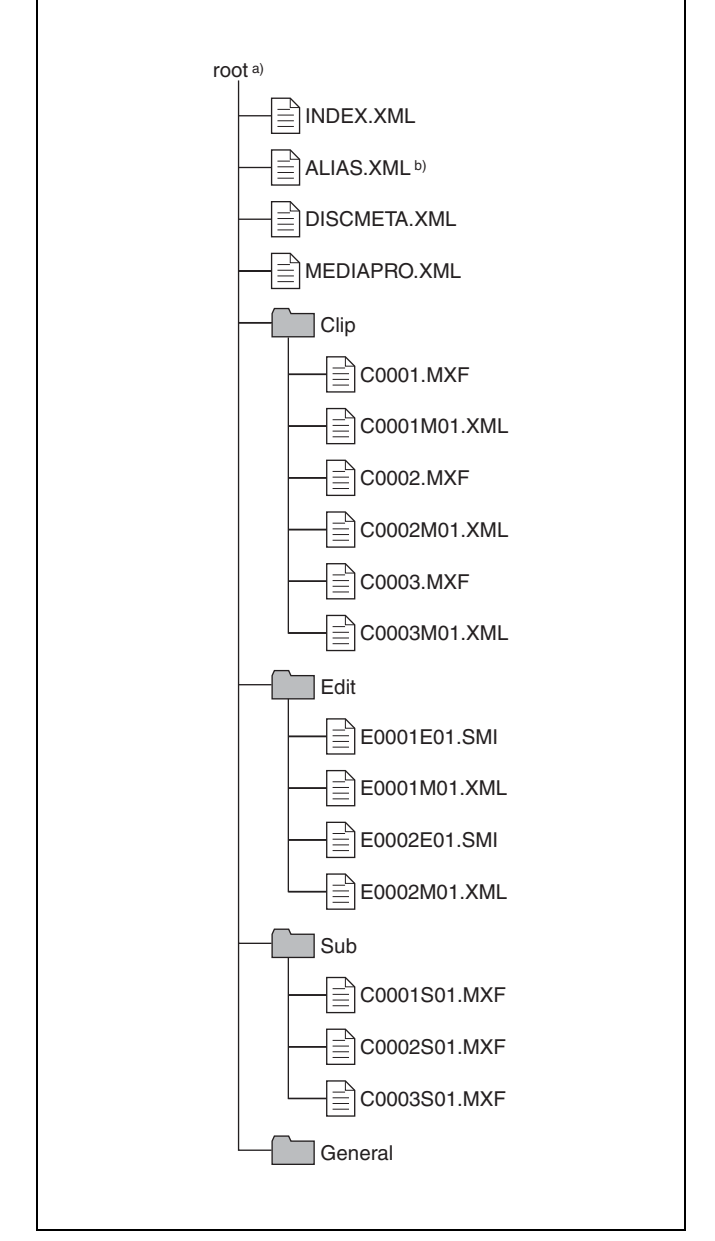

a) Root directory

b) Only when sub item "NAMING FORM" of basic menu item 036 is set to "free"
# <span id="page-72-0"></span>**6-1-2 File Operation Restrictions**

This section explains which operations are possible on files stored in each directory.

When required, the following operation tables distinguish reading and overwriting from partial reading and overwriting.

**Read:** Read data sequentially from the start to the end of the file.

# **Root directory**

**Partial read:** Read only a part of the data in the file. **Overwrite:** Overwrite data sequentially from the start to the end of the file.

**Partial overwrite:** Overwrite data to a part of the file only.

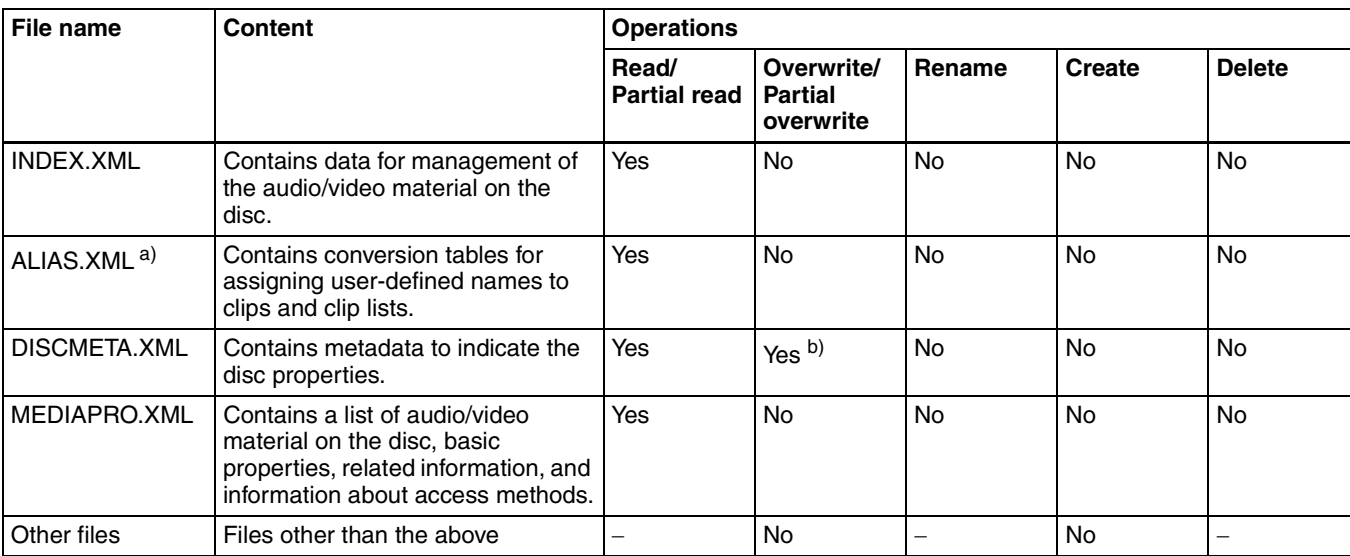

a) Only when sub item "NAMING FORM" of basic menu item 036 is set to "free"

b) Only files which can be overwritten by XDCAM

#### **Notes**

• The directories in the root directory (Clip, Edit, Sub, and General) cannot be deleted or renamed.

# **Clip directory**

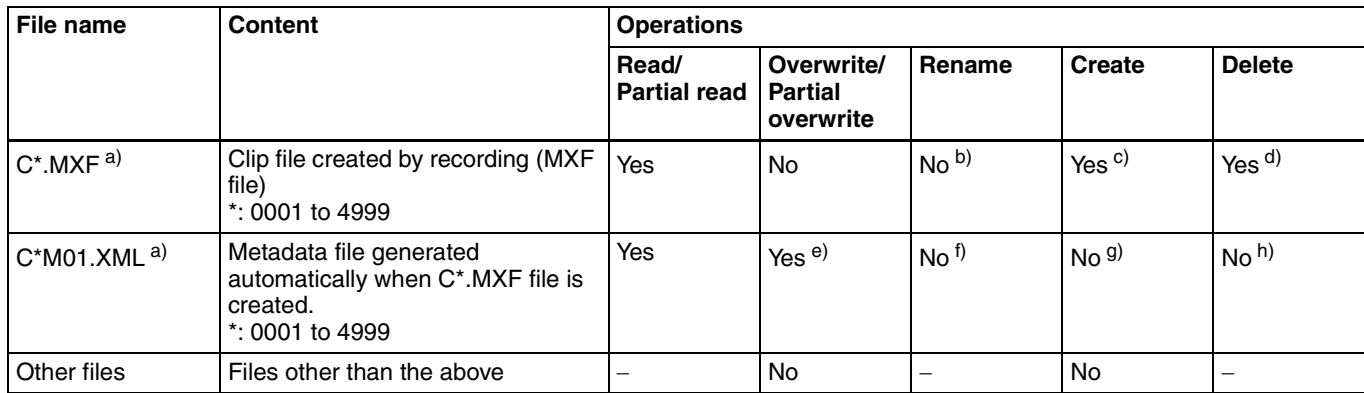

a) With firmware version 1.5 and higher, the unit can handle files with userdefined names in the "C\*" part.

b) Possible with firmware version 1.5 and higher.

c) Only files which are 2 seconds or longer in length, in a format matching the line mode format (525/625) and recording format (IMX50/IMX40/ IMX30/DVCAM) and number of audio channels of the recorded sections of the disc, and which can be overwritten by XDCAM.

d) Only when the write inhibit tab on the disc is set to enable recording, and when extended menu item 310 "REC INHIBIT" is set to "off." With

firmware version 1.4x and lower, only the most recently recorded clip may be deleted. With firmware version 1.5 and higher, any clip may be selected and deleted.

e) Only files which can be overwritten by XDCAM

f) With firmware version 1.5 and higher, when the "C\*" part of a  $C^*$ . MXF file name is changed, a C\*M01.XML with the same name in the "C\*" part is also changed automatically.

g) When a C\*.MXF file is created, a C\*M01.XML file with the same name in the "C\*" part is created automatically.

<sup>•</sup> Directories cannot be created in the root directory.

h) When a C\*.MXF file is deleted, the C\*M01.XML file with the same name in the "C\*" part is also deleted automatically.

#### **Notes**

- Directories cannot be created in the Clip directory.
- When the following operations, supported by version 1.5 and higher XDCAM devices, are carried out on a disc, then it becomes impossible for version 1.4x and lower XDCAM devices to record new clips or delete existing

clips on that disc. (The only possible operations are playback and disc formatting.)

- Writing of clips with user-defined names
- Locking of clips
- Deletion of clips (except the last recorded clip)
- If you attempt to write a C\*.MXF file which does not meet the conditions specified as remark c) on this table via a FAM connection, a Windows error message appears to the effect that the file or directory is corrupt and cannot be read.

# **Edit directory**

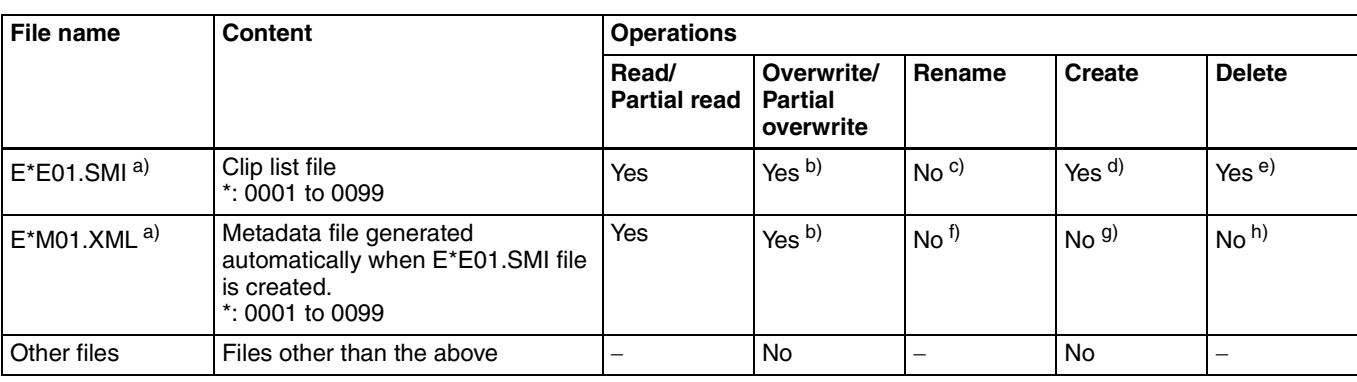

- a) With firmware version 1.5 and higher, the unit can handle files with userdefined names in the "E\*E01" part.
- b) Only files which can be overwritten by XDCAM. Partial overwriting is not possible.
- c) Possible with firmware version 1.5 and higher.

**Sub directory**

- d) Only files which can be overwritten by XDCAM
- e) Only when the write inhibit tab on the disc is set to enable recording, and when extended menu item 310 "REC INHIBIT" is set to "off."
- f) With firmware version 1.5 and higher, when the "E\*E01" part of an E\*E01.SMI file name is changed, an E\*M01.XML file with the same name in the "E\*" part is generated automatically.
- g) When an E\*E01.SMI file is created, an E\*M01.XML file with the same name in the "E\*" part is created automatically.
- h) When an E\*E01.SMI file is deleted, the E\*M01.XML file with the same name in the "E\*" part is also deleted automatically.
- **Note**

Directories cannot be created in the Edit directory.

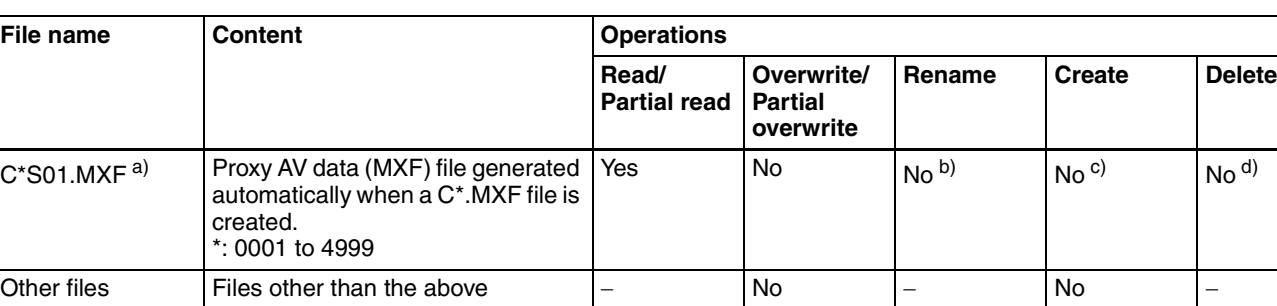

a) With firmware version 1.5 and higher, the unit can handle files with userdefined names in the "C\*" part.

- b) With firmware version 1.5 and higher, when the "C\*" part of a  $C^*$ . MXF file name is changed, a  $C*S01$ . MXF file with the same name in the " $C*$ " part is generated automatically.
- c) When a C\*.MXF file is created, a C\*S01.XML file with the same name in the "C\*" part is created automatically.
- d) When a  $C^*$ . MXF file is deleted, the  $C^*$ S01. XML file with the same name in the "C\*" part is also deleted automatically.

#### **Note**

Directories cannot be created in the Sub directory.

# **General directory**

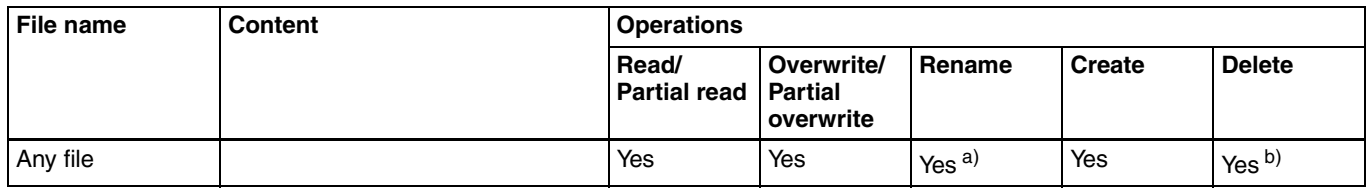

a) UTF-8 file names can be up to 63 bytes in length. (Depending on the character type, file names (including extension) may be limited to 21 characters.)

b) Only when the write inhibit tab on the disc is set to enable recording, and when extended menu item 310 "REC INHIBIT" is set to "off."

The following directory operations are possible in the General directory.

- Directory creation (up to 64 levels, including the General directory)
- Deletion and renaming of directories

#### **Notes**

- The maximum number of files which can be created on a disc, including directories, is 5,000.
- File names and directory names can use letters, numbers, and symbols from the Unicode 2.0 (UTF-8) character  $\mathsf{set}^{1}$

However, the following control characters and symbols cannot be used.

- Control characters: U+0000 to U+001F, U+007F
- Symbols: ",  $*, /, :, <, >, ', ?, \backslash, |$

1) This is supported from firmware version 1.4. However, the following character codes cannot be used by FAM connections. U+010000, U+020000, U+030000, U+040000, U+050000, U+060000, U+070000, U+080000, U+090000, U+0A0000, U+0B0000, U+0C0000, U+0D0000, U+0E0000, U+0F0000, U+100000

<span id="page-74-0"></span>(There are no limits to characters which can be used by FTP connections.)

# **6-1-3 Assigning User-Defined Clip Titles**

By default, clips on each disc are assigned names in the range C0001.MXF to C4999.MXF. For this reason, two discs can contain clips with the same names. The automatic title generation function allows you to assign titles to all of the clips on several discs, which facilitates clip management. For example, if the titles TITLE00001 to TITLE00020 are assigned to clips C0001.MXF to C0020.MXF on disc 1, then the titles TITLE00021 to TITLE00037 are assigned to clips C0001.MXF to C0017.MXF on disc 2.

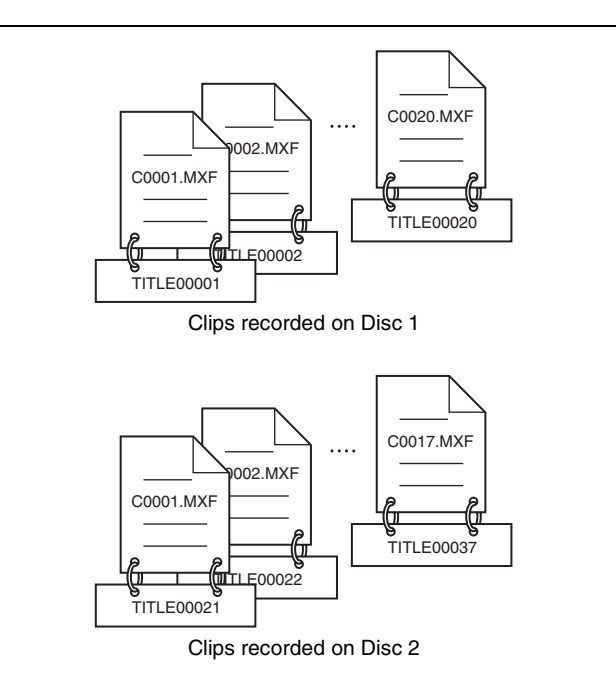

Proceed as follows to specify a title and assign it to recorded clips.

- **1** Press the MENU button.
- **2** Rotate the jog or shuttle dial to display menu item 035.
- **3** With the SHUTTLE button held down, rotate the jog or shuttle dial to select "on."
- **4** Press the SET button.

The clip title naming screen appears.

 *CLIP TITLE NAMING SELECT \*TITLE - disable PREFIX - TITLE NUMERIC - 00001 ITEM-035*

**5** With the STOP button held down, rotate the jog or shuttle dial to move the asterisk (\*) on the left of the menu items to "TITLE."

The asterisk indicates the selected item.

**6** With the SHUTTLE button held down, rotate the jog or shuttle dial to select "enable."

The automatic title generation function is enabled.

**7** With the STOP button held down, rotate the jog or shuttle dial to move the asterisk to the item that you want to set first.

**PREFIX:** A string of up to 10 characters. The allowable characters are alphanumeric characters, symbols  $(! # $\% \& '( ) + , - . ; = @ []^{\wedge} _{\leq} \{ \} \sim),$ and the space character.

- **NUMERIC:** A five-digit number (00001 to 99999) to serve as the initial value of the serial number.
- **8** Rotate the jog or shuttle dial to select the character position to set.
- **9** With the SHUTTLE button held down, rotate the jog or shuttle dial to select the character to set.
- **10**Repeat steps **8** and **9** as required.

When you are setting the "NUMERIC" item, you can press the RESET button to return the initial value of the serial number to 00001 (factory default setting).

**11**Carry out steps **7** to **10** to set the other item.

**12**Press the SET button.

The title is saved.

#### **To check the titles of recorded clips**

Press the THUMBNAIL button to display the thumbnail screen, and select the clip whose title you want to check. The title of the selected clip appears at the upper left of the screen.

*See ["Cuing up a desired clip" \(page 52\)](#page-51-0) for more information about the thumbnail screen.*

#### **Notes**

- The value of the serial number is incremented by 1 every time a title is generated. When the value reaches 99999, the next number restarts from 00001.
- Duplicate clip titles can be generated if you reset the serial number after recording several clips or the same is true depending on the value setting. Care should be taken when setting the serial number.
- The "PREFIX" setting is saved in memory banks, but the "NUMERIC" setting is not saved *[\(see page 96\)](#page-95-0)*.

# <span id="page-75-0"></span>**6-1-4 Assigning User-Defined Clip and Clip List Names**

The following standard format names are assigned automatically to clips and clip lists that are created or recorded by XDCAM devices.

**Clips:** C0001.MXF to C4999.MXF

**Clip lists:** E0001E01.SMI to E0099E01.SMI

This unit can handle clips and clip lists with user-defined names as well as names in the standard format.  $^{1)}$ 

1) This is supported from firmware version 1.5.

#### **Limitations**

• Letters, numbers and symbols from the Unicode 2.0 character set can be used.

However, the following control characters and symbols cannot be used.

- Control characters: U+0000 to U+001F, U+007F
- Symbols: ",  $*, 1, 1, 2, 3, 4, 5$
- Depending on the character type, the length of userdefined names (the "C\*" or "E\*E01" part) may be limited to 14 characters. (The limit for ASCII characters is 56 characters.)
- All file name extensions are converted automatically to uppercase.
- Titles are used as user-defined clip names on this unit. Therefore, the available characters are limited to those supported by the title function.
- Files generated along with clips and clip lists use the same names (the "C\*" or "E\*" part of the following file names).
	- Clips: Metadata files (C\*M01.XML), proxy AV data files (C\*S01.MXF)
	- Clip lists: Metadata files (E\*M01.XML)
- The following names cannot be assigned.
	- Clips:C0000.MXF
	- Clip lists: E0000E01.SMI, E0100E01.SMI to E9999E01.SMI, E0000.SMI, E0100.SMI to E9999.SMI
- The following names should be avoided.
	- Clips: C5000.MXF to C9999.MXF
	- Clip lists: E0001.SMI to E0099.SMI

#### **To assign clip names on this unit**

The title assigned to clip becomes its clip name (file name).

#### **Notes**

- When the first letter of the title setting with basic menu item 035 "CLIP TITLE NAMING SELECT" is a space or period (.), the clip name is the title string minus the first letter.
- An FTP client that supports UTF-8 is required to use Unicode characters other than ASCII characters. Command prompt FTP commands do not support UTF-8.

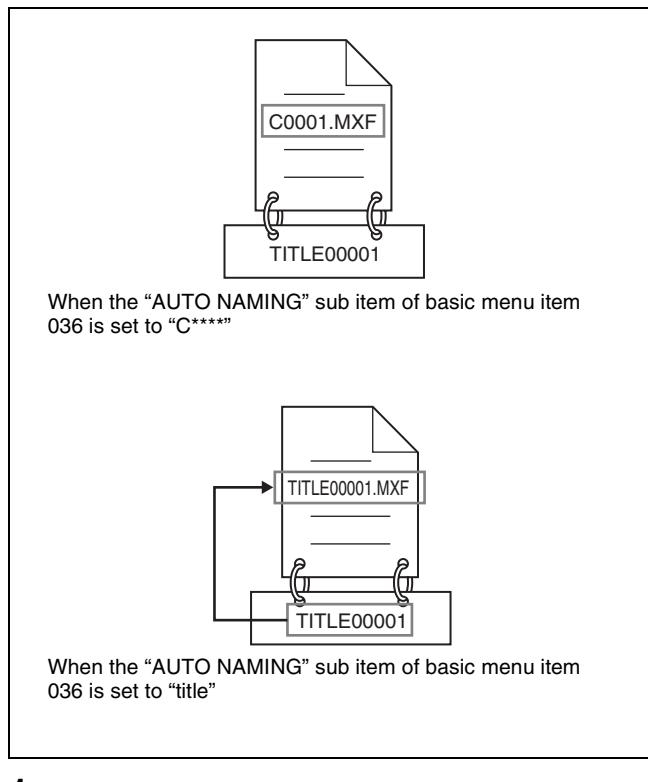

- **1** Before you start, set the "TITLE" sub item of basic menu item 035 "CLIP TITLE NAMING SELECT" to "enable," and set a title *(see the previous section)*.
- **2** Press the MENU button.
- **3** Rotate the jog dial or the shuttle dial to display menu item 036.
- **4** With the STOP button held down, rotate the jog dial or the shuttle dial to move the "\*" to the left of the item names to "NAMING FORM."

The "\*" indicates the selected item.

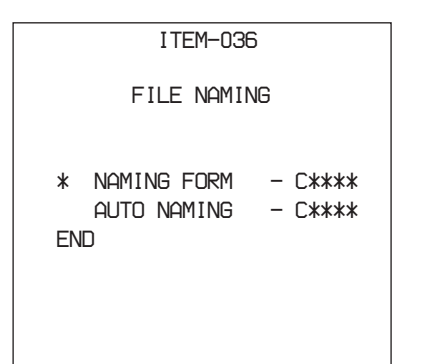

**5** With the SHUTTLE button held down, rotate the jog dial or the shuttle dial to select "free."

You are now able to use clips and clip lists with userdefined names.

- **6** With the STOP button held down, rotate the jog dial or the shuttle dial to move the "\*" to the left of "AUTO NAMING"
- **7** With the SHUTTLE button held down, rotate the jog dial or the shuttle dial to select "title."
- **8** Press the SET button.

The same name will now be given to newly recorded clips.

#### **To use clips and clip lists with user-defined names over FAM and FTP connections**

Carry out steps **2** to **5** of "To assign clip names on this unit," and then press the SET button.

It is now possible to write, transfer, and rename clips and clip lists with user-defined names over file access mode (FAM) connections *[\(see page 78\)](#page-77-0)* and FTP connections *[\(see page 80\)](#page-79-0)*.

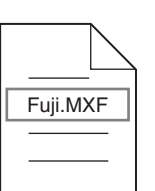

Able to use clips with user-defined names over FAM and FTP connections

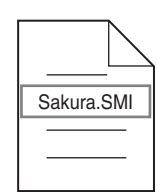

Able to use clip lists with user-defined names over FAM and FTP connections

#### **To check clip names**

Press the THUMBNAIL button to display the thumbnail screen, and select the clip whose name you want to check. The name of the selected clip appears at the upper left of the screen.

*Se[e "Cuing up a desired clip" \(page 52\)](#page-51-0) for more information about the thumbnail screen.*

#### **Notes**

• The item at the upper left of the screen is displayed according to the following order of priority.

Title > User-defined clip name > Standard format clip name

Therefore, the display of this item changes as following, depending on whether there is a title.

- When a title has been set as a clip name on this unit, for clips recorded on this unit, the title is displayed.

- The user-defined name or standard format name is displayed for clips without a title.
- If the firmware of your XDCAM device is version 1.4x or lower, clips with user-defined names appear as "C5000" to "C9999," in order of recording.

# <span id="page-77-0"></span>**6-2File Access Mode File Operations**

#### **File access mode operating environment**

Operating system requirements for file operations by file access mode (called FAM below) are as follows.

• Computer operating system: Microsoft Windows 2000 Service Pack 4 or higher, or Microsoft Windows XP

## **Preparations**

Do the following on the remote computer and this unit.

- Install the FAM driver on the remote computer *(see the next section)*.
- Set extended menu item 215 "i.LINK MODE" to "FAM."

*See [7-3-2 "Extended Menu Operations" \(page 108\)](#page-107-0) for more information about how to make this setting.*

#### **To install the FAM driver**

Insert the supplied CD-ROM (PDZ-1 Proxy Browsing Software) in the CD-ROM drive of the computer and execute the Setup.exe file, then follow the installation instructions.

*For details, refer to the ReadMe file contained on the CD-ROM disc.*

#### **Note**

Use Version 1.4 or higher of the FAM driver. The FAM driver on the supplied CD-ROM is Version 1.4 or higher. If a FAM driver is already installed on your computer, check the version.

To check the version, click "Add or Remove Programs" (Windows XP) or "Add/Remove Programs" (Windows 2000), select "ProDisc," and then click "Click here for support information."

# **6-2-1 Making FAM Connections**

- **1** If there is a disc loaded in this unit, put the unit into the following state.
	- Recording, playback, search and other disc operations *[\(see page 16\)](#page-15-0)*: Stopped
	- THUMBNAIL button *[\(see page 13\)](#page-12-0)*: Off
	- Disc access by DELETE, FORMAT, and so on in the System menu *[\(see page 117\)](#page-116-0)*: Stopped
	- Unsaved current clip list: Save or clear
	- Extended menu item 258 "LIVE LOGGING": off
- **2** If this unit is connected to a remote computer by FTP, log out from the FTP session *[\(see page 80\)](#page-79-0)*.
- **3** Connect the **i** S400 (i.LINK) connector on this unit to the i.LINK (IEEE1394) connector on the remote computer, using an i.LINK cable *(see connections illustration on [page 27\)](#page-26-0)*.

Windows recognizes this unit as a removable disc, and displays one of the following icons on the remote computer's task bar:

- **Windows 2000:**
- **Windows XP:**

The remote computer is now able to perform file operations when a disc is inserted into this unit.

#### **Note**

You will not be able to log in if you put the unit into the state described in step **1** after connecting the cable. To log in, disconnect the cable, put the unit into the state described in step **1**, and connect it again.

#### <span id="page-78-0"></span>**Operation limitations during FAM connections**

- Control panel and LCD panel operations are disabled, except for operations with the EJECT and STATUS buttons.
- This unit cannot be controlled from devices connected to the REMOTE connector (D-sub 9-pin) and  $\dot{\bm{i}}$  S400 (i.LINK) connector.
- Signal input to this unit and signal output from this unit are stopped.

# **6-2-2 Operating on Files**

**1** Start Explorer.

Check that a drive letter has been assigned to this unit. (The drive letter will differ depending on the number of other peripherals connected to the remote computer.)

**2** Use Explorer to perform file operations on the disc loaded in this unit.

You can operate in the same way that you operate on local drives and files on network computers.

#### **Notes**

- If you power this unit off during an FAM connection, the data transferred thus far is discarded.
- All file operations are not possible for some types of files.

*For details, see [6-1-2 "File Operation Restrictions"](#page-72-0)  [\(page 73\).](#page-72-0)*

#### **To eject discs from a remote computer**

Right click the icon representing this unit in Explorer, and select Eject from the menu which appears.

# <span id="page-78-1"></span>**6-2-3 Exiting File Operations**

#### **Note**

Do not disconnect the cable before performing steps **1** to **3**.

- **1** Do one of the following on the  $\sum$  or icon displayed in the remote computer's taskbar.
	- Double click.
	- Right click, and select one of the following commands from the menu which appears.
		- **Windows 2000:** Unplug or eject hardware
		- **Windows XP:** Safely Remove Hardware
	- **Windows 2000:** The Unplug or Eject Hardware dialog appears.
	- **Windows XP:** The Safely Remove Hardware dialog appears.
- **2** Select "Sony XDCAM PDW-R1 IEEE 1394 SBP2 Device" and click Stop.

The Stop a Hardware device dialog appears.

- **3** Select "Sony XDCAM PDW-R1 IEEE 1394 SBP2 Device" and click OK.
	- **Windows 2000:** A confirmation message appears.
	- **Windows XP:** "Sony XDCAM PDW-R1 IEEE 1394 SBP2 Device" is deleted from the Hardware devices list.

This unit can now resume normal operations. (The limitations described in "Operation limitations during FAM connections" *[\(see page 79\)](#page-78-0)* no longer apply.)

**4** Disconnect the i.LINK cable as required.

#### **To reconnect**

To reconnect after exiting file operations, do one of the following, depending on whether an i.LINK cable is connected.

- **i.LINK cable is not connected:** Connect this unit and a remote computer with an i.LINK cable.
- **i.LINK cable is connected:** Disconnect the i.LINK cable from either this unit or the remote computer, wait for at least 10 seconds, and then reconnect the disconnected cable.
- **The unit is powered off and an i.LINK cable is connected:** Power the unit on.

# **To disable FAM connections**

Execute one of the procedures described in the previous section "Reconnecting" to make a FAM connection between this unit and the remote computer. To disable FAM connections, set extended menu item 215 "i.LINK MODE" to "AV/C."

*For more information about how to make this setting, see [7-3-2 "Extended Menu Operations" \(page 108\).](#page-107-0)*

# <span id="page-79-0"></span>**6-3FTP File Operations**

File operations between this unit and a remote computer can be carried out by the File Transfer Protocol (called FTP below).

# **Preparations**

- **1** Connect the network connectors of this unit and a remote computer with a network cable *(see connections illustration on [page 26](#page-25-0))*. Or connect this unit to the network to which the remote computer is connected *(see connections illustration on [page 26](#page-25-1))*.
- **2** Set the IP address and other network setting items for this unit.

*For details, see ["To change network settings" \(page](#page-114-0)  [115\).](#page-114-0)*

**If network settings have already been made** Check the IP address of this unit.

*For details, see ["To check the assigned IP address"](#page-114-1)  [\(page 115\)](#page-114-1)*.

**3** Set the remote control switch to "NETWORK" *[\(see](#page-11-0)  [page 12\)](#page-11-0)*.

# **6-3-1 Making FTP Connections**

FTP connections between this unit and a remote computer can be made with either of the following.

- The command prompt
- FTP client software

This section explains how to use the command prompt. For more information about using FTP client software, refer to the documentation of the FTP client software on your system.

#### **Note**

An FTP client that supports UTF-8 is required to use Unicode characters other than ASCII characters. Command prompt FTP commands do not support UTF-8.

# **To log in**

If this unit is connected to a remote computer with a FAM connection, first exit file operations on the FAM connection *[\(see page 79\)](#page-78-1)*.

**1** Load a disc into this unit and put the unit into the following state.

- Recording, playback, search and other disc operations *[\(see page 16\)](#page-15-0)*: Stopped
- THUMBNAIL button *[\(see page 13\)](#page-12-0)*: Off
- Disc access by DELETE, FORMAT, and so on in the System menu *[\(see page 117\)](#page-116-0)*: Stopped
- Unsaved current clip list: Save or clear
- Extended menu item 258 "LIVE LOGGING": off

### **Note**

Login is not possible unless a disc is loaded and the unit is in the state described above.

- **2** Start the command prompt.
- **3** Enter "ftp <SP> <IP address>," and press the Enter key. (<SP> refers to a space.)

For example, if the IP address of this unit is set to "192.168.001.010," enter "ftp 192.168.1.10."

*Refer to the Windows help for more information about the FTP command.*

If the connection succeeds, you are prompted to enter a user name.

**4** Enter the user name "admin" and press the Enter key.

When the user name is verified, you are prompted to enter a password.

**5** Enter the password and press the Enter key.

The password is set to "pdw-r1" when the unit is shipped from the factory. The login is complete when the password is verified.

*See [6-3-2 "Command List" \(page 82\)](#page-81-0) for the FTP protocol commands supported by this unit.*

#### **If the connection times out**

This unit terminates FTP connections if no command is received within 90 seconds of the last command. If this occurs, log out *(see the next section)* and repeat steps **2** to **4**.

#### **Note**

If you power this unit off during an FTP connection, the data transferred thus far is discarded.

# **To log out**

To log out after finishing file operations, enter "QUIT" at the command prompt and press the Enter key.

# <span id="page-81-0"></span>**6-3-2 Command List**

The FTP protocol commands supported by this unit include standard commands *(see the next section)* and extended commands *[\(see page 86\)](#page-85-0)*.

# **Standard commands**

The following table shows the standard FTP commands supported by this unit.

#### **Notes**

- To execute FTP commands, you must install application software such as PDZ-1 on your computer.
- The commands supported by application software vary.

In the command syntax column, <SP> means a space, entered by pressing the space bar, and <CRLF> means a new line, entered by pressing the Enter key.

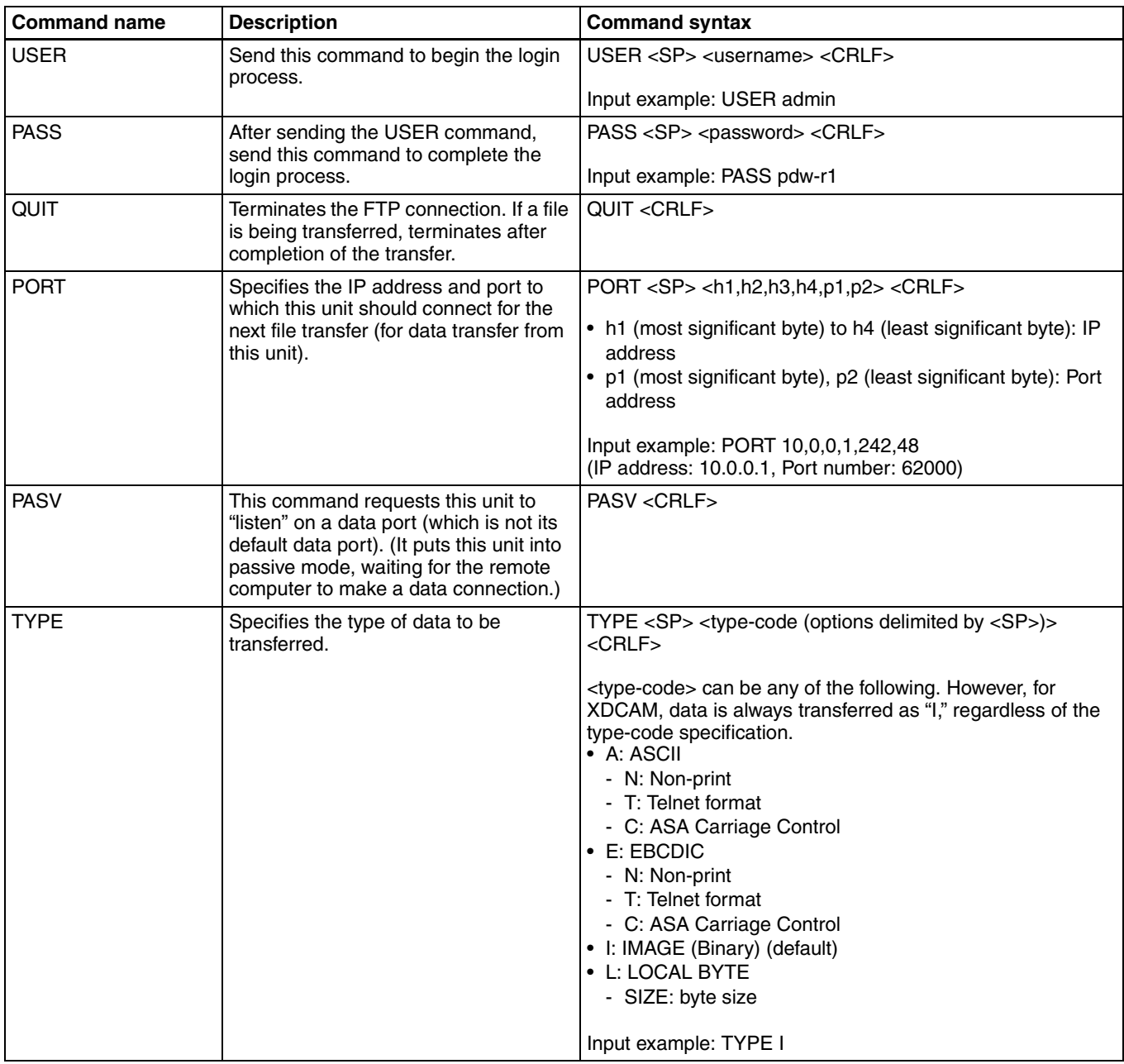

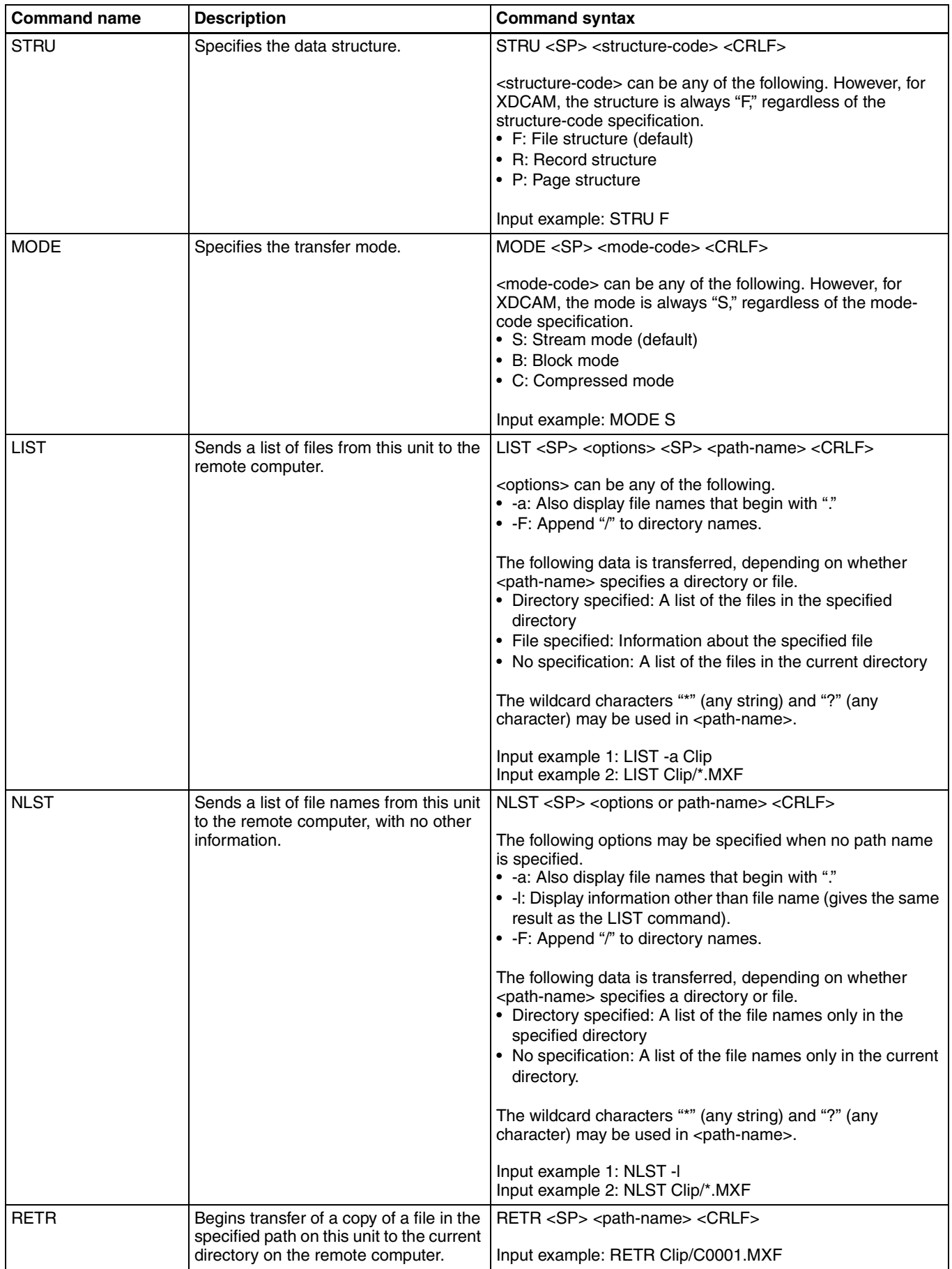

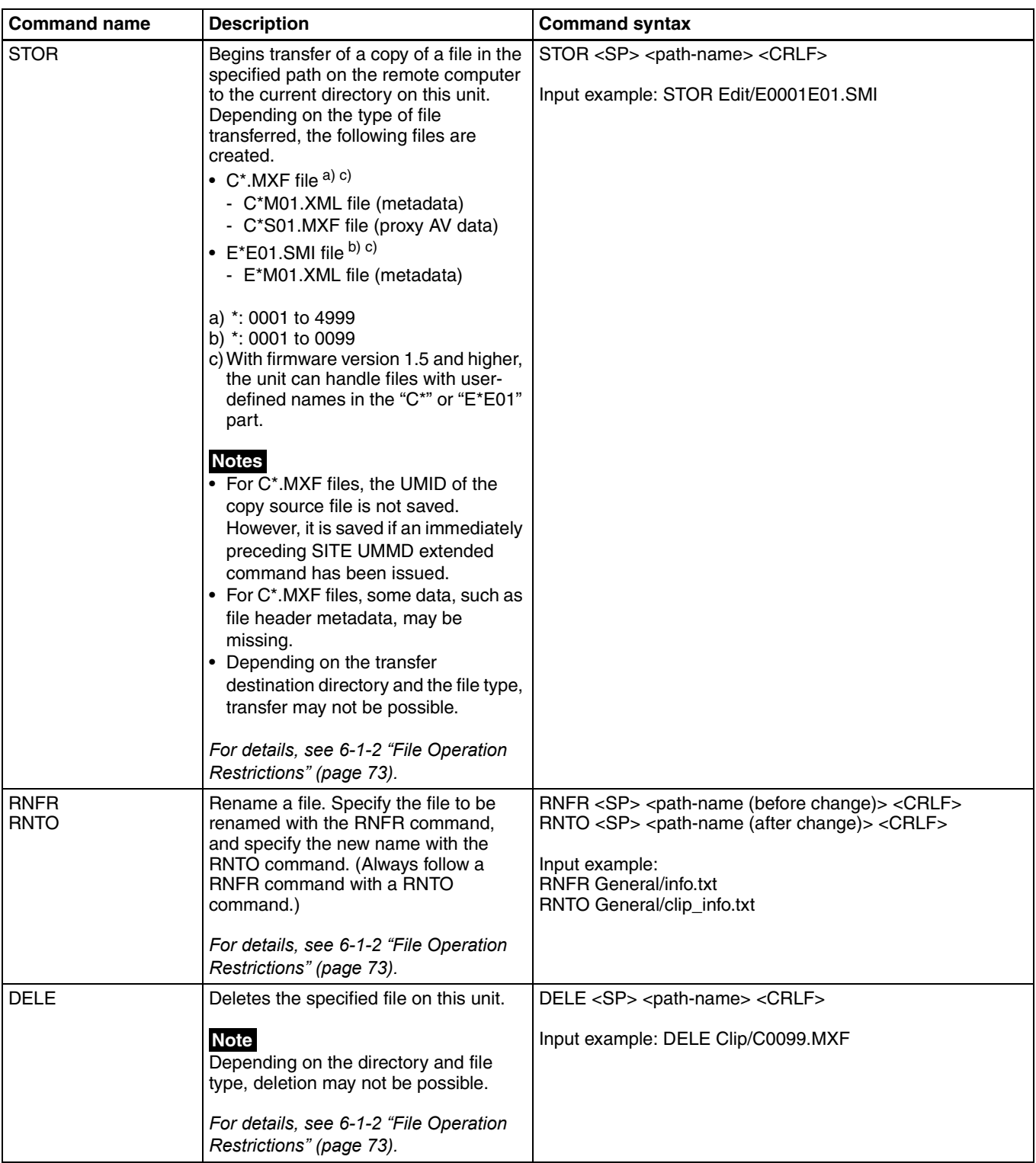

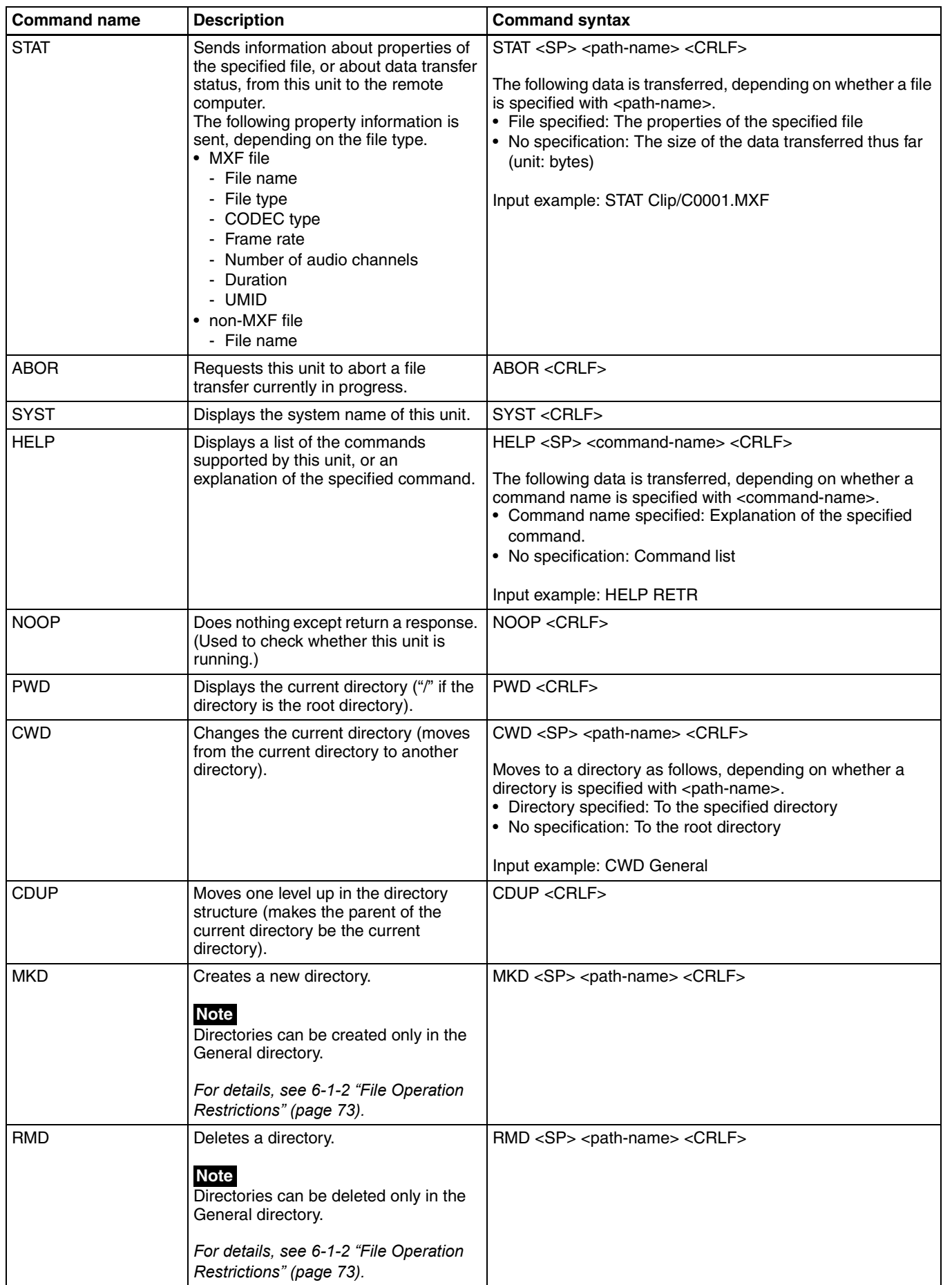

# <span id="page-85-0"></span>**Extended commands**

The following table shows the extended FTP commands supported by this unit.

In the Command syntax column, <SP> means a space, entered by pressing the space bar, and <CRLF> means a new line, entered by pressing the Enter key.

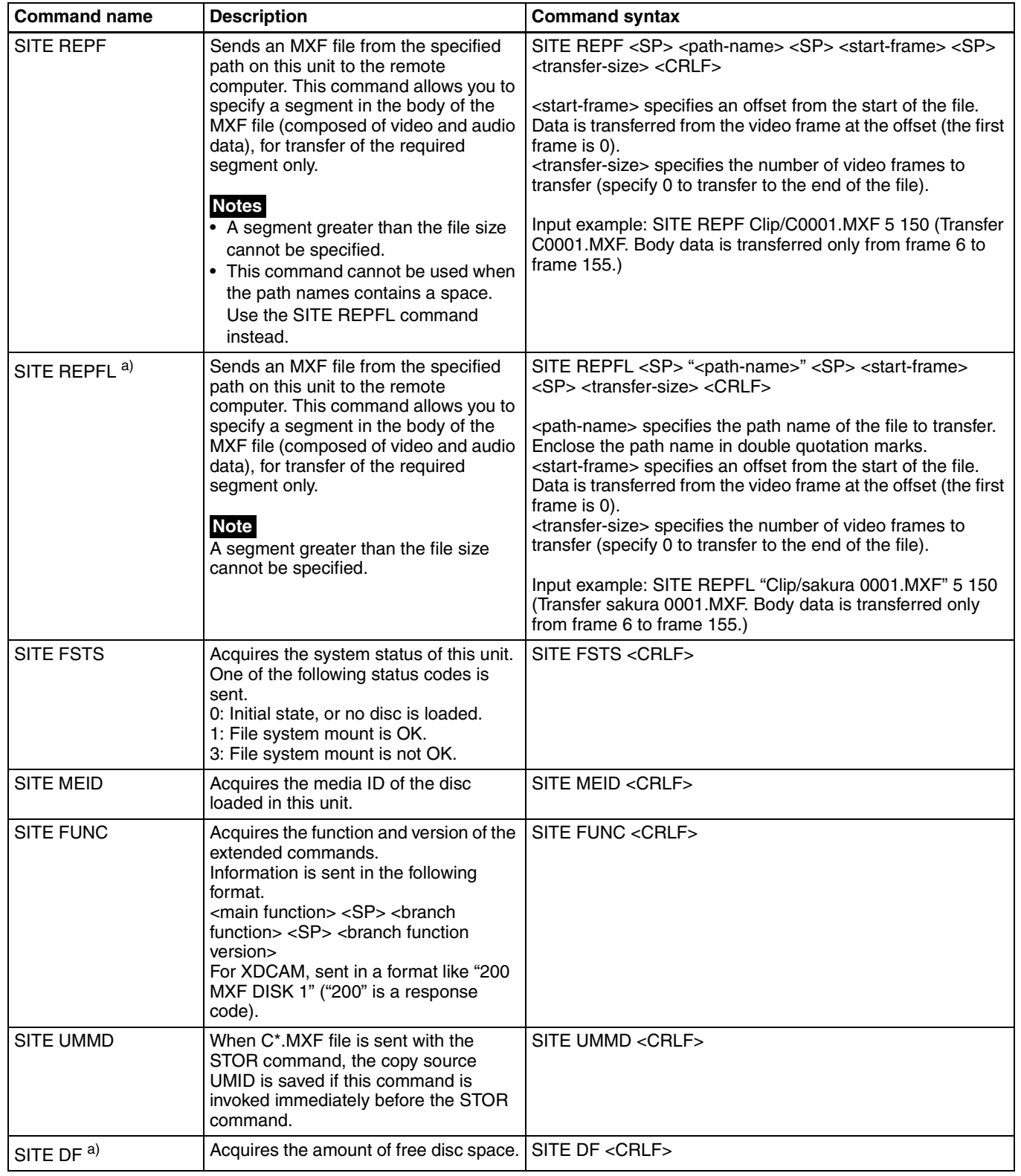

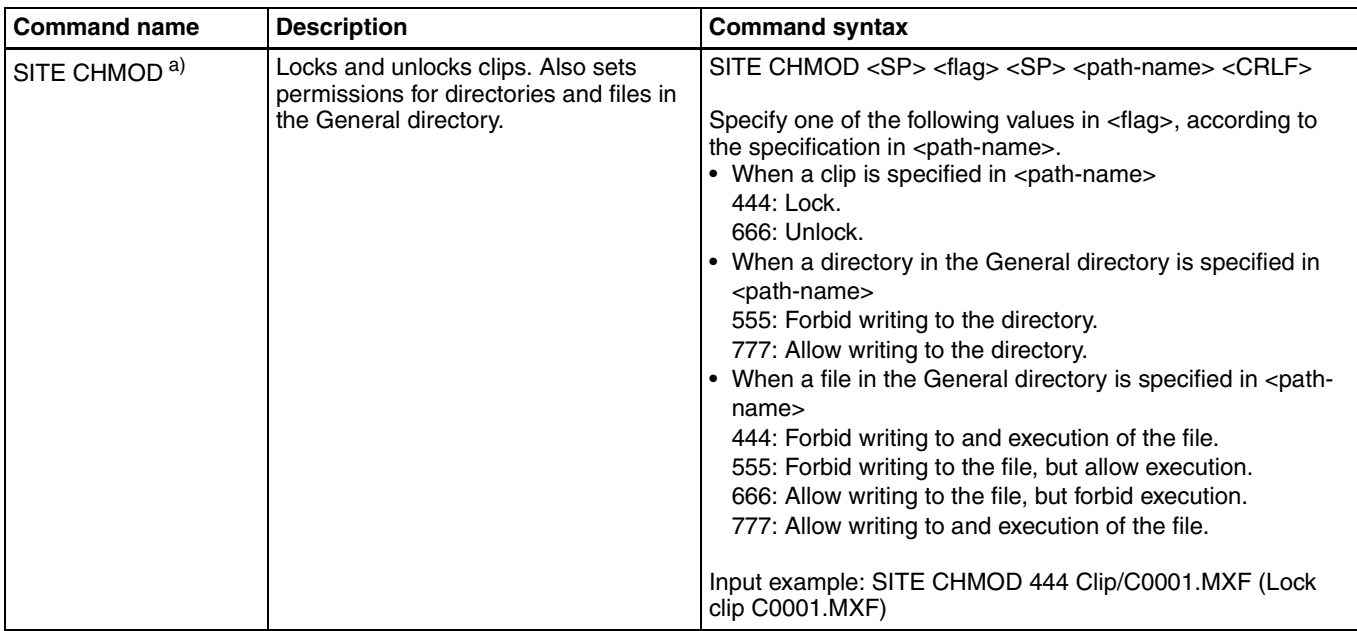

a) This is supported from firmware version 1.5.

# **6-4Recording Continuous Time Code With FAM and FTP Connections**

When you are connected to the unit by FAM or FTP, you can create new clips with time code that is continuous with the time code of the last frame of the last clip on the disc. To record continuous time code, first set the INT/EXT/ RP188 switch to INT, set the PRESET/REGEN switch to REGEN, and set extended menu item 629 "TC SELECT" to "tc." Then proceed as follows.

#### **Note**

Continuous time code cannot be recorded if extended menu item 629 "TC SELECT" is set to "vitc."

*See [7-3-2 "Extended Menu Operations" \(page 108\)](#page-107-0) for more information about how to make extended menu settings.*

#### **FAM connection**

Write clip files to the unit from the computer or other device that is connected to this unit.

#### **FTP connection**

Use the "STOR" command to transfer clip files from the computer that is connected to this unit.

If you issue the "SITE UMMD" command immediately before the "STOR" command, the original time code of the transferred file is recorded, regardless of the settings of the INT/EXT/RP188 switch and the PRESET/REGEN switch.

# *Menus* Chapter

# **7-1Menu System Configuration**

The settings for this unit use the following menus.

#### **• Setup menu**

*See the next item.*

• **Maintenance menu**

This provides audio control, and network and setup menu settings, and also shows version information. *For details, [see 7-4 "Maintenance Menu" \(page 112\)](#page-111-0).*

• **System menu**

This provides disc formatting, date setting, and similar operations.

*For details, [see 7-5 "System Menu" \(page 117\).](#page-116-1)*

#### **Setup menu**

The setup menu system of this unit comprises the basic setup menu (also referred to simply as "basic menu") and extended setup menu (also referred to simply as "extended menu").

#### • **Basic menu**

This menu is used to make settings relating, for example, to the following.

- the digital hours meter
- the preroll time
- the text information superimposed on the video output to the monitor
- the menu banks for retaining menu settings
- **Extended menu**

This menu is used to make a wide range of settings relating to the functions of this unit, for example, the control panel functions, video and audio control, and digital data processing.

#### **Configuration of the basic setup menu**

The basic setup menu comprises the following groups of items.

<span id="page-88-0"></span>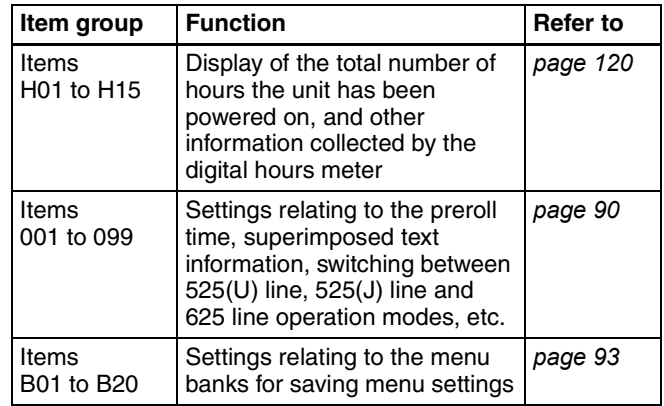

#### **Configuration of the extended setup menu**

The extended setup menu comprises the following groups of items.

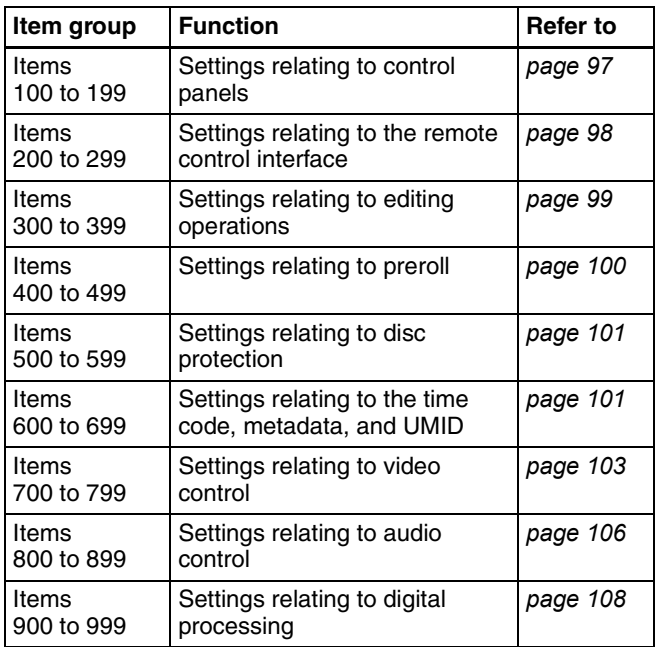

# **7-2 Basic Setup Menu**

# <span id="page-89-0"></span>**7-2-1 Items in the Basic Setup Menu**

The basic menu items (excluding the items related to the digital hours meter) are listed in the following table.

• Item names are the names which appear in the video panel and on an external monitor, when the input signals to the monitor are the video signals output from the VIDEO OUT 2 (SUPER)/SDI OUT (SUPER) connector.

An abbreviated name appears in the time data display section when you press the NEXT button.

• The values in the Settings column are the values which appear in the time data display section. (The values may appear in a different format in the video panel and on an external monitor. In this case, the video panel values are shown in parentheses.) Underlined values are the factory defaults.

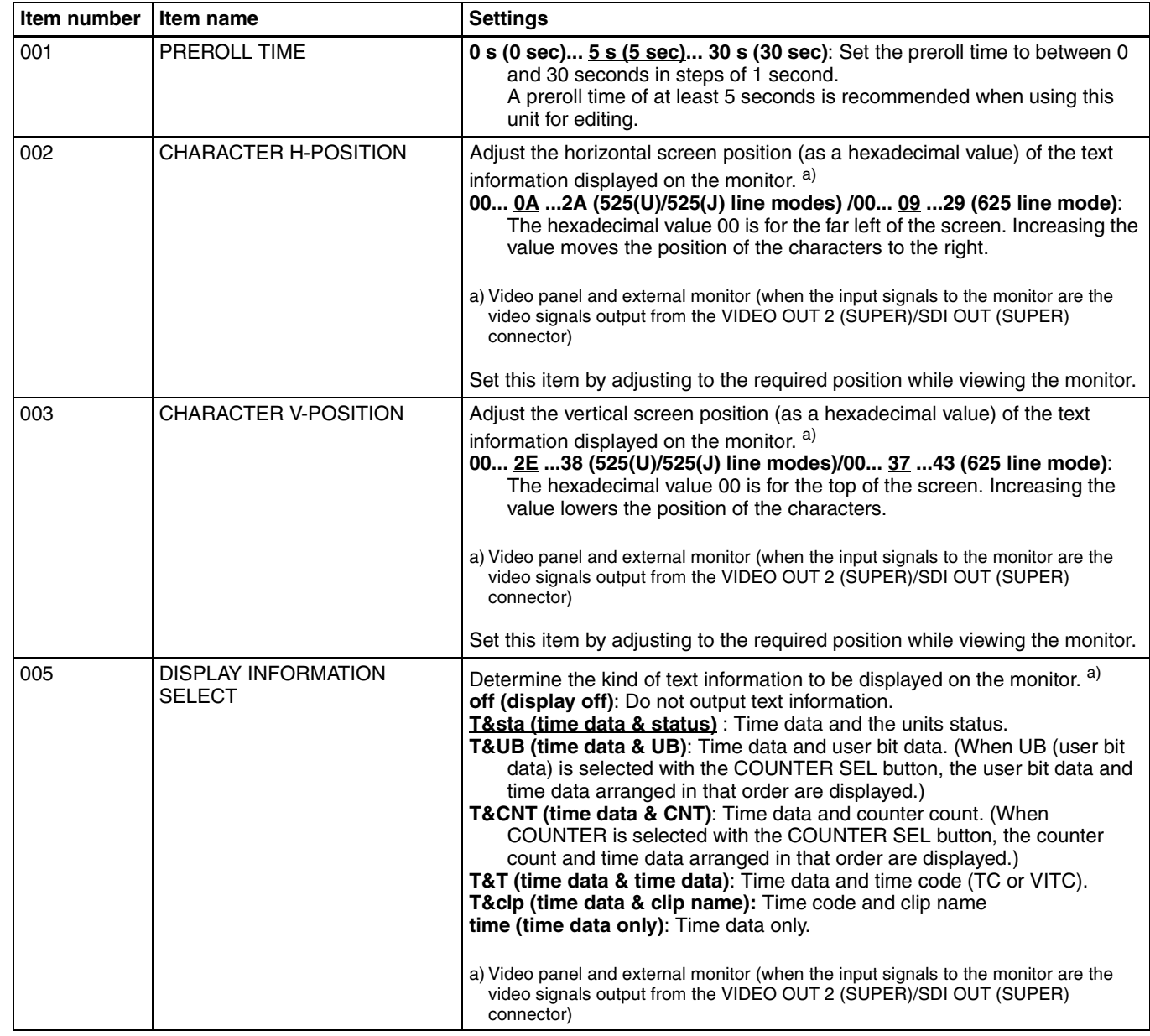

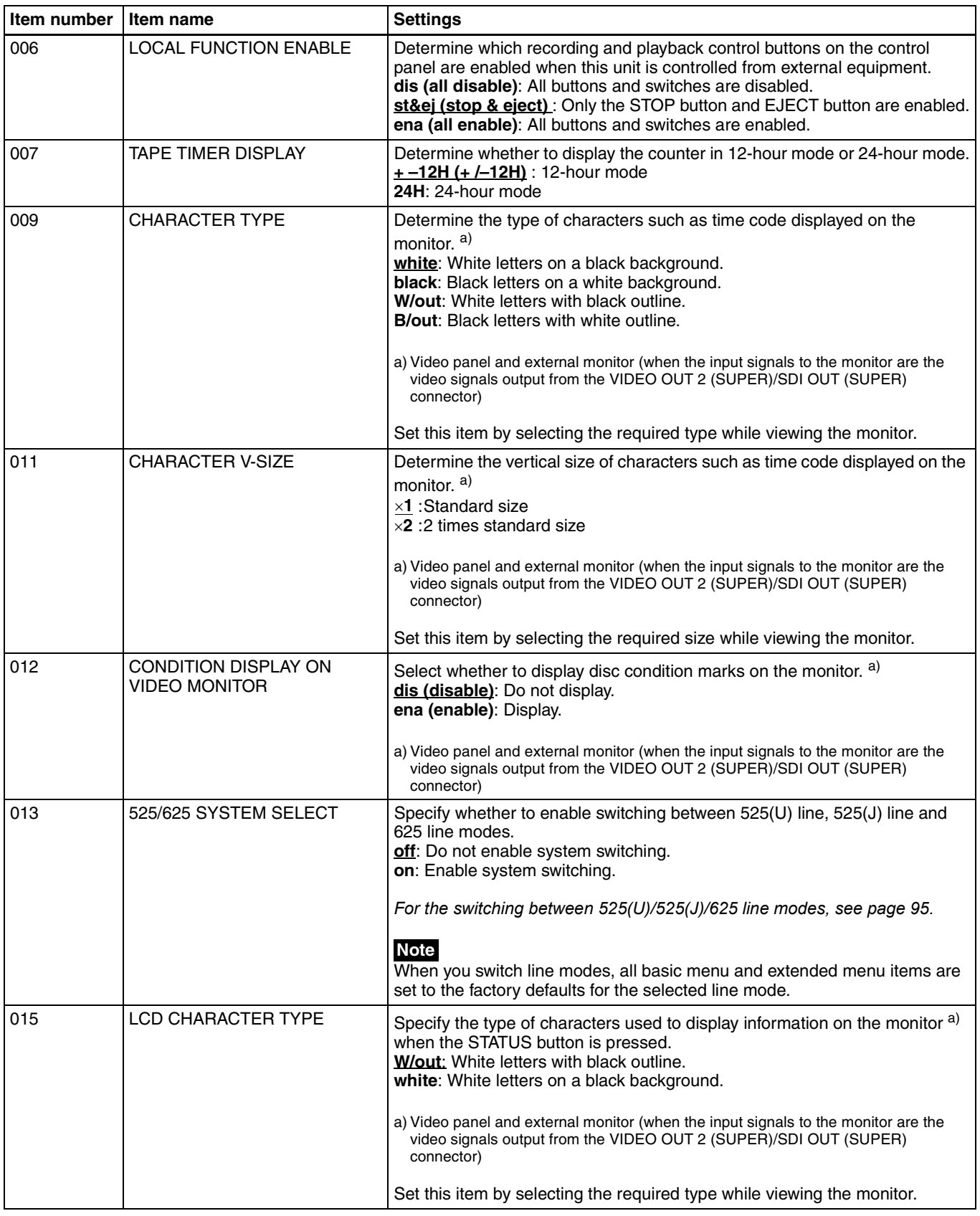

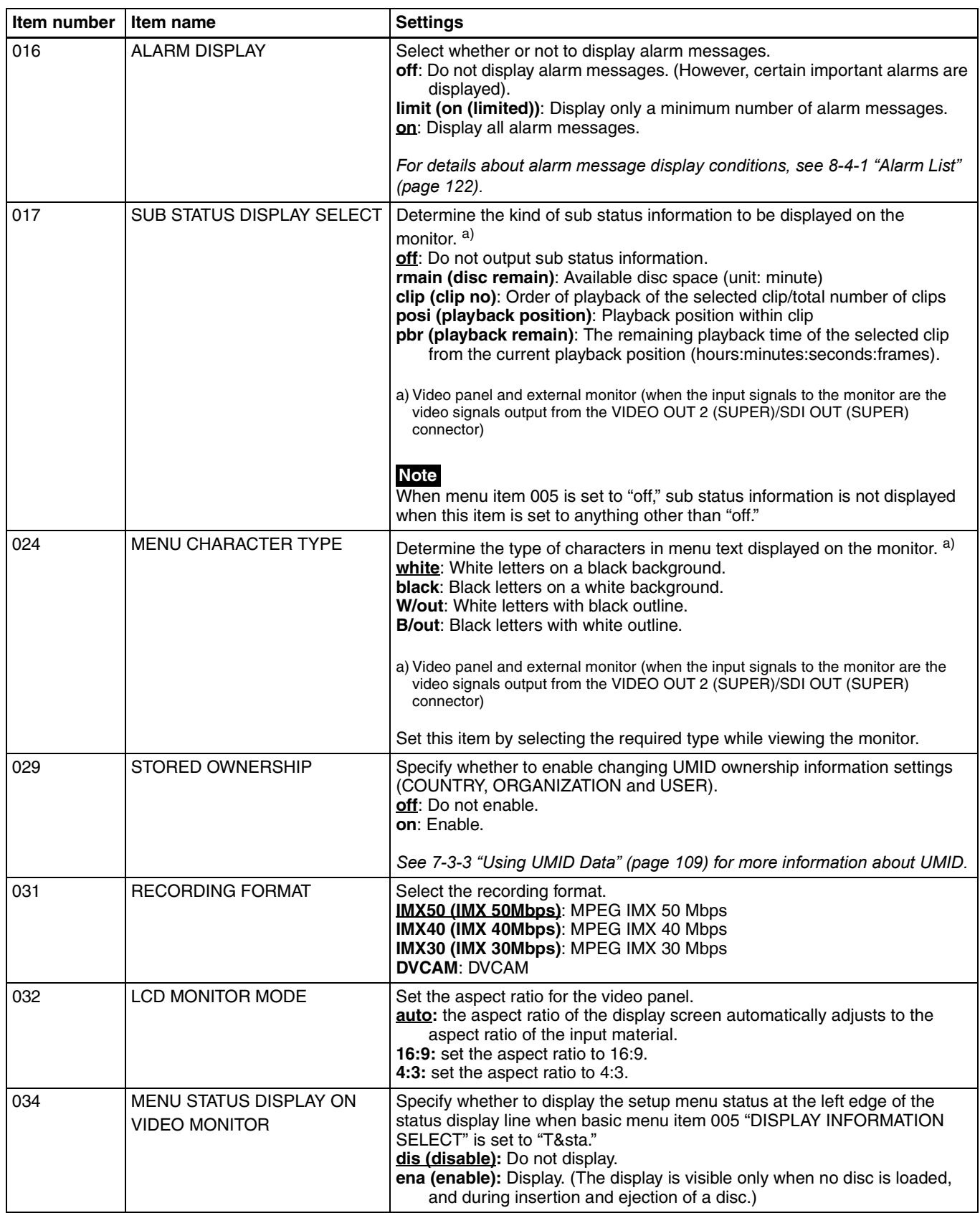

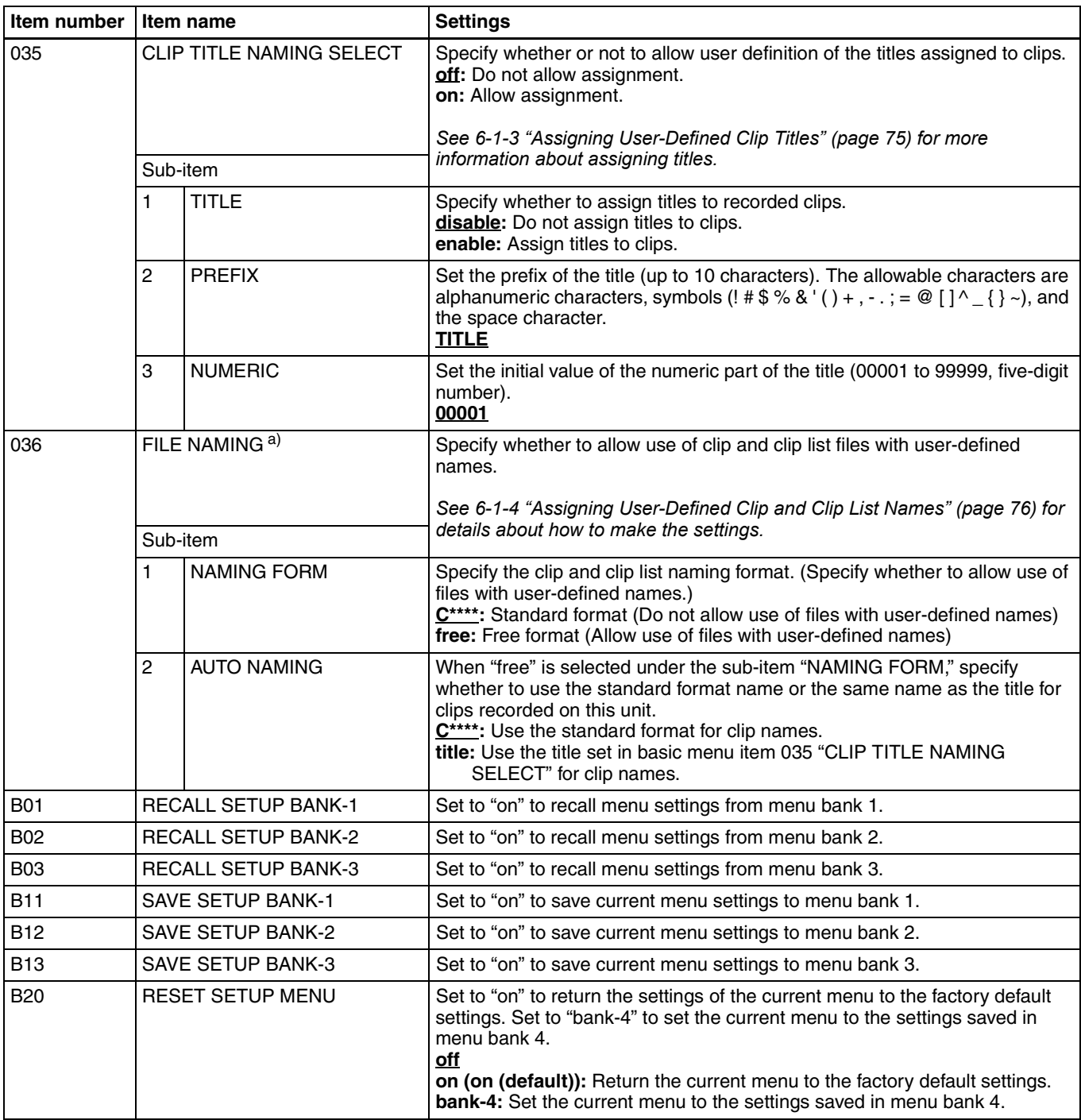

<span id="page-92-0"></span>a) This is supported from firmware version 1.5.

# **7-2-2 Basic Menu Operations**

## <span id="page-93-0"></span>**Basic setup menu operations**

This section explains how to select setup menu items and how to change their values. The operations are common to both the basic menu and the extended menu.

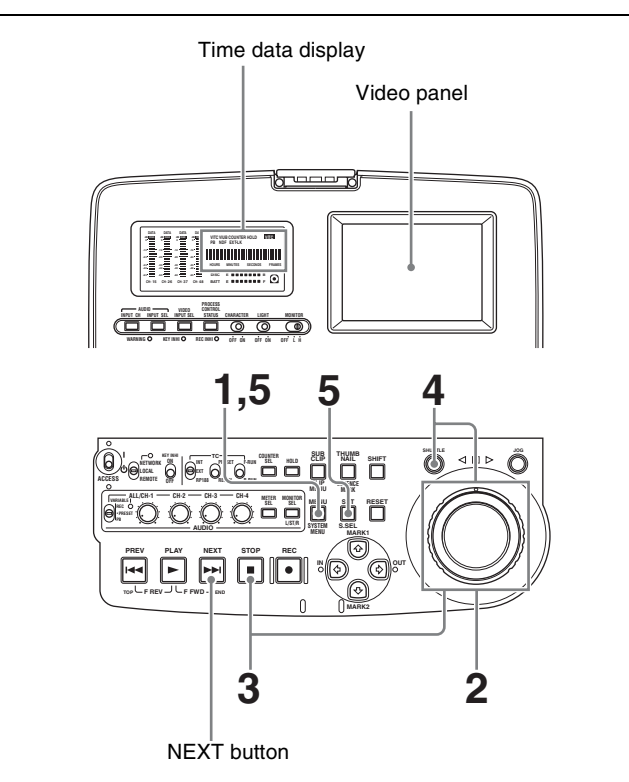

Chapter 7 Menus Chapter [7](#page-88-0) Menus

**1** Press the MENU button.

The setup menu appears in the video panel, and on an external monitor to which the output of the VIDEO OUT 2 (SUPER)/SDI OUT (SUPER) connector is input. A cursor indicates the currently selected menu item.

The item number and current setting (elapsed time in the case of the digital clock) of the currently selected menu item also appear in the time data display section. The item number flashes to indicate that you can switch to another item.

#### **Display in video panel and on external monitor**

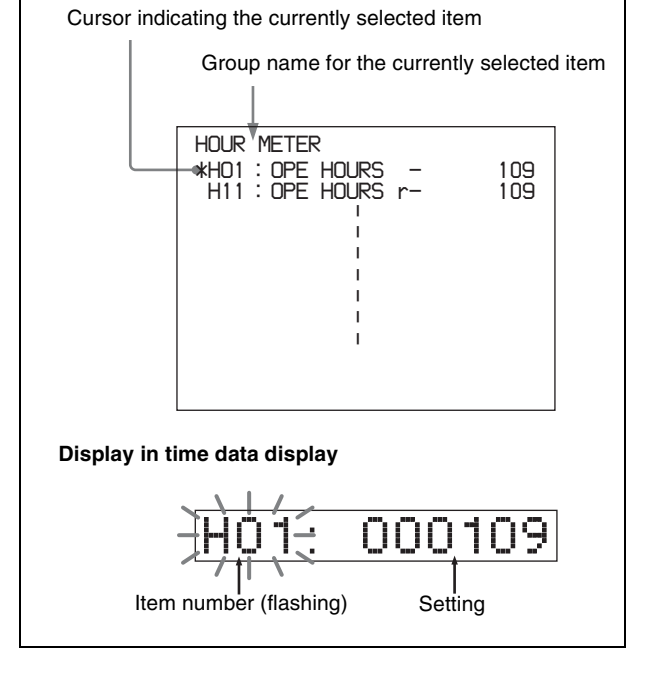

**To display the item name in the time data display** Hold down the NEXT button.

**2** Rotate the jog dial or shuttle dial to select a menu item.

Rotate in the clockwise direction to select higher numbers, and in the counterclockwise direction to select lower number. The cursor moves in the direction of the rotation (the screen scrolls when the cursor reaches the top or bottom of the screen). The speed at which the cursor moves and speed with which menu items change vary with the rotation speed of the jog dial or the rotation angle of the shuttle dial. The STOP button lights when you select an item that contains sub items.

**3** When the selected item contains sub items, you can select a sub item by holding down the STOP button and rotating the jog dial or shuttle dial.

The displays in the video panel, on an external monitor, and in the time data display section change as shown below when you hold down the STOP button. In the time data display section, the currently selected sub item number flashes to indicate that you can switch to another sub item.

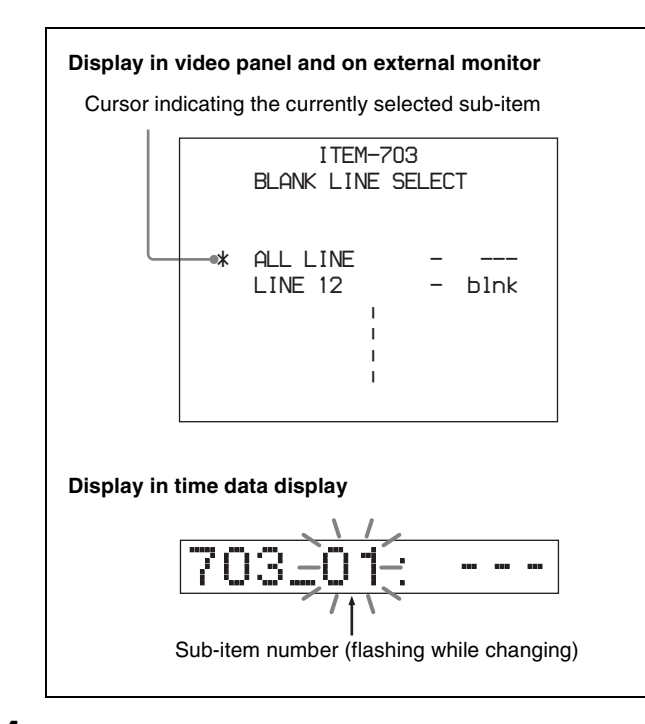

**4** With the SHUTTLE button held down, rotate the jog dial or shuttle dial to change the setting.

The displays in the video panel, on an external monitor, and in the time data display section change as shown below when you hold down the SHUTTLE button. In the time data display section, the currently selected setting value flashes to indicate that you can change it to another value.

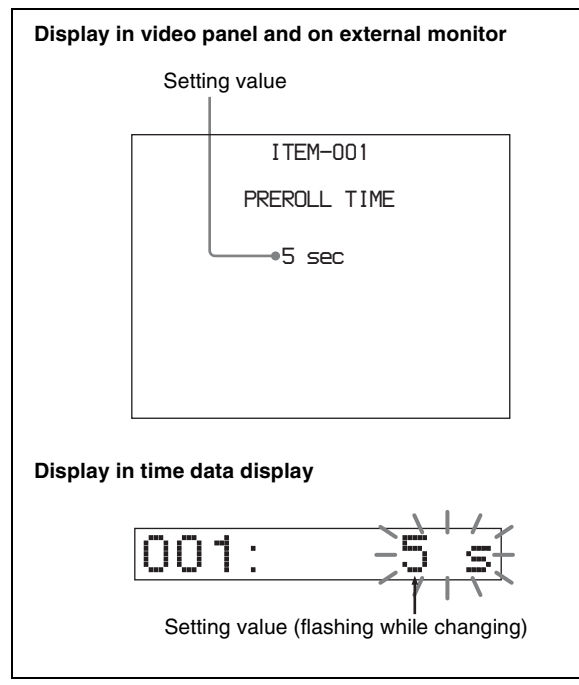

## **5** Press the SET button.

This saves the new setting value, and the menu display disappears from the video panel, the external monitor, and the time data display section.

#### **To abandon making a change**

Press the MENU button before pressing the SET button.

The menu display disappears from the video panel, the external monitor, and the time data display section without the new setting value being saved.

## **Resetting the menu settings to their factory default values**

To reset the current active menu settings to their factory default values, proceed as follows.

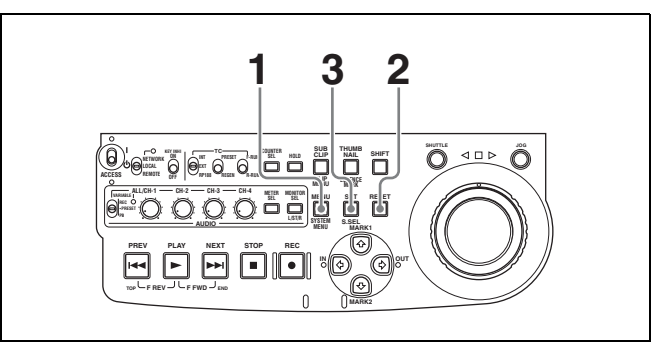

**1** Press the MENU button.

The menu appears in the video panel, on an external monitor to which the output of the VIDEO OUT 2 (SUPER)/SDI OUT (SUPER) connector is input, and in the time data display section.

**2** Press the RESET button.

The message "INITIALIZE ALL ITEMS TO FACTORY PRESET VALUES?" appears in the video panel and on the external monitor. The message "Init setup?" appears in the time data display.

**To abandon operations and return to the setup menu display** Press the RESET button again.

**3** Press the SET button.

The menu settings are reset to their factory default settings.

## <span id="page-94-0"></span>**Switching between 525(U) line, 525(J) line and 625 line modes (menu item 013)**

To switch between 525(U) line, 525(J) line and 625 line operation modes, proceed as follows.

- **1** Press the MENU button.
- **2** Turn the jog dial or shuttle dial to display menu item 013 in the time data display.
- **3** Hold down the SHUTTLE button, and turn the jog dial or shuttle dial to set menu item 013 to "on."
- **4** Press the SET button.
- **5** Hold down the SHUTTLE button, and turn the jog dial or shuttle dial to select the line mode  $525(U)$ ,  $525(J)$  or 625.
- **6** Press the SET button.
- **7** Turn the unit off (press the on/standby switch to put the unit in the standby state).

Next time the unit is turned on (when the unit is put in the operating state by pressing the on/standby switch), it operates in the new mode.

## <span id="page-95-0"></span>**Menu bank operations (menu items B01 to B13)**

This unit allows menu settings to be saved in what are termed "menu banks." Saved sets of menu settings can be recalled for use as required.

#### **To jump to menu item B01**

You can recall any required menu by turning the jog dial or shuttle dial after pressing the MENU button. If you press the MENU button first, then the COUNTER SEL button, you can jump directly to menu item B01 or H01. The recalled menu item toggles between B01 and H01 every time you press the COUNTER SEL button.

#### **Saving the current active menu settings**

Set one of basic menu items B11 "SAVE SETUP BANK-1" to B13 "SAVE SETUP BANK-3" to "on," depending on which of the menu banks you wish to save in, then press the SET button.

## **Recalling settings from a menu bank**

Set one of basic menu items B01 "RECALL SETUP BANK-1" to B03 "RECALL SETUP BANK-3" to "on," depending on which of the menu banks you wish to recall from, then press the SET button.

To recall menu bank 4, select "bank-4" under menu item B20 "RESET SETUP MENU."

*Refer to the maintenance manual for more information about menu bank 4.*

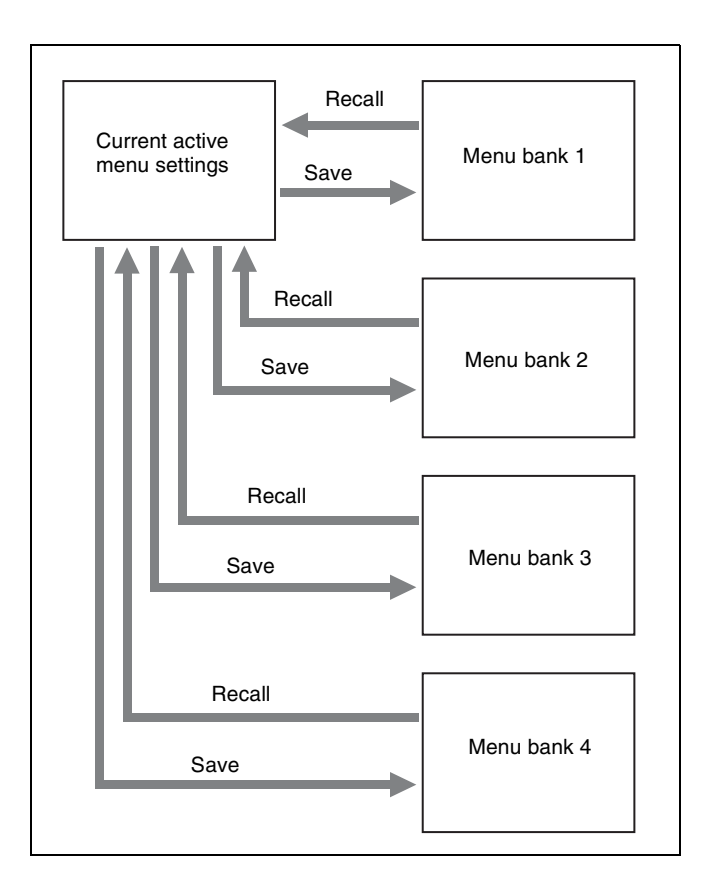

# **Note**

The following message appears if the line mode of the menu bank that you are about to recall differs from the current line mode.

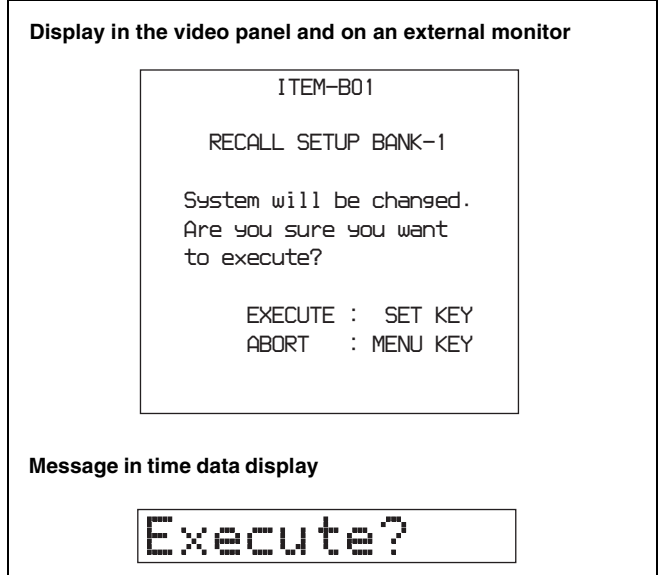

Press the SET button to recall the settings and switch to the line mode saved in the menu bank. When you power the unit off and then on again, it will use the line mode and settings of the selected bank.

To cancel the recall, press the MENU button.

# **7-3 Extended Menu**

<span id="page-96-0"></span>section when you press the NEXT button.

# **7-3-1 Items in the Extended Menu**

The following tables show the items in the extended menu.

- Item names are the names which appear in the video panel, and on an external monitor to which the output of the VIDEO OUT 2 (SUPER)/SDI OUT (SUPER) connector is input. An abbreviated name appears in the time data display
- The values in the Settings columns are the values which appear in the time data display section. (The values may appear in a different format in the video panel and on an external monitor. In this case, the video panel values are shown in parentheses.) Underlined values are the factory defaults.

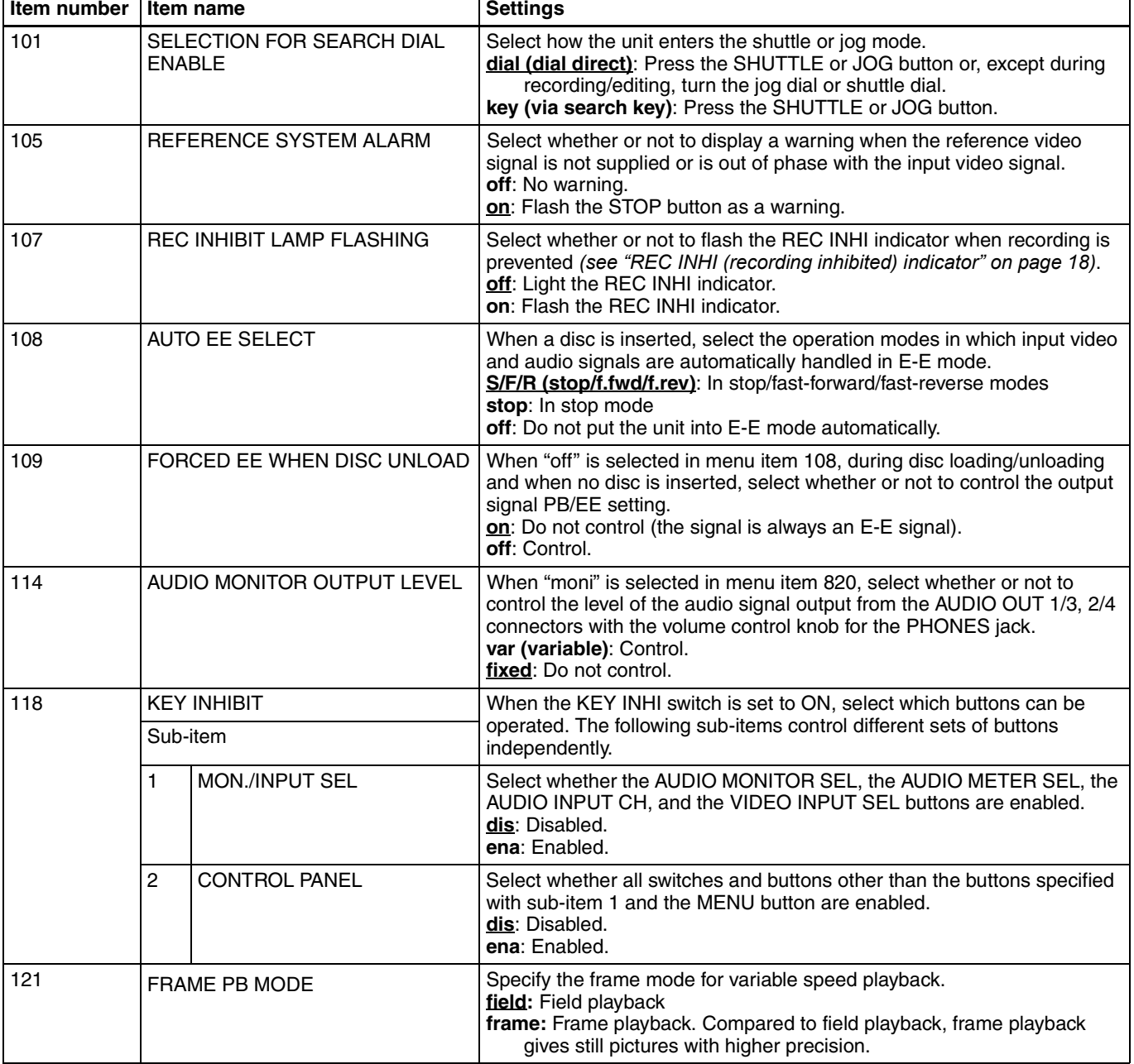

#### **Menu items in the 100s, relating to the control panels**

#### **Menu items in the 100s, relating to the control panels**

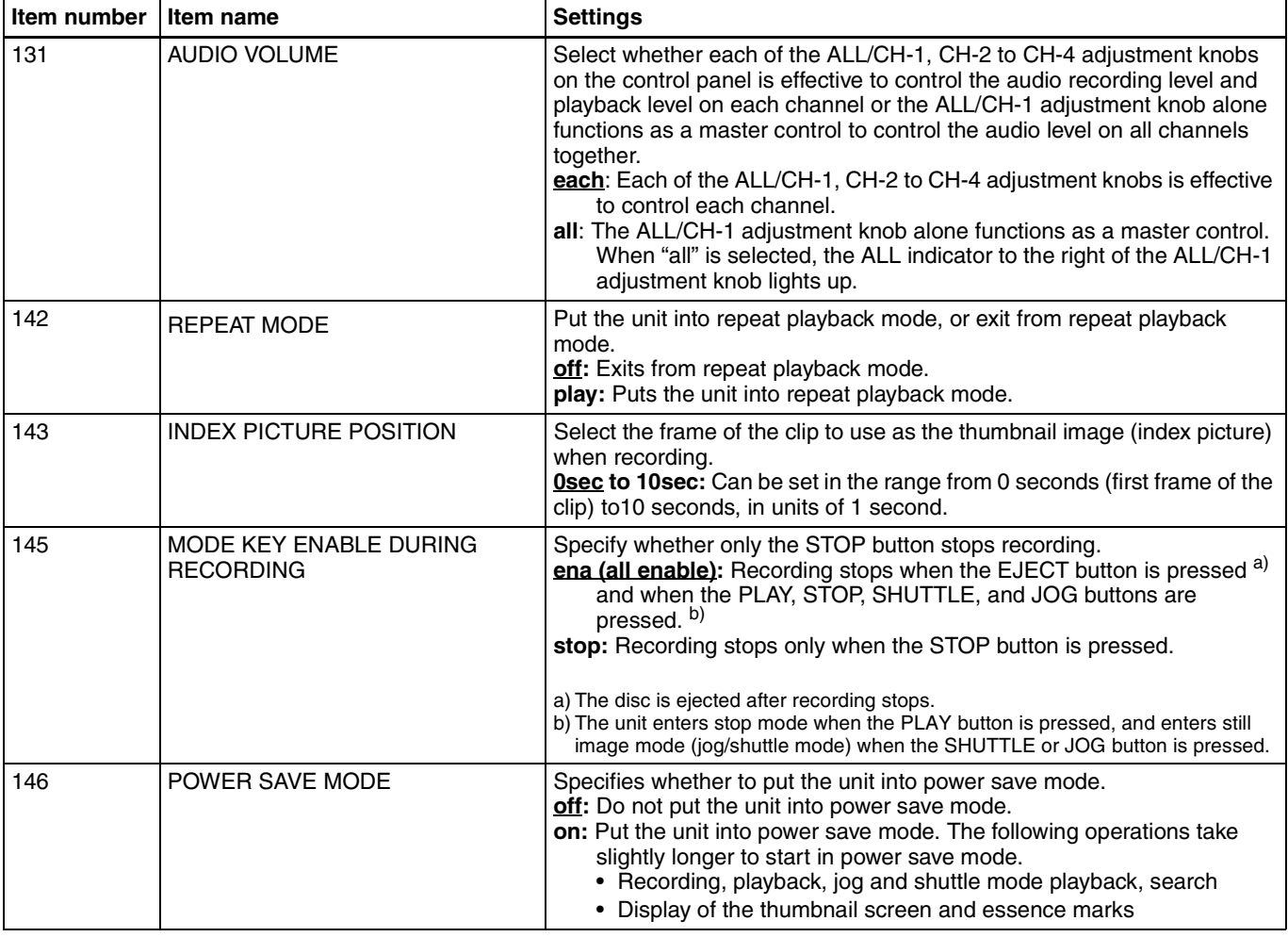

# **Menu items in the 200s, relating to the remote control interface**

<span id="page-97-0"></span>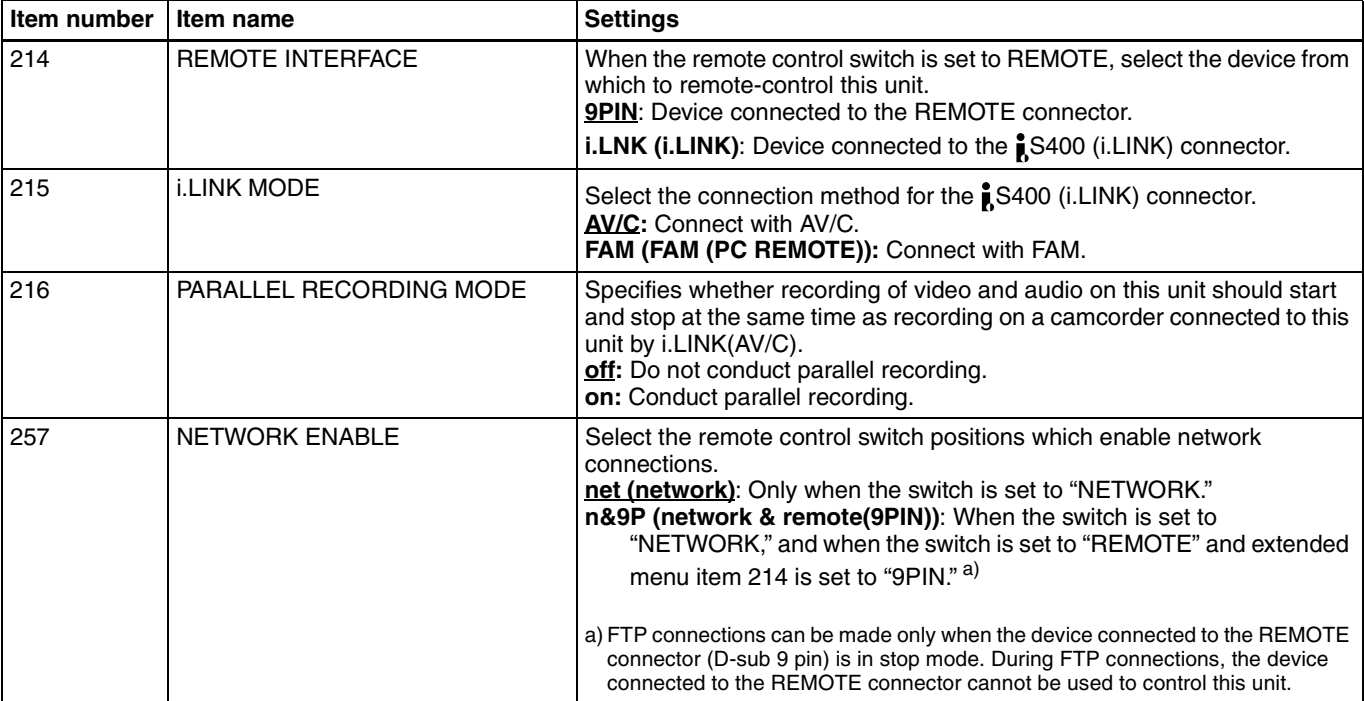

#### **Menu items in the 200s, relating to the remote control interface**

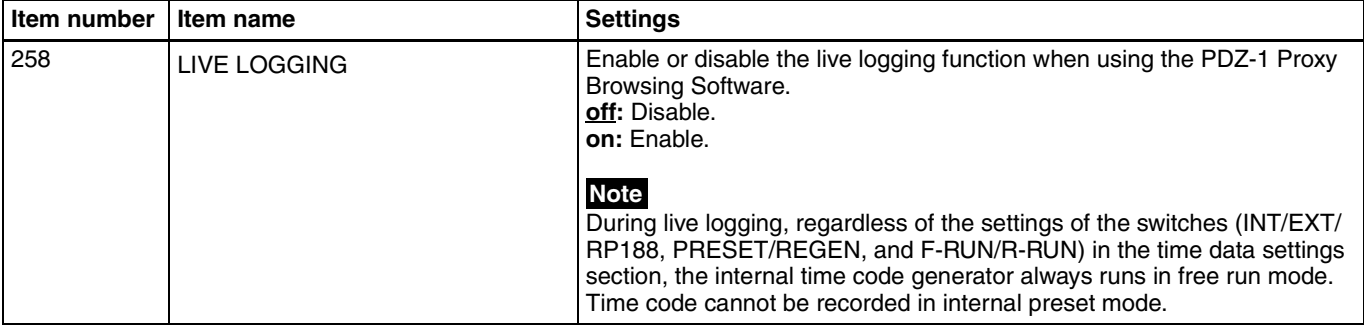

#### **Menu items in the 300s, relating to editing operations**

<span id="page-98-0"></span>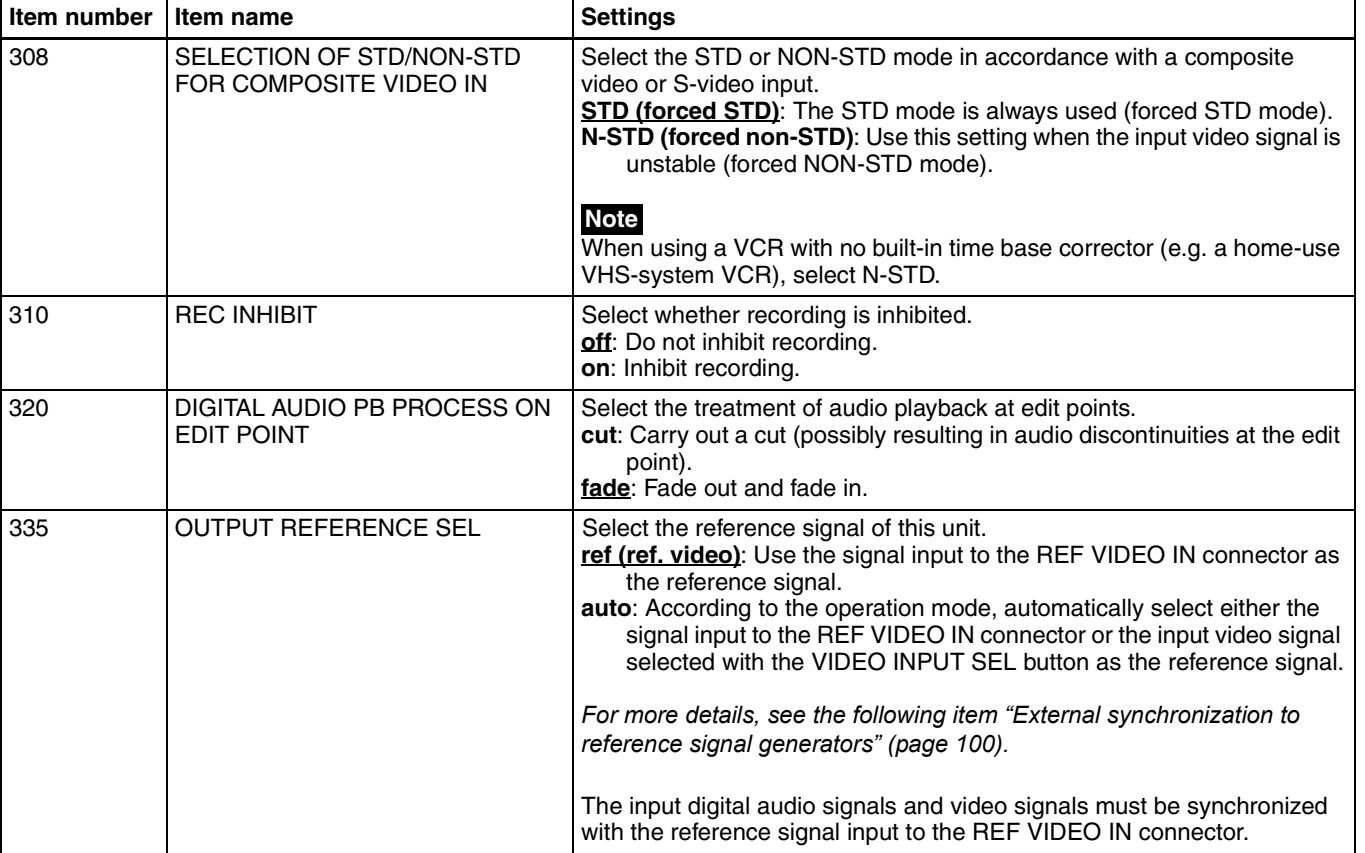

## <span id="page-99-1"></span>**External synchronization to reference signal generators**

The internal reference signal generator is synchronized either to a reference signal input to the REF VIDEO IN connector or an input video signal. Depending on the settings of extended menu items 335 and 308, and the input signal selection, the external synchronization status is as shown in the following table.

The video signals are output always synchronized to the internal reference signal.

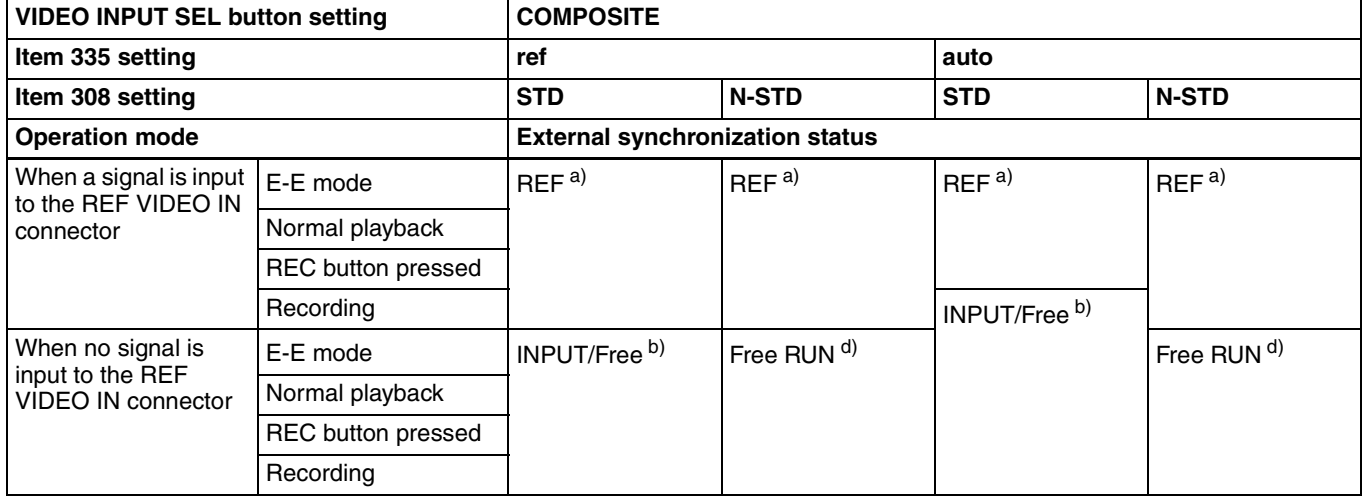

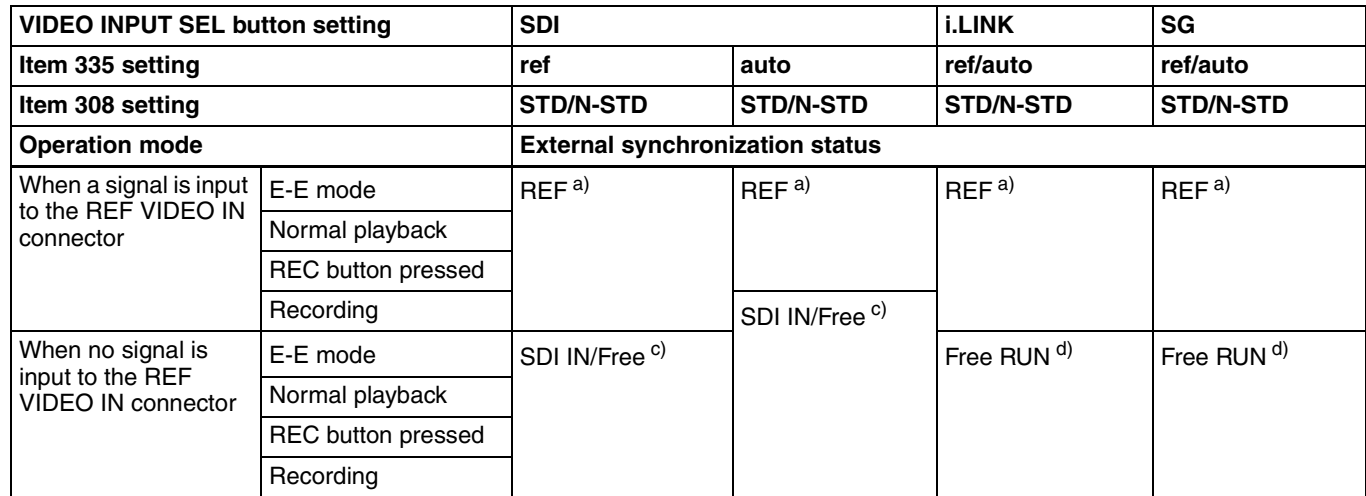

a) Synchronize to the reference signal input to the REF VIDEO IN connector.

b) Synchronize to the signal input to the VIDEO IN connector. If no signal is input to the connector, no synchronization is made.

c) Synchronize to the signal input to the SDI IN connector. If no signal is input to the connector, no synchronization is made.

d) No external synchronization is made.

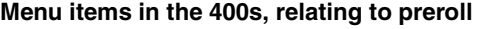

<span id="page-99-0"></span>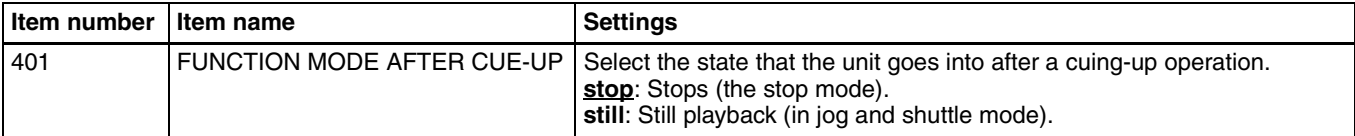

#### **Menu items in the 500s, relating to disc protection**

<span id="page-100-1"></span>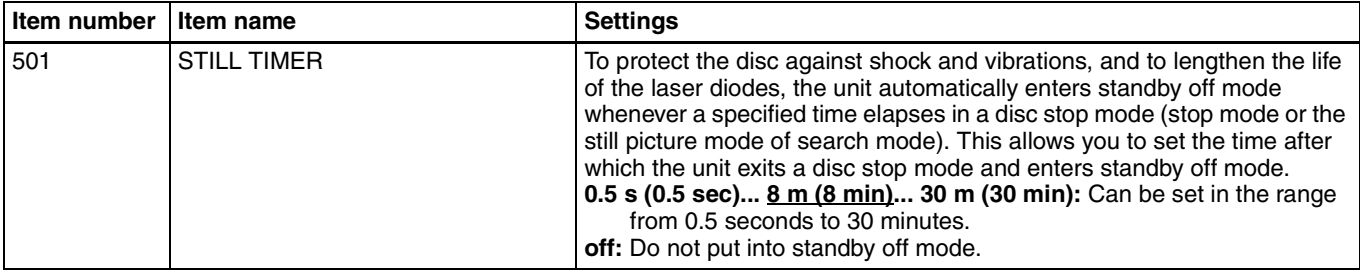

#### **Menu items in the 600s, relating to the time code, metadata, and UMID**

<span id="page-100-0"></span>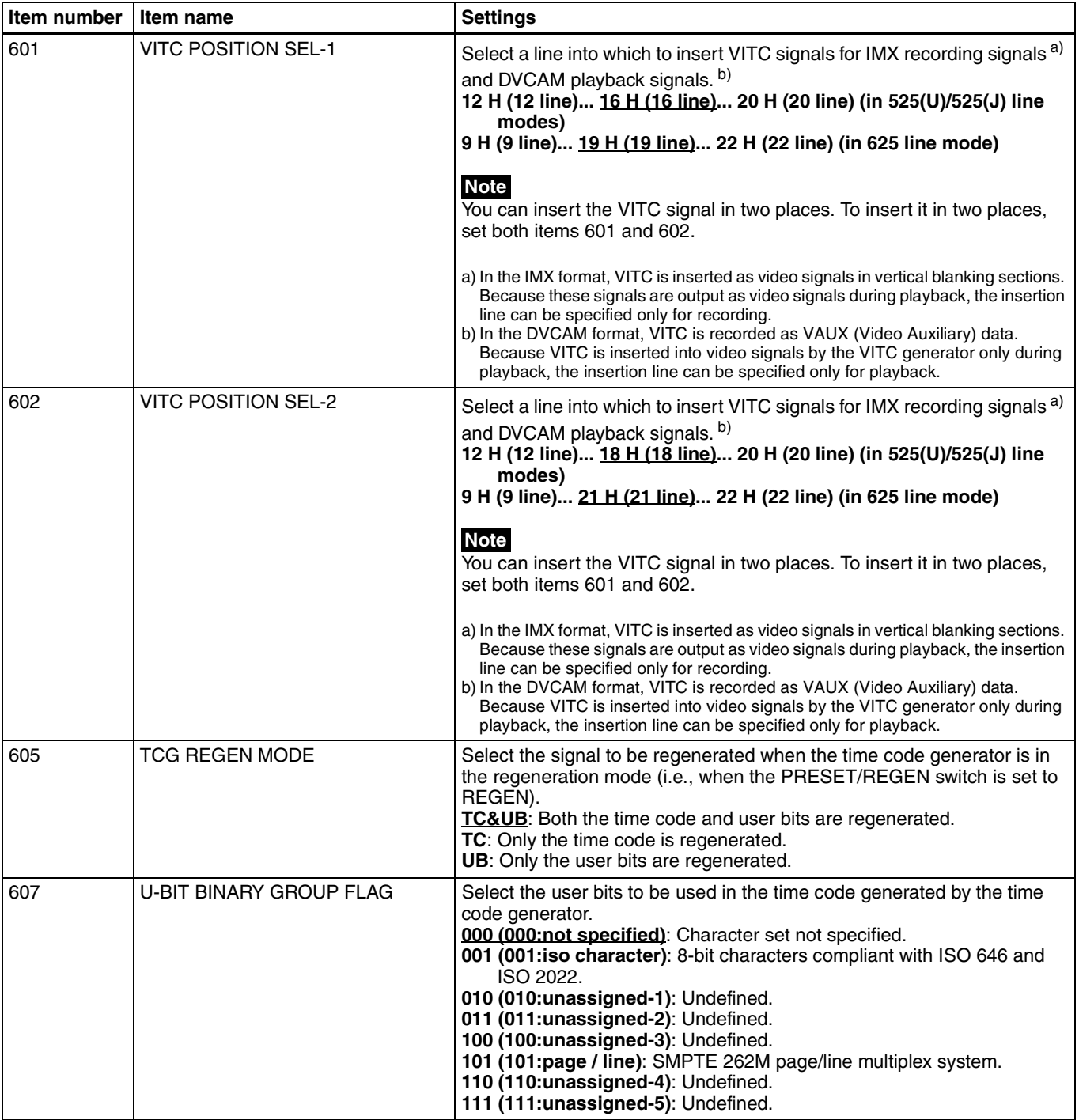

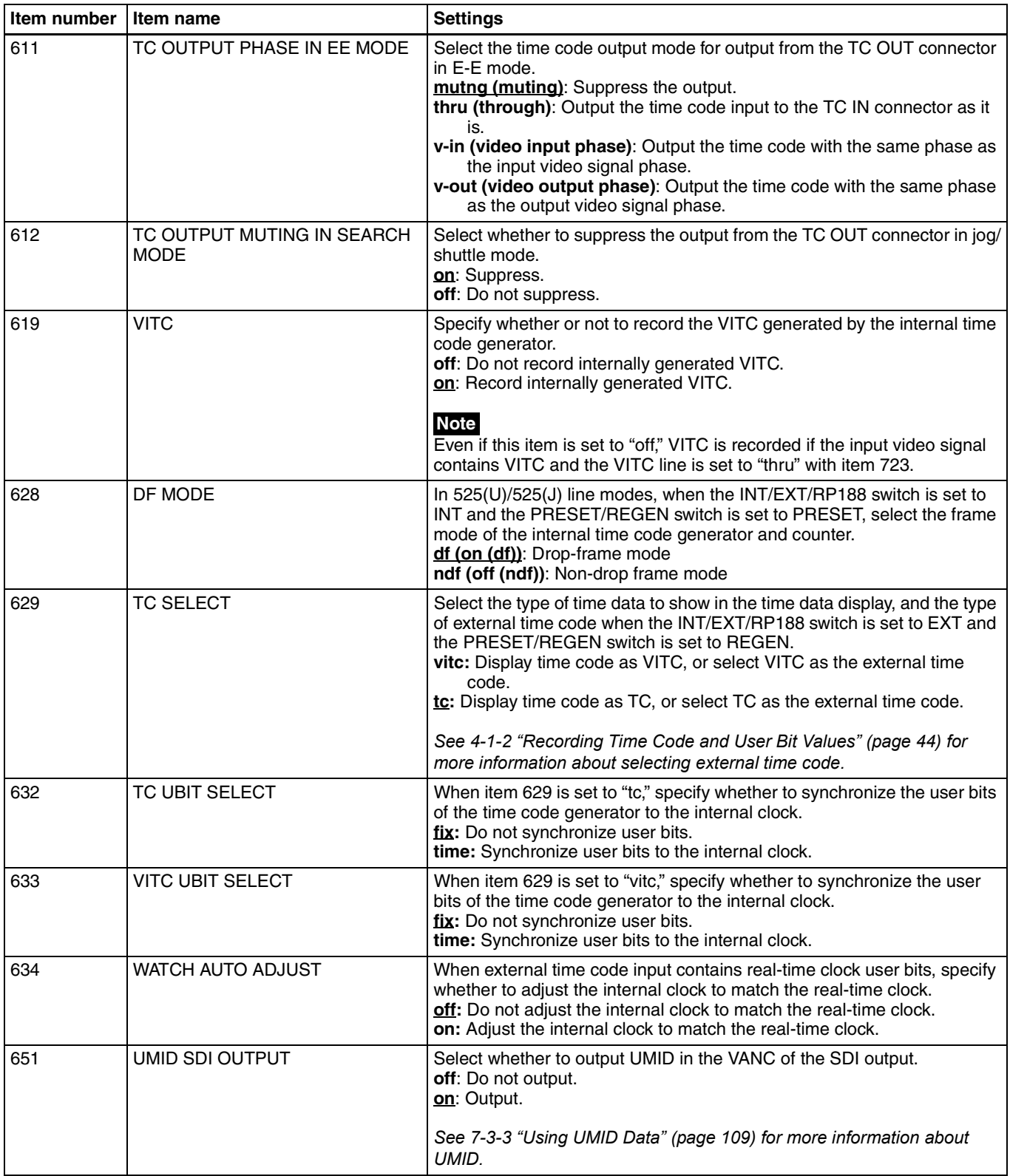

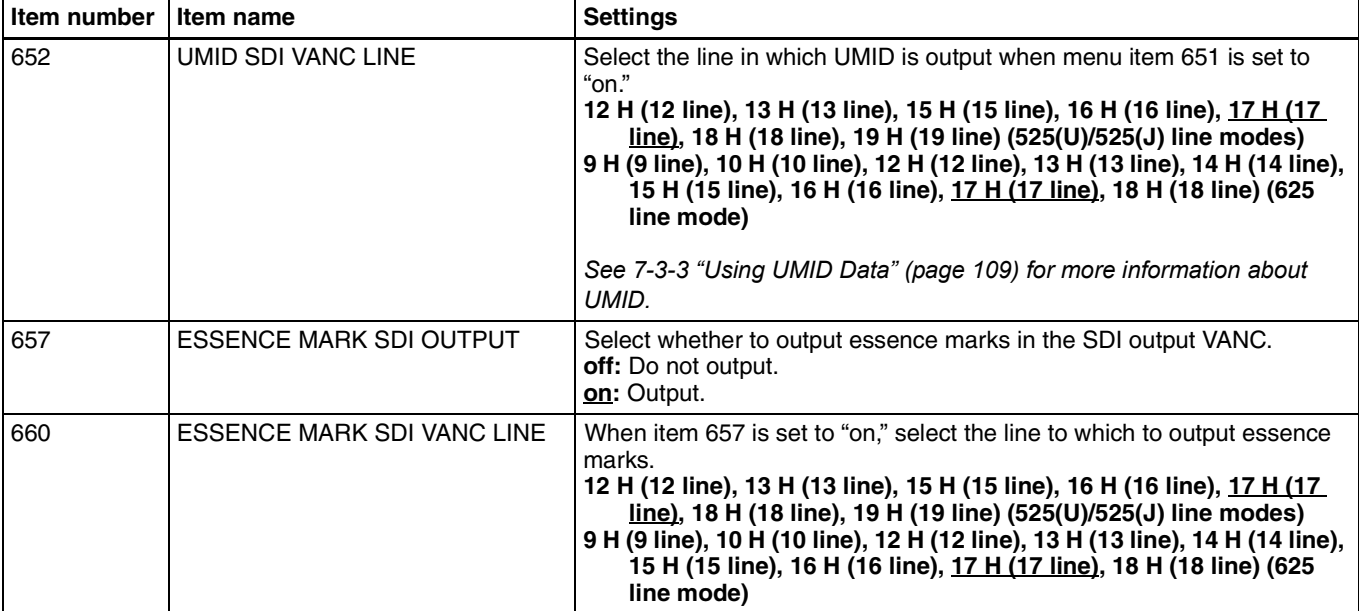

<span id="page-102-0"></span>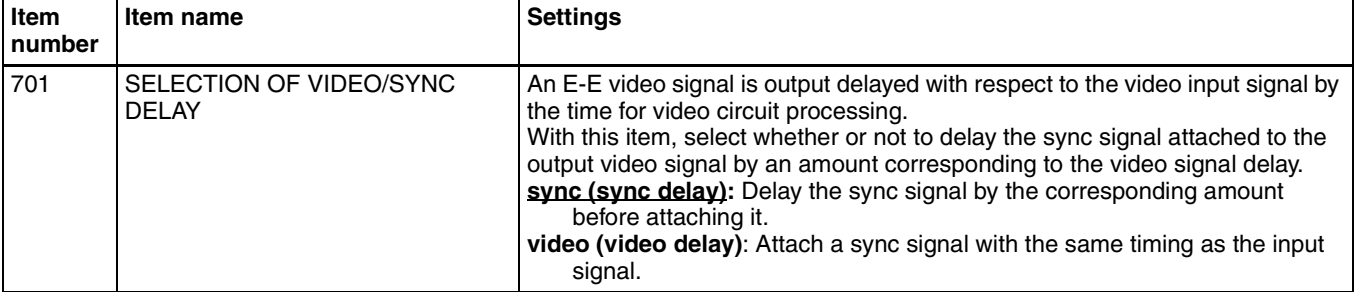

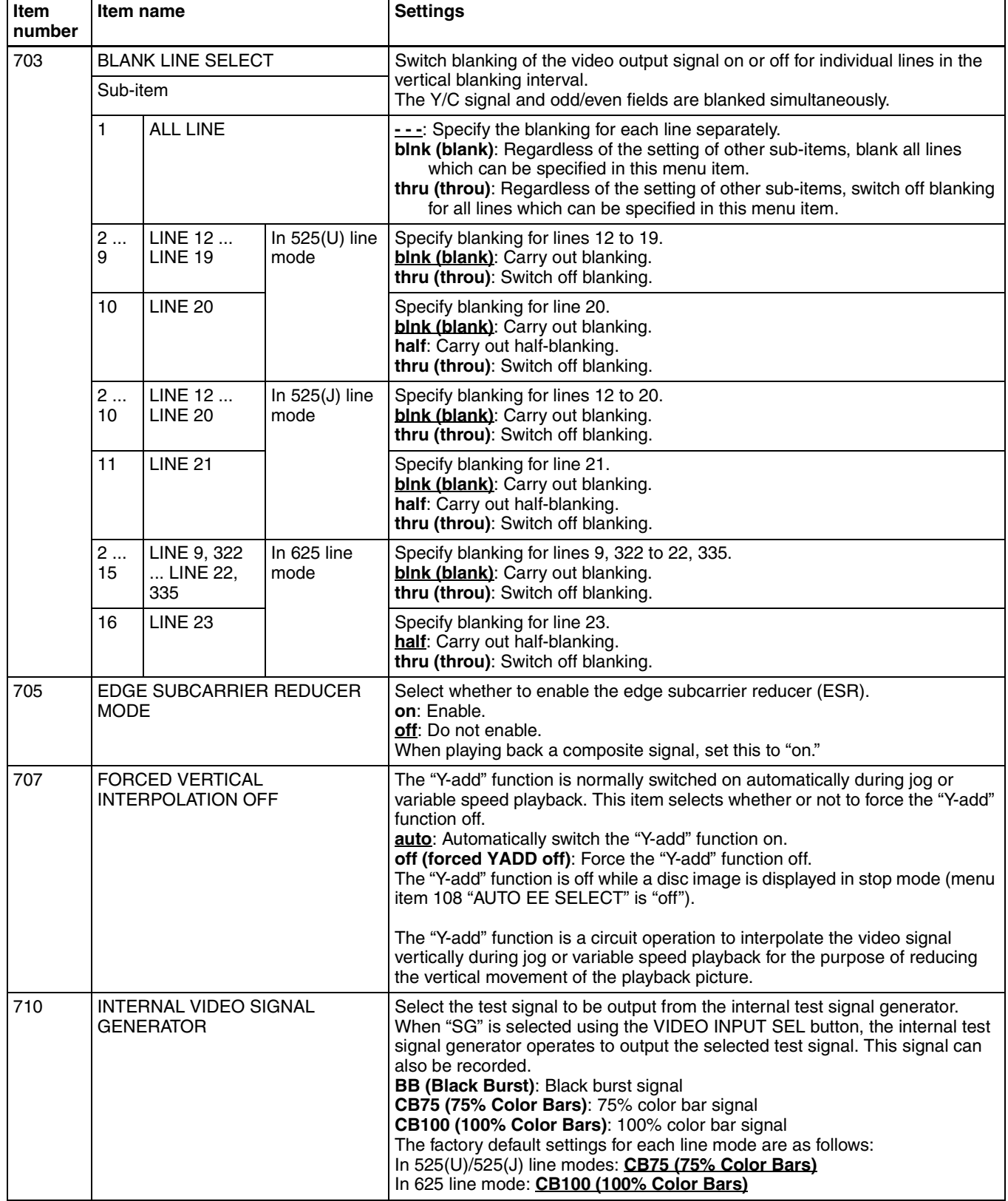

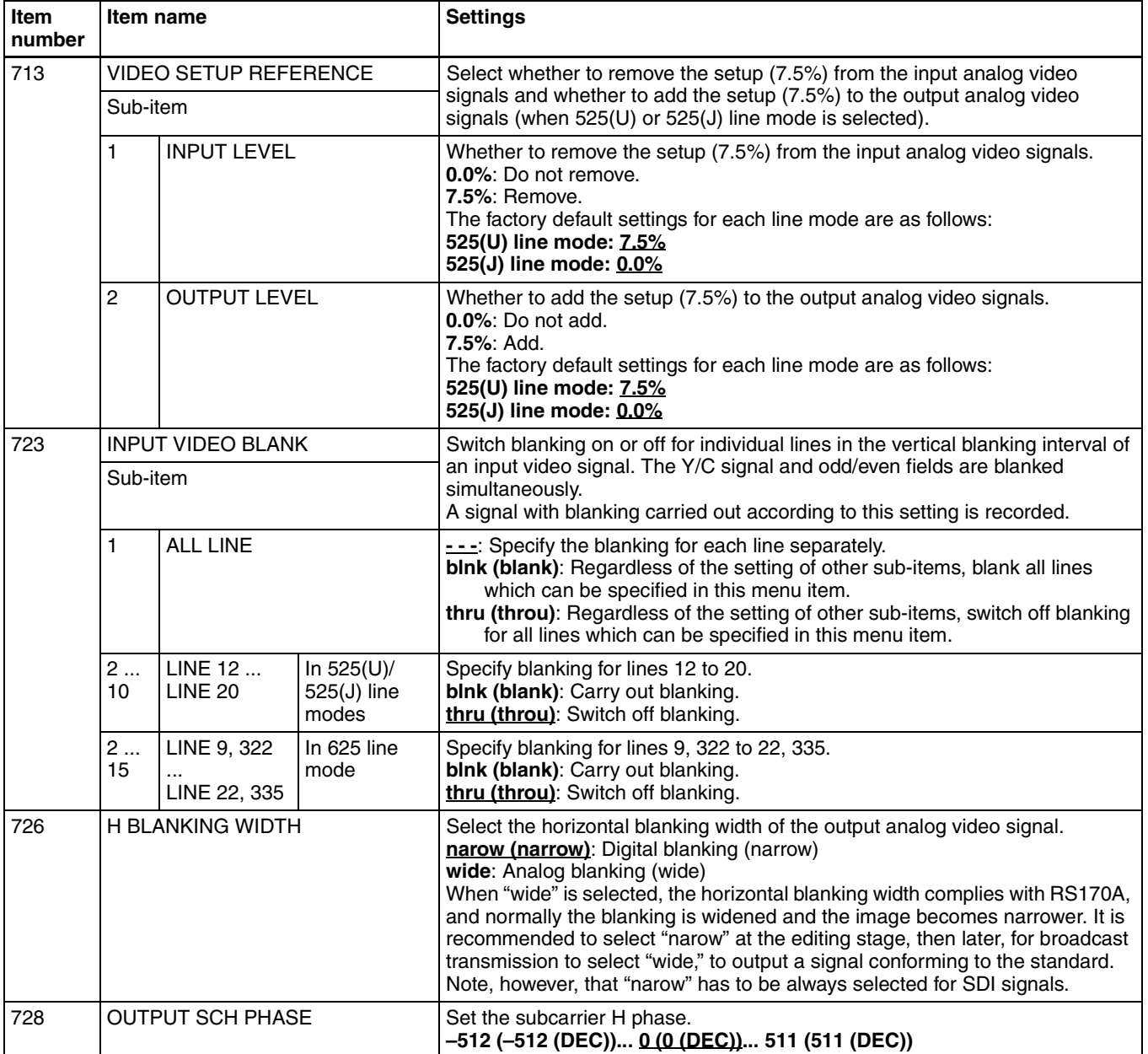

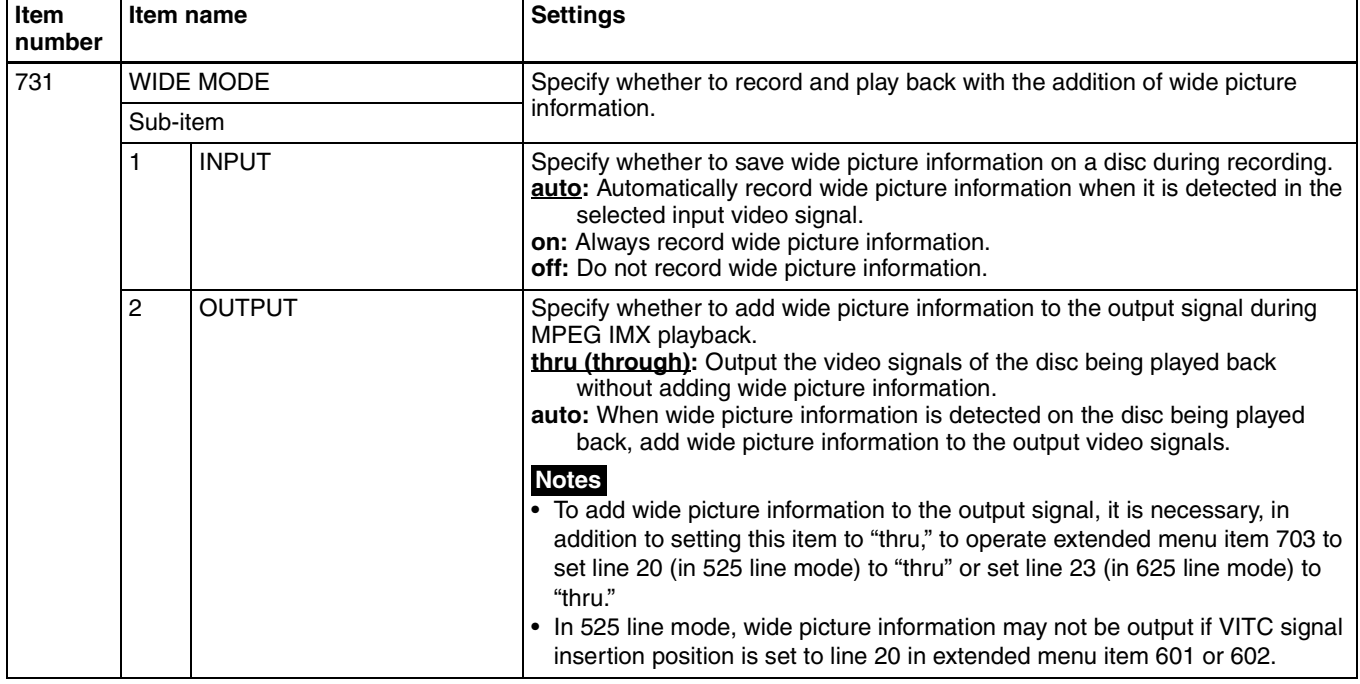

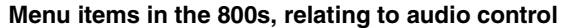

<span id="page-105-0"></span>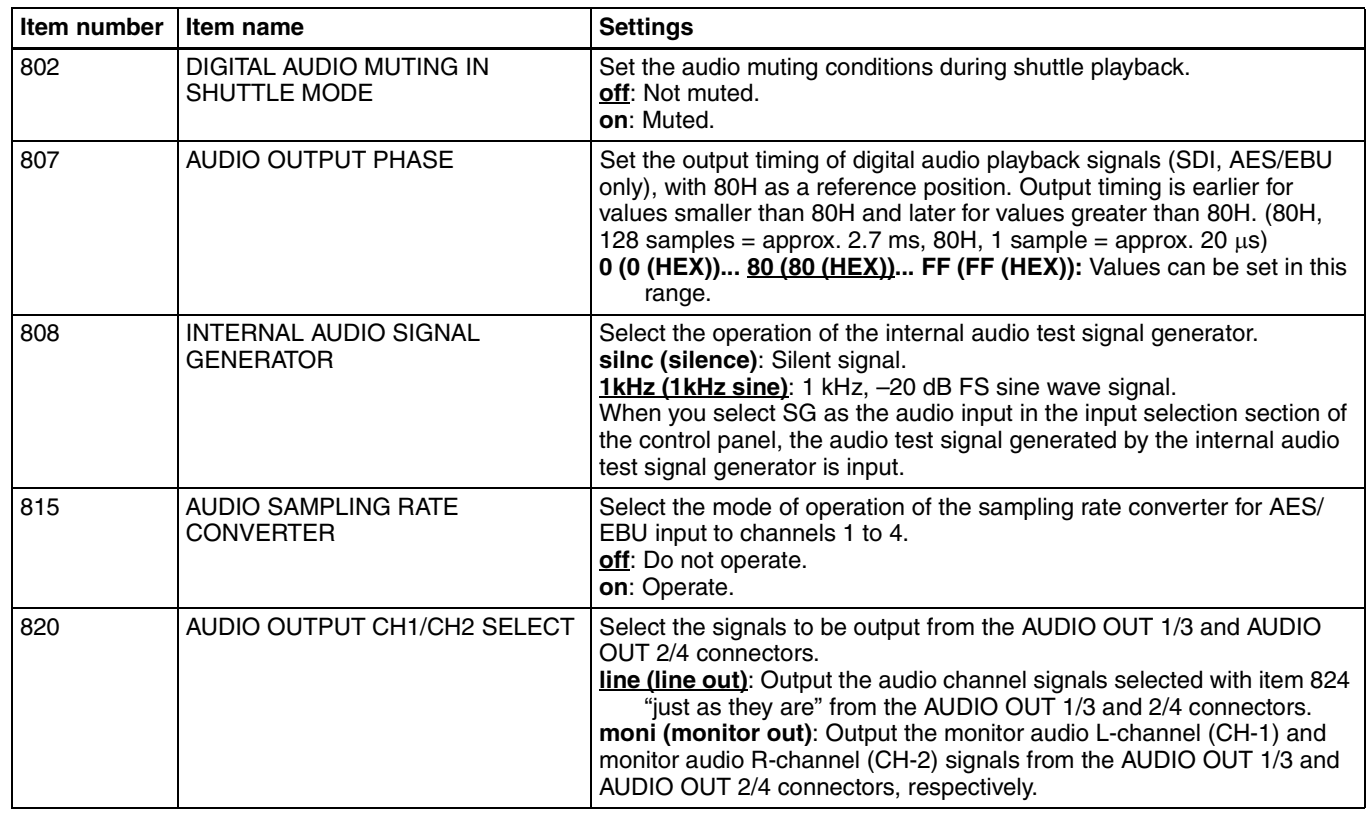

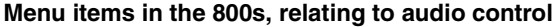

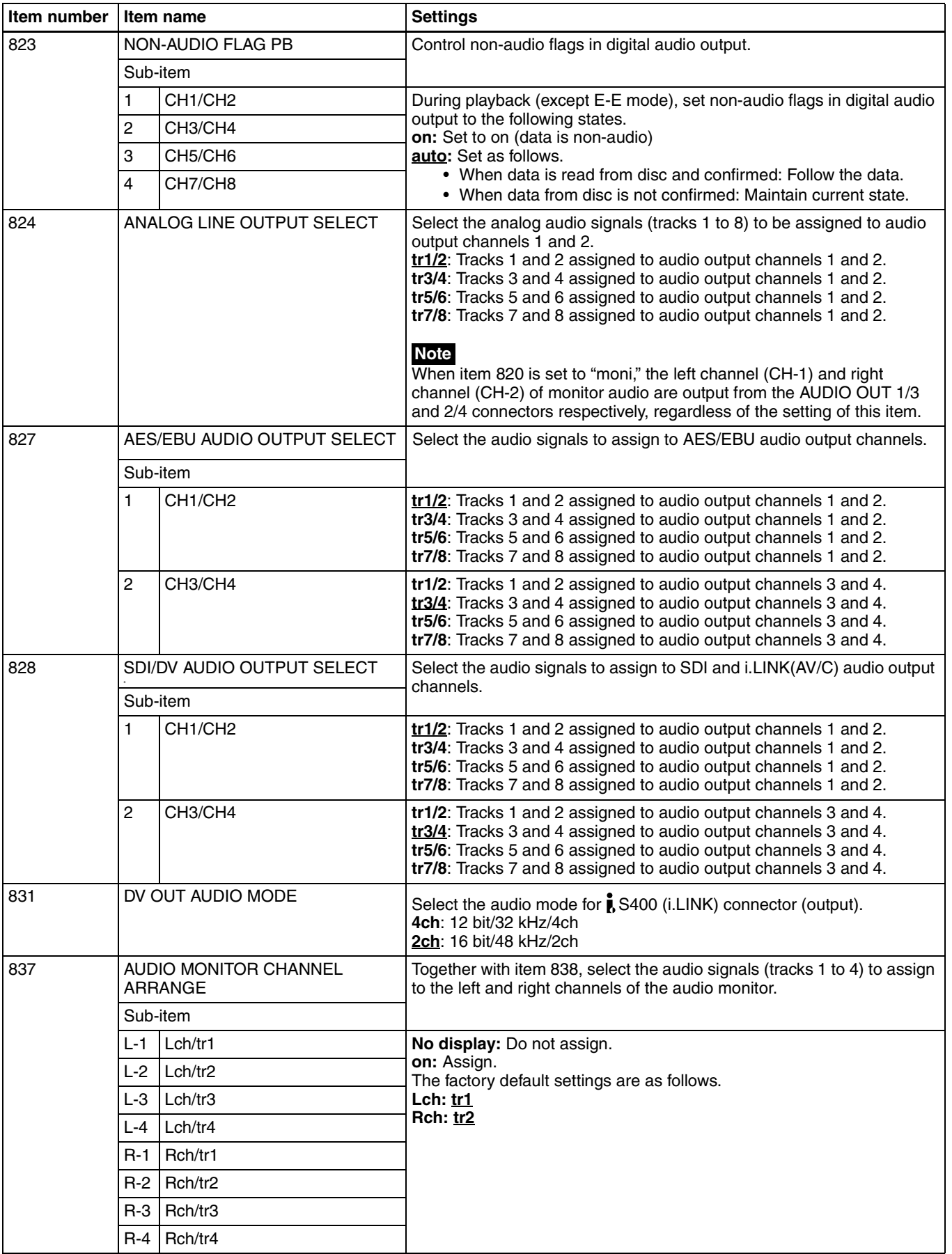

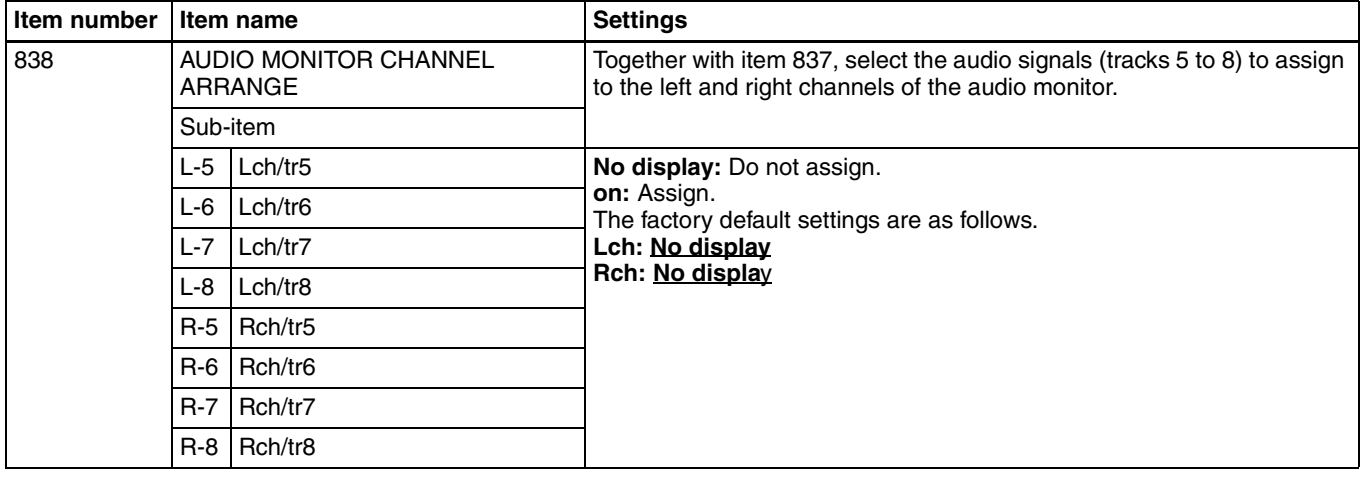

#### **Menu items in the 900s, relating to digital process**

<span id="page-107-1"></span>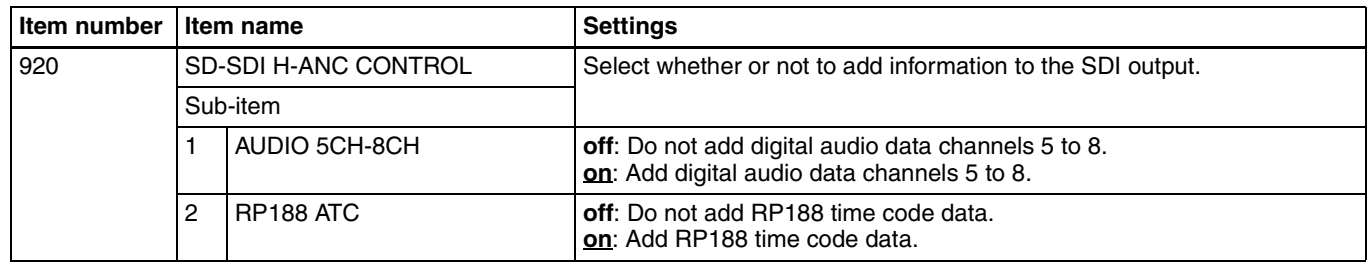

# <span id="page-107-0"></span>**7-3-2 Extended Menu Operations**

The extended menu can be used with the same procedures as in the basic menu.

However, since with the factory default settings the extended menu is not displayed, it is first necessary to enable display of the extended menu.

*See ["Basic setup menu operations" \(page 94\)](#page-93-0) for more information about how to select menu items and how to change their values.*

#### **Enabling display of the extended menu**

To enable display of the extended menu, an internal switch must be set to on, and extended menu display must be enabled in the maintenance menu. (The internal switch is set to on when the unit is shipped from the factory. Unless you have set it to off, there is no need to change the switch setting.)

#### **To set the internal switch to on**

**1** Using a Phillips screwdriver, remove the cover on the rear panel of this unit

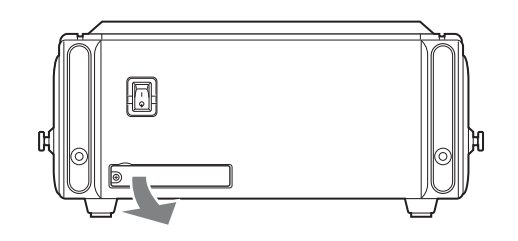

**2** Use a ballpoint pen or other sharp implement to set the leftmost of the DIP switches on the right side to the ON (top) position.

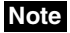

Do not use a pencil for this operation, as graphite deposits can cause short circuits and lead to failure.
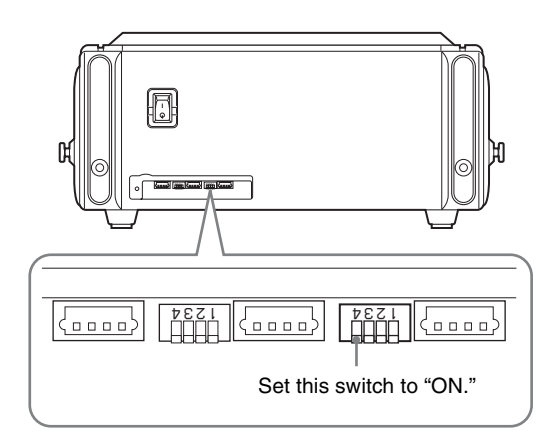

**3** Replace the cover.

### **Note**

Tighten the screws firmly.

### **To enable extended menu display in the maintenance menu**

The menu screens in the following procedure are those that appear in the video panel, and on a monitor to which the output of the VIDEO OUT 2 (SUPER)/SDI OUT (SUPER) connector is input. Proceed as follows.

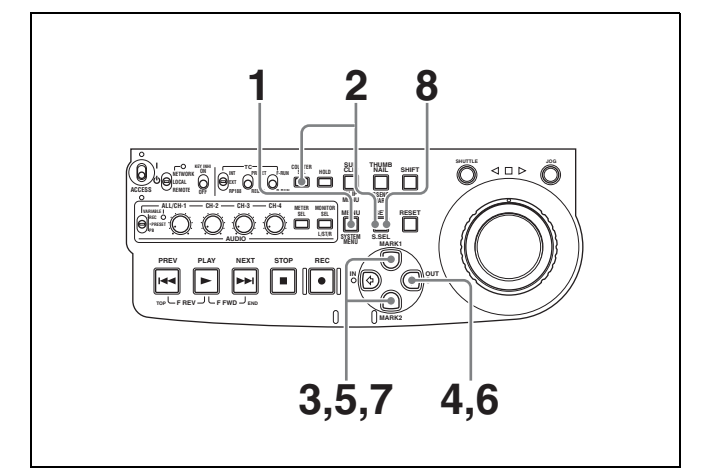

**1** Press the MENU button.

The setup menu appears in the video panel and on the external monitor.

**2** Hold down the COUNTER SEL button, and press the SET button.

The screen switches to the maintenance menu.

**3** Use the  $\frac{A}{\sqrt{6}}$  buttons to select "SETUP MAINTENANCE."

- *ADJUST DRIVE MAINTENANCE MAINTENANCE MENU BATTERY CONFIG AUDIO CONFIG CHECK NETWORK CONFIG* **SETUP MAINTENANCE** *SERVICE SUPPORT OTHERS*
- **4** Press the  $\Leftrightarrow$  button.
- **5** Use the  $\hat{\theta}$ / $\theta$  buttons to select "EXTENDED MENU."

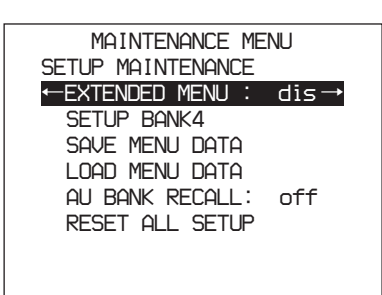

- **6** Press the  $\Leftrightarrow$  button.
- **7** Press the  $\Phi$  button to select "ENABLE."

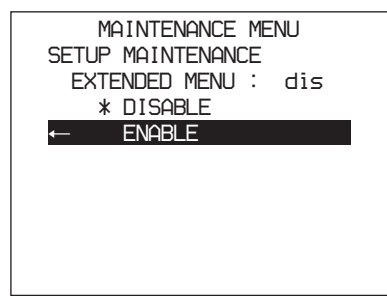

**8** Press the SET button.

When you next display the menu and change the item display, the extended menu will appear after the basic menu.

# **7-3-3 Using UMID Data**

To perform operations from interviewing to editing effectively and to detect audio-visual materials easily when reusing them, metadata that provides additional information is recorded along with audio-visual data. As one of application of metadata, the UMID (Unique Material Identifier) is internationally standardized.

# **What is a UMID?**

The UMID (Unique Material Identifier) is a unique identifier for audio-visual material defined by the SMPTE330M-2003 standard.

The UMID may be used either as the 32-byte Basic UMID or as the Extended UMID, which includes an additional 32 bytes of Source Pack to make a total 64 bytes.

*For details, refer to SMPTE 330M.*

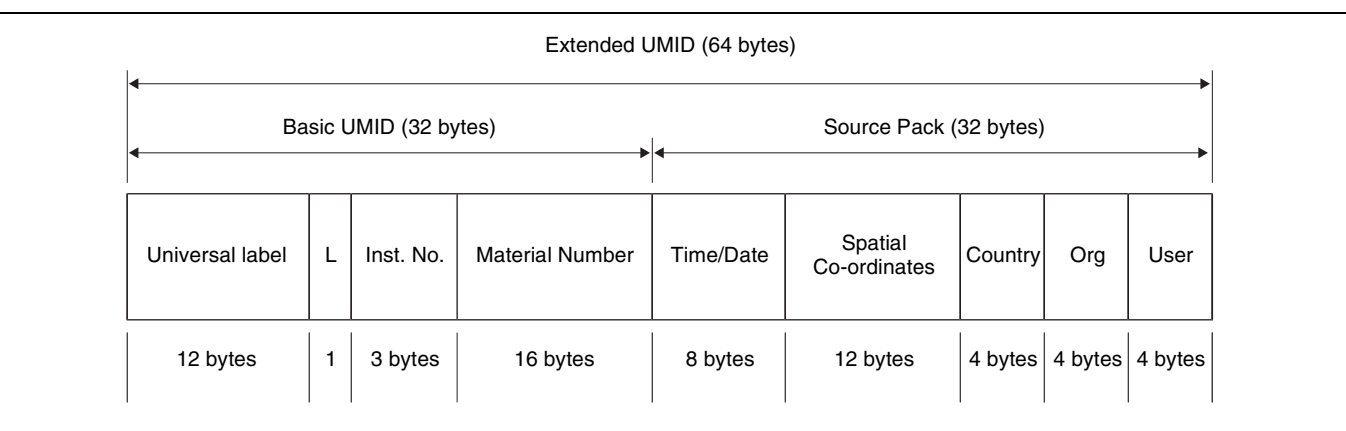

Globally unique ID is automatically recorded in clip units. The Extended UMID is metadata that provides additional information such as location, time/date, company and so on.

The UMID is applied as follows.

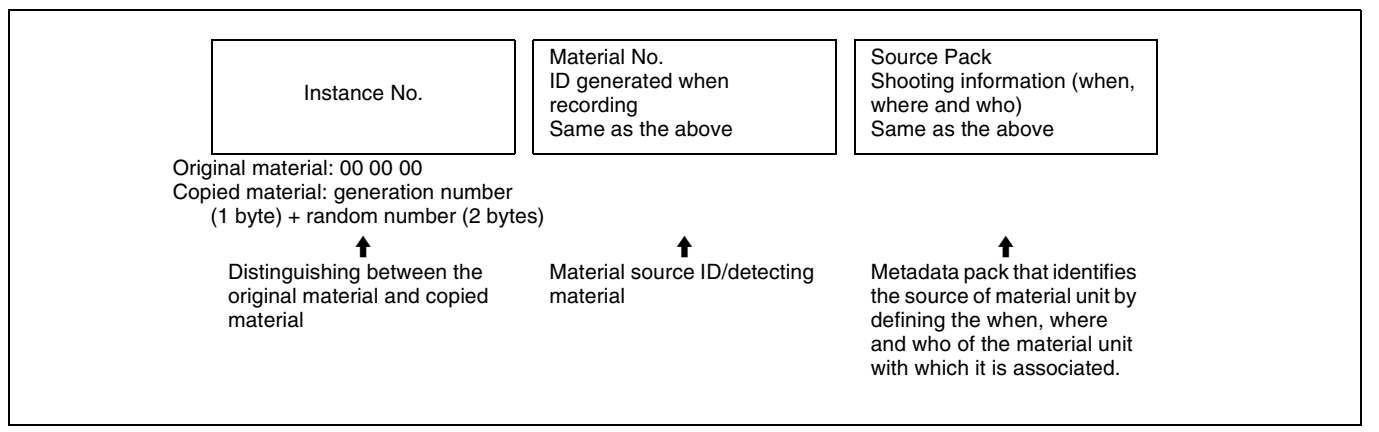

### **Using the Extended UMID**

You have to enter a country code, organization code and user code. Set the country code referring to the ISO-3166 table, and set the organization code and user code independently.

*For details, see ["About UMID ownership information"](#page-110-0)  [\(page 111\).](#page-110-0)*

### **Functions of UMID data**

The UMID data enables the followings:

- Add a globally unique ID to every clip of audio-visual material. The unique ID is used to detect the material source and to link it with the original source material.
- Distinguishing between original material and copied material. 00 is added to the Instance Number for original material.
- Recording based on the UTC. The UTC is used when recording the UMID. This enables uniform control of source material recorded all over the world based on the universal time code.
- Calculating the date difference among source materials. The source material is recorded based on the MJD (Modified Julian Date), which enables easy calculation of date difference among source materials.

# **Setting UMID ownership information**

Proceed as follows.

**1** Set extended menu item 029 "STORED OWNERSHIP" to "on."

*See [7-2-2 "Basic Menu Operations" \(page 94\)](#page-93-0) for more information about how to make this setting.*

# **2** Set the following item.

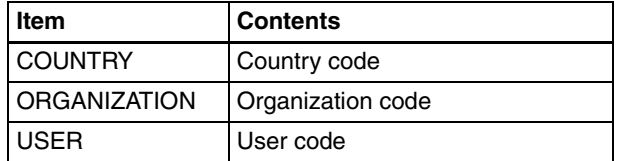

### **To change the currently selected item**

Hold down the STOP button, and turn the jog dial or shuttle dial.

### **To select a different digit to be changed**

Turn the jog dial or shuttle dial.

### **To change the value of a digit**

Hold down the SHUTTLE button, and turn the jog dial or shuttle dial.

**3** Press the SET button.

# <span id="page-110-0"></span>**About UMID ownership information**

### **COUNTRY (country code)**

Enter an abbreviated alphanumeric string (4-byte alphanumeric strings) according to the values defined in ISO 3166-1.

There are about 240 country codes.

Find your own country code on the following home page.

Refer to ISO-3166-1:

http://www.evertype.com/standards/iso3166/iso3166-1 en.html

When the country code is less than 4 bytes, the active part of the code will occupy the first part of the 4-bytes and the remainder must be filled with the space character (20h).

#### **Example: In the case of Japan**

For Japan, if the country code is JP, it is 2 bytes, if JPN, it is 3 bytes.

Thus, enter the following:

 $JP_{-}$ or JPN \_ where represents a space.

### **ORGANIZATION (organization code)**

Enter an abbreviated 4-byte alphanumeric string for the organization code.

### **Notes**

• Organization codes must be acquired by applying to the SMPTE registration office.

When no organization code has been acquired, it is forbidden to enter an arbitrary string. As a rule, the code "00" must be entered. Freelance operators who do not belong to an origination should enter "."

• There are no problems in recording or playing back audio-video signals, if ORGANIZATION is not set.

### **USER (user code)**

Enter the 4-byte alphanumeric strings for user identification.

The user code is registered with each organization locally. It is usually not centrally registered.

When the country code is less than 4 bytes, enter the country code from the beginning of the 4 bytes and enter the space character (20h) in the remaining strings. This user code is determined by the organization. The methods used depend on the organization.

### **Note**

User code cannot be entered when no organization code has been entered.

# **7-4 Maintenance Menu**

# **7-4-1 Items in the Maintenance Menu**

The following tables show the items in the maintenance menu.

- Item names are the names which appear in the video panel, and on an external monitor to which the output of the VIDEO OUT 2 (SUPER)/SDI OUT (SUPER) connector is input.
- The values in the Settings columns are the values which appear in the time data display section. (The values may

appear in a different format in the video panel and on an external monitor. In this case, the video panel values are shown in parentheses.) Underlined values are the factory defaults.

*For information about the DRIVE MAINTENANCE, ADJUST, CHECK, BATTERY CONFIG and SERVICE SUPPORT items, refer to the Maintenance Manual.*

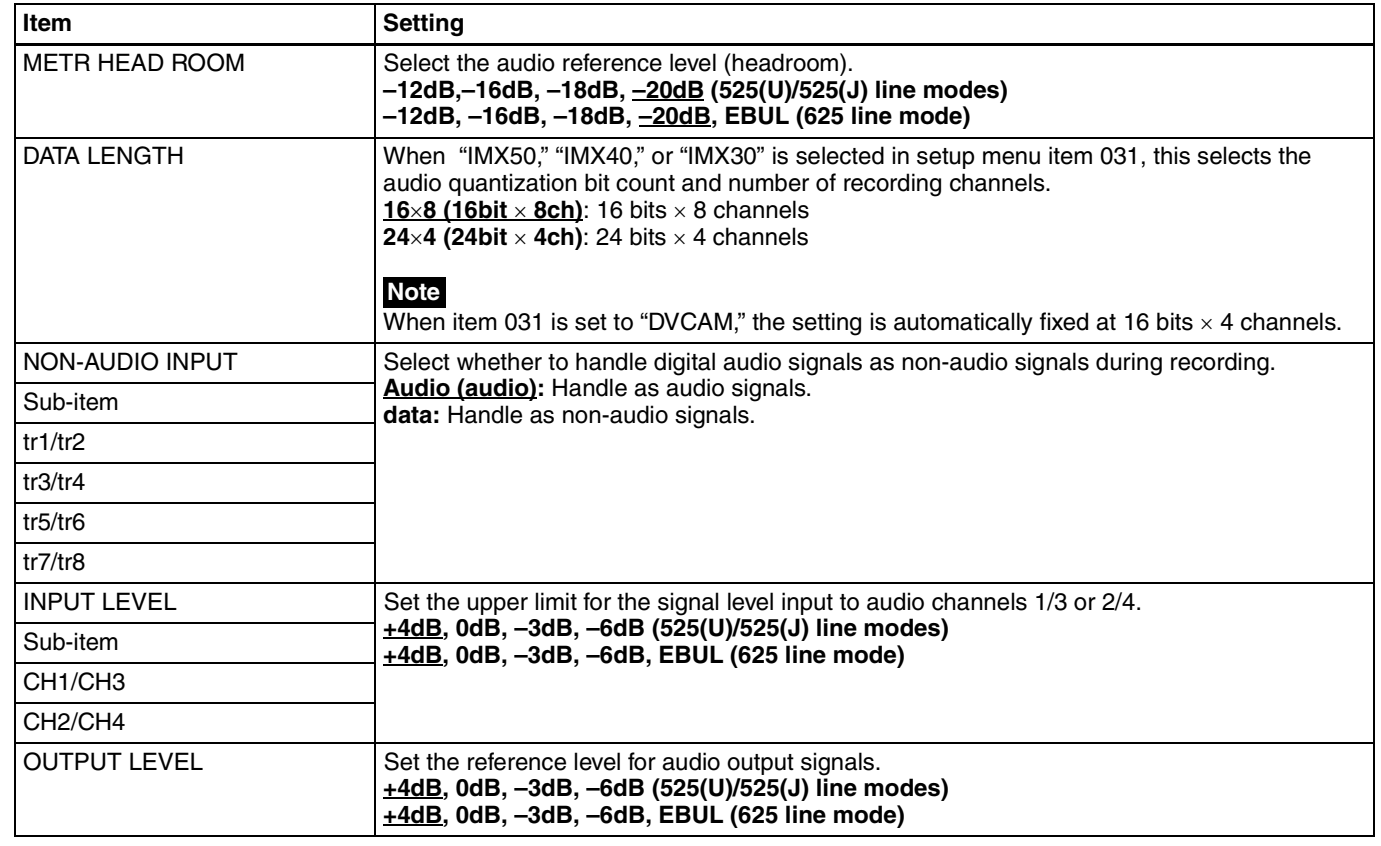

#### **AUDIO CONFIG: items relating to audio control**

#### **NETWORK CONFIG: items relating to network settings**

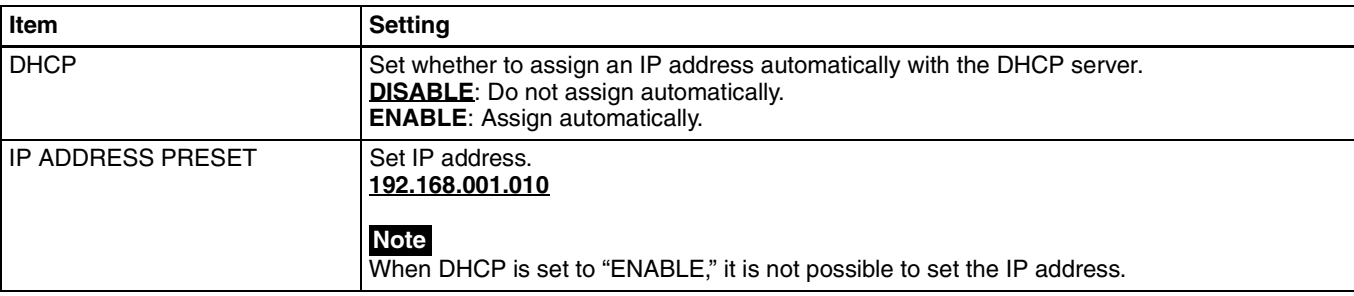

### **NETWORK CONFIG: items relating to network settings**

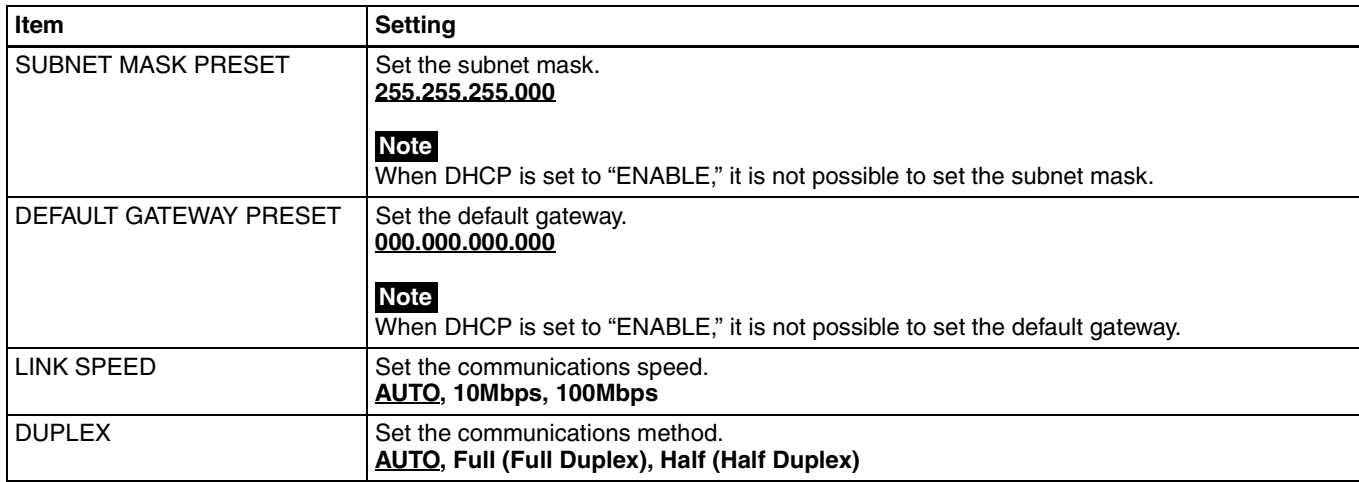

*For details of how to make settings, [see "To change](#page-114-0)  [network settings" \(page 115\).](#page-114-0)*

### <span id="page-112-0"></span>**SETUP MAINTENANCE: items relating to the setup menu**

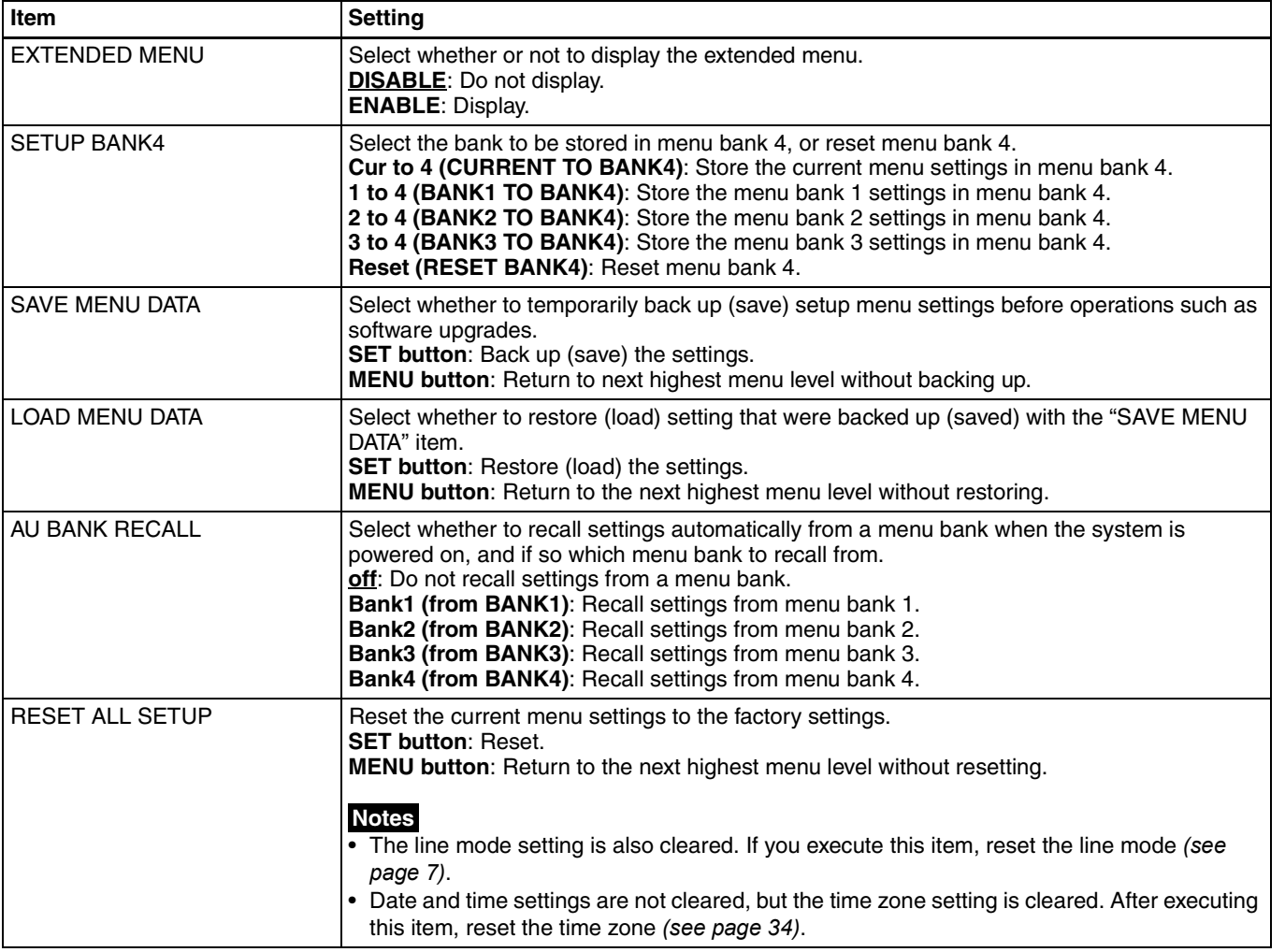

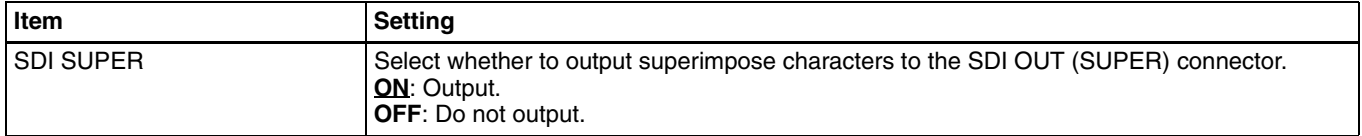

*For details about OTHERS items other than the above, refer to the Maintenance Manual.*

# <span id="page-113-1"></span>**7-4-2 Maintenance Menu Operations**

### <span id="page-113-0"></span>**Basic maintenance menu operations**

The following explains how to select maintenance menu items and how to change their values. The menu screen shown are those that appear in the video panel and on a monitor to which the output of the VIDEO OUT 2 (SUPER)/SDI OUT (SUPER) connector is input. First change the switch setting within the unit, then carry out the following operations.

*For information about how to change the switch setting within the unit, see [page 108.](#page-107-0)*

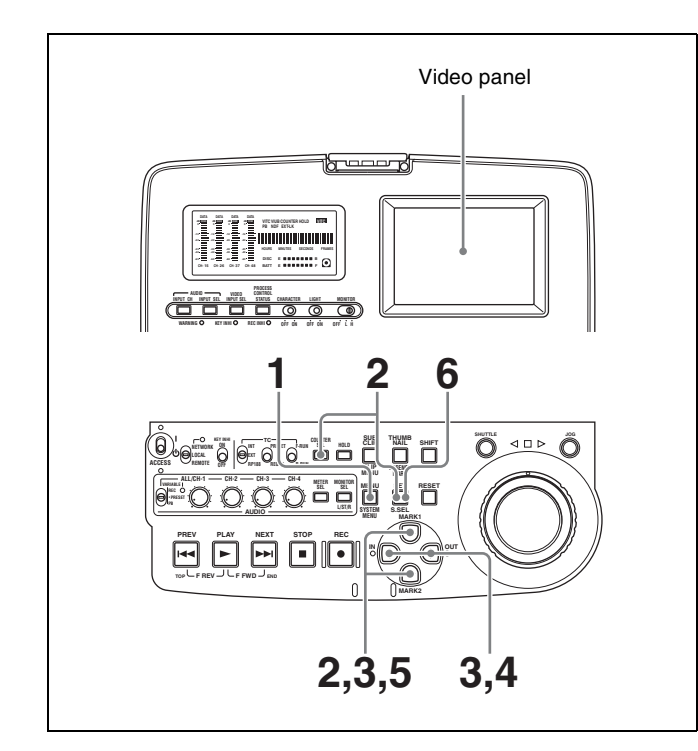

**1** Press the MENU button.

The menu appears in the video panel and on the external monitor.

**2** Hold down the COUNTER SEL button, and press the SET button.

The group selection screen of the maintenance menu appears. The currently selected item group is

highlighted, and the arrow  $(\rightarrow)$  flashes to indicate that you can move to a lower-level menu.

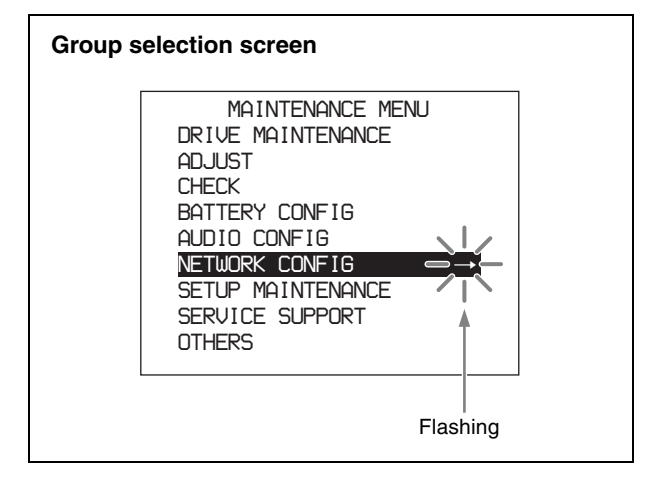

**To select the item group** Use the  $\Delta/\sqrt[4]{9}$  buttons.

**3** Press the  $\Leftrightarrow$  button.

A lower-level menu (item selection screen) appears. The currently selected item is highlighted, and the arrow  $(\Leftrightarrow)$  flashes to indication that you can move to a higher- or lower-level menu.

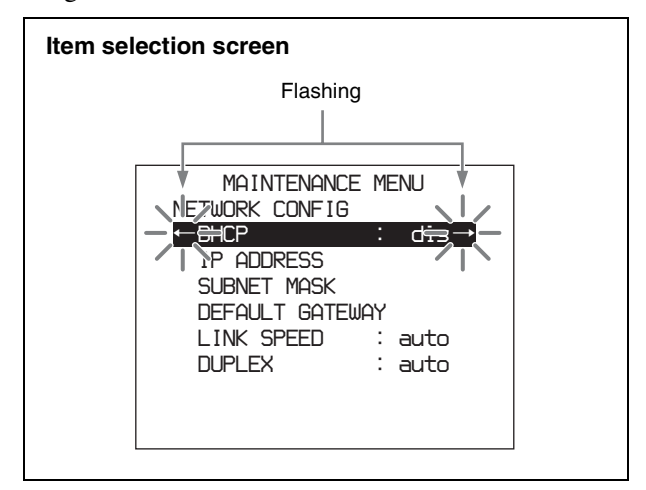

**To return to the item group** Press the  $\Leftrightarrow$  button.

**To select the menu item** Use the  $\triangle/\oplus$  buttons.

# **4** Press the  $\Leftrightarrow$  button.

A lower-level menu (setting modification screen) appears. The current setting is highlighted, and the arrow  $(\Leftrightarrow)$  flashes to indicate that you can move to a higher-level menu. If the current setting is the factory default, a colon (:) appears between the item name and the setting. A midpoint (•) appears if you change the factory default setting to another value and then display the setting modification screen again.

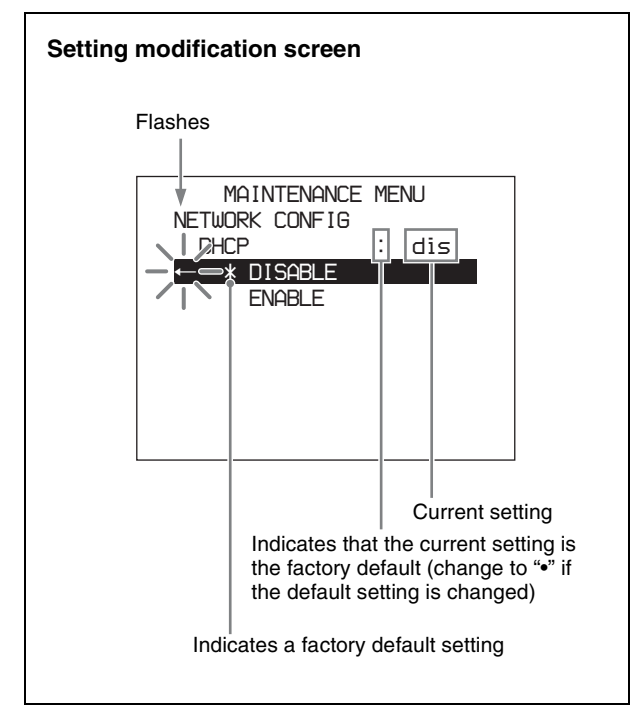

### **To return to the menu item**

Press the  $\Leftrightarrow$  button.

### **When there is a sub-item**

Repeat steps **3** and **4** until the setting modification screen appears.

**5** Using the  $\vartheta/\vartheta$  buttons to select the desired setting.

**6** Press the SET button.

This saves the new setting, and the menu disappears from the video panel or an external monitor.

### **To cancel changing a setting**

Before pressing the SET button, press the MENU button.

The menu disappears from the video panel or an external monitor, without saving the new setting.

# <span id="page-114-0"></span>**To change network settings**

To change network settings, carry out steps **1** to **3** in the procedure of "Basic maintenance menu operations" above, to display the NETWORK CONFIG menu item, then carry out the following operations.

*For details of the settings, consult your network administrator.*

# **When the IP address is assigned automatically**

Check that the network cable is connected to this unit before carrying out the operation.

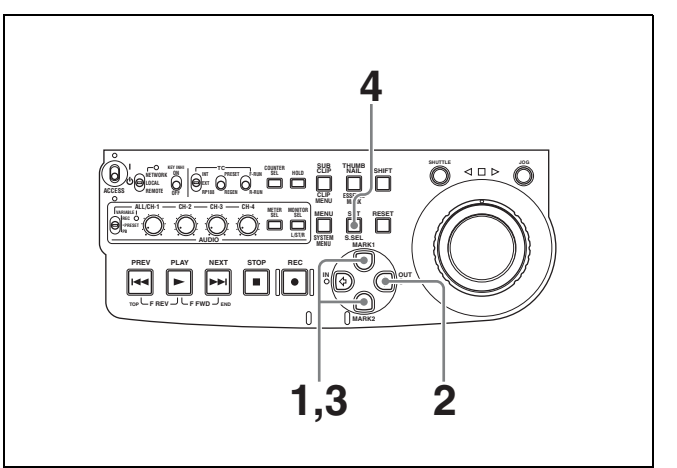

- 1 Using the  $\varphi/\varphi$  buttons to select "DHCP."
- **2** Press the  $\Leftrightarrow$  button.
- Press the  $\Phi$  button to select "ENABLE."
- **4** Press the SET button.

### **To check the assigned IP address**

In the NETWORK CONFIG menu, using the  $\vartheta/\vartheta$ buttons to select "IP ADDRESS," then press the  $\Leftrightarrow$ button.

# **Note**

If the IP address cannot be assigned, this is shown as "000.000.000.000." In this case, consult the network administrator.

# **To set the IP address**

First set DHCP to "DISABLE." *(See the previous item, "When the IP address is assigned automatically.")*

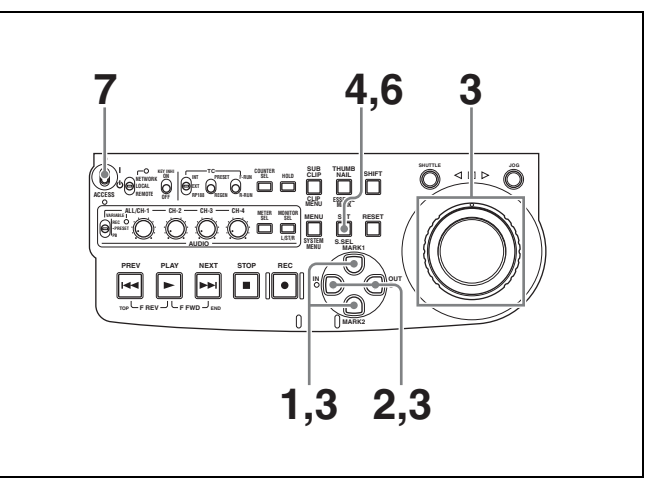

- 1 Using the  $\frac{\Delta}{\sqrt{5}}$  buttons to select "IP ADDRESS."
- **2** Press the  $\Leftrightarrow$  button.

The IP ADDRESS PRESET menu appears, and the digit that can be changed flashes.

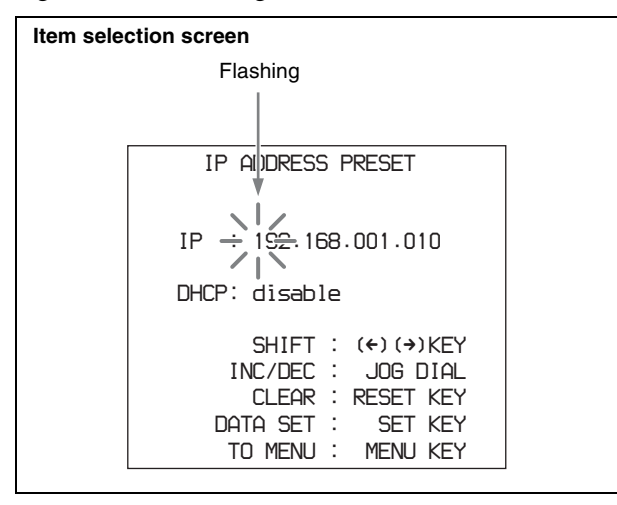

**3** Set the IP address.

### **To select a different digit to be changed**

Use the  $\Leftrightarrow$  buttons.

### **To change the value of a digit**

Turn the jog dial or shuttle dial. Turning clockwise increases the value, and turning counterclockwise decreases the value. The  $\varphi/\varphi$  buttons can be used.

#### **To return to the factory default setting** Press the RESET button.

**4** When all digits are set, press the SET button.

This returns to the NETWORK CONFIG menu.

### **To cancel a setting**

Before pressing the SET button, press the MENU button.

This returns to the NETWORK CONFIG menu, without saving the new setting.

- **5** Repeat steps **1** to **4** as required, to set the subnet mask and default gateway.
- **6** In the NETWORK CONFIG menu, press the SET button.
- **7** When the "NOW SAVING..." message vanishes, power the unit off and then on again with the on/ standby switch.

### **Setting the communications speed**

Set the communications speed (LINK SPEED) and communications method (DUPLEX) to match the network environment.

*For details of the operation, see ["Basic maintenance menu](#page-113-0)  [operations" \(page 114\).](#page-113-0)* 

# **7-5 System Menu**

# **7-5-1 Items in the System Menu**

The following tables show the items in the system menu. Item names are the names which appear in the video panel, and on an external monitor to which the output of the

VIDEO OUT 2 (SUPER)/SDI OUT (SUPER) connector is input.

#### **DISC MENU: items relating to disc**

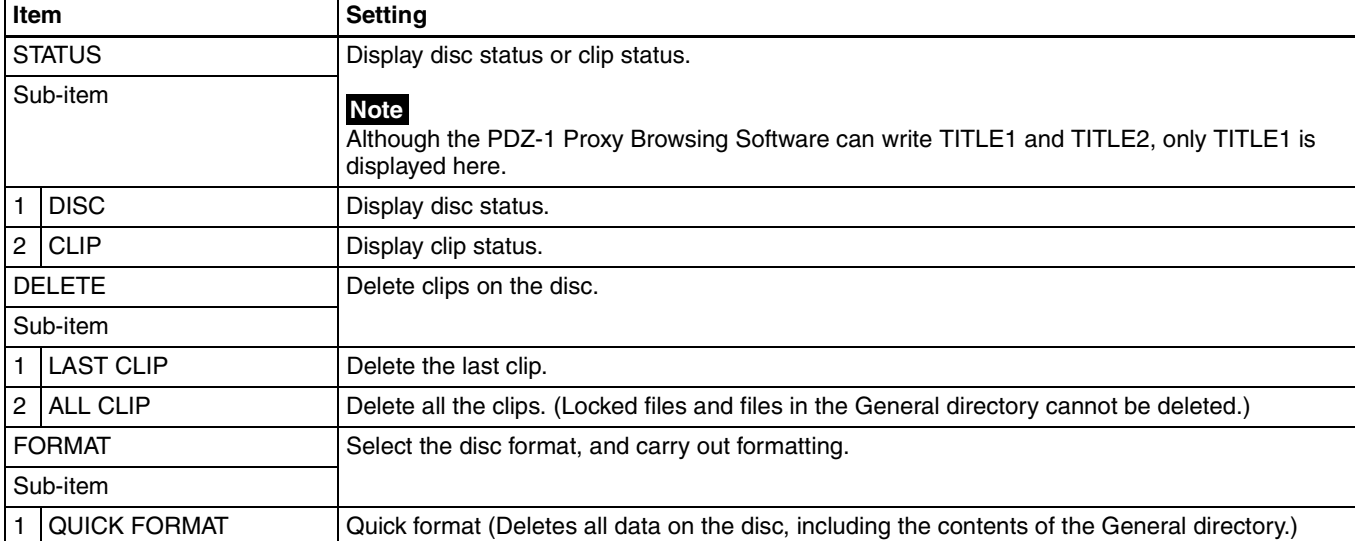

#### **DATE/TIME PRESET: items relating to date and time setting**

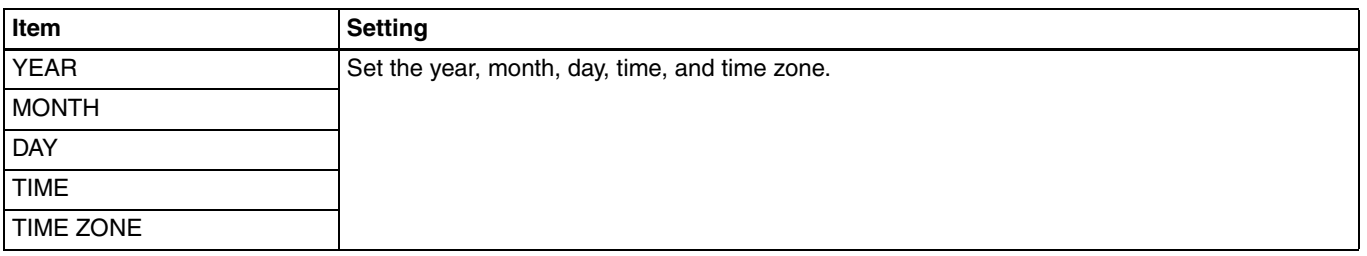

# **7-5-2 System Menu Operations**

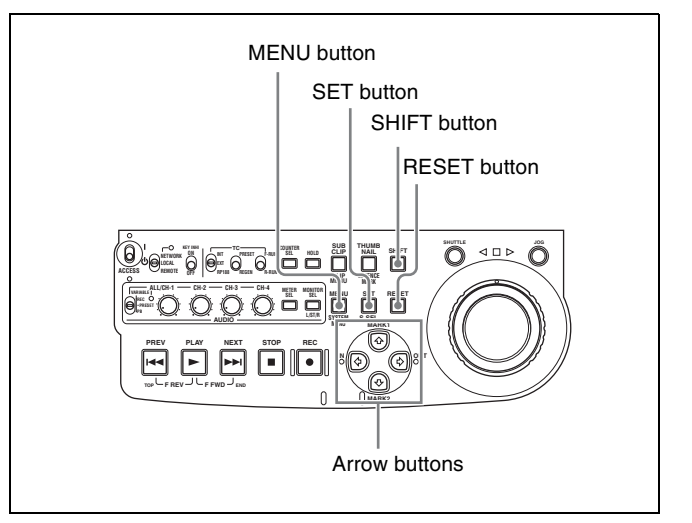

Chapter [7](#page-88-0) Menus

Chapter 7 Menus

# **To display disc status and clip status**

Insert a disc and proceed as follows.

**1** Hold down the SHIFT button and press the MENU button.

The system menu appears in the video panel or on an external monitor.

**2** Press the  $\hat{\theta}$  button or  $\hat{\theta}$  button to select "DISC" MENU," then press the  $\Leftrightarrow$  button.

The DISC MENU page appears.

**3** Press the  $\triangle$  button or  $\triangle$  button to select "STATUS," then press the  $\Leftrightarrow$  button.

The "STATUS" menu item appears.

**4** Display the disc status or the status of the current clip.

### **To display the disc status**

Press the  $\hat{\varphi}$  button or  $\hat{\varphi}$  button to select "DISC," then press the  $\Leftrightarrow$  button.

The status of the loaded disc appears.

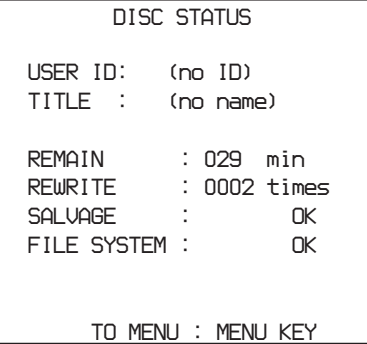

### **To display the status of the current clip**

Press the  $\hat{\theta}$  button or  $\theta$  button to select "CLIP," then press the  $\Leftrightarrow$  button.

The status of the clip at the current position appears. (When the current clip changes because of playback or a search, the display switches to the status of the new clip.)

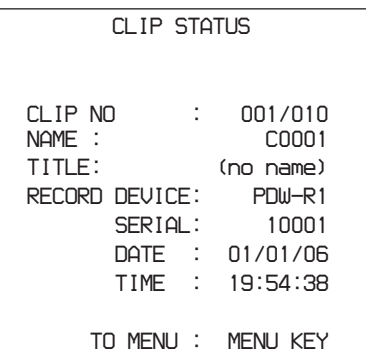

**To return to the previous menu page** Press the MENU button.

**To exit the menu system** Press the MENU button twice.

# **To delete clips**

### **Notes**

- Clips cannot be deleted when the Write Inhibit tab of the disc is set to the recording disabled position, or when extended menu item 310 "REC INHIBIT" is set to "on."
- Locked clips *[\(see page 55\)](#page-54-0)* are not deleted.

Proceed as follows.

- **1** Carry out steps **1** and **2** in the previous section "To display disc status and clip status."
- **2** Press the  $\hat{\theta}$  button or  $\hat{\theta}$  button to select "DELETE," then press the  $\Leftrightarrow$  button.

The "DELETE" menu item appears.

**3** Delete the last clip or all clips.

### **To delete the last clip**

Press the  $\Phi$  button or  $\Phi$  button to select "LAST CLIP," then press the  $\Leftrightarrow$  button.

The name of the clip to be deleted appears. To cancel the deletion and return to the previous page, press the MENU button.

### **To delete all clips**

Press the  $\hat{\theta}$  button or  $\hat{\theta}$  button to select "ALL CLIP," then press the  $\Leftrightarrow$  button.

The message "ALL DELETE OK?" appears. To cancel the deletion and return to the previous page, press the RESET button. To cancel the deletion and exit the menu system, press the MENU button.

**4** Press the SET button.

The last clip is deleted, or all clips are deleted.

*You can use the THUMBNAIL MENU to delete the selected clip or all clips. For details, [see page 56](#page-55-0).*

# **To format discs**

*See [3-6-5 "Formatting a Disc" \(page 39\).](#page-38-0)*

# **To set the date and time**

*See [3-4 "Setting the Date and Time" \(page 34\)](#page-33-1).*

# *Maintenance and Troubleshooting*  $|$ <sub>Chapter</sub>

# **8-1Periodic Maintenance**

# **8-1-1 Digital Hours Meter**

The digital hours meter can provide six items of information about the operational history of the unit. This information appears in the time data display section, in the video panel, and on an external monitor to which the output of the VIDEO OUT 2 (SUPER)/SDI OUT (SUPER) connector is input. Use the information as a guide in scheduling periodic maintenance.

*For periodic maintenance, consult your Sony dealer.*

# **Display modes of the digital hours meter**

# **H01: OPERATION mode**

Displays the total number of hours the unit has been powered on in units of 1 hour.

# **H11: OPERATION mode (resettable)**

Same as H01 except that the count is resettable. This can be used as a guide in determining when to replace parts.

# **H12: LASER PARAMETER mode (resettable)**

This shows a counter of the cumulative light output time by the optical head in units of hours.  $\frac{1}{1}$  The count is resettable.

This can be used as a guide in determining when to replace the optical head.

1) The counter advances at different rates during recording and playback. It is also affected by the ambient temperature.

# **H13: SEEK RUNNING mode (resettable)**

This shows the cumulative seek operation time for the optical head in units of hours. The count is resettable. This can be used as a guide in determining when to replace the seek motor.

# <span id="page-119-0"></span>**H14: SPINDLE RUNNING mode (resettable)**

This shows the cumulative spindle rotation time, in units of hours. The count is resettable.

This can be used as a guide in determining when to replace the spindle motor.

# **H15: LOADING COUNTER mode (resettable)**

Display the total number of times disc has been loaded in the unit. The count is resettable.

# **To display the digital hours meter**

Press the MENU button, then turn the jog dial or shuttle dial to display the required item in the time data display and in the video panel or on an external monitor.

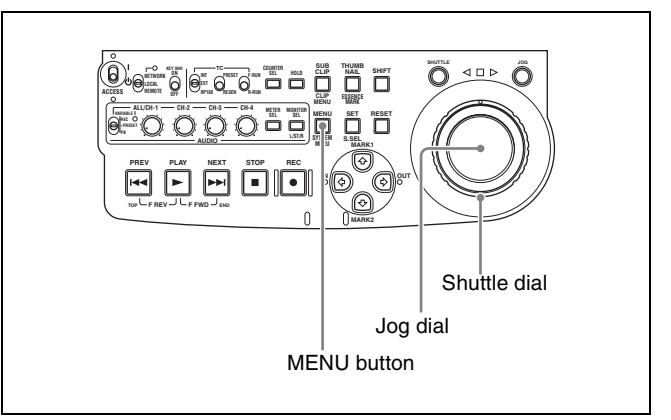

### **To exit from the digital hours meter** Press the MENU button.

# **To jump to H01**

Press the MENU button, then the COUNTER SEL button. Every time you press the COUNTER SEL button, menu item H01 or B01 is recalled alternately.

# <span id="page-120-0"></span>**8-2Condensation**

When this unit is moved from a cold place to a warmer place, or operated in high humidity, condensation may form on the optical pickup. This is called condensation, and if the unit is operated in this state, it may make correct recording and playback impossible.

Note the following points, to avoid problems with condensation.

- When moving the unit under conditions in which condensation is likely, first insert the disc, and close the lid on the disc slot.
- If when you move the on/standby switch to the **l** position the indication "HUMID" appears in the status display, do not insert a disc until the indication disappears.

# **8-3Error Messages**

Error codes appear in the time data display when an error (usually a hardware problem) occurs. Error codes and error messages appear in the video panel, and on an external monitor to which the output of the VIDEO OUT 2 (SUPER)/SDI OUT (SUPER) connector is input. When an error message appears, follow the instructions in the error message to resolve the problem.

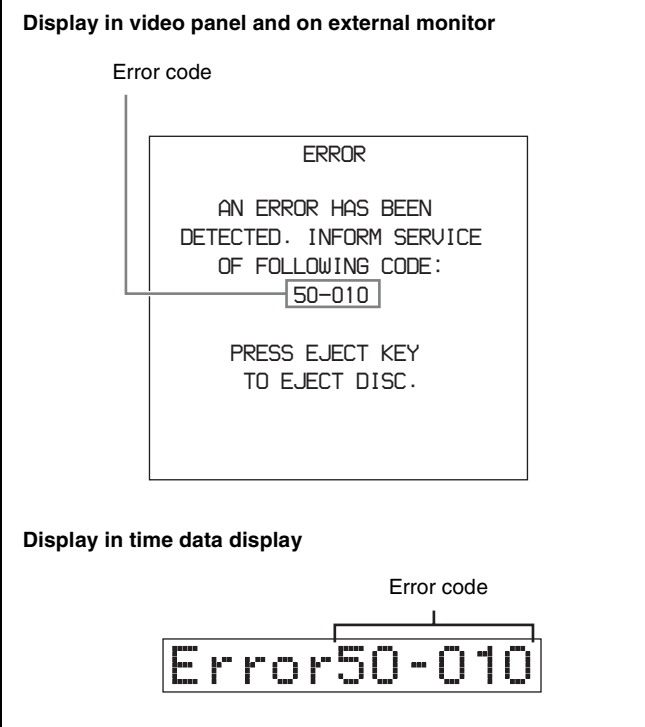

# **8-4Alarms**

An alarm (warning message) appears in the time data display when an operation is attempted which is inappropriate for the settings on this unit or the state of the disc. The video panel and an external monitor to which the output of the VIDEO OUT 2 (SUPER)/SDI OUT (SUPER) connector is input displays the alarm message and also the action to take to resolve the problem.

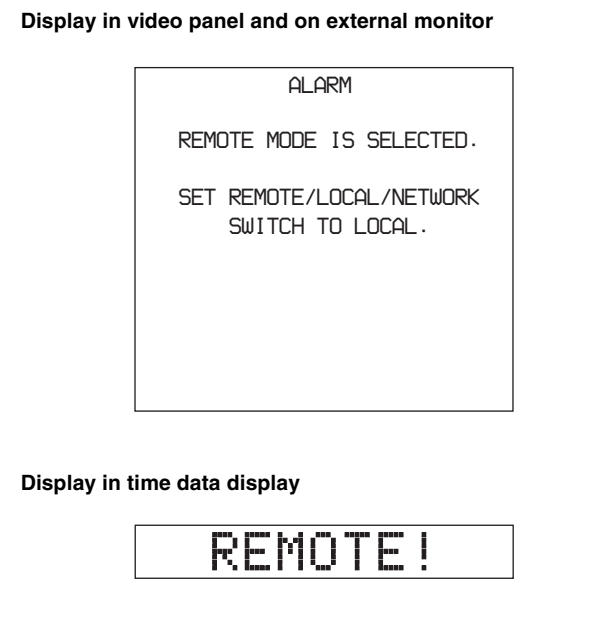

# **8-4-1 Alarm List**

The following tables list the alarms displayed by this unit, categorized according to the state of the unit when the alarms occur.

The setting of basic menu item 016 "ALARM DISPLAY" determines whether or not some of these alarms appear. The "Display condition" column in the tables shows whether the alarm is displayed according to or regardless of the setting of menu item 016.

*See [7-2-2 "Basic Menu Operations" \(page 94\)](#page-93-1) for more information about how to set menu item 016.*

### **When the unit is powered on**

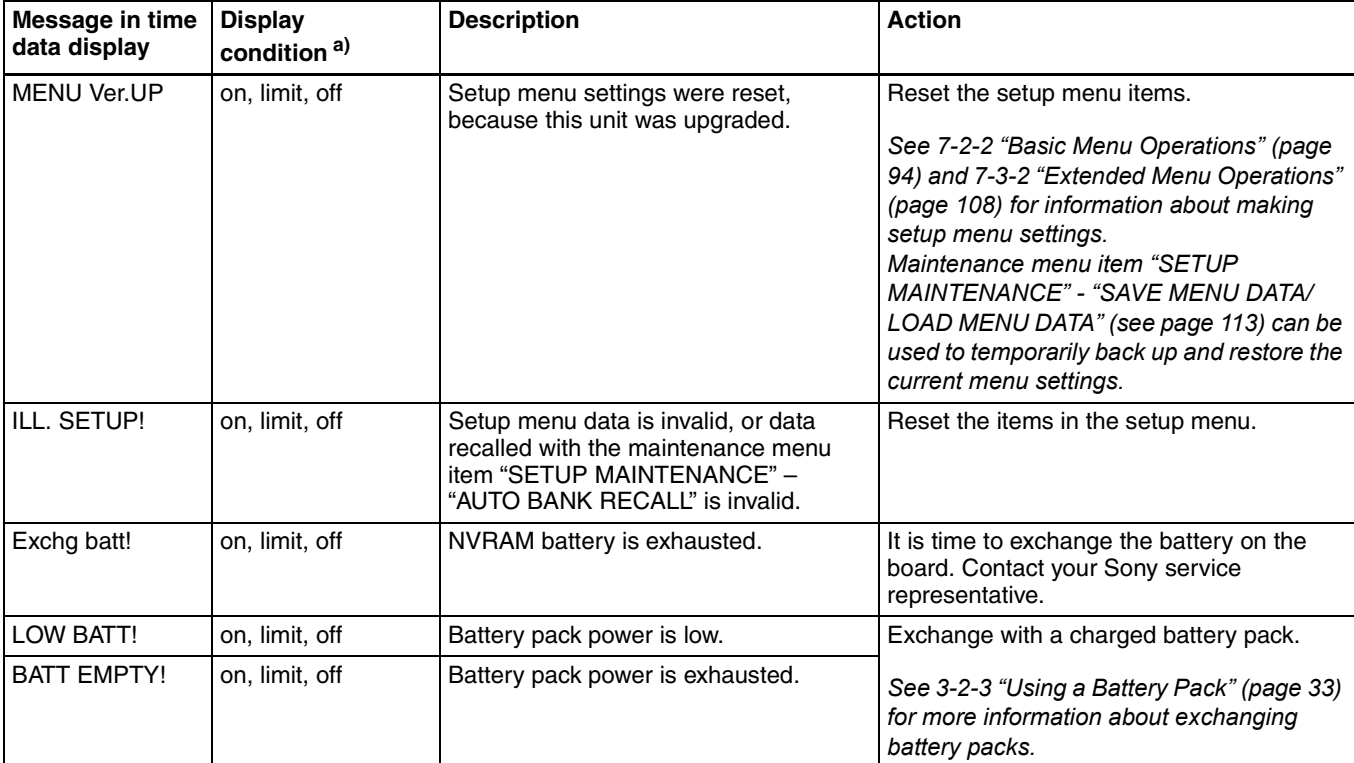

a) With respect to setting of basic menu item 016

### **When a disc is inserted**

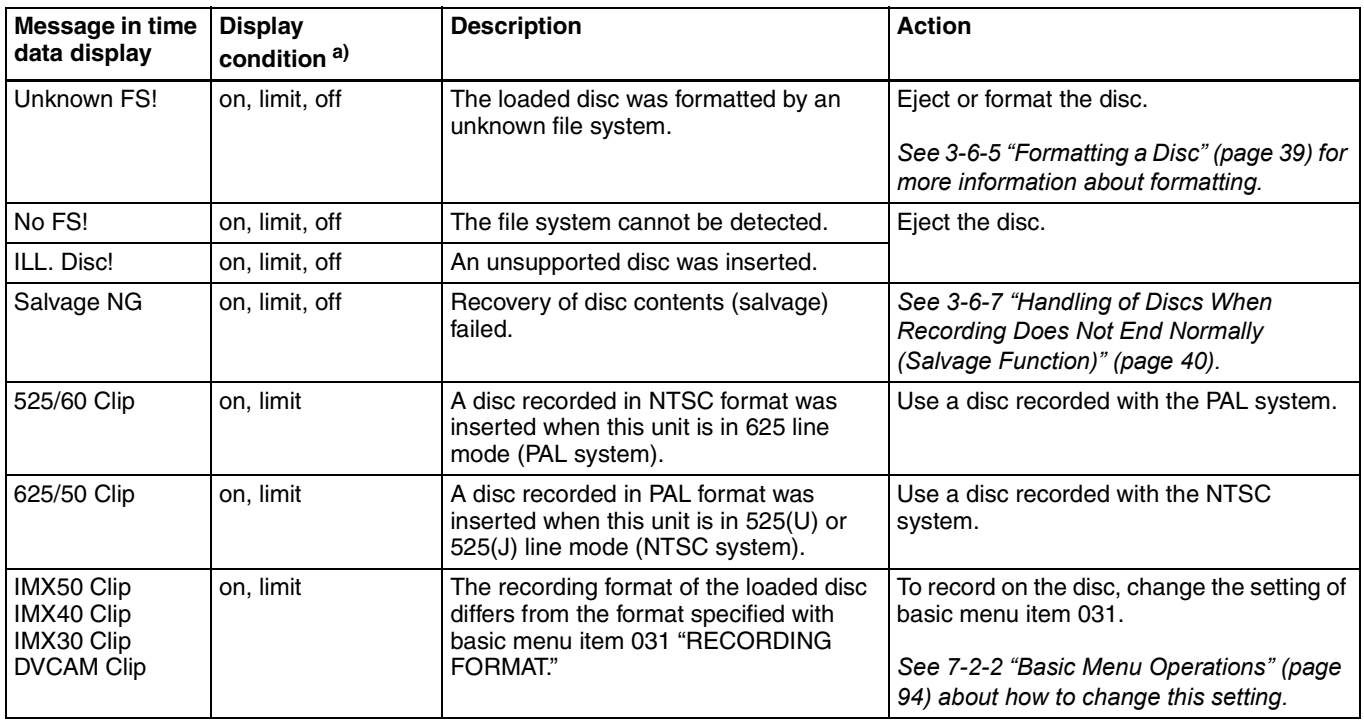

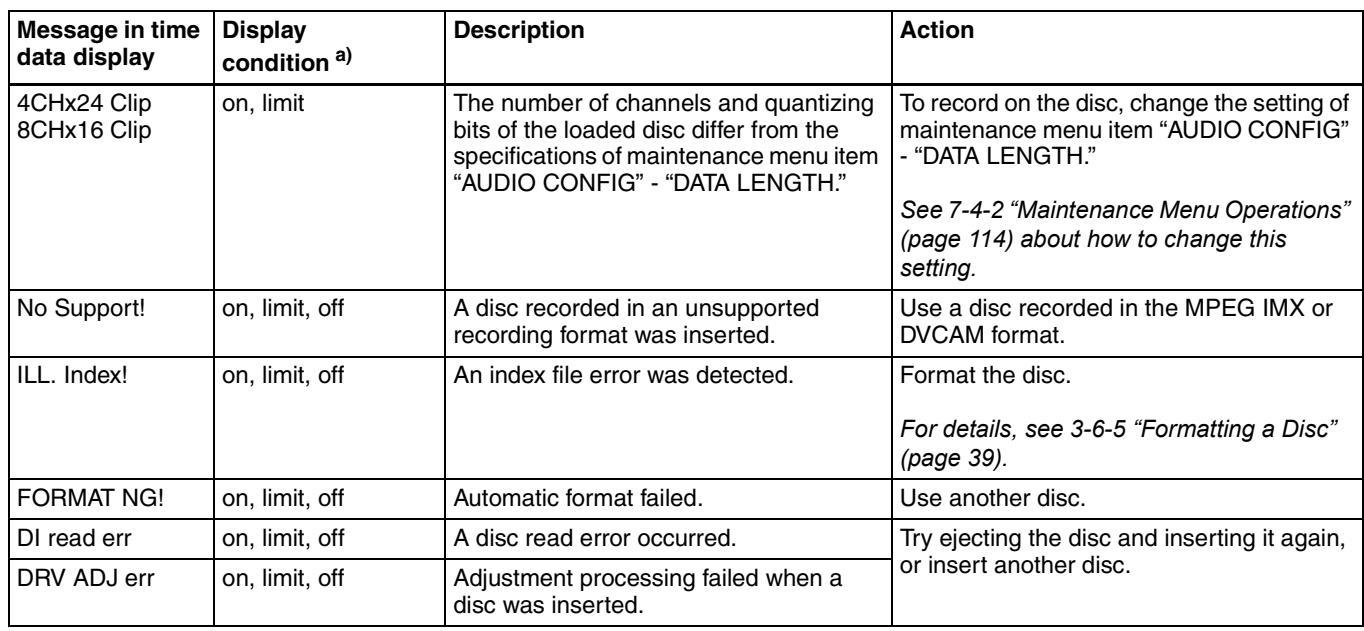

# **During playback**

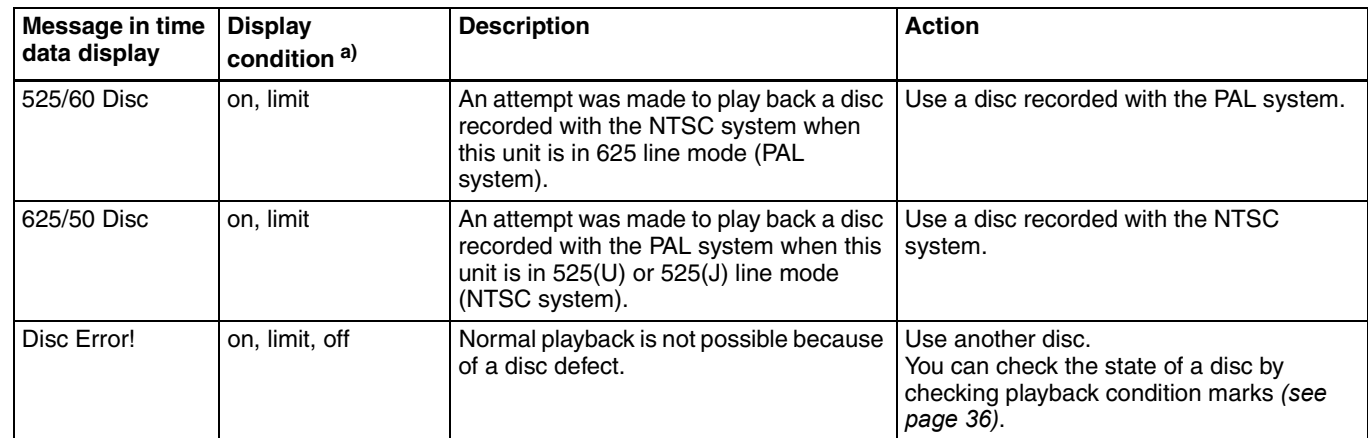

a) With respect to setting of basic menu item 016

### **During control panel operations**

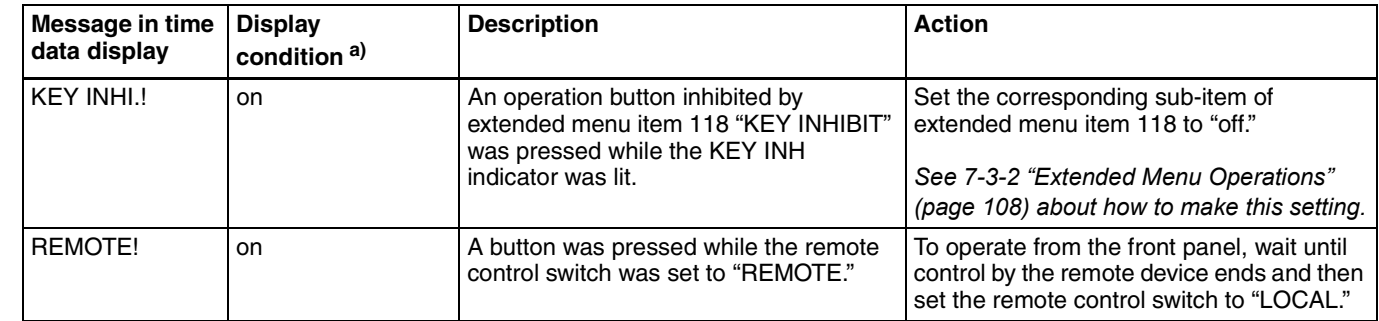

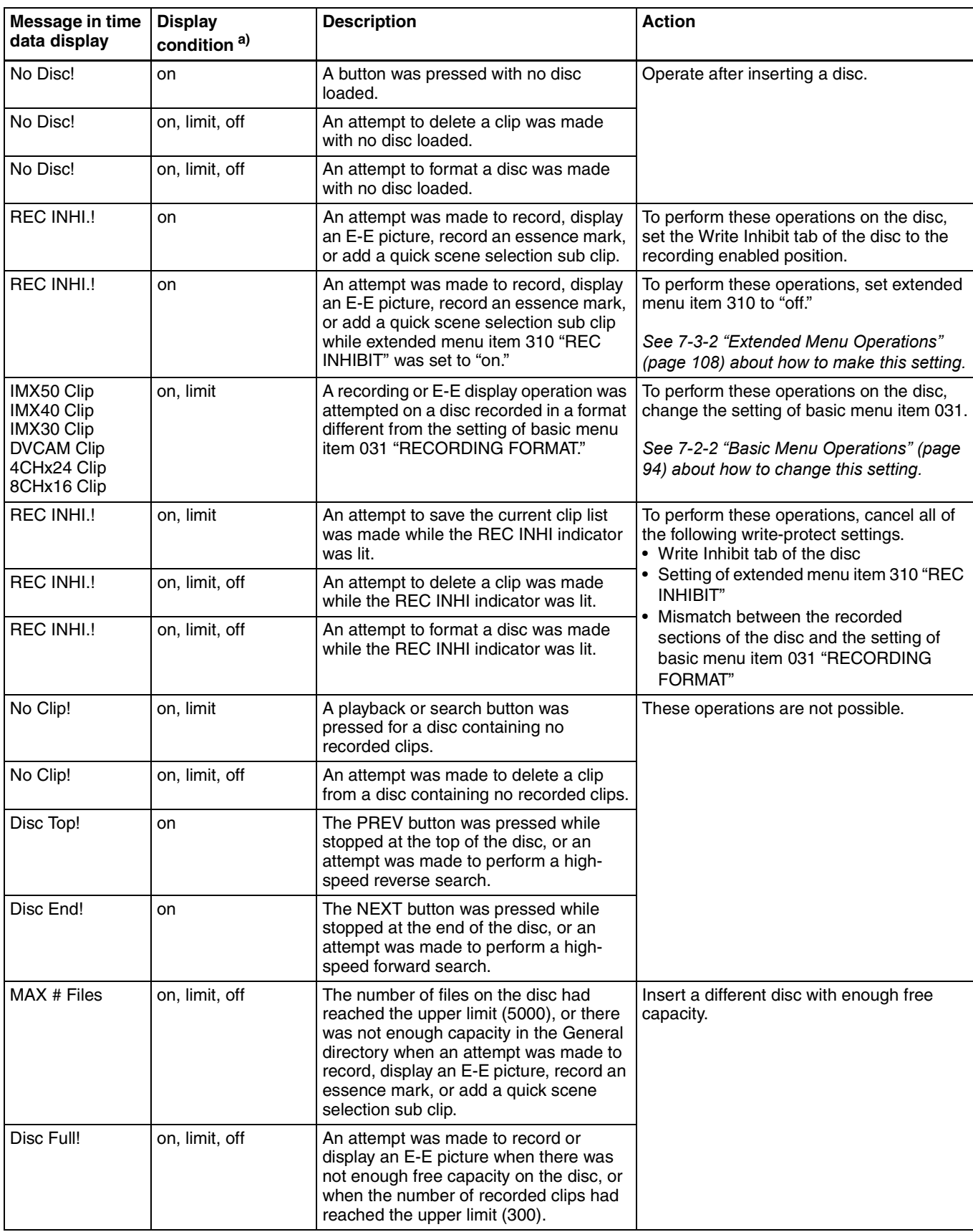

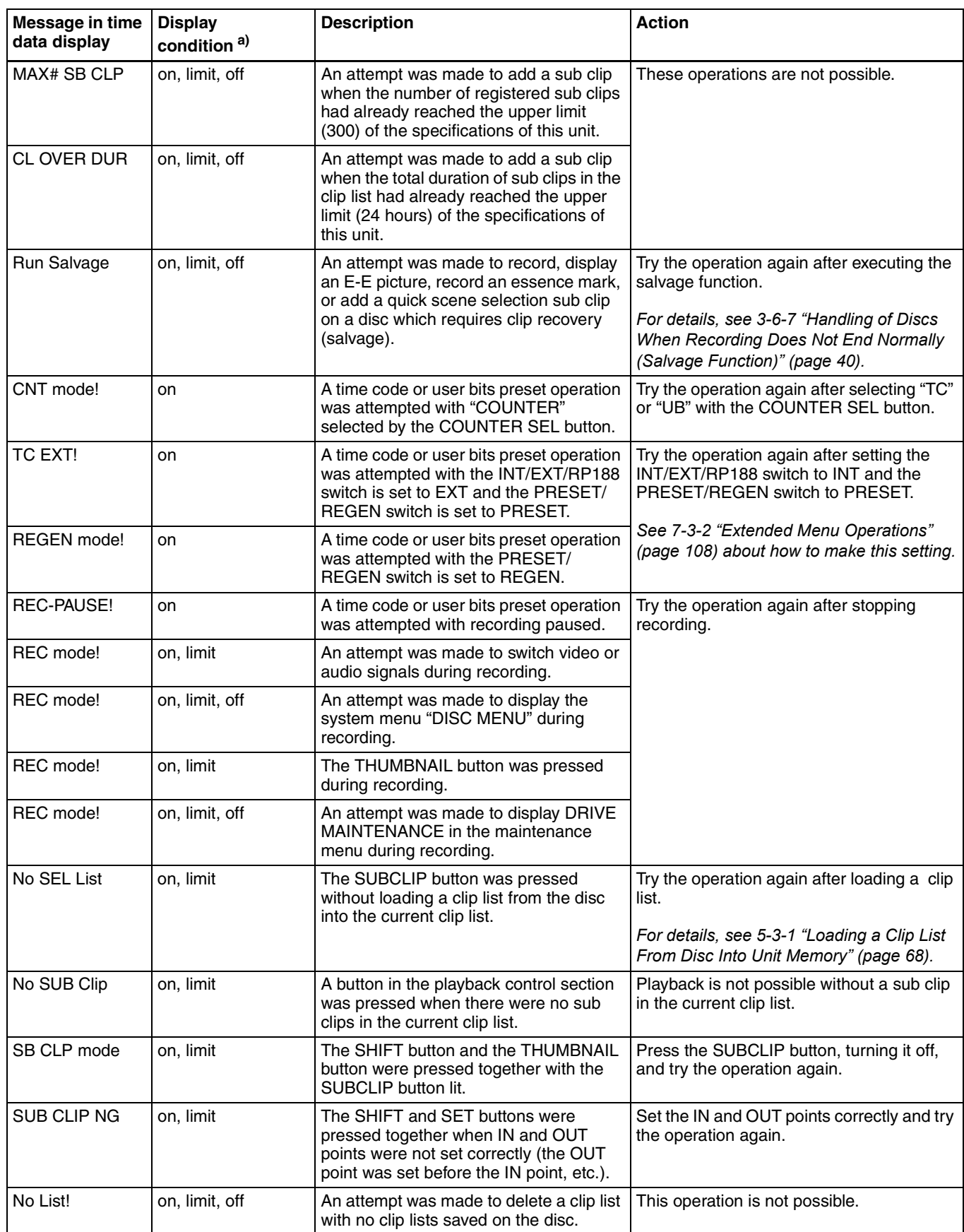

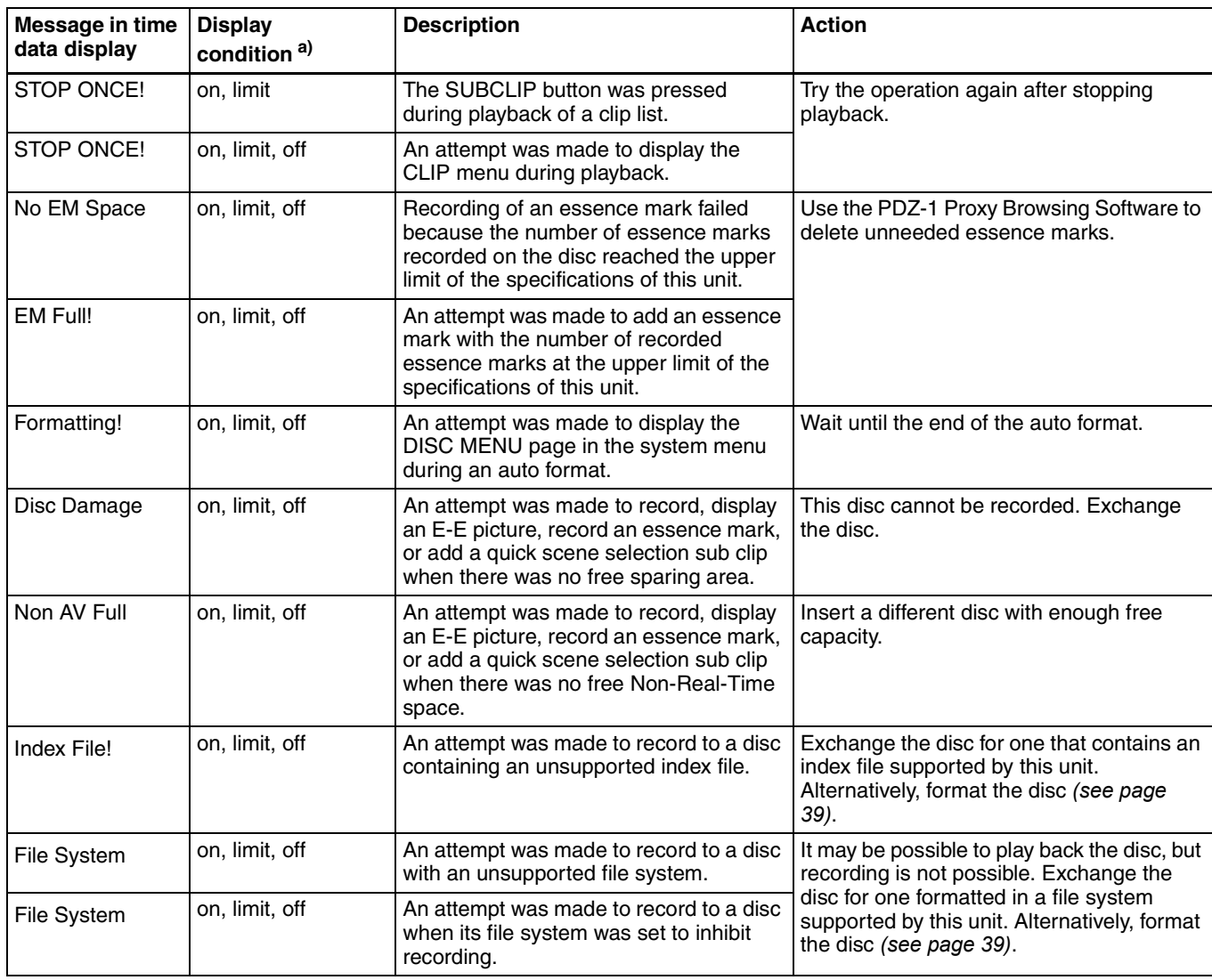

### **During reception of commands from an external device connected to the REMOTE connector**

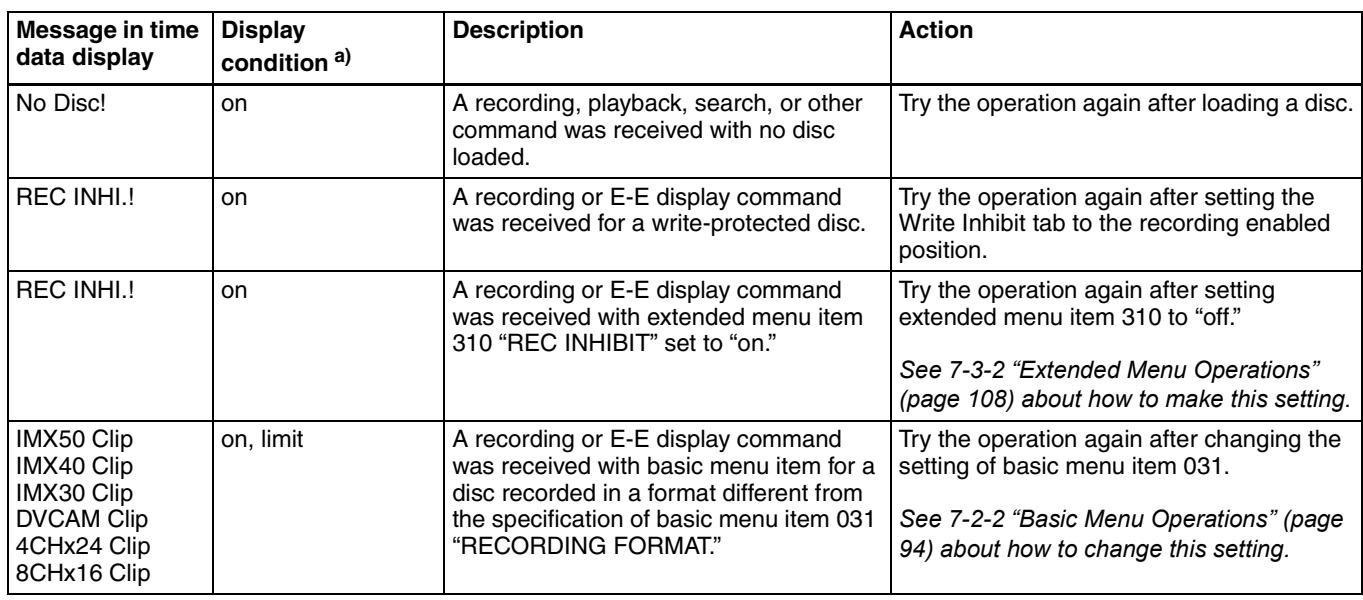

≣

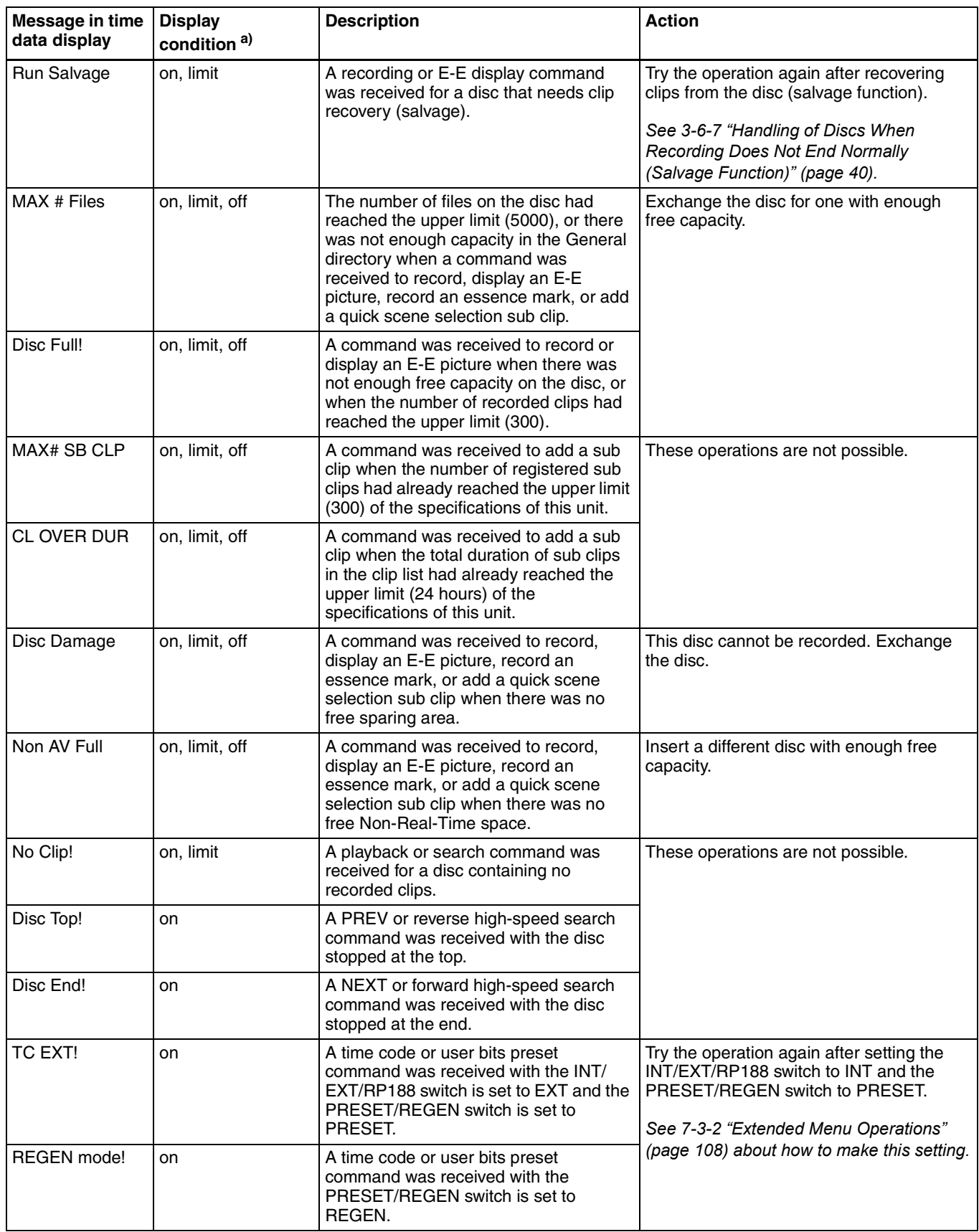

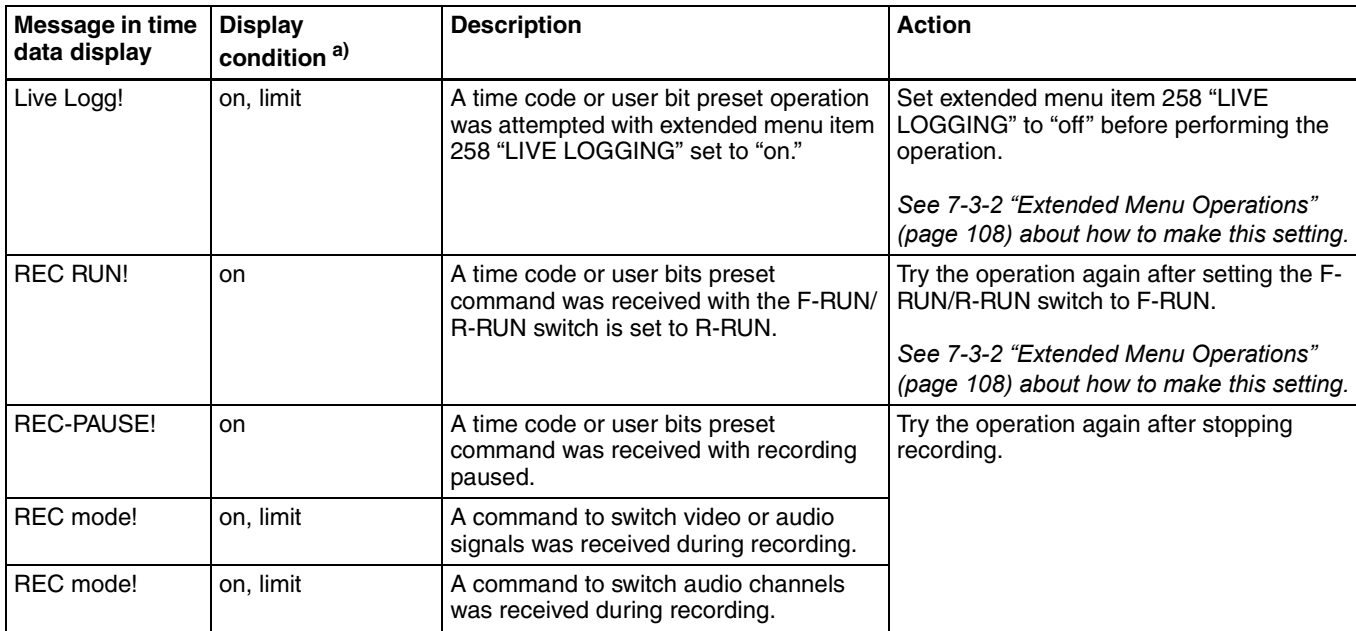

# **During recording and editing operations**

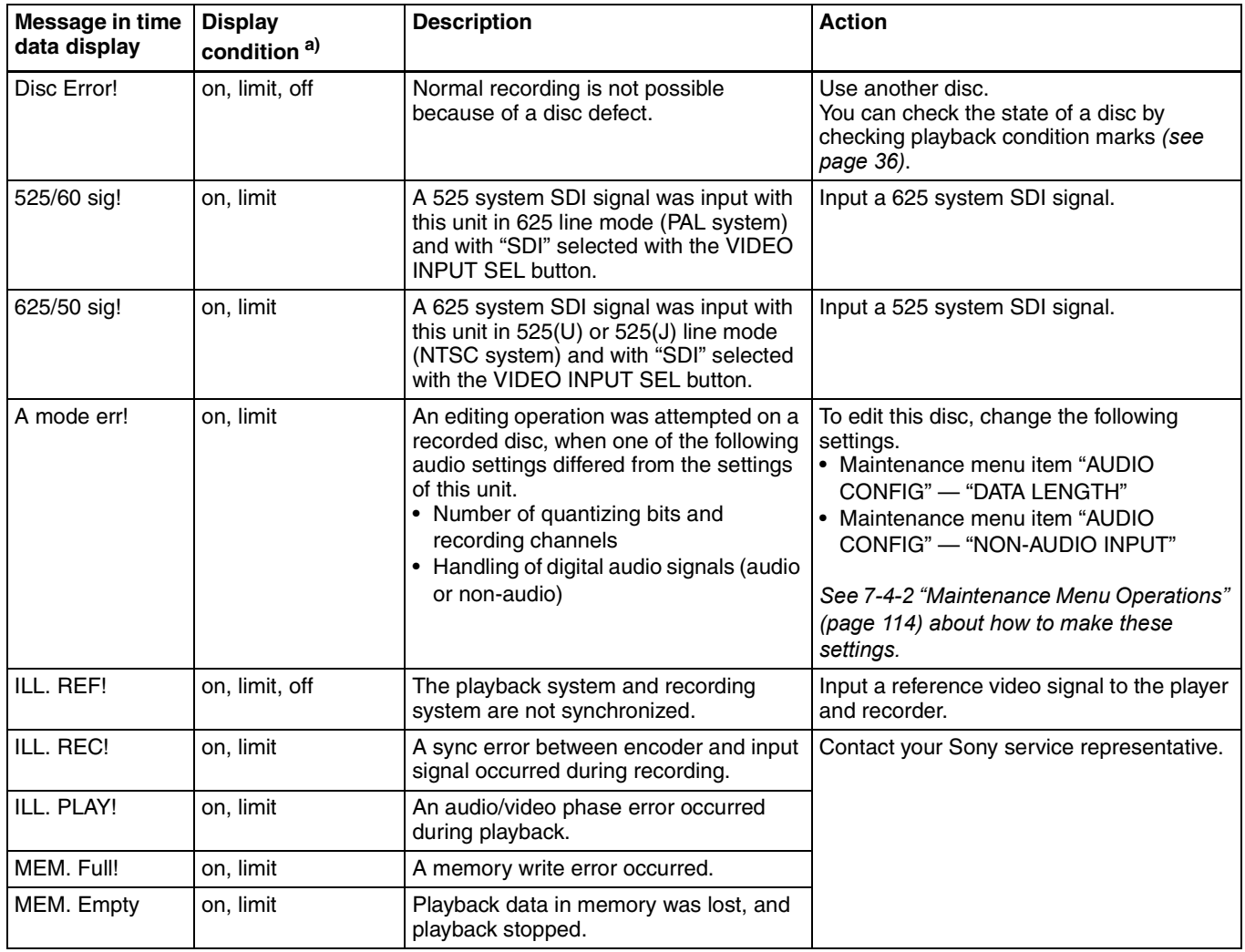

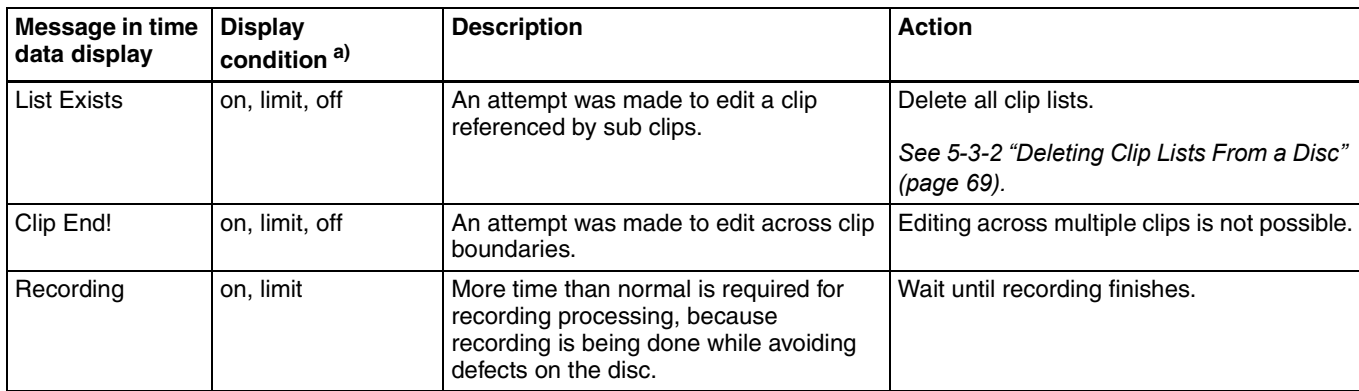

### **Alarms relating to audio and video signals**

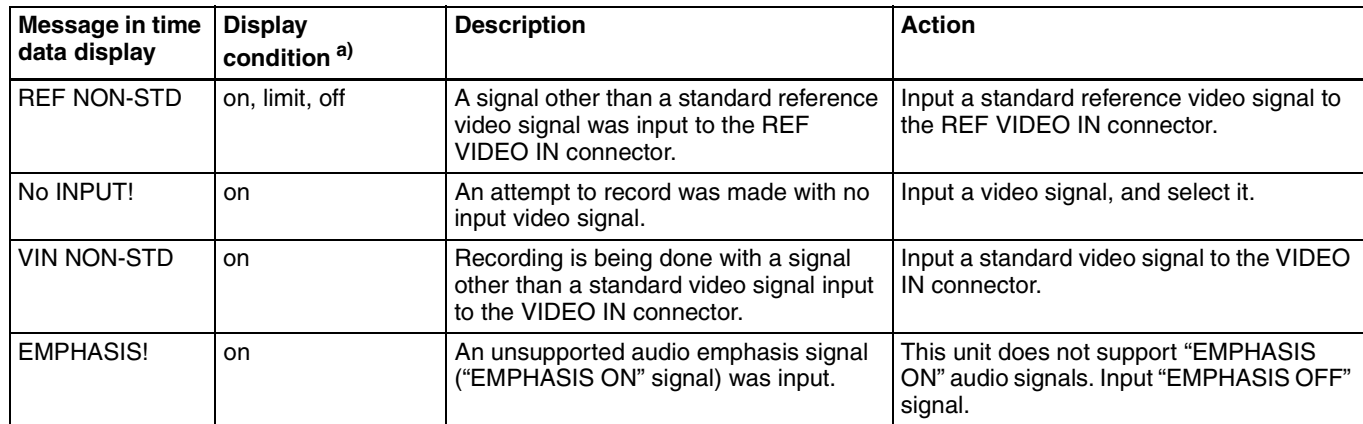

a) With respect to setting of basic menu item 016

### **Alarms relating to sensors and drives**

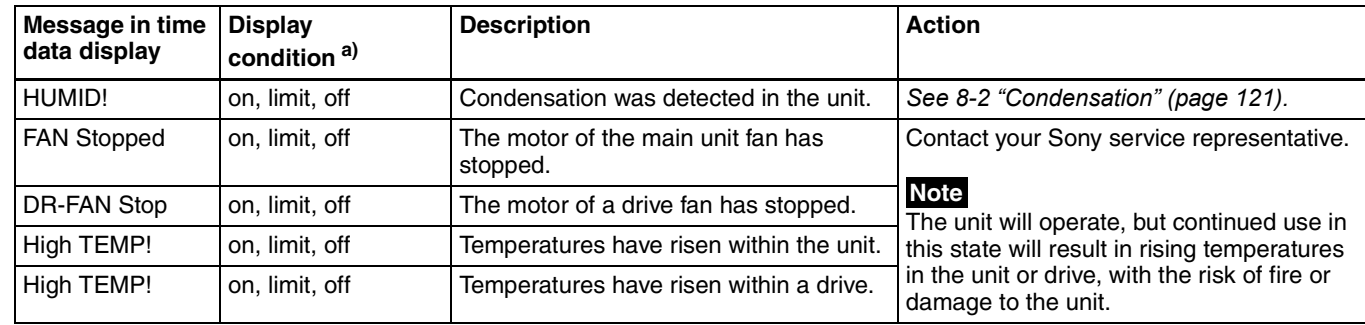

a) With respect to setting of basic menu item 016

# *Appendixes*

# **Specifications**

### **General**

Power requirements 100 V to 240 V AC, 50/60 Hz DC, battery Power consumption AC: 37W DC or battery: 31W Peak inrush current (1)Power ON, current probe method: 65 A (240 V), 30 A (100 V) (2)Hot switching inrush current, measured in accordance with European standard EN55103-1: 35 A (230 V) Operating temperature 0ºC to 40ºC (32ºF to 104ºF) Storage temperature  $-20^{\circ}$ C to  $+60^{\circ}$ C ( $-4^{\circ}$ F to  $+140^{\circ}$ F) Operating relative humidity 20% to 90% Mass 4.7 kg (10 lb 5 oz) External dimensions (w/h/d, excluding projections)  $230 \times 105 \times 340$ mm  $(9^1$ /<sub>8</sub> × 4<sup>1</sup>/<sub>4</sub> × 13<sup>1</sup>/<sub>2</sub> inches)

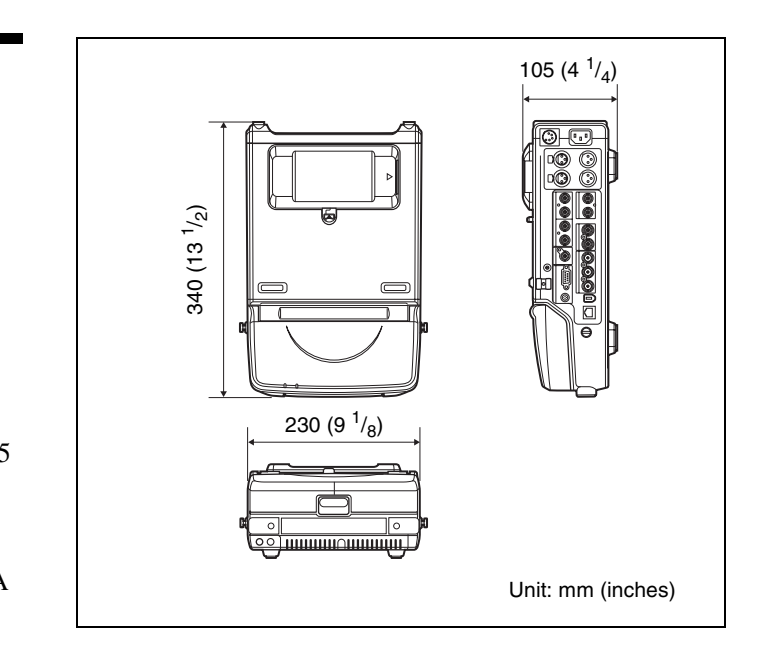

### **System**

Recording/Playback format Video MPEG IMX (50/40/30 Mbps), DVCAM (25 Mbps) Proxy video  $MPEG-4$ <sup>1)</sup> Audio MPEG IMX: 16 bits/48 kHz (8 channels) or 24 bits/48 kHz (4 channels) DVCAM: 16 bits/48 kHz (4 channels) Proxy audio A-law (8/4 channels, 8 bits, 8 kHz) 1) The MPEG-4 Codec is a product of Ingenient Technologies, Inc. Recording/Playback time MPEG IMX 50 Mbps: 45 min. France Code<br>
The Second Second<br>
Proxy and Audio<br>
Proxy and Audio<br>
Proxy and Beed<br>
Second Second Second Second<br>
Proxy and Second Second Second Second Second Second Second Second Second<br>
The Second Second Second Second Secon

40 Mbps: 55 min. 30 Mbps: 68 min. DVCAM 85 min. Search speed Jog mode

±1 times normal speed Shuttle mode ±20 times normal speed

### **Video performance**

Sampling frequency Y: 13.5 MHz, R–Y/B–Y: 6.75 MHz Quantization 10 bits/sample Analog composite input to analog composite output Bandwidth: 30 Hz to 4.5 MHz +0.5/–1.5 dB (NTSC), 25 Hz to 5.5 MHz +0.5/– 1.5 dB (PAL) S/N ratio: 53 dB or more Differential gain: 2% or less Differential phase: 2° or less Y/C delay: 20 ns or less K-factor (2T pulse): 2% or less

### **Processor adjustment range**

Video level  $-\infty$  to +3 dB Chroma level  $-\infty$  to +3 dB Set up/black level ±30 IRE/±210 mV Chroma phase/hue  $±30°$ System sync phase  $±3 \mu s$ System SC phase  $\pm 200$  ns

### **Audio performance**

Frequency response 20 Hz to 20 kHz +0.5/–1.0 dB (0 dB at 1 kHz) Dynamic range More than 90 dB Distortion Less than  $0.05\%$  (at 1kHz) Head room 20/18/16/12 dB (Selectable with menu)

### **Input connectors**

**Digital signal inputs** SDI IN BNC type  $(x1)$ SDI format (270 Mbps), SMPTE 259M/ CCIR656-III DIGITAL AUDIO (AES/EBU) IN 1/2, 3/4 BNC type  $(x2)$ , complying with AES-3id-1995  $\dot{L}$ S400 (i.LINK)

6-pin (×1), complying with IEEE 1394

### **Analog video inputs**

REF VIDEO IN

BNC type (×1)

Black burst 0.286 V (NTSC), 0.3V (PAL), 75 Ω, negative sync Composite sync VIDEO IN BNC type  $(x1)$ , composite 1.0 Vp-p, 75 Ω, negative sync

### **Analog audio inputs**

AUDIO IN 1/3, 2/4 XLR 3-pin, female  $(x2)$ ,  $+4/0/-3/-6$  dBu (selectable with menu),  $10 \text{ k}\Omega$ , balanced

### **Time code input**

TC IN BNC type  $(x1)$ , SMPTE time code, 0.5 Vp-p to 18 Vp-p, 3.3 kΩ, unbalanced

### **(network)**

100Base-TX/10Base-T RJ-45 type  $(x1)$ 100BASE-TX: complying with IEEE 802.3u 10BASE-T: complying with IEEE 802.3

### **Output connectors**

### **Digital signal outputs**

SDI OUT (SUPER) BNC type (×1) SDI format (270 Mbps), SMPTE 259M/ CCIR656-III DIGITAL AUDIO (AES/EBU) OUT 1/2, 3/4 BNC type (×2), complying with AES-3id-1995  $\dot{\text{LS}}$ 400 (i.LINK)

6-pin  $(x1)$ , complying with IEEE 1394

### **Analog video outputs**

VIDEO OUT 1, 2(SUPER) BNC type (×2), composite, 1.0 Vp-p, 75 Ω, sync negative

### **Analog audio outputs**

AUDIO OUT 1/3, 2/4 XLR 3-pin, male (×2), +4/0/–3/–6 dBu (selectable with menu),  $600 \Omega$  loading, low impedance, balanced

### **Output for headphones**

PHONES JM-60 Stereo phone jack  $(x1)$ ,  $-\infty$  to  $-13$ dBu, 8 Ω, unbalanced

### **Time code output**

TC OUT BNC type  $(x1)$ , SMPTE time code, 2.2 Vp-p  $\pm 3$  dB, 600  $\Omega$ , unbalanced

### **Remote control connectors**

REMOTE D-sub 9-pin  $(x1)$ , for connection of editing control unit, RS-422A standard 6-pin (×1), complying with IEEE 1394, supporting file access mode

### **Power input/output connectors**

DC IN  $12V$  XLR 4-pin, male  $(x1)$ , 11 to 17 V DC DC OUT 12V<sup>1)</sup>

> Round type 4-pin, female  $(x1)$ When driven by AC power: DC 14.5 V, Max. 5W

When driven by DC power or battery: DC 11 to 17 V, Max. 5W

1) Use as power source for BVR-3 Remote Control Unit (not supplied) and RM-280 Editing Controller (not supplied).

### **Others**

Video panel Picture: 3.5 type

Pixel resolution: 211,200 pixels (960 wide  $\times$  220 high) Effective picture elements: more than 99.99%

### **Accessories supplied**

Operation manuals English version (1) Japanese version (1)

CD-ROM manual (1) PDZ-1 Proxy Browsing Software (1) Connector caps For ~AC IN/DC IN 12V connector (1) For AUDIO IN connectors (2) For AUDIO OUT connectors (2) For BNC connectors (12) For  $\frac{1}{n}$ / S400 (i.LINK) connector (1) For REMOTE connector (1) For DC OUT 12V connector (1)

# **Accessories not supplied**

AC power cord

- For the customers in the U.S.A and Canada Part No. 1-551-812-41 (125 V, 10 A, about 2.4 m)
- For the customers in the United Kingdom Part No. 1-777-823-12 (250 V, 10 A, about 2.0 m)
- For the customers in European countries other than the United Kingdom

Part No. 1-551-631-61 (250 V, 10 A, about 2.0 m) Shoulder strap (Part No. A-6772-374-C)

# **Related products**

Battery packs

BP-GL95, BP-GL65, BP-L80S, BP-L60S RM-280 editing controller

Design and specifications are subject to change without notice.

#### **Notes**

- Always make a test recording, and verify that it was recorded successfully. SONY WILL NOT BE LIABLE FOR DAMAGES OF ANY KIND INCLUDING, BUT NOT LIMITED TO, COMPENSATION OR REIMBURSEMENT ON ACCOUNT OF FAILURE OF THIS UNIT OR ITS RECORDING MEDIA, EXTERNAL STORAGE SYSTEMS OR ANY OTHER MEDIA OR STORAGE SYSTEMS TO RECORD CONTENT OF ANY TYPE. • Always verify that the unit is operating properly before use. SONY WILL NOT BE LIABLE FOR DAMAGES OF
- ANY KIND INCLUDING, BUT NOT LIMITED TO, COMPENSATION OR REIMBURSEMENT ON ACCOUNT OF THE LOSS OF PRESENT OR PROSPECTIVE PROFITS DUE TO FAILURE OF THIS UNIT, EITHER DURING THE WARRANTY PERIOD OR AFTER EXPIRATION OF THE WARRANTY, OR FOR ANY OTHER REASON WHATSOEVER.

# **Using the Shoulder Belt**

The following figures show how to fit the shoulder belt (not supplied).

### **Caution**

If you fit the shoulder belt incorrectly, the unit may fall down and cause body injury. Follow the procedures described below to fit or remove the shoulder belt.

# **To fit the shoulder belt**

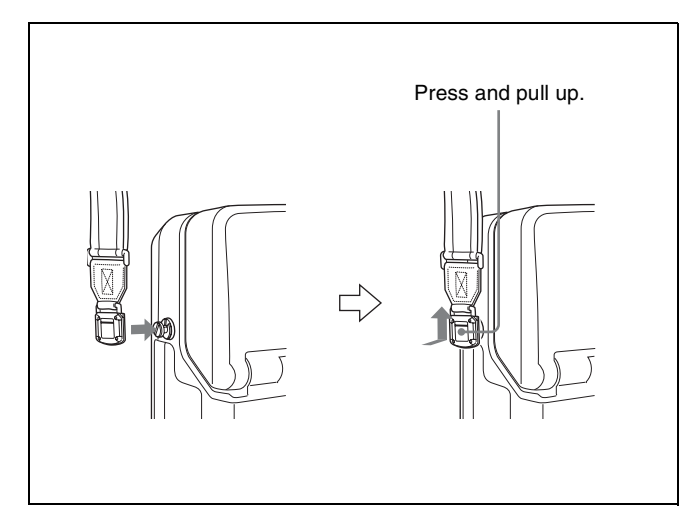

# **To remove the shoulder belt**

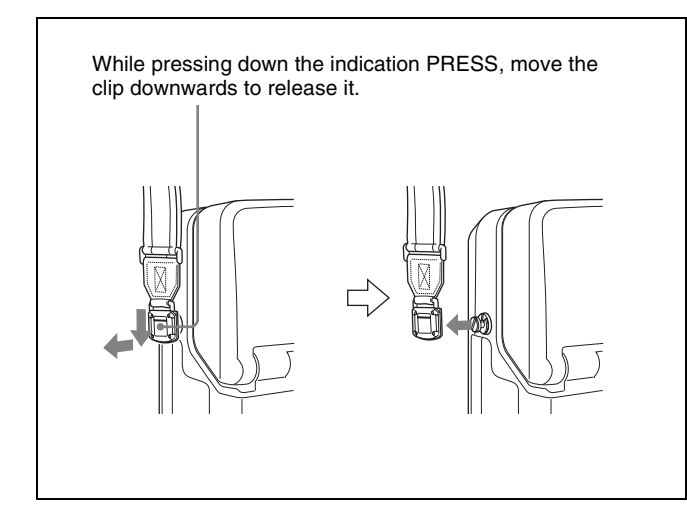

# **Notice Concerning the Software License of This Unit**

Thank you for your purchasing this Sony product. Please read the following notice before using the product. By installing, copying or otherwise using the product, you will be deemed to have understood and agreed to the content of the notice.

# **Notice Concerning Software Governed by the GNU GPL/LGPL**

This product includes software to which the GNU General Public License ("GPL") or GNU Lesser General Public License ("LGPL") applies. Under the terms of the GPL/LGPL, of which a copy is attached, you have the right to obtain, modify, and distribute copies of the source code of this software.

Specific instructions for downloading the source code can be found at the following URL:

http://www.sony.net/Products/Linux/

Please note that we cannot respond to inquiries regarding the content of the source code.

# **GNU GENERAL PUBLIC LICENSE**

### **Version 2, June 1991**

Copyright © 1989, 1991 Free Software Foundation, Inc. 59 Temple Place, Suite 330, Boston, MA 02111-1307 USA Everyone is permitted to copy and distribute verbatim copies of this license document, but changing it is not allowed.

#### **Preamble**

The licenses for most software are designed to take away your freedom to share and change it. By contrast, the GNU General Public License is intended to guarantee your freedom to share and change free software-to make sure the software is free for all its users. This General Public License applies to most of the Free Software Foundation's software and to any other program whose authors commit to using it. (Some other Free Software Foundation software is covered by the GNU Library General Public License instead.) You can apply it to your programs, too.

When we speak of free software, we are referring to freedom, not price. Our General Public Licenses are designed to make sure that you have the freedom to distribute copies of free software (and charge for this service if you wish), that you receive source code or can get it if you want it, that you can change the software or use pieces of it in new free programs; and that you know you can do these things.

To protect your rights, we need to make restrictions that forbid anyone to deny you these rights or to ask you to surrender the rights.

These restrictions translate to certain responsibilities for you if you distribute copies of the software, or if you modify it.

For example, if you distribute copies of such a program, whether gratis or for a fee, you must give the recipients all the rights that you have. You must make sure that they, too, receive or can get the source code. And you must show them these terms so they know their rights.

We protect your rights with two steps: (1) copyright the software, and (2) offer you this license which gives you legal permission to copy, distribute and/or modify the software.

Also, for each author's protection and ours, we want to make certain that everyone understands that there is no warranty for this free software. If the software is modified by someone else and passed on, we want its recipients to know that what they have is not the original, so that any problems introduced by others will not reflect on the original authors' reputations.

Finally, any free program is threatened constantly by software patents. We wish to avoid the danger that redistributors of a free program will individually obtain patent licenses, in effect making the program proprietary. To prevent this, we have made it clear that any patent must be licensed for everyone's free use or not licensed at all.

The precise terms and conditions for copying, distribution and modification follow.

### **GNU GENERAL PUBLIC LICENSE TERMS AND CONDITIONS FOR COPYING, DISTRIBUTION AND MODIFICATION**

0. This License applies to any program or other work which contains a notice placed by the copyright holder saying it may be distributed under the terms of this General Public License. The "Program", below, refers to any such program or work, and a "work based on the Program" means either the Program or any derivative work under copyright law: that is to say, a work containing the Program or a portion of it, either verbatim or with modifications and/or translated into another language. (Hereinafter, translation is included without limitation in the term "modification".) Each licensee is addressed as "you".

Activities other than copying, distribution and modification are not covered by this License; they are outside its scope. The act of running the Program is not restricted, and the output from the Program is covered only if its contents constitute a work based on the Program (independent of having been made by running the Program). Whether that is true depends on what the Program does.

1. You may copy and distribute verbatim copies of the Program's source code as you receive it, in any medium, provided that you conspicuously and appropriately publish on each copy an appropriate copyright notice and disclaimer of warranty; keep intact all the notices that refer to this License and to the absence of any warranty; and give any other recipients of the Program a copy of this License along with the Program.

You may charge a fee for the physical act of transferring a copy, and you may at your option offer warranty protection in exchange for a fee.

- 2. You may modify your copy or copies of the Program or any portion of it, thus forming a work based on the Program, and copy and distribute such modifications or work under the terms of Section 1 above, provided that you also meet all of these conditions:
	- a) You must cause the modified files to carry prominent notices stating that you changed the files and the date of any change.
	- b) You must cause any work that you distribute or publish, that in whole or in part contains or is derived from the Program or any part thereof, to be licensed as a whole at no charge to all third parties under the terms of this License.
	- c) If the modified program normally reads commands interactively when run, you must cause it, when started running for such interactive use in the most ordinary way, to print or display an announcement including an appropriate copyright notice and a notice that there is no warranty (or else, saying that you provide a warranty) and that users may redistribute the program under these conditions, and telling the user how to view a copy of this License. (Exception: if the Program itself is interactive but does not normally print such an announcement, your work based on the Program is not required to print an announcement.)

These requirements apply to the modified work as a whole. If identifiable sections of that work are not derived from the Program, and can be reasonably considered independent and separate works in themselves, then this License, and its terms, do not apply to those sections when you distribute them as separate works. But when you distribute the same sections as part of a whole which is a work based on the Program, the distribution of the whole must be on the terms of this License, whose permissions for other licensees extend to the entire whole, and thus to each and every part regardless of who wrote it.

Thus, it is not the intent of this section to claim rights or contest your rights to work written entirely by you; rather, the intent is to exercise the right to control the distribution of derivative or collective works based on the Program.

In addition, mere aggregation of another work not based on the Program with the Program (or with a work based on the Program) on a volume of a storage or distribution medium does not bring the other work under the scope of this License.

3. You may copy and distribute the Program (or a work based on it, under Section 2) in object code or executable form under the terms of Sections 1 and 2 above provided that you also do one of the following:

- a) Accompany it with the complete corresponding machine-readable source code, which must be distributed under the terms of Sections 1 and 2 above on a medium customarily used for software interchange; or,
- b) Accompany it with a written offer, valid for at least three years, to give any third party, for a charge no more than your cost of physically performing source distribution, a complete machine-readable copy of the corresponding source code, to be distributed under the terms of Sections 1 and 2 above on a medium customarily used for software interchange; or,
- c) Accompany it with the information you received as to the offer to distribute corresponding source code. (This alternative is allowed only for noncommercial distribution and only if you received the program in object code or executable form with such an offer, in accord with Subsection b above.)

The source code for a work means the preferred form of the work for making modifications to it. For an executable work, complete source code means all the source code for all modules it contains, plus any associated interface definition files, plus the scripts used to control compilation and installation of the executable. However, as a special exception, the source code distributed need not include anything that is normally distributed (in either source or binary form) with the major components (compiler, kernel, and so on) of the operating system on which the executable runs, unless that component itself accompanies the executable.

If distribution of executable or object code is made by offering access to copy from a designated place, then offering equivalent access to copy the source code from the same place counts as distribution of the source code, even though third parties are not compelled to copy the source along with the object code.

4. You may not copy, modify, sublicense, or distribute the Program except as expressly provided under this License. Any attempt otherwise to copy, modify, sublicense or distribute the Program is void, and will automatically terminate your rights under this License.

However, parties who have received copies, or rights, from you under this License will not have their licenses terminated so long as such parties remain in full compliance.

- 5. You are not required to accept this License, since you have not signed it. However, nothing else grants you permission to modify or distribute the Program or its derivative works. These actions are prohibited by law if you do not accept this License. Therefore, by modifying or distributing the Program (or any work based on the Program), you indicate your acceptance of this License to do so, and all its terms and conditions for copying, distributing or modifying the Program or works based on it.
- 6. Each time you redistribute the Program (or any work based on the Program), the recipient automatically receives a license from the original licensor to copy, distribute or modify the Program subject to these terms and conditions. You may not impose any further restrictions on the recipients' exercise of the rights granted herein. You are not responsible for enforcing compliance by third parties to this License.
- 7. If, as a consequence of a court judgment or allegation of patent infringement or for any other reason (not limited to patent issues), conditions are imposed on you (whether by court order, agreement or otherwise) that contradict the conditions of this License, they do not excuse you from the conditions of this License. If you cannot distribute so as to satisfy simultaneously your obligations under this License and any other pertinent obligations, then as a consequence you may not distribute the Program at all. For example, if a patent license would not permit royalty-free redistribution of the Program by all those who receive copies directly or indirectly through you, then the only way you could satisfy both it and this License would be to refrain entirely from distribution of the Program.

If any portion of this section is held invalid or unenforceable under any particular circumstance, the balance of the section is intended to apply and the section as a whole is intended to apply in other circumstances.

It is not the purpose of this section to induce you to infringe any patents or other property right claims or to contest validity of any such claims; this section has the sole purpose of protecting the integrity of the free software distribution system, which is implemented by public license practices. Many people have made generous contributions to the wide range of software distributed through that system in reliance on consistent application of that system; it is up to the author/donor to decide if he or she is willing to distribute software through any other system and a licensee cannot impose that choice.

This section is intended to make thoroughly clear what is believed to be a consequence of the rest of this License.

- 8. If the distribution and/or use of the Program is restricted in certain countries either by patents or by copyrighted interfaces, the original copyright holder who places the Program under this License may add an explicit geographical distribution limitation excluding those countries, so that distribution is permitted only in or among countries not thus excluded. In such case, this License incorporates the limitation as if written in the body of this License.
- 9. The Free Software Foundation may publish revised and/or new versions of the General Public License from time to time. Such new versions will be similar in spirit to the present version, but may differ in detail to address new problems or concerns.

Each version is given a distinguishing version number. If the Program specifies a version number of this License which applies to it and "any later version", you have the option of following the terms and conditions either of that version or of any later version published by the Free Software Foundation. If the Program does not specify a version number of this License, you may choose any version ever published by the Free Software Foundation.

10. If you wish to incorporate parts of the Program into other free programs whose distribution conditions are different, write to the author to ask for permission. For software which is copyrighted by the Free Software Foundation, write to the Free Software Foundation; we sometimes make exceptions for this. Our decision will be guided by the two goals of preserving the free status of all derivatives of our free software and of promoting the sharing and reuse of software generally.

### **NO WARRANTY**

- 11. BECAUSE THE PROGRAM IS LICENSED FREE OF CHARGE, THERE IS NO WARRANTY FOR THE PROGRAM, TO THE EXTENT PERMITTED BY APPLICABLE LAW. EXCEPT WHEN OTHERWISE STATED IN WRITING THE COPYRIGHT HOLDERS AND/OR OTHER PARTIES PROVIDE THE PROGRAM "AS IS" WITHOUT WARRANTY OF ANY KIND, EITHER EXPRESSED OR IMPLIED, INCLUDING, BUT NOT LIMITED TO, THE IMPLIED WARRANTIES OF MERCHANTABILITY AND FITNESS FOR A PARTICULAR PURPOSE. THE ENTIRE RISK AS TO THE QUALITY AND PERFORMANCE OF THE PROGRAM IS WITH YOU. SHOULD THE PROGRAM PROVE DEFECTIVE, YOU ASSUME THE COST OF ALL NECESSARY SERVICING,REPAIR OR CORRECTION.
- 12. IN NO EVENT UNLESS REQUIRED BY APPLICABLE LAW OR AGREED TO IN WRITING WILL ANY COPYRIGHT HOLDER, OR ANY OTHER PARTY WHO MAY MODIFY AND/OR REDISTRIBUTE THE PROGRAM AS PERMITTED ABOVE, BE LIABLE TO YOU FOR DAMAGES, INCLUDING ANY GENERAL, SPECIAL, INCIDENTAL OR CONSEQUENTIAL DAMAGES ARISING OUT OF THE USE OR INABILITY TO USE THE PROGRAM (INCLUDING BUT NOT LIMITED TO LOSS OF DATA OR DATA BEING RENDERED INACCURATE OR LOSSES SUSTAINED BY YOU OR THIRD PARTIES OR A FAILURE OF THE PROGRAM TO OPERATE WITH ANY OTHER PROGRAMS), EVEN IF SUCH HOLDER OR OTHER PARTY HAS BEEN ADVISED OF THE POSSIBILITY OF SUCH DAMAGES.

### **END OF TERMS AND CONDITIONS**

#### **How to Apply These Terms to Your New Programs**

If you develop a new program, and you want it to be of the greatest possible use to the public, the best way to achieve this is to make it free software which everyone can redistribute and change under these terms.

To do so, attach the following notices to the program. It is safest to attach them to the start of each source file to most effectively convey the exclusion of warranty; and each file should have at least the "copyright" line and a pointer to where the full notice is found.

#### Copyright ©

This program is free software; you can redistribute it and/or modify it under the terms of the GNU General Public License as published by the Free Software Foundation; either version 2 of the License, or (at your option) any later version.

This program is distributed in the hope that it will be useful, but WITHOUT ANY WARRANTY; without even the implied warranty of MERCHANTABILITY or FITNESS FOR A PARTICULAR PURPOSE. See the GNU General Public License for more details.

You should have received a copy of the GNU General Public License along with this program; if not, write to the Free Software Foundation, Inc., 59 Temple Place, Suite 330, Boston, MA 02111-1307 USA

Also add information on how to contact you by electronic and paper mail.

If the program is interactive, make it output a short notice like this when it starts in an interactive mode: Gnomovision version 69, Copyright © year name of author Gnomovision comes with ABSOLUTELY NO WARRANTY; for details type 'show w'.

This is free software, and you are welcome to redistribute it under certain conditions; type 'show c' for details. The hypothetical commands 'show w' and 'show c' should show the appropriate parts of the General Public License. Of course, the commands you use may be called something other than 'show w' and 'show c', they could even be mouseclicks or menu items-whatever suits your program.

You should also get your employer (if you work as a programmer) or your school, if any, to sign a "copyright disclaimer" for the program, if necessary. Here is a sample; alter the names:

Yoyodyne, Inc., hereby disclaims all copyright interest in the program 'Gnomovision' (which makes passes at compilers) written by James Hacker.

, 1 April 1989 Ty Coon, President of Vice

This General Public License does not permit incorporating your program into proprietary programs. If your program is a subroutine library, you may consider it more useful to permit linking proprietary applications with the library. If this is what you want to do, use the GNU Library General Public License instead of this License.

### **GNU LESSER GENERAL PUBLIC LICENSE**

### **Version 2.1, February 1999**

Copyright © 1991, 1999 Free Software Foundation, Inc. 59 Temple Place, Suite 330, Boston, MA 02111-1307 USA Everyone is permitted to copy and distribute verbatim copies of this license document, but changing it is not allowed.

[This is the first released version of the Lesser GPL. It also counts as the successor of the GNU Library Public License, version 2, hence the version number 2.1.]

### **Preamble**

The licenses for most software are designed to take away your freedom to share and change it. By contrast, the GNU General Public Licenses are intended to guarantee your freedom to share and change free software-to make sure the software is free for all its users.

This license, the Lesser General Public License, applies to some specially designated software packages-typically libraries-of the Free Software Foundation and other authors who decide to use it. You can use it too, but we suggest you first think carefully about whether this license or the ordinary General Public License is the better strategy to use in any particular case, based on the explanations below.

When we speak of free software, we are referring to freedom of use, not price. Our General Public Licenses are designed to make sure that you have the freedom to distribute copies of free software (and charge for this service if you wish); that you receive source code or can get it if you want it; that you can change the software and use pieces of it in new free programs; and that you are informed that you can do these things.

To protect your rights, we need to make restrictions that forbid distributors to deny you these rights or to ask you to surrender these rights. These restrictions translate to certain responsibilities for you if you distribute copies of the library or if you modify it.

Appendixes

|| Appendixes

For example, if you distribute copies of the library, whether gratis or for a fee, you must give the recipients all the rights that we gave you. You must make sure that they, too, receive or can get the source code. If you link other code with the library, you must provide complete object files to the recipients, so that they can relink them with the library after making changes to the library and recompiling it. And you must show them these terms so they know their rights.

We protect your rights with a two-step method: (1) we copyright the library, and (2) we offer you this license, which gives you legal permission to copy, distribute and/or modify the library.

To protect each distributor, we want to make it very clear that there is no warranty for the free library. Also, if the library is modified by someone else and passed on, the recipients should know that what they have is not the original version, so that the original author's reputation will not be affected by problems that might be introduced by others.

Finally, software patents pose a constant threat to the existence of any free program. We wish to make sure that a company cannot effectively restrict the users of a free program by obtaining a restrictive license from a patent holder. Therefore, we insist that any patent license obtained for a version of the library must be consistent with the full freedom of use specified in this license.

Most GNU software, including some libraries, is covered by the ordinary GNU General Public License. This license, the GNU Lesser General Public License, applies to certain designated libraries, and is quite different from the ordinary General Public License. We use this license for certain libraries in order to permit linking those libraries into non-free programs.

When a program is linked with a library, whether statically or using a shared library, the combination of the two is legally speaking a combined work, a derivative of the original library. The ordinary General Public License therefore permits such linking only if the entire combination fits its criteria of freedom. The Lesser General Public License permits more lax criteria for linking other code with the library.

We call this license the "Lesser" General Public License because it does Less to protect the user's freedom than the ordinary General Public License. It also provides other free software developers Less of an advantage over competing nonfree programs. These disadvantages are the reason we use the ordinary General Public License for many libraries. However, the Lesser license provides advantages in certain special circumstances.

For example, on rare occasions, there may be a special need to encourage the widest possible use of a certain library, so that it becomes a de-facto standard. To achieve this, non-free programs must be allowed to use the library. A more frequent case is that a free library does the same job as widely used non-free libraries. In this case, there is little to gain by limiting the free library to free software only, so we use the Lesser General Public License.

In other cases, permission to use a particular library in non-free programs enables a greater number of people to use a large body of free software. For example, permission to use the GNU C Library in non-free programs enables many more people to use the whole GNU operating system, as well as its variant, the GNU/Linux operating system.

Although the Lesser General Public License is Less protective of the users' freedom, it does ensure that the user of a program that is linked with the Library has the freedom and the wherewithal to run that program using a modified version of the Library.The precise terms and conditions for copying, distribution and modification follow. Pay close attention to the difference between a "work based on the library" and a "work that uses the library". The former contains code derived from the library, whereas the latter must be combined with the library in order to run.

### **GNU LESSER GENERAL PUBLIC LICENSE TERMS AND CONDITIONS FOR COPYING, DISTRIBUTION AND MODIFICATION**

0. This License Agreement applies to any software library or other program which contains a notice placed by the copyright holder or other authorized party saying it may be distributed under the terms of this Lesser General Public License (also called "this License"). Each licensee is addressed as "you".

A "library" means a collection of software functions and/or data prepared so as to be conveniently linked with application programs (which use some of those functions and data) to form executables.

The "Library", below, refers to any such software library or work which has been distributed under these terms. A "work based on the Library" means either the Library or any derivative work under copyright law: that is to say, a work containing the Library or a portion of it, either verbatim or with modifications and/or translated straightforwardly into another language. (Hereinafter, translation is included without limitation in the term "modification".)

"Source code" for a work means the preferred form of the work for making modifications to it. For a library, complete source code means all the source code for all modules it contains, plus any associated interface definition files, plus the scripts used to control compilation and installation of the library.

Activities other than copying, distribution and modification are not covered by this License; they are outside its scope. The act of running a program using the Library is not restricted, and output from such a program is covered only if its contents constitute a work based on the Library (independent of the use of the Library in a tool for writing it). Whether that is true depends on what the Library does and what the program that uses the Library does.

1. You may copy and distribute verbatim copies of the Library's complete source code as you receive it, in any medium, provided that you conspicuously and appropriately publish on each copy an appropriate copyright notice and disclaimer of warranty; keep intact all the notices that refer to this License and to the absence of any warranty; and distribute a copy of this License along with the Library.

You may charge a fee for the physical act of transferring a copy, and you may at your option offer warranty protection in exchange for a fee.

- 2. You may modify your copy or copies of the Library or any portion of it, thus forming a work based on the Library, and copy and distribute such modifications or work under the terms of Section 1 above, provided that you also meet all of these conditions:
	- a) The modified work must itself be a software library.
	- b) You must cause the files modified to carry prominent notices stating that you changed the files and the date of any change.
	- c) You must cause the whole of the work to be licensed at no charge to all third parties under the terms of this License.
	- d) If a facility in the modified Library refers to a function or a table of data to be supplied by an application program that uses the facility, other than as an argument passed when the facility is invoked, then you must make a good faith effort to ensure that, in the event an application does not supply such function or table, the facility still operates, and performs whatever part of its purpose remains meaningful.

(For example, a function in a library to compute square roots has a purpose that is entirely well-defined independent of the application. Therefore, Subsection 2d requires that any application-supplied function or table used by this function must be optional: if the application does not supply it, the square root function must still compute square roots.)

These requirements apply to the modified work as a whole. If identifiable sections of that work are not derived from the Library, and can be reasonably considered independent and separate works in themselves, then this License, and its terms, do not apply to those sections when you distribute them as separate works. But when you distribute the same sections as part of a whole which is a work based on the Library, the distribution of the whole must be on the terms of this License, whose permissions for other licensees extend to the entire whole, and thus to each and every part regardless of who wrote it.

Thus, it is not the intent of this section to claim rights or contest your rights to work written entirely by you; rather, the intent is to exercise the right to control the distribution of derivative or collective works based on the Library.

In addition, mere aggregation of another work not based on the Library with the Library (or with a work based on the Library) on a volume of a storage or distribution medium does not bring the other work under the scope of this License. Appendixes

Appendixe

3. You may opt to apply the terms of the ordinary GNU General Public License instead of this License to a given copy of the Library. To do this, you must alter all the notices that refer to this License, so that they refer to the ordinary GNU General Public License, version 2, instead of to this License. (If a newer version than version 2 of the ordinary GNU General Public License has appeared, then you can specify that version instead if you wish.) Do not make any other change in these notices.

Once this change is made in a given copy, it is irreversible for that copy, so the ordinary GNU General Public License applies to all subsequent copies and derivative works made from that copy.

This option is useful when you wish to copy part of the code of the Library into a program that is not a library.

4. You may copy and distribute the Library (or a portion or derivative of it, under Section 2) in object code or executable form under the terms of Sections 1 and 2 above provided that you accompany it with the complete corresponding machine-readable source code, which must be distributed under the terms of Sections 1 and 2 above on a medium customarily used for software interchange.

If distribution of object code is made by offering access to copy from a designated place, then offering equivalent access to copy the source code from the same place satisfies the requirement to distribute the source code, even though third parties are not compelled to copy the source along with the object code.

5. A program that contains no derivative of any portion of the Library, but is designed to work with the Library by being compiled or linked with it, is called a "work that uses the Library". Such a work, in isolation, is not a derivative work of the Library, and therefore falls outside the scope of this License.

However, linking a "work that uses the Library" with the Library creates an executable that is a derivative of the Library (because it contains portions of the Library), rather than a "work that uses the library". The executable is therefore covered by this License. Section 6 states terms for distribution of such executables.

When a "work that uses the Library" uses material from a header file that is part of the Library, the object code for the work may be a derivative work of the Library even though the source code is not. Whether this is true is especially significant if the work can be linked without the Library, or if the work is itself a library. The threshold for this to be true is not precisely defined by law.

If such an object file uses only numerical parameters, data structure layouts and accessors, and small macros and small inline functions (ten lines or less in length), then the use of the object file is unrestricted, regardless of whether it is legally a derivative work. (Executables containing this object code plus portions of the Library will still fall under Section 6.)

Otherwise, if the work is a derivative of the Library, you may distribute the object code for the work under the terms of Section 6. Any executables containing that work also fall under Section 6, whether or not they are linked directly with the Library itself.

6. As an exception to the Sections above, you may also combine or link a "work that uses the Library" with the Library to produce a work containing portions of the Library, and distribute that work under terms of your choice, provided that the terms permit modification of the work for the customer's own use and reverse engineering for debugging such modifications.

You must give prominent notice with each copy of the work that the Library is used in it and that the Library and its use are covered by this License. You must supply a copy of this License. If the work during execution displays copyright notices, you must include the copyright notice for the Library among them, as well as a reference directing the user to the copy of this License. Also, you must do one of these things:

a) Accompany the work with the complete corresponding machine-readable source code for the Library including whatever changes were used in the work (which must be distributed under Sections 1 and 2 above); and, if the work is an executable linked with the Library, with the complete machine-readable "work that uses the Library", as object code and/or source code, so that the user can modify the Library and then relink to produce a modified executable

containing the modified Library. (It is understood that the user who changes the contents of definitions files in the Library will not necessarily be able to recompile the application to use the modified definitions.)

- b) Use a suitable shared library mechanism for linking with the Library. A suitable mechanism is one that (1) uses at run time a copy of the library already present on the user's computer system, rather than copying library functions into the executable, and (2) will operate properly with a modified version of the library, if the user installs one, as long as the modified version is interface-compatible with the version that the work was made with.
- c) Accompany the work with a written offer, valid for at least three years, to give the same user the materials specified in Subsection 6a, above, for a charge no more than the cost of performing this distribution.
- d) If distribution of the work is made by offering access to copy from a designated place, offer equivalent access to copy the above specified materials from the same place.
- e) Verify that the user has already received a copy of these materials or that you have already sent this user a copy.

For an executable, the required form of the "work that uses the Library" must include any data and utility programs needed for reproducing the executable from it. However, as a special exception, the materials to be distributed need not include anything that is normally distributed (in either source or binary form) with the major components (compiler, kernel, and so on) of the operating system on which the executable runs, unless that component itself accompanies the executable.

It may happen that this requirement contradicts the license restrictions of other proprietary libraries that do not normally accompany the operating system. Such a contradiction means you cannot use both them and the Library together in an executable that you distribute.

- 7. You may place library facilities that are a work based on the Library side-by-side in a single library together with other library facilities not covered by this License, and distribute such a combined library, provided that the separate distribution of the work based on the Library and of the other library facilities is otherwise permitted, and provided that you do these two things:
	- a) Accompany the combined library with a copy of the same work based on the Library, uncombined with any other library facilities. This must be distributed under the terms of the Sections above.
	- b) Give prominent notice with the combined library of the fact that part of it is a work based on the Library, and explaining where to find the accompanying uncombined form of the same work.
- 8. You may not copy, modify, sublicense, link with, or distribute the Library except as expressly provided under this License. Any attempt otherwise to copy, modify, sublicense, link with, or distribute the Library is void, and will automatically terminate your rights under this License. However, parties who have received copies, or rights, from you under this License will not have their licenses terminated so long as such parties remain in full compliance.
- 9. You are not required to accept this License, since you have not signed it. However, nothing else grants you permission to modify or distribute the Library or its derivative works. These actions are prohibited by law if you do not accept this License. Therefore, by modifying or distributing the Library (or any work based on the Library), you indicate your acceptance of this License to do so, and all its terms and conditions for copying, distributing or modifying the Library or works based on it.
- 10. Each time you redistribute the Library (or any work based on the Library), the recipient automatically receives a license from the original licensor to copy, distribute, link with or modify the Library subject to these terms and conditions. You may not impose any further restrictions on the recipients' exercise of the rights granted herein. You are not responsible for enforcing compliance by third parties with this License.
- 11. If, as a consequence of a court judgment or allegation of patent infringement or for any other reason (not limited to patent issues), conditions are imposed on you (whether by court order, agreement or otherwise) that contradict the conditions of this License, they do not excuse you from the conditions of this License. If you cannot distribute so as

to satisfy simultaneously your obligations under this License and any other pertinent obligations, then as a consequence you may not distribute the Library at all. For example, if a patent license would not permit royalty-free redistribution of the Library by all those who receive copies directly or indirectly through you, then the only way you could satisfy both it and this License would be to refrain entirely from distribution of the Library.

If any portion of this section is held invalid or unenforceable under any particular circumstance, the balance of the section is intended to apply, and the section as a whole is intended to apply in other circumstances.

It is not the purpose of this section to induce you to infringe any patents or other property right claims or to contest validity of any such claims; this section has the sole purpose of protecting the integrity of the free software distribution system which is implemented by public license practices. Many people have made generous contributions to the wide range of software distributed through that system in reliance on consistent application of that system; it is up to the author/donor to decide if he or she is willing to distribute software through any other system and a licensee cannot impose that choice.

This section is intended to make thoroughly clear what is believed to be a consequence of the rest of this License.

- 12. If the distribution and/or use of the Library is restricted in certain countries either by patents or by copyrighted interfaces, the original copyright holder who places the Library under this License may add an explicit geographical distribution limitation excluding those countries, so that distribution is permitted only in or among countries not thus excluded. In such case, this License incorporates the limitation as if written in the body of this License.
- 13. The Free Software Foundation may publish revised and/or new versions of the Lesser General Public License from time to time. Such new versions will be similar in spirit to the present version, but may differ in detail to address new problems or concerns.

Each version is given a distinguishing version number. If the Library specifies a version number of this License which applies to it and "any later version", you have the option of following the terms and conditions either of that version or of any later version published by the Free Software Foundation. If the Library does not specify a license version number, you may choose any version ever published by the Free Software Foundation.

14. If you wish to incorporate parts of the Library into other free programs whose distribution conditions are incompatible with these, write to the author to ask for permission. For software which is copyrighted by the Free Software Foundation, write to the Free Software Foundation; we sometimes make exceptions for this. Our decision will be guided by the two goals of preserving the free status of all derivatives of our free software and of promoting the sharing and reuse of software generally.

### **NO WARRANTY**

- 15. BECAUSE THE LIBRARY IS LICENSED FREE OF CHARGE, THERE IS NO WARRANTY FOR THE LIBRARY, TO THE EXTENT PERMITTED BY APPLICABLE LAW. EXCEPT WHEN OTHERWISE STATED IN WRITING THE COPYRIGHT HOLDERS AND/OR OTHER PARTIES PROVIDE THE LIBRARY "AS IS" WITHOUT WARRANTY OF ANY KIND, EITHER EXPRESSED OR IMPLIED, INCLUDING, BUT NOT LIMITED TO, THE IMPLIED WARRANTIES OF MERCHANTABILITY AND FITNESS FOR A PARTICULAR PURPOSE. THE ENTIRE RISK AS TO THE QUALITY AND PERFORMANCE OF THE LIBRARY IS WITH YOU. SHOULD THE LIBRARY PROVE DEFECTIVE, YOU ASSUME THE COST OF ALL NECESSARY SERVICING, REPAIR OR CORRECTION.
- 16. IN NO EVENT UNLESS REQUIRED BY APPLICABLE LAW OR AGREED TO IN WRITING WILL ANY COPYRIGHT HOLDER, OR ANY OTHER PARTY WHO MAY MODIFY AND/OR REDISTRIBUTE THE LIBRARY AS PERMITTED ABOVE, BE LIABLE TO YOU FOR DAMAGES, INCLUDING ANY GENERAL, SPECIAL, INCIDENTAL OR CONSEQUENTIAL DAMAGES ARISING OUT OF THE USE OR INABILITY TO USE THE LIBRARY (INCLUDING BUT NOT LIMITED TO LOSS OF DATA OR DATA BEING RENDERED INACCURATE OR LOSSES SUSTAINED BY YOU OR THIRD PARTIES OR A FAILURE OF THE LIBRARY TO OPERATE WITH ANY OTHER SOFTWARE), EVEN IF SUCH HOLDER OR OTHER PARTY HAS BEEN ADVISED OF THE POSSIBILITY OF SUCH DAMAGES.
### **END OF TERMS AND CONDITIONS**

#### **How to Apply These Terms to Your New Libraries**

If you develop a new library, and you want it to be of the greatest possible use to the public, we recommend making it free software that everyone can redistribute and change. You can do so by permitting redistribution under these terms (or, alternatively, under the terms of the ordinary General Public License).

To apply these terms, attach the following notices to the library. It is safest to attach them to the start of each source file to most effectively convey the exclusion of warranty; and each file should have at least the "copyright" line and a pointer to where the full notice is found.

#### Copyright ©

This library is free software; you can redistribute it and/or modify it under the terms of the GNU Lesser General Public License as published by the Free Software Foundation; either version 2.1 of the License, or (at your option) any later version. This library is distributed in the hope that it will be useful, but WITHOUT ANY WARRANTY; without even the implied warranty of MERCHANTABILITY or FITNESS FOR A PARTICULAR PURPOSE. See the GNU Lesser General Public License for more details.

You should have received a copy of the GNU Lesser General Public License along with this library; if not, write to the Free Software Foundation, Inc., 59 Temple Place, Suite 330, Boston, MA 02111-1307 USA

Also add information on how to contact you by electronic and paper mail.

You should also get your employer (if you work as a programmer) or your school, if any, to sign a "copyright disclaimer" for the library, if necessary.

Here is a sample; alter the names:

Yoyodyne, Inc., hereby disclaims all copyright interest in the library 'Frob' (a library for tweaking knobs) written by James Random Hacker.

, 1 April 1990 Ty Coon, President of Vice

That's all there is to it!

### **The BSD Copyright**

This product includes software to which the BSD license applies. Please note that we cannot respond to inquiries regarding the content of the source code.

The BSD License

Copyright © The Regents of the University of California. All rights reserved.

Redistribution and use in source and binary forms, with or without modification, are permitted provided that the following conditions are met:

- 1. Redistributions of source code must retain the above copyright notice, this list of conditions and the following disclaimer.
- 2. Redistributions in binary form must reproduce the above copyright notice, this list of conditions and the following disclaimer in the documentation and/or other materials provided with the distribution.
- 3. Neither the name of the University nor the names of its contributors may be used to endorse or promote products derived from this software without specific prior written permission.

THIS SOFTWARE IS PROVIDED BY THE REGENTS AND CONTRIBUTORS "AS IS" AND ANY EXPRESS OR IMPLIED WARRANTIES, INCLUDING, BUT NOT LIMITED TO, THE IMPLIED WARRANTIES OF MERCHANTABILITY AND FITNESS FOR A PARTICULAR PURPOSE ARE DISCLAIMED. IN NO EVENT SHALL THE REGENTS OR CONTRIBUTORS BE LIABLE FOR ANY DIRECT, INDIRECT, INCIDENTAL, SPECIAL, EXEMPLARY, OR CONSEQUENTIAL DAMAGES (INCLUDING, BUT NOT LIMITED TO, PROCUREMENT OF SUBSTITUTE GOODS OR SERVICES; LOSS OF USE, DATA, OR PROFITS; OR BUSINESS INTERRUPTION) HOWEVER CAUSED AND ON ANY THEORY OF LIABILITY, WHETHER IN CONTRACT, STRICT LIABILITY, OR TORT (INCLUDING NEGLIGENCE OR OTHERWISE) ARISING IN ANY WAY OUT OF THE USE OF THIS SOFTWARE, EVEN IF ADVISED OF THE POSSIBILITY OF SUCH DAMAGE.

This product includes software thttpd to which the license below applies. Please note that we cannot respond to inquiries regarding the content of the source code.

Copyright © 1995, 1998, 1999, 2000, 2001 by Jef Poskanzer <jef@acme.com>. All rights reserved.

Redistribution and use in source and binary forms, with or without modification, are permitted provided that the following conditions are met:

1. Redistributions of source code must retain the above copyright notice, this list of conditions and the following disclaimer.

2. Redistributions in binary form must reproduce the above copyright notice, this list of conditions and the following disclaimer in the documentation and/or other materials provided with the distribution.

THIS SOFTWARE IS PROVIDED BY THE AUTHOR AND CONTRIBUTORS "AS IS" AND ANY EXPRESS OR IMPLIED WARRANTIES, INCLUDING, BUT NOT LIMITED TO, THE IMPLIED WARRANTIES OF MERCHANTABILITY AND FITNESS FOR A PARTICULAR PURPOSE ARE DISCLAIMED. IN NO EVENT SHALL THE AUTHOR OR CONTRIBUTORS BE LIABLE FOR ANY DIRECT, INDIRECT, INCIDENTAL, SPECIAL, EXEMPLARY, OR CONSEQUENTIAL DAMAGES (INCLUDING, BUT NOT LIMITED TO, PROCUREMENT OF SUBSTITUTE GOODS OR SERVICES; LOSS OF USE, DATA, OR PROFITS; OR BUSINESS INTERRUPTION) HOWEVER CAUSED AND ON ANY THEORY OF LIABILITY, WHETHER IN CONTRACT, STRICT LIABILITY, OR TORT (INCLUDING NEGLIGENCE OR OTHERWISE) ARISING IN ANY WAY OUT OF THE USE OF THIS SOFTWARE, EVEN IF ADVISED OF THE POSSIBILITY OF SUCH DAMAGE.

This product includes software ucd-snmp to which the license below applies. Please note that we cannot respond to inquiries regarding the content of the source code.

----- Part 1: CMU/UCD copyright notice: (BSD like) -----

Copyright 1989, 1991, 1992 by Carnegie Mellon University

Derivative Work - 1996, 1998-2000 Copyright 1996, 1998-2000 The Regents of the University of California

All Rights Reserved

Permission to use, copy, modify and distribute this software and its documentation for any purpose and without fee is hereby granted, provided that the above copyright notice appears in all copies and that both that copyright notice and this permission notice appear in supporting documentation, and that the name of CMU and The Regents of the University of California not be used in advertising or publicity pertaining to distribution of the software without specific written permission.

CMU AND THE REGENTS OF THE UNIVERSITY OF CALIFORNIA DISCLAIM ALL WARRANTIES WITH REGARD TO THIS SOFTWARE, INCLUDING ALL IMPLIED WARRANTIES OF MERCHANTABILITY AND FITNESS. IN NO EVENT SHALL CMU OR THE REGENTS OF THE UNIVERSITY OF CALIFORNIA BE LIABLE FOR ANY SPECIAL, INDIRECT OR CONSEQUENTIAL DAMAGES OR ANY DAMAGES WHATSOEVER RESULTING FROM THE LOSS OF USE, DATA OR PROFITS, WHETHER IN AN ACTION OF CONTRACT,

### NEGLIGENCE OR OTHER TORTIOUS ACTION, ARISING OUT OF OR IN CONNECTION WITH THE USE OR PERFORMANCE OF THIS SOFTWARE.

----- Part 2: Networks Associates Technology, Inc. copyright notice (BSD) -----

Copyright © 2001, Networks Associates Technology, Inc. All rights reserved.

Redistribution and use in source and binary forms, with or without modification, are permitted provided that the following conditions are met:

- Redistributions of source code must retain the above copyright notice, this list of conditions and the following disclaimer.
- Redistributions in binary form must reproduce the above copyright notice, this list of conditions and the following disclaimer in the documentation and/or other materials provided with the distribution.
- Neither the name of the NAI Labs nor the names of its contributors may be used to endorse or promote products derived from this software without specific prior written permission.

THIS SOFTWARE IS PROVIDED BY THE COPYRIGHT HOLDERS AND CONTRIBUTORS "AS IS" AND ANY EXPRESS OR IMPLIED WARRANTIES, INCLUDING, BUT NOT LIMITED TO, THE IMPLIED WARRANTIES OF MERCHANTABILITY AND FITNESS FOR A PARTICULAR PURPOSE ARE DISCLAIMED. IN NO EVENT SHALL THE COPYRIGHT HOLDERS OR CONTRIBUTORS BE LIABLE FOR ANY DIRECT, INDIRECT, INCIDENTAL, SPECIAL, EXEMPLARY, OR CONSEQUENTIAL DAMAGES (INCLUDING, BUT NOT LIMITED TO, PROCUREMENT OF SUBSTITUTE GOODS OR SERVICES; LOSS OF USE, DATA, OR PROFITS; OR BUSINESS INTERRUPTION)

HOWEVER CAUSED AND ON ANY THEORY OF LIABILITY, WHETHER IN CONTRACT, STRICT LIABILITY, OR TORT (INCLUDING NEGLIGENCE OR OTHERWISE) ARISING IN ANY WAY OUT OF THE USE OF THIS SOFTWARE, EVEN IF ADVISED OF THE POSSIBILITY OF SUCH DAMAGE.

---- Part 3: Cambridge Broadband Ltd. copyright notice (BSD) -----

Portions of this code are copyright © 2001, Cambridge Broadband Ltd. All rights reserved.

Redistribution and use in source and binary forms, with or without modification, are permitted provided that the following conditions are met:

- Redistributions of source code must retain the above copyright notice, this list of conditions and the following disclaimer.
- Redistributions in binary form must reproduce the above copyright notice, this list of conditions and the following disclaimer in the documentation and/or other materials provided with the distribution.
- The name of Cambridge Broadband Ltd. may not be used to endorse or promote products derived from this software without specific prior written permission.

THIS SOFTWARE IS PROVIDED BY THE COPYRIGHT HOLDER "AS IS" AND ANY EXPRESS OR IMPLIED WARRANTIES, INCLUDING, BUT NOT LIMITED TO, THE IMPLIED WARRANTIES OF MERCHANTABILITY AND FITNESS FOR A PARTICULAR PURPOSE ARE DISCLAIMED. IN NO EVENT SHALL THE COPYRIGHT HOLDER BE LIABLE FOR ANY DIRECT, INDIRECT, INCIDENTAL, SPECIAL, EXEMPLARY, OR CONSEQUENTIAL DAMAGES (INCLUDING, BUT NOT LIMITED TO, PROCUREMENT OF SUBSTITUTE GOODS OR SERVICES; LOSS OF USE, DATA, OR PROFITS; OR BUSINESS INTERRUPTION) HOWEVER CAUSED AND ON ANY THEORY OF LIABILITY, WHETHER IN CONTRACT, STRICT LIABILITY, OR TORT (INCLUDING NEGLIGENCE OR OTHERWISE) ARISING IN ANY WAY OUT OF THE USE OF THIS SOFTWARE, EVEN IF ADVISED OF THE POSSIBILITY OF SUCH DAMAGE.

# **MPEG-4 Visual Patent Portfolio License**

This product is licensed under the MPEG-4 Visual Patent Portfolio License. For the personal and non-commercial use of a consumer for (i) encoding video in compliance with the MPEG-4 Visual Standard ("MPEG-4 Video") and/or (ii) decoding MPEG-4 Video that was encoded by a consumer engaged in a personal and non-commercial activity and/or was obtained from a video provider licensed by MPEG LA to provide MPEG-4 Video. No license is granted or shall be implied for any other use.

Additional information including that relating to promotional, internal and commercial uses and licensing may be obtained from MPEG LA, LLC. *See http://www.mpegla.com*

# <span id="page-148-0"></span>**Glossary**

### **AES/EBU**

A standard established jointly by the AES (Audio Engineering Society) and EBU (European Broadcasting Union) for serial transmission of digital audio. Two channels of audio can be transmitted via a single connector.

### **Clip**

A recording unit. Clips are created every time recording starts and stops.

### **Clip list**

A list of locations in the material recorded on the disc, arranged in any order. Clips lists can be created with the scene selection function of this unit, and with the supplied PDZ-1 Proxy Browsing Software.

### **Color subcarrier**

In a composite video signal, a signal superimposed upon the picture (luminance) information for the purpose of conveying the associated color information. Color and saturation information is conveyed by the phase and amplitude of the color subcarrier. Also called subcarrier.

### **Composite video signal**

A video signal in which luminance and chrominance are combined along with timing reference "sync" information to make composite video.

### **Drop frame mode**

SMPTE time code runs at 30 frames/ second, while the NTSC color television system runs at about 29.97 frames/second. Drop frame mode adjusts the running of time code to eliminate the discrepancy between time code value and actual time by dropping two frames from the time code value at the beginning of each minute except every tenth minute.

### **E-E mode**

Electric-to-Electric mode. When you operate a VDR in E-E mode, input video and/or audio signals pass

through electric circuits only and then come out from the output connectors, without passing through electromagnetic conversion circuits such as recording heads.

### **Essence mark**

A type of metadata that may be set for a specified frame.

For more efficient searches, XDCAM equipment records essence marks as part of Non-RealTime metadata, and uses them to display thumbnails.

### **i.LINK**

Another name for the IEEE1394- 1995 standards and their revisions. XDCAM uses the i.LINK interface to transfer DV streams by the AV/C protocol, and to read and write MPEG IMX and DVCAM data files by FAM (file access mode).

### **Metadata**

Information about the properties of video and audio content. XDCAM records metadata such as UMIDs and essence marks, and the supplied PDZ-1 Proxy Browsing Software can be used to record information such as titles and comments.

### **MXF**

Material eXchange Format. A file exchange format developed by the Pro-MPEG Forum. Equipment from different manufacturers can exchange files in this format.

### **Non-audio**

General term for audio signals other than linear PCM, such as Dolby  $E<sup>1</sup>$ and Dolby Digital  $(AC-3)$ .<sup>1)</sup> XDCAM can record non-audio as an input signal.

1) Dolby is a trademark of Dolby Laboratories.

### **Non-drop-frame mode**

A mode of advancing time code which ignores the difference in frame values between real time and the time code. Using this mode produces a difference of approximately 86 seconds per day between real time and time code, which causes problems when editing programs in units of seconds using the number of frames as a reference.

### **Proxy AV data**

Low-resolution data with a video bandwidth of 1.5 Mbps and an audio bandwidth of 64 kbps per channel. This unit records proxy AV data automatically whenever highresolution MPEG IMX or DVCAM data is recorded.

### **Reference video signal**

A video signal that contains a sync signal or sync and burst signals, used as a reference for synchronization of video equipment.

### **SDI**

Serial Digital Interface. An interface standardized as SMPTE 259M which enables the transmission of an uncompressed digital component stream.

### **S/N**

Signal-to-Noise ratio. The relation of the strength of the desired signal to the accompanying electronic interference, the noise. If S/N is high, sounds are reproduced with less noise and pictures are reproduced clearly without snow.

### **SNMP**

Simple Network Management Protocol. XDCAM uses this protocol to monitor equipment operating status via network connectors.

### **Sub clip**

One of the sections which make up a clip list. A sub clip may be part of a clip or an entire clip.

### **Thumbnail image**

A reduced still picture of video for display on a GUI screen. XDCAM creates thumbnail images from proxy video, and displays them as index pictures on GUI screens.

### **Time code**

A digitally encoded signal which is recorded with video data to identify each frame of the video by hour, minute, second and frame number. SMPTE time code is applied to NTSC system, and EBU time code to PAL and SECAM systems.

### **UMID**

Unique Material Identifier. A standard (SMPTE 330M) for video and audio metadata. The Basic section of a UMID contains a globally unique number and a material number for the identification of recorded material. An optional section called the "Source Pack" contains information such as the time and location of recording. A UMID with the Basic section only is called a Basic UMID. A UMID with the Source Pack is called an Extended UMID.

#### **User bits**

A total of 32 bits are provided in the time code which the user can use to record such information as date, reel number, or scene number on video tape. Also called user's bits.

## **Index**

### **A**

[AC IN connector 24](#page-23-0) AC power [inlet connector 11](#page-10-0) [switch 11](#page-10-1) [ACCESS indicator 12,](#page-11-0) [17](#page-16-0) Accessories [not supplied 133](#page-132-0) [supplied 133](#page-132-1) [AES/EBU 19](#page-18-0) [Alarms 122](#page-121-0) list 122 [ALL/CH-1, CH-2 to CH-4 adjustment](#page-14-0)  knobs 15 [ANALOG 19](#page-18-1) Analog [audio signal inputs/outputs 23](#page-22-0) [interfaces 10](#page-9-0) [video signal inputs/outputs 23](#page-22-1) [Appendixes 131](#page-130-0) [Arrow buttons 16](#page-15-0) AUDIO [IN 1/3, 2/4 connectors 23](#page-22-2) [METER SEL button 15](#page-14-1) [OUT connectors 23](#page-22-3) Audio [settings section 15](#page-14-2) [Audio and video settings section 19](#page-18-2) AUDIO INPUT [CH button 19](#page-18-3) [SEL button 19](#page-18-4) Audio level [meters 18](#page-17-0) AUDIO MONITOR [SEL button 15](#page-14-3) Audio recording [format setting 43](#page-42-0) [level adjustment 43](#page-42-1) [Auto clip list recording 48](#page-47-0)

## **B**

[Basic setup menu 90](#page-89-0) [items 90](#page-89-1) [operations 94](#page-93-0) [BATT display 18](#page-17-1) [Battery pack shoe 11](#page-10-2) [Battery packs 33](#page-32-0) [Built-in speaker \(monaural\) 11](#page-10-3)

## **C**

[Carrying handle 11](#page-10-4)

[CHARACTER switch 20](#page-19-0) Clip<sub>60</sub> [deleting 56,](#page-55-0) [118](#page-117-0) [locking 55](#page-54-0) [status 118](#page-117-1) [user-defined name 76](#page-75-0) Clip List [previewing 66](#page-65-0) [Clip list 60](#page-59-1) [CLIP menu 68](#page-67-0) [creating and editing 61](#page-60-0) [current clip list 60](#page-59-2) [deleting 69](#page-68-0) [managing 68](#page-67-1) [previewing 66](#page-65-1) [saving 66](#page-65-2) [sorting 70](#page-69-0) [user-defined name 76](#page-75-1) [Condensation 121](#page-120-0) [Configuration 11](#page-10-5) [Connections 25](#page-24-0) [Camcorder 27](#page-26-0) [cut editing system 29](#page-28-0) [external monitor 25](#page-24-1) [for using PDZ-1 25](#page-24-2) [nonlinear editing system 27](#page-26-1) [Connectors 11,](#page-10-6) [21](#page-20-0) [Control panel 11,](#page-10-7) [12](#page-11-1) [COUNTER 13](#page-12-0) [indicator 18](#page-17-2) [SEL button 13](#page-12-1) [Current clip list 60](#page-59-3) [Cut editing system connection 29](#page-28-1)

## **D**

[Date/time setting 34](#page-33-0) [DC IN 12V connector 24](#page-23-1) [DC OUT 12V connector 21](#page-20-1) [DC power, using 33](#page-32-1) Digital [audio signal inputs/outputs 22](#page-21-0) [hours meter 120](#page-119-0) [interfaces 10](#page-9-1) DIGITAL AUDIO (AES/EBU) [IN 1/2, 3/4 connectors 22](#page-21-1) [OUT 1/2, 3/4 connectors 22](#page-21-2) [Disc loaded mark 19](#page-18-5) [DISC remaining capacity indicator 18](#page-17-3) **Discs** [formatting 39](#page-38-0) [handling 38](#page-37-0) [loading/unloading 38](#page-37-1) [status 118](#page-117-2) [usable discs 38](#page-37-2) [write-protecting 38](#page-37-3) [Display settings section 19](#page-18-6) [Drop frame mark 36](#page-35-0)

## **E**

[EJECT button 11](#page-10-8) [Ejecting a disc manually 39](#page-38-1) [Error Messages 121](#page-120-1) [Essence mark 53](#page-52-0) [Essence mark recording 48,](#page-47-1) [51](#page-50-0) [Extended setup menu 97](#page-96-0) [items 97](#page-96-1) [operations 108](#page-107-0) [External monitor connection 25](#page-24-3) [EXT-LK indicator 18](#page-17-4)

## **F**

[Features of PDW-R1 9](#page-8-0) File access mode [file operations 78](#page-77-0) [File operations 72](#page-71-0) [directory structure 72](#page-71-1) [file access mode 78](#page-77-1) [FTP 80](#page-79-0) [restrictions 73](#page-72-0) [Formatting a disc 39](#page-38-2) [Forward high-speed search 16](#page-15-1) [Front panel 12](#page-11-2) [F-RUN/R-RUN switch 13](#page-12-2) FTP [command lists 82](#page-81-0) [file operations 80](#page-79-1)

## **G**

[Glossary 149](#page-148-0)

## **H**

[HOLD button 13](#page-12-3) [HOLD indicator 18](#page-17-5)

## **I**

[i.LINK connector 22](#page-21-3) [IN indicator 16](#page-15-2) [IN/OUT button 16](#page-15-3) [Indicators on back of LCD panel 17](#page-16-1) [Initial value 44](#page-43-0) [INT/EXT/RP188 switch 13](#page-12-4) [Interfaces 10](#page-9-2)

## **J**

Jog [dial 14](#page-13-0) [mode 51](#page-50-1) [JOG button 14](#page-13-1) [Jog/shuttle control block 14](#page-13-2) [Jog/shuttle transport indicators 14](#page-13-3)

## **K**

[KEY INHI indicator 17](#page-16-2) [KEY INHI switch 12](#page-11-3)

## **L**

[LCD panel 11,](#page-10-9) [17](#page-16-3) [Level adjustment 43](#page-42-2) [LEVEL knob 21](#page-20-2) [LIGHT switch 20](#page-19-1) Line mode [setting 7](#page-6-0) [Live logging function 71](#page-70-0) [Loading/unloading a disc 38](#page-37-4) [LOCAL 12](#page-11-4)

## **M**

[Maintenance 72,](#page-71-2) [120](#page-119-1) [periodic 120](#page-119-2) [Maintenance menu 112](#page-111-0) [items 112](#page-111-1) [operations 114](#page-113-0) [MARK1/MARK2 button 16](#page-15-4) [MENU button 14](#page-13-4) [Menus 89](#page-88-0) [basic setup menu 90](#page-89-2) [configuration 89](#page-88-1) [extended setup menu 97](#page-96-2) [maintenance menu 112](#page-111-2) [system menu 117](#page-116-0) [Metadata 10](#page-9-3) [MONITOR switch 20](#page-19-2)

## **N**

[Names and functions of parts 11](#page-10-10) [NDF indicator 18](#page-17-6) [NETWORK 12](#page-11-5) [access indicator 12](#page-11-6) [Network connector 22](#page-21-4) [NEXT button 16](#page-15-5) [Nonlinear editing system](#page-26-2)  connection 27

## **O**

Index

On/standby [indicator 12,](#page-11-7) [17](#page-16-4) [switch 12](#page-11-8) [Operating mode selection/menu setting](#page-12-5)  section 13 [Operation mode 36](#page-35-1) [OUT indicator 16](#page-15-6) [Overview 9](#page-8-1)

### **P**

[PB indicator 18](#page-17-7)

[PDZ-1 25,](#page-24-4) [71](#page-70-1) [connections 25](#page-24-5) [installation 71](#page-70-2) [system requirements 71](#page-70-3) [Periodic maintenance 120](#page-119-3) [PHONES jack 21](#page-20-3) [PLAY button 16](#page-15-7) [Playback 49,](#page-48-0) [51](#page-50-2) [clip list 54](#page-53-0) [condition displays 37](#page-36-0) [jog mode 51](#page-50-3) [normal speed 51](#page-50-4) [preparations 49](#page-48-1) [repeat 54](#page-53-1) [shuttle mode 52](#page-51-0) [start position 49](#page-48-2) Power [AC power 33](#page-32-2) [battery packs 33](#page-32-3) [preparations 33](#page-32-4) [Power supply section 24](#page-23-2) [Preparations 25](#page-24-6) [PRESET/REGEN switch 13](#page-12-6) [PREV button 16](#page-15-8) [Proxy AV data 9](#page-8-2) [Proxy Browsing Software \(See also](#page-24-7)  ["PDZ-1"\) 25,](#page-24-7) [71](#page-70-4)

## **Q**

[Quick scene selection 62](#page-61-0)

## **R**

[REC button 16](#page-15-9) [REC INHI indicator 18](#page-17-8) [Recording 42](#page-41-0) [essence mark 48,](#page-47-2) [51](#page-50-5) [format setting 42](#page-41-1) [level adjustment 43](#page-42-3) [operation 48](#page-47-3) [preparations 42](#page-41-2) [time code/user bits 44](#page-43-1) [Recording and playback control](#page-15-10)  section 16 [REF VIDEO IN connectors 22](#page-21-5) [Related products 133](#page-132-2) [REMOTE 12](#page-11-9) [connector 22](#page-21-6) [Remote control switch 12](#page-11-10) [Repeat playback 54](#page-53-2) [RESET button 14](#page-13-5) [Reverse high-speed search 16](#page-15-11) [RM-280 31](#page-30-0)

## **S**

[S400 connector 22](#page-21-7) [Salvage function 40](#page-39-0) [Scene selection 58](#page-57-0) [SDI 19](#page-18-7) [IN connector 23](#page-22-4) [OUT \(SUPER\) connectors 23](#page-22-5) [signal inputs/outputs 23](#page-22-6) [Security slot 11](#page-10-11) [SET button 14](#page-13-6) [Setup 34](#page-33-1) [SETUP BANK4 113](#page-112-0) [SG 19](#page-18-8) [SHIFT button 14](#page-13-7) Shoulder belt [posts 11](#page-10-12) [using 134](#page-133-0) Shuttle [dial 15](#page-14-4) [mode 52](#page-51-1) [SHUTTLE button 14](#page-13-8) [SNMP 10](#page-9-4) [Specifications 131](#page-130-1) [STATUS button 19](#page-18-9) [Status display 18](#page-17-9) [STOP button 16](#page-15-12) [Sub clip 60](#page-59-4) [deleting 66](#page-65-3) [reordering 63](#page-62-0) [trimming 65](#page-64-0) [SUBCLIP button 13](#page-12-7) [Superimposed text information \(See](#page-34-0)  also "Text information") 35 [System menu 117](#page-116-1) [items 117](#page-116-2) [operations 117](#page-116-3)

## **T**

[TC 13](#page-12-8) [TC/VITC indicator 18](#page-17-10) [Text information 35](#page-34-1) [display adjustment 35](#page-34-2) [drop frame mark 36](#page-35-2) [information displayed 35](#page-34-3) [operation mode 36](#page-35-3) [TC generator drop frame mark 36](#page-35-4) [time data types 36](#page-35-5) [VITC field mark 36](#page-35-6) [THUMBNAIL button 13](#page-12-9) [Thumbnail image, setting 43](#page-42-4) [Thumbnail search 9,](#page-8-3) [52](#page-51-2) TIME CODE [IN connector 24](#page-23-3) [OUT connector 24](#page-23-4) Time code [initial value 44](#page-43-2) [inputs/outputs 24](#page-23-5) [recording 44,](#page-43-3) [88](#page-87-0) Time data [display 18](#page-17-11)

[types 36](#page-35-7) [Time data settings section 13](#page-12-10) [Title 75](#page-74-0) [Troubleshooting 120](#page-119-4)

## **U**

[UB/VIUB indicator 18](#page-17-12) [U-BIT 13](#page-12-11) [UMID data 109](#page-108-0) [User bit recording 44](#page-43-4)

## **V**

[VARIABLE switch 15](#page-14-5) VIDEO [IN connectors 23](#page-22-7) [INPUT SEL button 19](#page-18-10) OUT 1, OUT 2 (SUPER) [connectors 23](#page-22-8) [Video panel 17](#page-16-5) Video processing [adjusting parameters 49](#page-48-3) [Video recording format setting 43](#page-42-5) VITC [field mark 36](#page-35-8) [indicator 18](#page-17-13)

## **W**

[WARNING indicator 17](#page-16-6) [Write-protecting discs 38](#page-37-5)

Index

The material contained in this manual consists of information that is the property of Sony Corporation and is intended solely for use by the purchasers of the equipment described in this manual.

Sony Corporation expressly prohibits the duplication of any portion of this manual or the use thereof for any purpose other than the operation or maintenance of the equipment described in this manual without the express written permission of Sony Corporation.

PDW-R1 (SY) 3-991-786-**02** (1) **http://www.sony.net/**

# Sony Corporation

© 2006

Free Manuals Download Website [http://myh66.com](http://myh66.com/) [http://usermanuals.us](http://usermanuals.us/) [http://www.somanuals.com](http://www.somanuals.com/) [http://www.4manuals.cc](http://www.4manuals.cc/) [http://www.manual-lib.com](http://www.manual-lib.com/) [http://www.404manual.com](http://www.404manual.com/) [http://www.luxmanual.com](http://www.luxmanual.com/) [http://aubethermostatmanual.com](http://aubethermostatmanual.com/) Golf course search by state [http://golfingnear.com](http://www.golfingnear.com/)

Email search by domain

[http://emailbydomain.com](http://emailbydomain.com/) Auto manuals search

[http://auto.somanuals.com](http://auto.somanuals.com/) TV manuals search

[http://tv.somanuals.com](http://tv.somanuals.com/)